# **Panasonic**

# **Operating Instructions Functional Manual**

**LCD Projector Commercial Use** 

 **Model No.** PT-VZ585N PT-VW545N PT-VX615N

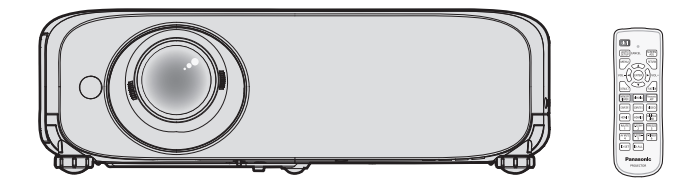

Thank you for purchasing this Panasonic product.

- Before operating this product, please read the instructions carefully, and save this manual for future use.
- Before using your projector, be sure to read "Read this first!" (**●** pages 4 to 15).

<u>Department of the contract of the contract of the contract of the contract of the contract of the contract of the contract of the contract of the contract of the contract of the contract of the contract of the contract of</u>

# **Contents**

# **Read this first! ............................................4**

# **Chapter 1 Preparation**

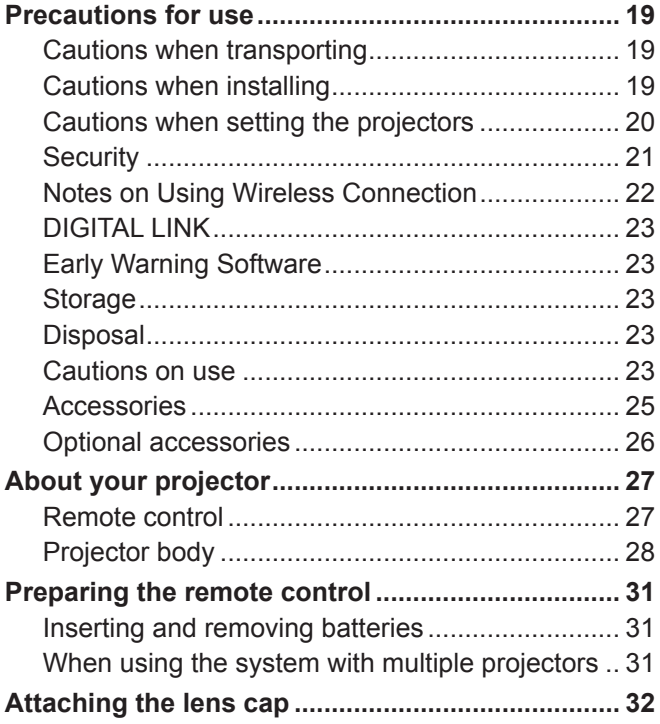

# **Chapter 2 Getting Started**

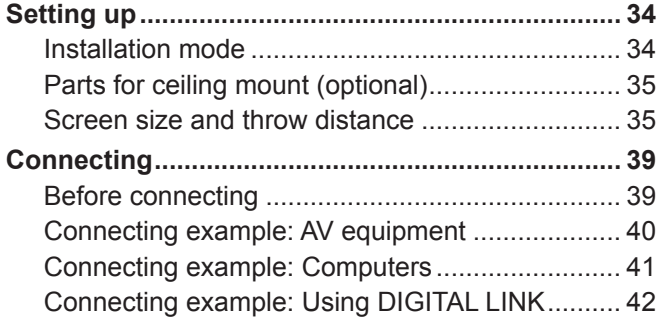

# **Chapter 3 Basic Operations**

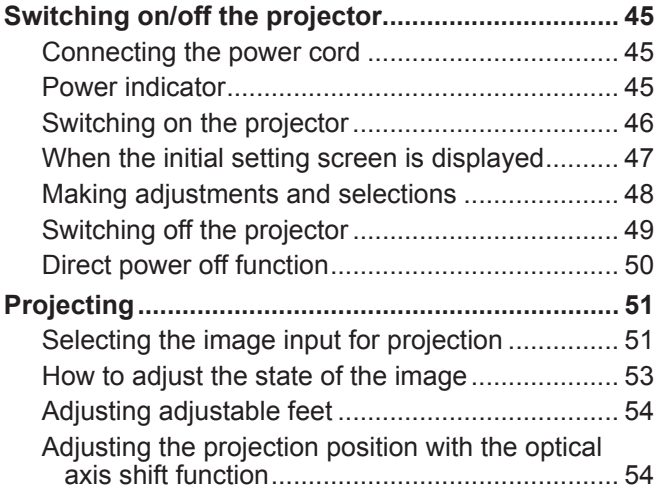

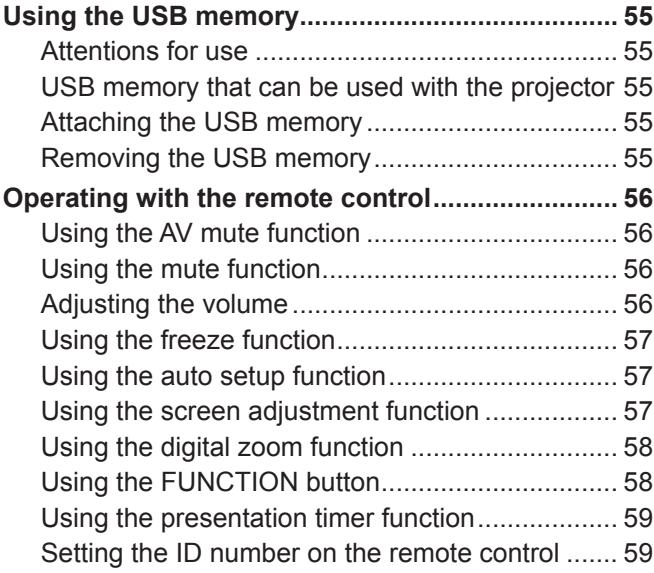

# **Chapter 4 Settings**

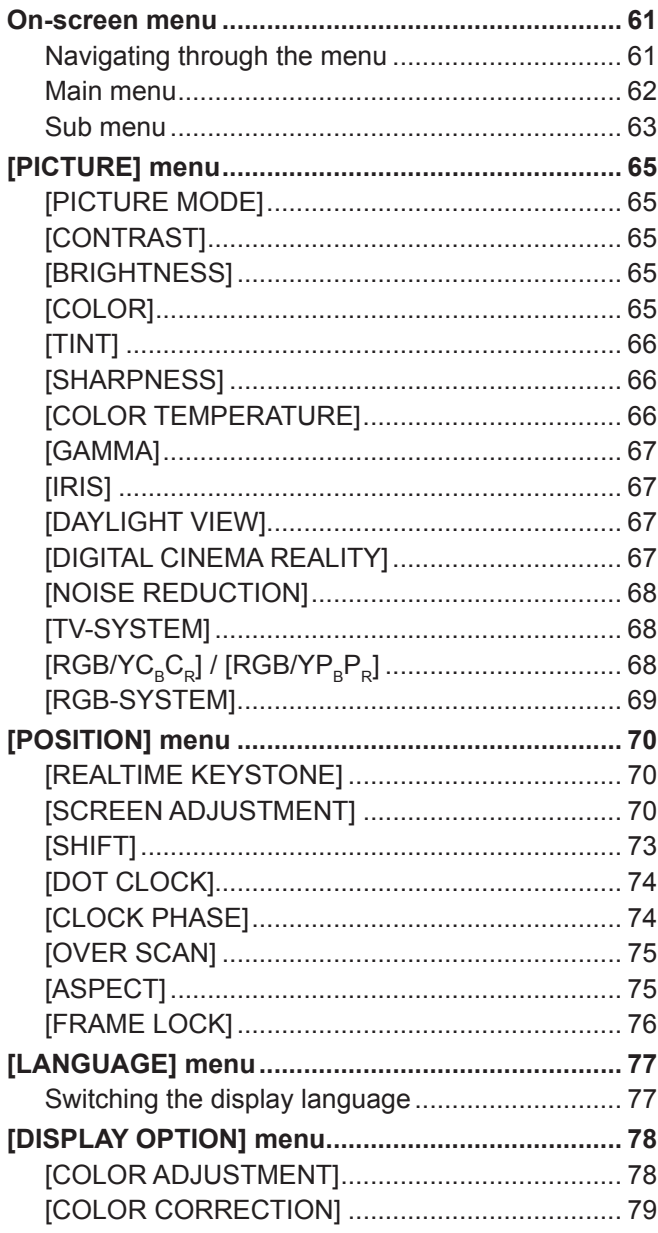

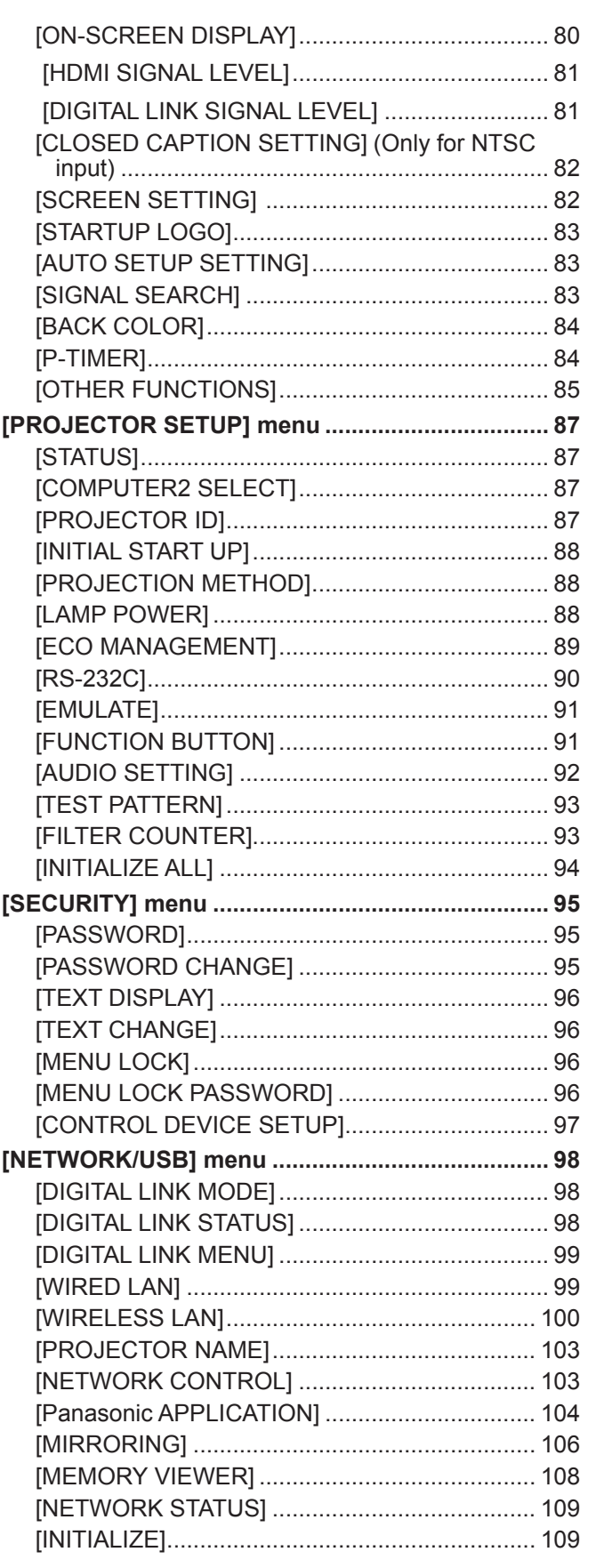

# **Chapter 5 Operation of Function**

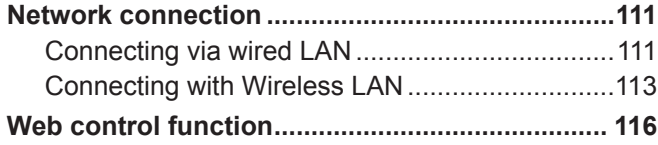

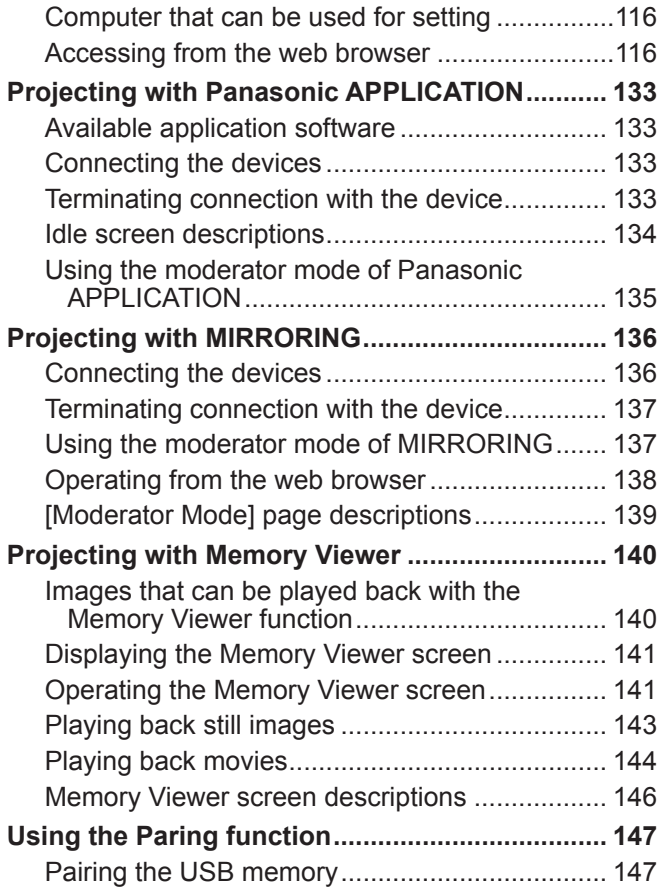

# **Chapter 6 Maintenance**

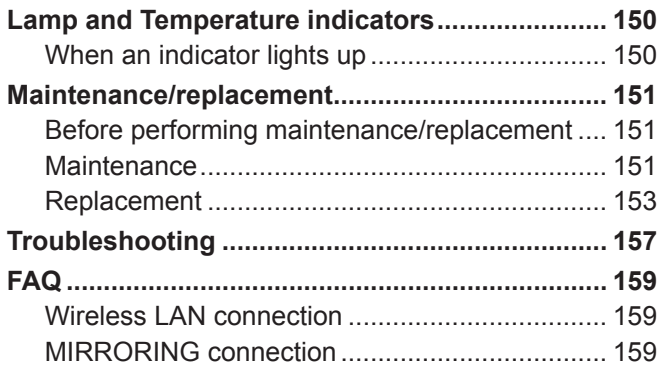

# **Chapter 7 Appendix**

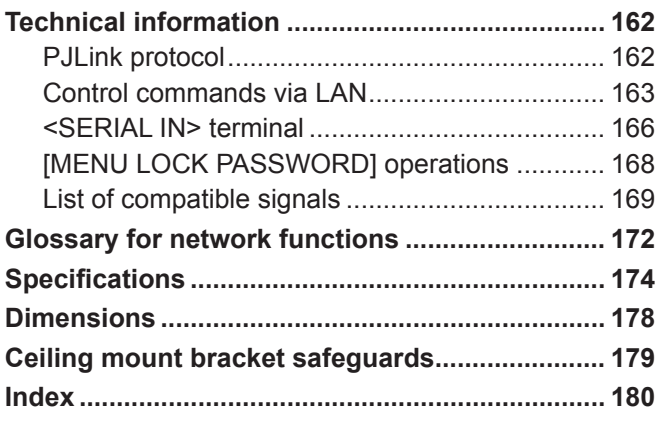

m.

# **Read this first!**

**WARNING:** THIS APPARATUS MUST BE EARTHED.

**WARNING:** To prevent damage which may result in fire or shock hazard, do not expose this appliance to rain or moisture.

This device is not intended for use in the direct field of view at visual display workplaces. To avoid incommoding reflections at visual display workplaces this device must not be placed in the direct field of view.

The equipment is not intended for used at a video workstation in compliance BildscharbV.

The sound pressure level at the operator position is equal or less than 70 dB (A) according to ISO 7779.

### **WARNING:**

- 1. Remove the plug from the mains socket when this projector is not in use for a prolonged period of time.
- 2. To prevent electric shock, do not remove cover. No user serviceable parts inside. Refer servicing to qualified service personnel.
- 3. Do not remove the earthing pin on the mains plug. This apparatus is equipped with a three prong earthing type mains plug. This plug will only fit an earthing-type mains socket. This is a safety feature. If you are unable to insert the plug into the mains socket, contact an electrician. Do not defeat the purpose of the earthing plug.

## **WARNING:**

This equipment is compliant with Class A of CISPR32. In a residential environment this equipment may cause radio interference.

**WARNING:** TO REDUCE THE RISK OF FIRE OR ELECTRIC SHOCK, DO NOT EXPOSE THIS PRODUCT TO RAIN OR MOISTURE.

**WARNING:** RISK OF ELECTRIC SHOCK. DO NOT OPEN.

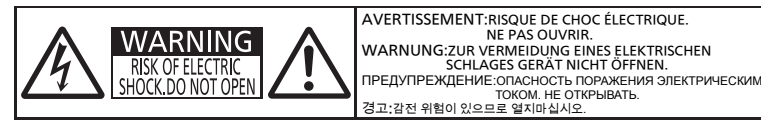

Indicated on the projector

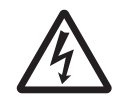

The lightning flash with arrowhead symbol, within an equilateral triangle, is intended to alert the user to the presence of uninsulated "dangerous voltage" within the product's enclosure that may be of sufficient magnitude to constitute a risk of electric shock to persons.

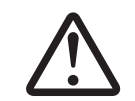

The exclamation point within an equilateral triangle is intended to alert the user to the presence of important operating and maintenance (servicing) instructions in the literature accompanying the product.

**WARNING:** TURN THE POWER OFF AND DISCONNECT THE POWER PLUG FROM THE WALL OUTLET BEFORE REPLACING THE LAMP UNIT.

**WARNING:** Do not look at the light emitted from the lens while the projector is being used.

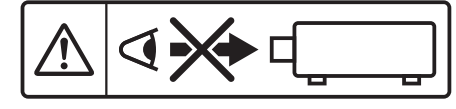

Indicated on the projector

**WARNING:** Do not place objects in front of the lens while the projector is being used.

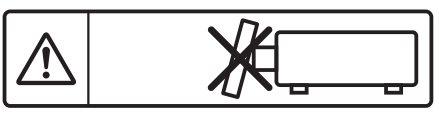

Indicated on the projector

**CAUTION:** To assure continued compliance, follow the attached installation instructions. This includes using the provided power cord and shielded interface cables when connecting to computer or peripheral devices. Also, any unauthorized changes or modifications to this equipment could void the user's authority to operate this device.

This is a device to project images onto a screen, etc., and is not intended for use as indoor lighting in a domestic environment.

Directive 2009/125/EC

# **CAUTION (North/Middle/South America)**

This equipment is equipped with a three-pin grounding-type power plug. Do not remove the grounding pin on the power plug. This plug will only fit a grounding-type power outlet. This is a safety feature. If you are unable to insert the plug into the outlet, contact an electrician. Do not defeat the purpose of the grounding plug.

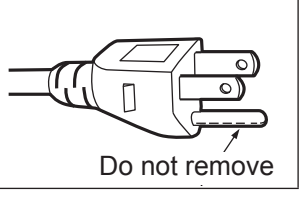

# **WARNING (USA and Canada)**

- Not for use in a computer room as defined in the Standard for the Protection of Electronic Computer/Data Processing Equipment, ANSI/NFPA 75.
- For permanently connected equipment, a readily accessible disconnect device shall be incorporated in the building installation wiring.
- For pluggable equipment, the socket-outlet shall be installed near the equipment and shall be easily accessible.

# **NOTIFICATION (Canada)**

This class A digital apparatus complies with Canadian ICES-003.

# **Contains mercury / Contenu avec mercure**

For more information on safe handling procedures, the measures to be taken in case of accidental breakage and safe disposal options visit: ec.gc.ca/mercure-mercury/. Dispose of or recycle in accordance with applicable laws.

Pour plus de renseignements sur les procédures de manutention sécuritaire, les mesures à prendre en cas de bris accidentel et les options d'élimination sécuritaire visitez: ec.gc.ca/mercure-mercury/. Mettez au rebut ou recyclez conformément aux lois applicables.

# **NOTIFICATION (USA)**

• This product has a High Intensity Discharge (HID) lamp that contains mercury. Disposal may be regulated in your community due to environmental considerations. For disposal or recycling information, please visit Panasonic website: http://www.panasonic.com/environmental or call 1-888-769-0149.

# **FCC NOTICE (USA)**

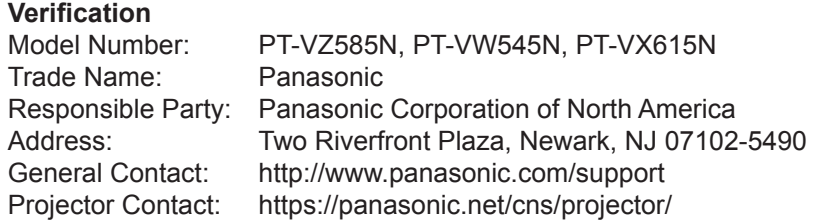

This device complies with Part 15 of the FCC Rules. Operation is subject to the following two conditions: (1) This device may not cause harmful interference, and (2) this device must accept any interference received, including interference that may cause undesired operation.

### **Caution:**

This equipment has been tested and found to comply with the limits for a Class A digital device, pursuant to Part 15 of the FCC Rules. These limits are designed to provide reasonable protection against harmful interference when the equipment is operated in a commercial environment. This equipment generates, uses and can radiate radio frequency energy and, if not installed and used in accordance with the instructions manual, may cause harmful interference to radio communications. Operation of this equipment in a residential area is likely to cause harmful interference in which case the user will be required to correct the interference at his own expense.

### **FCC Warning:**

To assure continued compliance, follow the attached installation instructions. This includes using the provided power cord and shielded interface cables when connecting to computer or peripheral devices. Also, any unauthorized changes or modifications to this equipment could void the user's authority to operate this device.

# **FCC NOTICE (USA and Canada)**

This device complies with Part 15 of FCC Rules and RSS-Gen of IC Rules.

Operation is subject to the following two conditions:

(1) This device may not cause harmful interference, and (2) this device must accept any interference received, including interference that may cause undesired operation of this device.

This transmitter must not be co-located or operated in conjunction with any other antenna or transmitter. This equipment has been approved for mobile operation and requires minimum 20 cm spacing be provided between antennas and all person's body (excluding extremities of hands, wrist and feet) during wireless modes of operation.

This product is restricted to indoor use due to its operation in the 5.15 to 5.25 GHz frequency range. FCC and IC require this product to be used indoors for the frequency range 5.15 to 5.25 GHz to reduce the potential for harmful interference to co-channel Mobile Satellite systems. High power radars are allocated as primary users of the 5.25 to 5.35 GHz and 5.65 to 5.85 GHz bands. These radar stations can cause interference with and/or damage this product.

The available scientific evidence does not show that any health problems are associated with using low power wireless devices.

There is no proof, however, that these low power wireless devices are absolutely safe. Low power Wireless devices emit low levels of radio frequency energy (RF) in the microwave range while being used.

Whereas high levels of RF can produce health effects (by heating tissue), exposure to low-level RF that does not produce heating effects causes no known adverse health effects.

Many studies of low-level RF exposures have not found any biological effects. Some studies have suggested that some biological effects might occur, but such findings have not been confirmed by additional research. Wireless LAN adaptor has been tested and found to comply with FCC/IC radiation exposure limits set forth for an uncontrolled equipment and meets the FCC radio frequency (RF) Exposure Guidelines in KDB 447498 D01 and RSS-102 of the IC radio frequency (RF) Exposure rules.

Product Identification Marking is located on the bottom of the Wireless LAN Adaptor.

# **Federal Communication Commission (FCC) / IC Radiation Exposure Statement**

This EUT is compliance with SAR for general population/uncontrolled exposure limits in ANSI/IEEE C95.1-1999/ IC RSS-102 and had been tested in accordance with the measurement methods and procedures specified in KDB 447498 D01. This equipment should be installed and operated with minimum distance 20 cm between the radiator & your body.

### **CAUTION:**

Be aware of the following limits before using the Wireless LAN Module.

- To use the Wireless LAN Module, an access point needs to be obtained.
- Do not use the Wireless LAN Module to connect to any wireless network (SSID\*) for which you do not have usage rights. Such networks may be listed as a result of searches. However, using them may be regarded as illegal access.
	- \*SSID is a name for identifying a particular wireless network for transmission.
- Do not subject the Wireless LAN Module to high temperatures, direct sunlight or moisture.
- Do not bend, or subject the Wireless LAN Module to strong impacts.
- Do not disassemble or alter the Wireless LAN Module in any way.
- Do not attempt to install the Wireless LAN Module in any incompatible device.
- Do not remove the Wireless LAN Module from the host product during operations.
- Data transmitted and received over radio waves may be intercepted and monitored.
- To avoid malfunctions caused by radio wave interface, keep the host product away from the devices such as other wireless LAN devices, microwaves and the devices that use 2.4 GHz and 5 GHz signals when using the Wireless LAN Module.
- When noises occur due to the static electricity, etc., the projector might stop operating for the protection of the devices. In this case, turn the projector Off and disconnect the power plug from the wall outlet, then turn it on again.
- Depending on the area, this Wireless LAN Module may not be available.

# **NOTIFICATION (Singapore)**

• Complies with IDA Standards ID : DB01017

# **NOTIFICATION (UAE)**

• This equipment has been registered with the Telecommunications Regulatory Authority for use in the UAE. **TRA** 

REGISTERED No: ER0119239/13 DEALER No: DA0081667/12

# **IMPORTANT: THE MOULDED PLUG**

FOR YOUR SAFETY, PLEASE READ THE FOLLOWING TEXT CAREFULLY.

This appliance is supplied with a moulded three pin mains plug for your safety and convenience. A 13 amp fuse is fitted in this plug. Should the fuse need to be replaced, please ensure that the replacement fuse has a rating of 13 amps and that it is approved by ASTA or BSI to BS1362.

Check for the ASTA mark  $\overline{\mathcal{P}}$  or the BSI mark  $\overline{\mathcal{V}}$  on the body of the fuse.

If the plug contains a removable fuse cover, you must ensure that it is refitted when the fuse is replaced. If you lose the fuse cover, the plug must not be used until a replacement cover is obtained. A replacement fuse cover can be purchased from an Authorised Service Center.

If the fitted moulded plug is unsuitable for the mains socket in your home, then the fuse should be removed and the plug cut off and disposed of safely. There is a danger of severe electrical shock if the cut off plug is inserted into any 13 amp socket.

If a new plug is to be fitted, please observe the wiring code as shown below.

If in any doubt, please consult a qualified electrician.

### **WARNING:** THIS APPLIANCE MUST BE EARTHED.

**IMPORTANT:** The wires in this mains lead are coloured in accordance with the following code:

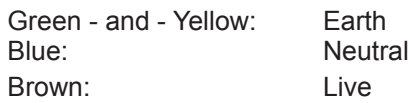

As the colours of the wire in the mains lead of this appliance may not correspond with the coloured markings identifying the terminals in your plug, proceed as follows.

> The wire which is coloured GREEN - AND - YELLOW must be connected to the terminal in the plug which is marked with the letter E or by the Earth symbol  $\perp$  or coloured GREEN or GREEN -AND - YELLOW.

> The wire which is coloured BLUE must be connected to the terminal in the plug which is marked with the letter N or coloured BLACK.

The wire which is coloured BROWN must be connected to the terminal in the plug which is marked with the letter L or coloured RED.

How to replace the fuse: Open the fuse compartment with a screwdriver and replace the fuse.

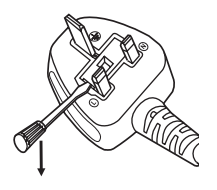

**Importer's name and address within the European Union Panasonic Marketing Europe GmbH Panasonic Testing Centre Winsbergring 15, 22525 Hamburg, Germany**

# **WARNING:**

# **POWER**

### **The wall outlet or the circuit breaker shall be installed near the equipment and shall be easily accessible when problems occur. If the following problems occur, cut off the power supply immediately.**

Continued use of the projector in these conditions will result in fire or electric shock.

- If foreign objects or water get inside the projector, cut off the power supply.
- $\bullet$  If the projector is dropped or the cabinet is broken, cut off the power supply.
- $\bullet$  If you notice smoke, strange smells or noise coming from the projector, cut off the power supply.

Please contact an Authorized Service Center for repairs, and do not attempt to repair the projector yourself.

### **During a thunderstorm, do not touch the projector or the cable.**

Electric shocks can result.

### **Do not do anything that might damage the power cord or the power plug.**

If the power cord is used while damaged, electric shocks, short-circuits or fire will result.

- Do not damage the power cord, make any modifications to it, place it near any hot objects, bend it excessively, twist it, pull it, place heavy objects on top of it or wrap it into a bundle.
- Ask an Authorized Service Center to carry out any repairs to the power cord that might be necessary.

### **Completely insert the power plug into the wall outlet and the power connector into the projector terminal.**

If the plug is not inserted correctly, electric shocks or overheating will result.

 $\bullet$  Do not use plugs which are damaged or wall outlets which are coming loose from the wall.

### **Do not use anything other than the provided power cord.**

Failure to observe this will result in fire or electric shocks. Please note that if you do not use the provided power cord to ground the device on the side of the outlet, this may result in electric shocks.

### **Clean the power plug regularly to prevent it from becoming covered in dust.**

Failure to observe this will cause a fire.

- $\bullet$  If dust builds up on the power plug, the resulting humidity can damage the insulation.
- If not using the projector for an extended period of time, pull the power plug out from the wall outlet.
- Pull the power plug out from the wall outlet and wipe it with a dry cloth regularly.

### **Do not handle the power plug and power connector with wet hands.**

Failure to observe this will result in electric shocks.

### **Do not overload the wall outlet.**

If the power supply is overloaded (ex., by using too many adapters), overheating may occur and fire will result.

## **ON USE/INSTALLATION**

### **Do not place the projector on soft materials such as carpets or sponge mats.**

Doing so will cause the projector to overheat, which can cause burns, fire or damage to the projector.

### **Do not set up the projector in humid or dusty places or in places where the projector may come into contact with oily smoke or steam.**

Using the projector under such conditions will result in fire, electric shocks or deterioration of components. Oil may also distort the plastic and the projector could fall such as when mounted on the ceiling.

### **Do not install this projector in a place which is not strong enough to take the full weight of the projector or on top of a surface which is sloped or unstable.**

Failure to observe this will cause projector to fall down or tip over the projector, and severe injury or damage could result.

**Installation work (such as ceiling mount bracket) should only be carried out by a qualified technician.**

If installation is not carried out and secured correctly, it can cause injury or accidents, such as electric shocks. • Be sure to use the wire provided with the ceiling mount bracket as an extra safety measure to prevent the projector from falling down. (Install in a different location to the ceiling mount bracket.)

# **Do not cover the air intake/exhaust ports.**

Doing so will cause the projector to overheat, which can cause fire or damage to the projector.

- Do not place the projector in narrow, badly ventilated places.
- Do not place the projector on cloth or papers, as these materials could be drawn into the air intake port.
- Provide at least 1 m (39-3/8") of space between any walls or objects and the exhaust port, and at least 50 cm (19-11/16") of space between any walls or objects and the intake port.

# **WARNING:**

### **Do not place your hands or other objects close to the air exhaust port.**

Doing so will cause burns or damage your hands or other objects.

 $\bullet$  Heated air comes out of the air exhaust port. Do not place your hands or face, or objects which cannot withstand heat close to this port.

### **Do not look at and place your skin into the lights emitted from the lens while the projector is being used.**

Doing so can cause burns or loss of sight.

- Strong light is emitted from the projector's lens. Do not look at or place your hands directly into this light.
- Be especially careful not to let young children look into the lens. In addition, turn off the power and disconnect the power plug when you are away from the projector.

### **Never attempt to remodel or disassemble the projector.**

High voltages can cause fire or electric shocks.

• For any inspection, adjustment and repair work, please contact an Authorized Service Center.

### **Do not allow metal objects, flammable objects, or liquids to enter inside of the projector. Do not allow the projector to get wet.**

Doing so may cause short circuits or overheating, and result in fire, electric shock, or malfunction of the projector.

- Do not place containers of liquid or metal objects near the projector.
- **•** If liquid enters inside of the projector, consult your dealer.
- Particular attention must be paid to children.

### **Use the ceiling mount bracket specified by Panasonic.**

Using the ceiling mount bracket other than the specified one will result in falling accidents.

• Attach the supplied safety cable to the ceiling mount bracket to prevent the projector from falling down.

# **ACCESSORIES**

### **Do not use or handle the batteries improperly, and refer to the following.**

Failure to observe this will cause burns, batteries to leak, overheat, explode or catch fire.

- $\bullet$  Do not use unspecified batteries.
- $\bullet$  Do not charge dry cell batteries.
- $\bullet$  Do not use chargeable batteries.
- $\bullet$  Do not disassemble dry cell batteries.
- $\bullet$  Do not heat the batteries or place them into water or fire.
- $\bullet$  Do not allow the + and terminals of the batteries to come into contact with metallic objects such as necklaces or hairpins.
- Do not store or carry batteries together with metallic objects.
- Store the batteries in a plastic bag and keep them away from metallic objects.
- $\bullet$  Make sure the polarities (+ and -) are correct when inserting the batteries.
- $\bullet$  Do not use a new battery together with an old battery or mix different types of batteries.
- Do not use batteries with the outer cover peeling away or removed.

### **Do not allow children to reach the batteries.**

Accidentally swallowing them can cause physical harm.

 $\bullet$  If swallowed, seek medical advice immediately.

### **If the battery fluid leaks, do not touch it with bare hands, and take the following measures if necessary.**

- Battery fluid on your skin or clothing could result in skin inflammation or injury.
- Rinse with clean water and seek medical advice immediately.
- Battery fluid coming in contact with your eyes could result in loss of sight. In this case, do not rub your eyes. Rinse with clean water and seek medical advice immediately.

### **Do not remove unspecified screws during the lamp unit replacement.**

Doing so can cause electric shocks, burns, or injury.

### **Do not disassemble the lamp unit.**

If the lamp breaks, it could cause injury.

# **WARNING:**

### **Lamp replacement**

The lamp has high internal pressure. If improperly handled, an explosion and severe injury or accidents will result.

- The lamp can easily explode if struck against hard objects or dropped.
- Before replacing the lamp unit, be sure to turn the power off and to disconnect the power plug from the wall outlet. Electric shocks or explosions can result if this is not done.
- When replacing the lamp, turn the power off and allow the lamp it to cool for at least 1 hour before handling it otherwise it can cause burns.

### **Remove the depleted batteries from the remote control promptly.**

 $\bullet$  Leaving them in the unit may result in fluid leakage, overheating, or explosion of the batteries.

# **CAUTION:**

# **POWER**

### **When disconnecting the power cord, be sure to hold the power plug and power connector.**

If the power cord itself is pulled, the lead will become damaged, and fire, short-circuits or serious electric shocks will result.

### **When not using the projector for an extended period of time, disconnect the power plug from the wall outlet.**

Failure to do so may result in fire or electric shock.

**Disconnect the power plug from the wall outlet before carrying out any cleaning and replacing the unit.** Failure to do so may result in electric shock.

# **ON USE/INSTALLATION**

### **Do not place heavy objects on top of the projector.**

Failure to observe this will cause the projector to become unbalanced and fall, which could result in damage or injury. The projector will be damaged or deformed.

### **Do not put your weight on this projector.**

You could fall or the projector could break, and injury will result.

• Be especially careful not to let young children stand or sit on the projector.

### **Do not place the projector in extremely hot locations.**

- Doing so will cause the outer casing or internal components to deteriorate, or result in fire.
- Take particular care in locations exposed to direct sunlight or near stoves.

**Do not install the projector in a location where salt pollution or corrosive gas may occur.**

Doing so may result in falling due to corrosion. Also, it may result in malfunctions.

### **Do not stand in front of the lens while the projector is being used.**

Doing so can cause damage and burns to clothing.

• Strong light is emitted from the projector's lens.

### **Do not place objects in front of the lens while the projector is being used.**

- Doing so can cause fire, damage to an object, or malfunction of the projector.
- Strong light is emitted from the projector's lens.

### **Always disconnect all cables before moving the projector.**

Moving the projector with cables still attached can damage the cables, which will cause fire or electric shocks to occur.

### **When mounting the projector on the ceiling, keep mounting screws and power cord from contact with metal parts inside the ceiling.**

Contact with metal parts inside the ceiling can cause electric shocks.

#### **Never plug headphones and earphones into <VARIABLE AUDIO OUT> terminal.** Excessive sound pressure from earphones and headphones can cause hearing loss.

# **Do not project an image with the lens cap attached.**

Doing so can cause fire.

# **CAUTION:**

# **ACCESSORIES**

## **Do not use the old lamp unit.**

If used it could cause lamp explosion.

### **If the lamp has broken, ventilate the room immediately. Do not touch or bring your face close to the broken pieces.**

Failure to observe this will cause the user to absorb the gas which was released when the lamp broke and which contains nearly the same amount of mercury as fluorescent lamps, and the broken pieces will cause injury.

- If you believe that you have absorbed the gas or that the gas has got into your eyes or mouth, seek medical advice immediately.
- Ask your dealer about replacing the lamp unit and check the inside of the projector.

### **When not using the projector for an extended period of time, remove the batteries from the remote control.**

Failure to observe this will cause the batteries to leak, overheat, catch fire or explode, which may result in fire or contamination of surrounding area.

# **MAINTENANCE**

## **Do not attach the air filter unit while it is wet.**

Doing so may result in electric shock or malfunctions.

 $\bullet$  After you clean the air filter units, dry them thoroughly before reattaching them.

### **Ask your dealer about cleaning inside the projector once a year.**

- Continuous use while dust is accumulated inside the projector may result in fire.
- For cleaning fee, ask your dealer.

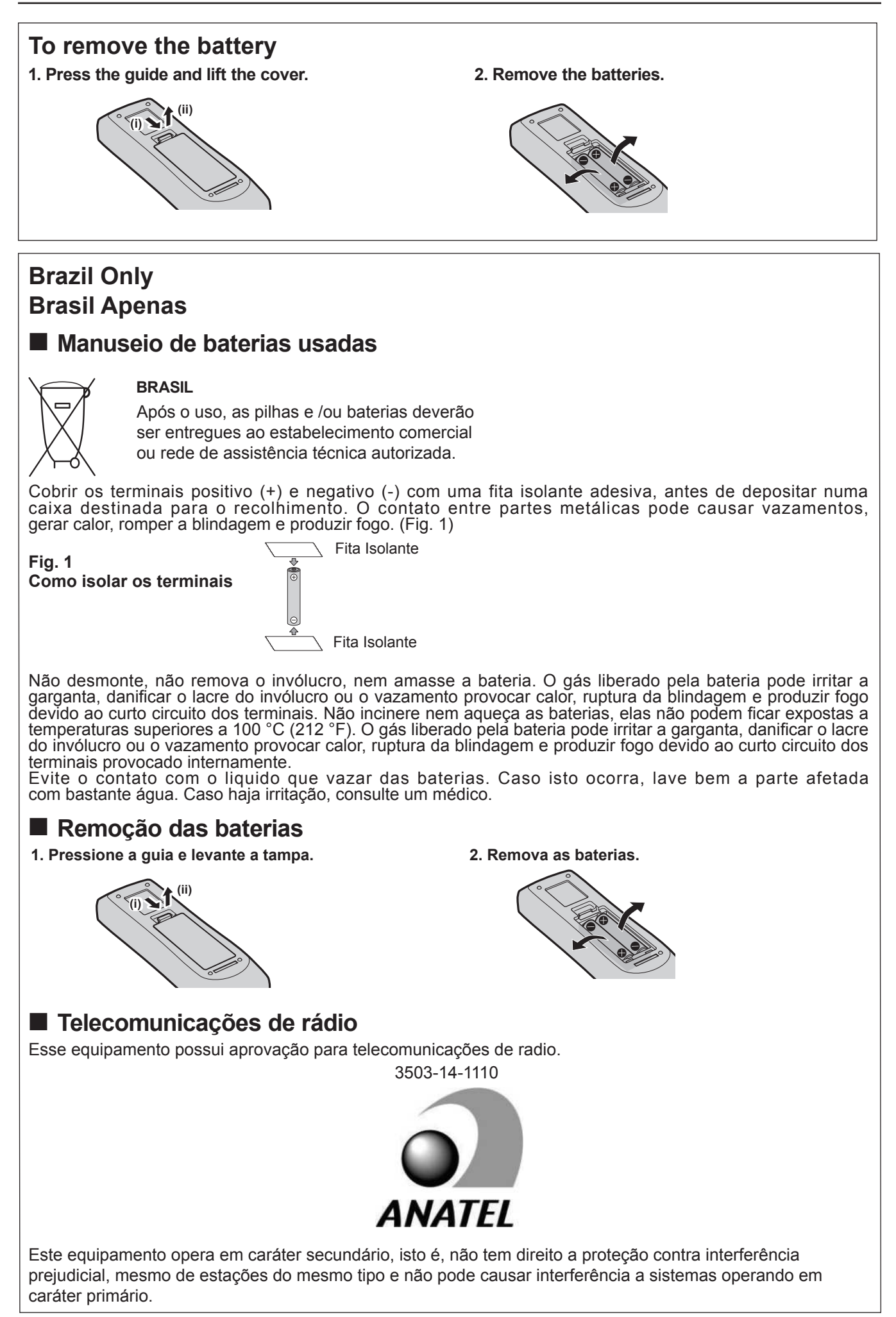

# **Declaration of Conformity**

F

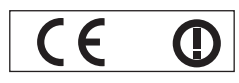

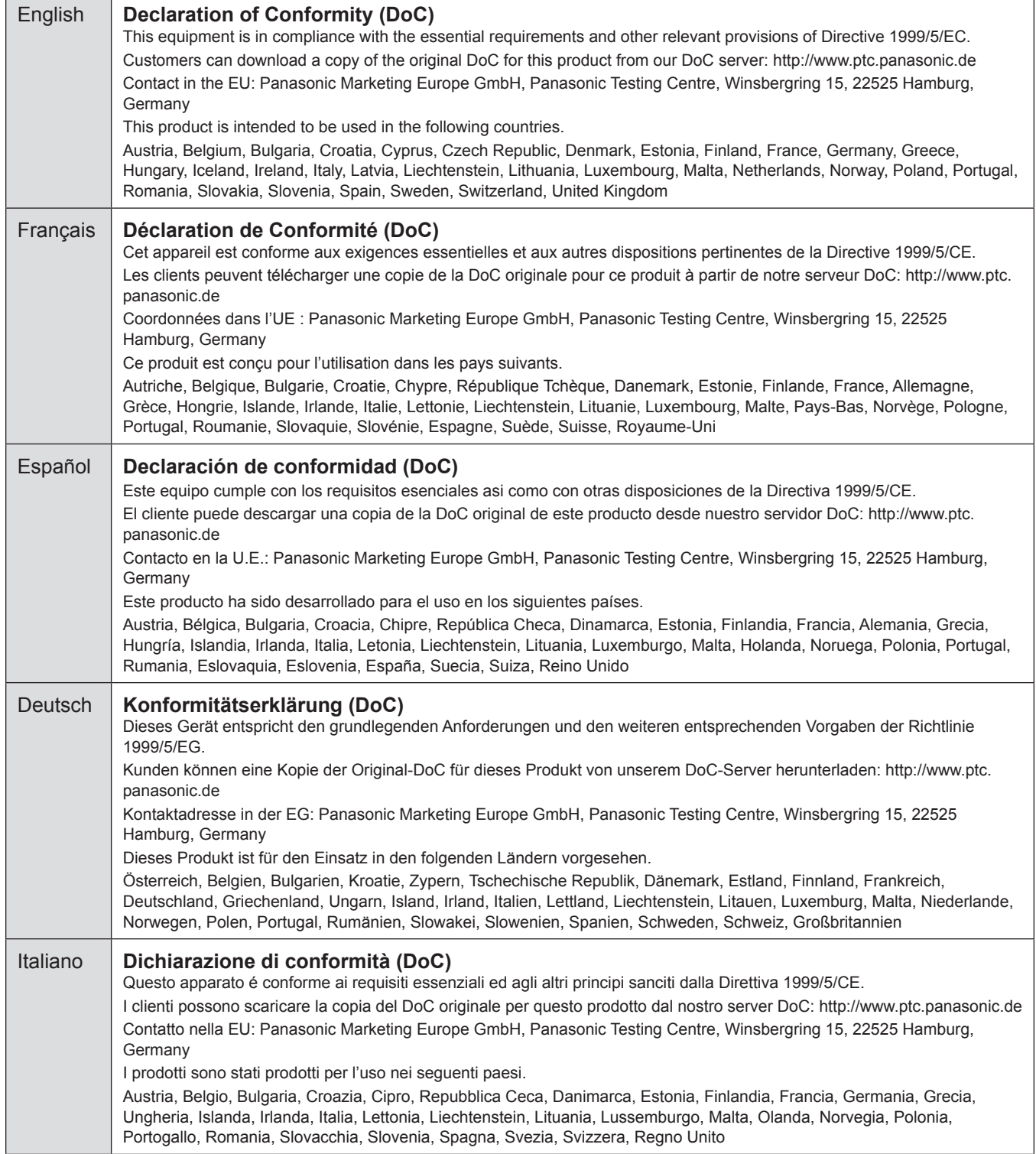

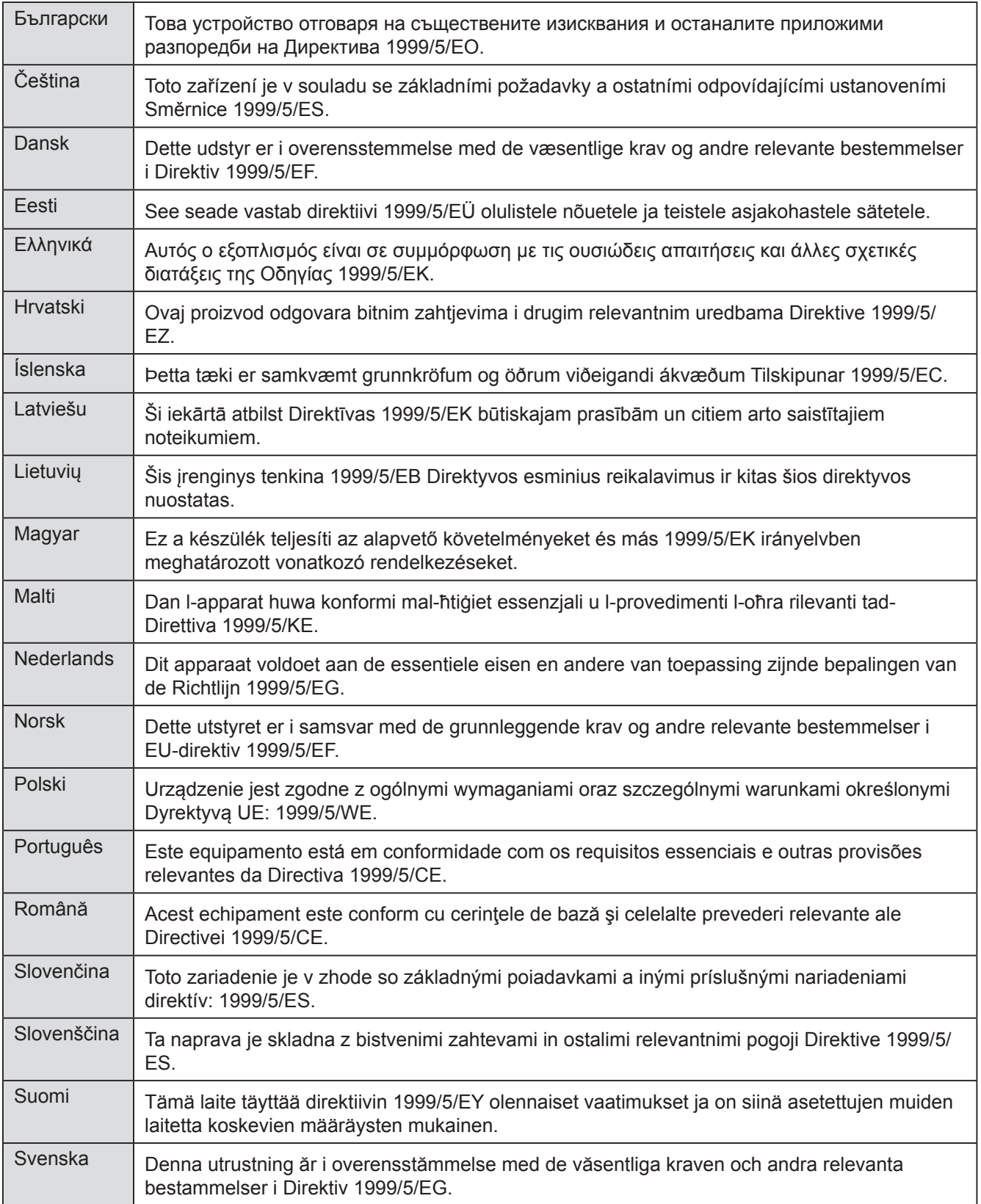

# **Trademarks, etc.**

- The terms HDMI and HDMI High-Definition Multimedia Interface, and the HDMI Logo are trademarks or registered trademarks of HDMI Licensing Administrator, Inc. in the United States and other countries.
- f PJLink™ is a trademark or pending trademark in Japan, the United States, and other countries and regions.
- f RoomView, Crestron RoomView are registered trademarks of Crestron Electronics, Inc, and Crestron Connected™ and Fusion RV are trademarks of Crestron Electronics, Inc.
- HDBaseT<sup>™</sup> is a trademark of HDBaseT Alliance.
- Wi-Fi®, Wi-Fi Direct™ and Miracast™ are registered trademarks or trademarks of Wi-Fi Alliance.
- Windows, Internet Explorer and Microsoft Edge are registered trademarks or trademarks of Microsoft Corporation in the United States and other countries.
- Mac, Mac OS, iPad, iPhone, iPod touch and Safari are trademarks of Apple Inc., registered in the United States and other countries.
- f IOS is a trademark and registered trademark of Cisco in the United States and other countries and is used under license.
- Android is a trademark of Google Inc.
- QR Code is a registered trademark of DENSO WAVE INCORPORATED in Japan and in other countries.
- Adobe, Adobe Flash Player and Adobe Reader are trademarks or registered trademarks of Adobe Systems Inc. in the United States and/or other countries.
- Some of the fonts used in the on-screen menu are Ricoh bitmap fonts, which are manufactured and sold by Ricoh Company, Ltd.
- This product is licensed under AVC Patent Portfolio License, VC-1 Patent Portfolio License, and MPEG-4 Visual Patent Portfolio License, and following actions except for the personal or non-profit use are not licensed.
	- Recording the image information in compliance with the AVC standard, the VC-1 standard, and the MPEG-4 Visual standard (AVC/VC-1/MPEG-4 video hereafter)
	- Playing back the AVC/VC-1/MPEG-4 video recorded by consumer practicing in a private activity, or AVC/VC-1/ MPEG-4 video acquired from the licensed provider
- For details, refer to the website of MPEG LA, LLC (http://www.mpegla.com).
- Other names, company names or product names used in these operating instructions are the trademarks or registered trademarks of their respective holders.
	- Please note that the operating instructions do not include the  $^{\circ}$  and  $^{\text{TM}}$  symbols.

### **Software information regarding this product**

This product incorporates the following software.

- (1) The software which is developed independently by or for Panasonic Corporation
- (2) The software owned by third party and licensed to Panasonic Corporation
- (3) The software which is licensed under the GNU GENERAL PUBLIC LICENSE Version2.0 (GPL V2.0)

(4) The software which is licensed under the GNU LESSER GENERAL PUBLIC LICENSE Version2.1 (LGPL V2.1)

(5) Open source software which is not licensed under the GPL V2.0 and LGPL V2.1

The software categorized as  $(3) \sim (5)$ , the license is available in accordance with gnu general public license and gnu lesser general public license respectively, it is distributed in the hope that it will be useful, but without any warranty, without even the implied warranty of merchantability or fitness for a particular purpose. As for the terms and conditions, please refer to the software license of the supplied CD-ROM.

If you wish to ask any questions as to the software, please contact (sav.pj.gpl.pavc@ml.jp.panasonic.com) by email.

# $\blacksquare$  Illustrations in these operating instructions

- Note that illustrations of the projector and screens may differ from the ones you actually see.
- The illustrations displayed on the computer screen may differ depending on the computer type and its operating system.

## ■ Page references

**•** Reference pages in this manual are indicated as:  $($   $\blacktriangleright$  page 00).

## r**Term**

• In this manual, the "Wireless remote control unit" accessory is referred to as the "Remote control".

# **Features of the Projector**

# **Excellent Basic Performance**

- ▶ Unique optical system, lamp dimming system and the DAYLIGHT VIEW function allow you to project a good-quality image even in a bright room.
- ▶ It has many useful functions such as compact design for portability and multiple input interface etc.

# **Easy Setup**

- ▶ The adoption of 1.6x optical zoom and the lens shift function ensures highly flexible setup of the projector.
- ▶ KEYSTONE, CORNER CORRECTION and CURVED CORRECTION functions allow easy correction of various image distortions occurred in the installation location.

# **Maintenance cost down**

 $\triangleright$  The long life lamp with new lamp driving system and the water wash enabled long life filter have greatly reduced the maintenance time and the cost.

# **Multi-device Connect Extensions**

- $\triangleright$  With the image transfer application software, you can project the screen of various devices easily via the wireless LAN. The MIRRORING function that can project the screen of Miracast compatible devices via wireless LAN is also supported.
- ▶ It is equipped with the Moderator mode that can easily switch between the device screens of multiple participants. It can apply to various presentation scenes and enliven the discussions.

# **Quick Steps**

For details, refer to the corresponding pages.

**1. Set up your projector. (**Æ **page 34)**

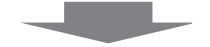

**2. Connect with external devices. (**Æ **page 39)**

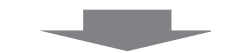

**3. Connect the power cord. (**Æ **page 45)**

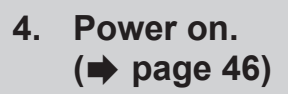

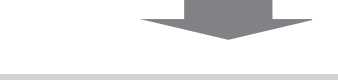

**5. Make initial settings. (**Æ **page 47)**

> • Take this step when you power on for the first time after purchasing the projector.

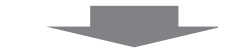

**6. Select the input signal. (**Æ **page 51)**

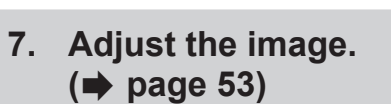

# **Chapter 1 Preparation**

This chapter describes things you need to know or check before using the projector.

# **Precautions for use**

# **Cautions when transporting**

- When transporting the projector, hold it securely by its bottom and avoid excessive vibration and impacts. Doing so may damage the internal parts and result in malfunctions.
- Do not transport the projector with the adjustable feet extended. Doing so may damage the adjustable feet.

# **Cautions when installing**

## ■ Do not set up the projector outdoors.

The projector is designed for indoor use only.

# ■ Do not use under the following conditions.

- Places where vibration and impacts occur such as in a car or vehicle: Doing so may damage the internal parts and result in malfunctions.
- f Location close to sea or where corrosive gas may occur: the projector may fall due to corrosion. Also, failure to do so may shorten the life of the components and result in malfunction.
- Near the exhaust of an air conditioner: Depending on the conditions of use, the screen may fluctuate in rare cases due to the heated air from the air exhaust port or the hot or cooled air. Make sure that the exhaust from the projector or other equipment, or the air from the air conditioner does not blow toward the front of the projector.
- Places with sharp temperature fluctuations such as near lights (studio lamps): Doing so may shorten the life of the luminous lamp, or result in deformation of the outer case due to heat, which may cause malfunction. Make sure to observe the operating temperature range of the projector.
- Near high-voltage power lines or near motors: Doing so may interfere with the operation of the projector.

## ■ Be sure to ask a specialized technician or your dealer when installing the product to a **ceiling.**

This requires an optional ceiling mount bracket. Be sure to use the Projector Mount Bracket together with the ceiling mount bracket for high ceilings or low ceilings.

Model No.:

① ET-PKL100H (for high ceilings), ET-PKV400B (Projector Mount Bracket)

② ET-PKL100S (for low ceilings), ET-PKV400B (Projector Mount Bracket)

# ■ Ask a qualified technician or your dealer to install the cable wiring for DIGITAL LINK **connection.**

Image and sound may be disrupted if cable transmission characteristics cannot be obtained due to inadequate installation.

# ■ The projector may not work properly due to strong radio wave from the broadcast **station or the radio.**

If there is any facility or equipment which outputs strong radio waves near the installation location, install the projector at a location sufficiently far from the source of the radio waves. Or, wrap the LAN cable connected to the <DIGITAL LINK/LAN> terminal using a piece of metal foil or a metal pipe which is grounded at both ends.

# **Focus adjustment**

The projection lens is thermally affected by the light from the light source, making the focus unstable in the period just after switching on the power. It is recommended that the images are projected continuously for at least 30 minutes before the focus is adjusted.

# ■ Do not install the projector at elevations of 2 700 m (8 858') or higher above sea level.

# ■ Do not use the projector in a location that the ambient temperature exceed 40 °C **(104 °F).**

Using the projector in a location that the altitude is too high or the ambient temperature is too high may shorten the life of the components or result in malfunctions.

The upper limit of the operating temperature of the projector varies depending on the altitudes of the operating environment.

When using it at altitudes below 1 200 m (3 937') above sea level: 0 °C (32 °F) ~ 40 °C (104 °F) When using it at altitudes between 1 200 m (3 937') and 2 700 m (8 858') above sea level: 0 °C (32 °F) ~ 30 °C  $(86 °F)$ .

# ■ Do not tilt the projector or place it on its side.

Do not tilt the projector body more than approximately ±30 degrees longitudinally or ±15 degrees laterally. Over tilting may result in shortening the life of the components.

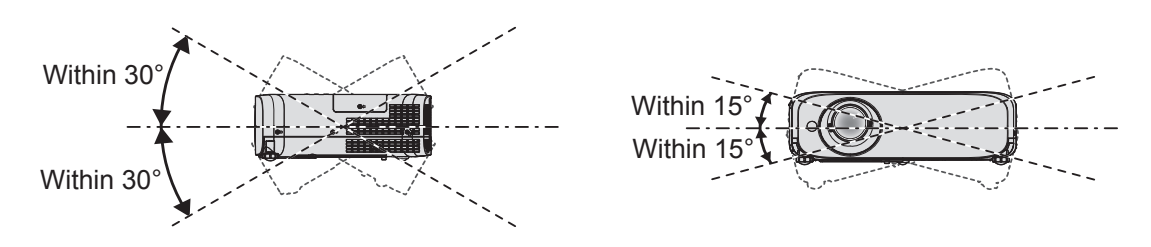

# **Cautions when setting the projectors**

- Use the adjustable feet only for the floor standing installation and for adjusting the angle. Using them for other purposes may damage the projector.
- When installing the projector with a method other than the floor installation using the adjustable feet or the ceiling installation, use the four screw holes for ceiling mount (as shown in the figure) to fix the projector to the mount. For details about the screw hole position for ceiling mount, refer to "Screw hole specifications for ceiling mount" ( $\Rightarrow$  page 179).

(Screw diameter: M4, tapping depth inside the projector: 8 mm (5/16"), torque:  $1.25 \pm 0.2$  N·m) In such case, make sure that there is no clearance between the screw holes for ceiling mount on the projector bottom and the setting surface by inserting spacers (metallic).

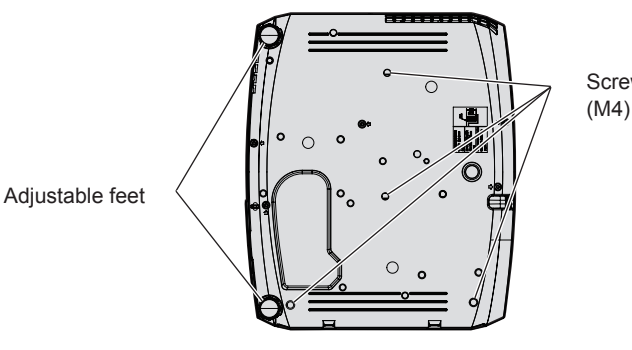

Screw holes for ceiling mount

**Positions of screw holes for ceiling mount and adjustable feet**

- Do not stack the projectors.
- Do not use the projector supported by its top.
- Do not block the ventilation ports (intake and exhaust) of the projector.
- Avoid heating and cooling air from the air conditioning system directly blow to the ventilation ports (intake and exhaust) of the projector.

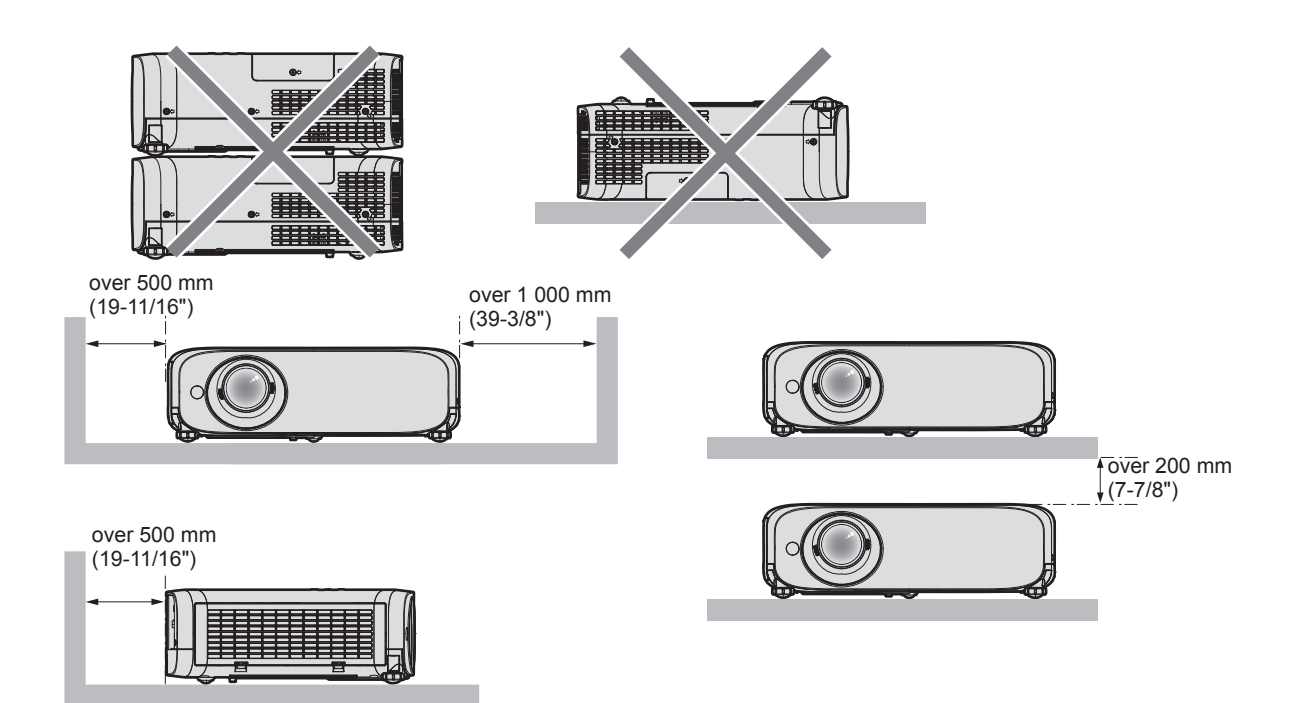

- Do not install the projector in a confined space. When placing the projector in a confined space, a ventilation and/or air conditioning system is required. Exhaust heat may accumulate when the ventilation is not enough, triggering the protection circuit of the projector.
- Panasonic takes no responsibility for any damage to the product caused by an inappropriate choice of location for installing the projector, even if the warranty period of the product has not expired.

# **Security**

When using this product, take safety measures against the following incidents.

- Personal information being leaked via this product
- Unauthorized operation of this product by a malicious third party
- Interfering or stopping of this product by a malicious third party

Take sufficient security measures.

- Make your password as difficult to guess as possible.
- Change your password periodically. The password can be set in the [SECURITY] menu → [PASSWORD CHANGE] or the [NETWORK/USB] menu  $\rightarrow$  [Panasonic APPLICATION]  $\rightarrow$  [PASSWORD CHANGE].
- Panasonic Corporation or its affiliate company never inquires a password directly to a customer. Do not tell your password in case you receive such an inquiry.
- The connecting network must be secured by firewall or others.
- Set a password for web control function appropriately and restrict the users who can log in. The password for the web control function can be set on the [Change password] page of the web control screen.

# ■ Security cautions for using the wireless LAN product

The advantage of a wireless LAN is that information can be exchanged between a PC or other such equipment and an access point using radio waves as long as you are within range for radio transmissions.

On the other hand, because the radio waves can travel through obstacles (such as walls) and are available everywhere within a given range, problems of the type listed below may occur if security-related settings are not made sufficiently.

• Communication content leak

The following communication information may be leaked by a malicious third-part who intentionally intercept the transmitted data.

- Personal information such as your ID, password, and/or credit card numbers
- $-$  The e-mail content
- Unauthorized access

A malicious third-party may access your personal or corporate network without authorization and engage in the following types of behavior.

- Retrieve personal and/or secret information (information leak)
- Spread false information by impersonating a particular person (spoofing)
- Overwrite intercepted communications and issue false data (tampering)
- Spread harmful software such as a computer virus and crash your data and/or system (system crash)

Since most wireless LAN adapters or access points are equipped with security features to take care of these problems, you can reduce the possibility of these problems occurring when using this product by making the appropriate security settings for the wireless LAN device.

Some wireless LAN devices may not be set for security immediately after purchase. To decrease the possibility of occurrence of security problems, before using any wireless LAN devices, be absolutely sure to make all securityrelated settings according to the instructions given in the operation manuals supplied with them.

Depending on the specifications of the wireless LAN, a malicious third-party may be able to break security settings by special means.

Panasonic advises customers to thoroughly understand the risk of using this product without making security settings, and recommends that the customer make security settings at their own discretion and responsibility.

# **Notes on Using Wireless Connection**

Wireless connection function of the projector uses radio waves in the 2.4 GHz / 5 GHz band.

A radio station license is not required, but be sure to read and fully understand the following items before use.

## ■ Do not use near other wireless equipment.

The following equipment may use radio waves in the same band as the projector.

When the projector is used near these devices, radio wave interference may make communication impossible, or the communication speed may become slower.

- Microwave ovens, etc.
- Industrial, chemical and medical equipment, etc.
- f In-plant radio stations for identifying moving objects such as those used in factory manufacturing lines, etc.
- Designated low-power radio stations

# **If at all possible, avoid the use of cellular phones, TV sets or radios near the projector.**

Cellular phones, TV sets, radios and similar devices use different radio bands from the projector, so there is no effect on wireless communication or the transmission and reception of these devices. However, radio waves from the projector may produce audio or video noise.

# ■ Wireless communication radio waves cannot penetrate steel reinforcements, metal, **concrete, etc.**

Communication is possible through walls and floors made from materials such as wood and glass (except glass containing wire mesh), but not through walls and floors made from steel reinforcements, metal, concrete, etc.

## ■ Avoid using the projector in locations prone to static electricity.

If the projector is used in a location prone to static electricity, the wireless LAN or wired LAN connection may be lost.

If the static electricity or noise make it impossible to establish a connection with the LAN, disconnect the power plug from the outlet after turning off the projector power, eliminate the source of static electricity or noise, then turn on the projector.

## ■ Using the projector outside the country

The wireless LAN function is forbidden when you use the projector outside the country or region where you purchased it. Note that depending on countries or regions, there are restrictions on the channels and frequencies at which you can use the wireless LAN.

### **• For North America**

This device is restricted to indoor use when operated in the 5.15 to 5.25 GHz frequency range (Channels 36 to 48).

### z **For EU**

This device is restricted to indoor use when operated in the 5.15 to 5.35 GHz frequency range (Channels 36 to 64).

### $\bullet$  **For Malaysia**

This device is restricted to use when operated in the 2.412 GHz (ch1) ~ 2.472 GHz (ch13), 5.725 GHz (ch149) ~ 5.805 GHz (ch161) frequency range.

# **DIGITAL LINK**

"DIGITAL LINK" is a technology that uses a twisted-pair-cable to transmit video, audio, Ethernet, and serial control signals. It is developed based on the communication standard of HDBaseT™ established by HDBaseT Alliance and added with other features of Panasonic.

This projector supports the optional Panasonic DIGITAL LINK output compatible device (Model No.: ET-YFB100G, ET-YFB200G) and peripheral devices by other manufacturers (twisted-pair-cable transmitters such as the "XTP transmitter" of Extron Electronics) that use the same HDBaseT™ standard. For the devices of other manufacturers that the operation has been verified with this projector, visit the Panasonic website (https://panasonic.net/cns/ projector/). Note that the verification for devices of other manufacturers has been made for the items set by Panasonic Corporation, and not all the operations have been verified. For operation or performance problems caused by the devices of other manufacturers, contact the respective manufacturers.

# **Early Warning Software**

The projector supports "Early Warning Software", which monitors the status of the display devices (projector or flat panel display) and the peripheral devices inside an intranet, and notifies of abnormality of such equipment and detects signs of possible abnormality. Also, maintenance can be performed in advance, because this software gives notification of approximate time to replace consumables of the display, to clean each part of the display, and to replace the components of the display.

Depending on the type of license, the number of displays that can be registered for monitoring varies. Limited to the first 90 days after installation in a computer, it is possible to register up to 2048 units of displays free of charge. Download the software from the Panasonic website (https://panasonic.net/cns/projector/pass/). It is necessary to register and login to PASS<sup>\*1</sup> to download.

\*1 PASS: Panasonic Professional Display and Projector Technical Support Website

Visit the Panasonic website (https://panasonic.net/cns/projector/pass/) for details.

## **Storage**

When storing the projector, keep it in a dry room.

## **Disposal**

To dispose of the product, ask your local authorities or dealer for correct methods of disposal.

The luminous lamp contains mercury. When disposing of used lamp units, contact your local authorities or dealer for correct methods of disposal.

# **Cautions on use**

# ■ To get a good picture quality

In order to view a beautiful image in higher contrast, prepare an appropriate environment. Draw curtains or blinds over windows and turn off any lights near the screen to prevent outside light or light from indoor lamps from shining onto the screen.

## ■ Do not touch the surface of the projector lens with your bare hands.

If the surface of the lens becomes dirty from fingerprints or anything else, this will be magnified and projected onto the screen.

It is recommended to attach the supplied lens cap to the projection lens when you do not use the projector.

## **LCD** panel

The LCD panel is precision-made. Note that in rare cases, pixels could be missing or always lit. Note that such phenomena do not indicate malfunction.

If still images are projected for a long time, a residual image may remain on the LCD panel. In this case, project the all white screen for over an hour. Note that the residual image may not disappear.

# ■ Optical parts

When the operating environment temperature is high or in environments where lots of dust, cigarette smoke, etc. is present, the replacement cycle of the LCD panel, polarizing plate and other optical parts may be shorter even if used for less than one year. Consult your dealer for details.

# **Luminous lamp**

The light source of the projector is a high-pressure mercury lamp.

- A high-pressure mercury lamp has the following characteristics.
- The luminance of the luminous lamp will decrease by duration of usage.
- The luminous lamp may burst with a loud sound or have its service life shortened because of shock, chipping, or degradation due to cumulative runtime.
- The luminous lamp life varies greatly depending on individual differences and usage conditions. In particular, continuous use for 12 hours or more and frequent off/on switching of the power greatly deteriorate the luminous lamp and affect the luminous lamp life.
- In rare cases, the luminous lamp burst shortly after the projection.
- The risk of bursting increases when the luminous lamp is used beyond its replacement cycle. Make sure to replace the lamp unit according to the proper replacement time . ("When to replace the lamp unit" ( $\blacktriangleright$  page 154) and "How to replace the lamp unit" ( $\Rightarrow$  page 154))
- f If the luminous lamp bursts, gas contained inside of the luminous lamp is released in a form of smoke.
- $\bullet$  It is recommended to store replacement lamps for contingency.

# ■ Computer and external device connections

When connecting a computer or an external device, read this manual carefully regarding the use of power cords and shielded cables as well.

# **Accessories**

Make sure the following accessories are provided with your projector. Numbers enclosed < > show the number of accessories.

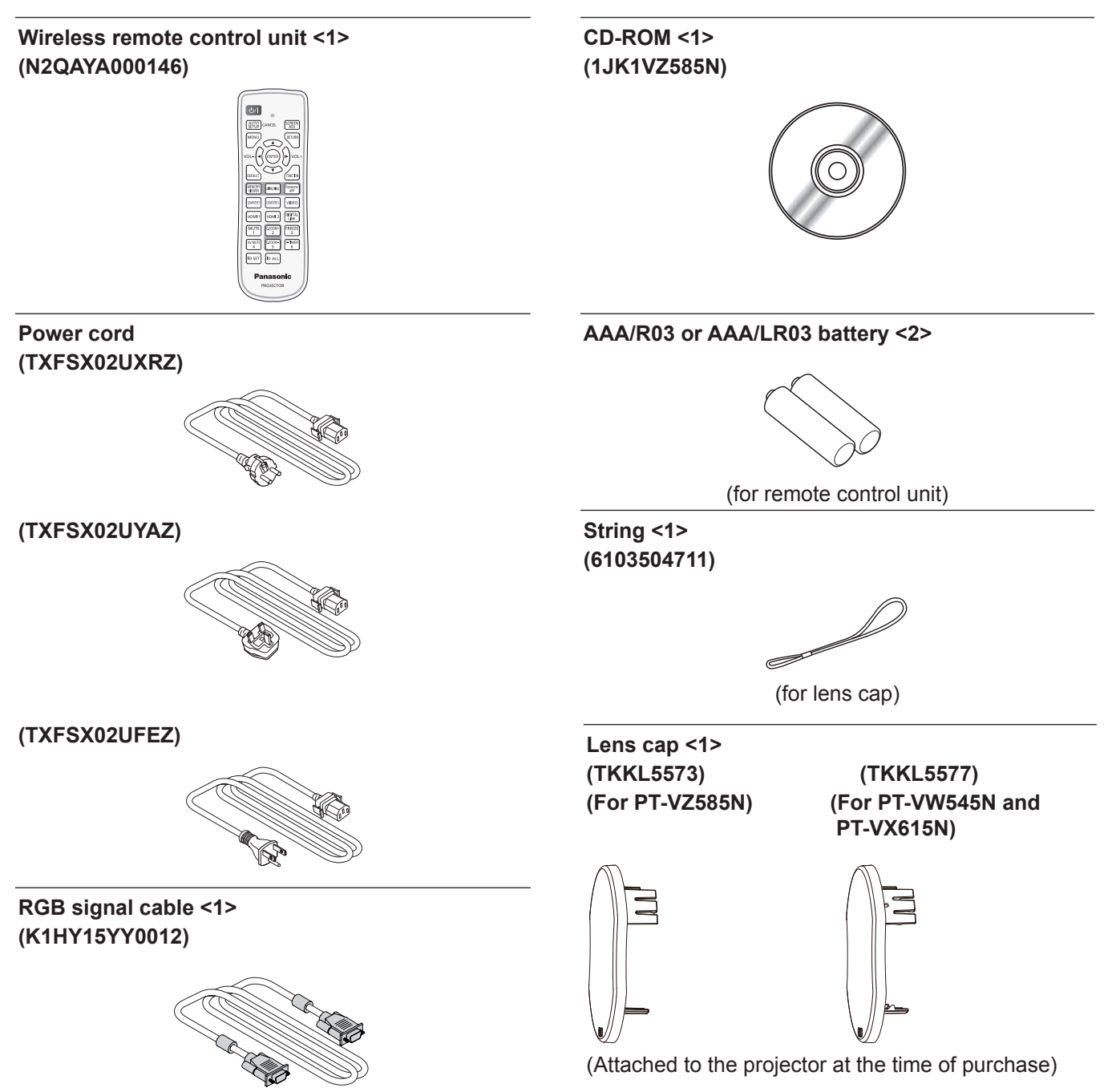

### **Attention**

- After unpacking the projector, discard the power cord cap and packaging material properly.
- Do not use the supplied power cord for devices other than this projector.
- For lost accessories, consult your dealer.
- Store small parts in an appropriate manner, and keep them away from young children.

**Note**

- The type and number of the power cord depend on the country in which you purchased the product.
- The model numbers of accessories are subject to change without prior notice.

## **Contents of the supplied CD-ROM**

The contents of the supplied CD-ROM are as follow.

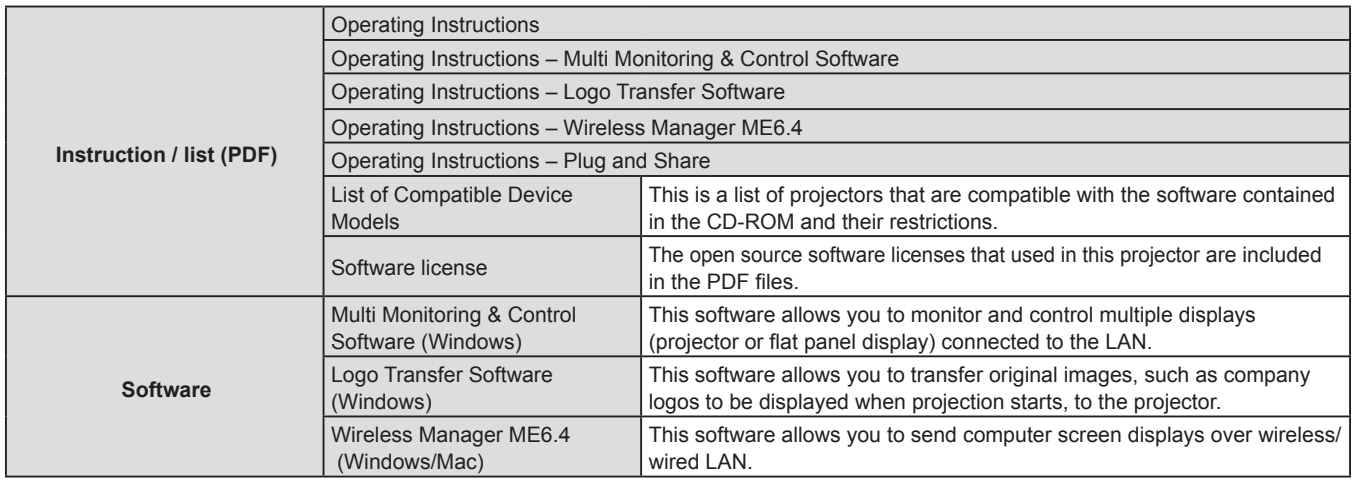

### **Note**

f "Plug and Share"(Windows/Mac) is a software to transfer the computer screen via wireless LAN. By pairing the commercially available USB memory with the projector, easy wireless connection can be achieved. For details of the pairing between the projector and the USB memory, refer to "Using the Pairing function" ( $\Rightarrow$  page 147). The pairing process is to write the image transfer application software "Plug and Share" and the connection information between the projector and the USB memory to the USB memory.

• The "List of Compatible Device Models" for the flat panel display compatible with the "Multi Monitoring & Control Software" can be downloaded from the Panasonic website (https://panasonic.net/cns/prodisplays/).

# **Optional accessories**

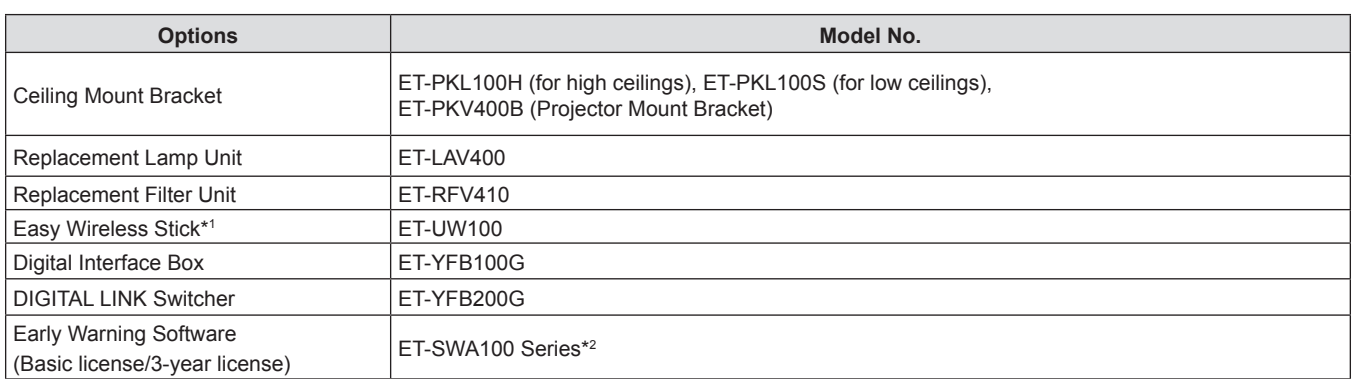

\*1: This product can be purchased in the U.S., Canada, Japan, Australia and New Zealand.

\*2: The suffix of the Model No. differs according to the license type.

#### **Note**

• The model numbers of optional accessories are subject to change without prior notice.

# **About your projector**

# **Remote control**

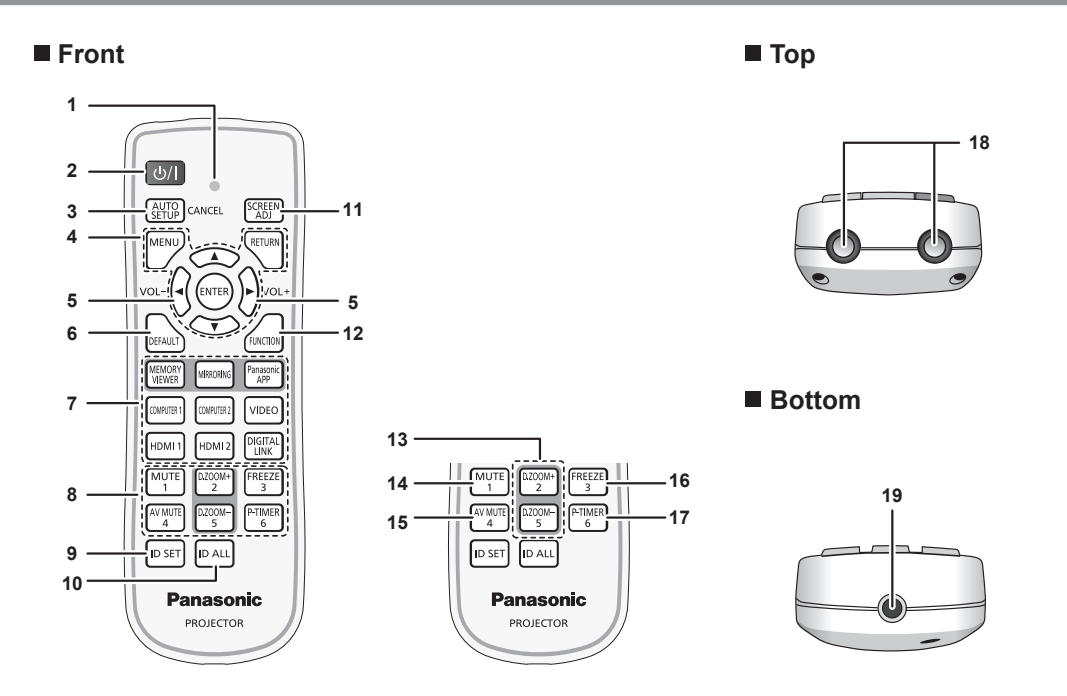

- **1 Remote control indicator** Flashes if any button in the remote control is pressed.
- **2 Power <** $\circ$ **//> button (** $\circ$  **Standby / | Power on)** Sets the projector to the state where the projector is switched off (standby mode). Also starts projection when the power is switched off (standby mode).
- **3 <AUTO SETUP/CANCEL> button** Used to perform automatic adjustment while projecting the image ( $\Rightarrow$  page 57). It is also used to operate the Memory Viewer screen, and the idle screen of MIRRORING input and Panasonic APPLICATION input.
- **4**  $\leq MENU>$  **button / <RETURN> button / ▲▼◀▶ buttons / <ENTER> button** Used to operate the menu screen. ( $\Rightarrow$  page 61) The  $\triangle \blacktriangledown \triangle \blacktriangledown$  buttons are also used to enter password or characters for [SECURITY].
- **5 <VOL +> button / <VOL -> button** Adjusts the volume level of the built-in speaker or the audio output. ( $\Rightarrow$  page 56)
- **6 <DEFAULT> button** Resets the content of the sub-menu to the factory default.  $(\Rightarrow$  page 62)
- **7 Input selection buttons (<MEMORY VIEWER> / <MIRRORING> / <Panasonic APP> / <COMPUTER 1> / <COMPUTER 2> / <VIDEO> / <HDMI 1> / <HDMI 2> / <DIGITAL LINK>)**

Switches the input signal to project.  $(\Rightarrow)$  page 51)

#### **8 Number (<1> - <6>) buttons** Used for entering an ID number in a multiple projector environment or a password.

- **9 <ID SET> button** Sets the ID number of the remote control in a multiple projector environment. ( $\Rightarrow$  page 31)
- **10 <ID ALL> button** Used to simultaneously control all the projectors with one remote control when using multiple projectors.  $(\Rightarrow)$  page 31)
- **11 <SCREEN ADJ> button** Corrects the distortion of the projected image.  $(\Rightarrow$  page 57)
- **12 <FUNCTION> button** Assigns a frequently used operation as a shortcut button.  $\left( \right)$  page 58)
- **13 <D.ZOOM +> button / <D.ZOOM -> button** Zooms in and out the images.  $(\Rightarrow)$  page 58)
- **14 <MUTE> button** Used to temporarily mute the projector.  $(\Rightarrow)$  page 56)
- **15 <AV MUTE> button** Used to turn off the audio and video temporarily.  $(\Rightarrow)$  page 56)
- **16 <FREEZE> button** Pauses the projected image and mute the audio temporarily.  $(\Rightarrow$  page 57)
- **17 <P-TIMER> button** Operates the presentation timer function. ( $\Rightarrow$  page 59)
- **18 Remote control signal transmitter**
- **19 Not available with this projector**

#### **Attention**

- Do not drop the remote control.
- Avoid contact with liquids.
- Do not attempt to modify or disassemble the remote control.
- Please observe the following contents that are described on the back of the remote control unit (see the picture below). - Do not use a new battery together with an old battery.
	- Do not use unspecified batteries.
	- $-$  Make sure the polarities (+ and -) are correct when inserting the batteries.
	- In addition, please read the contents that are related to batteries in the "Read this first!".

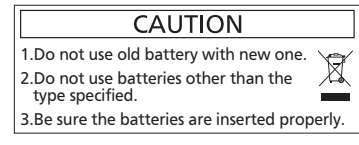

Caution label at the back of the remote control

#### **Note**

- The remote control can be used within a distance of about 7 m (22'11-5/8") if pointed directly at the remote control signal receiver. The remote control can control at angles of up to  $\pm$  30 ° vertically and  $\pm$  30 ° horizontally, but the effective control range may be reduced.
- f If there are any obstacles between the remote control and the remote control signal receiver, the remote control may not operate correctly.
- You can operate the projector by reflecting the remote control signal on the screen. The operating range may differ due to the loss of light caused by the properties of the screen.
- . When the remote control signal receiver is lit with a fluorescent light or other strong light source, the projector may become inoperative. Set the projector as far from the luminous source as possible.

# **Projector body**

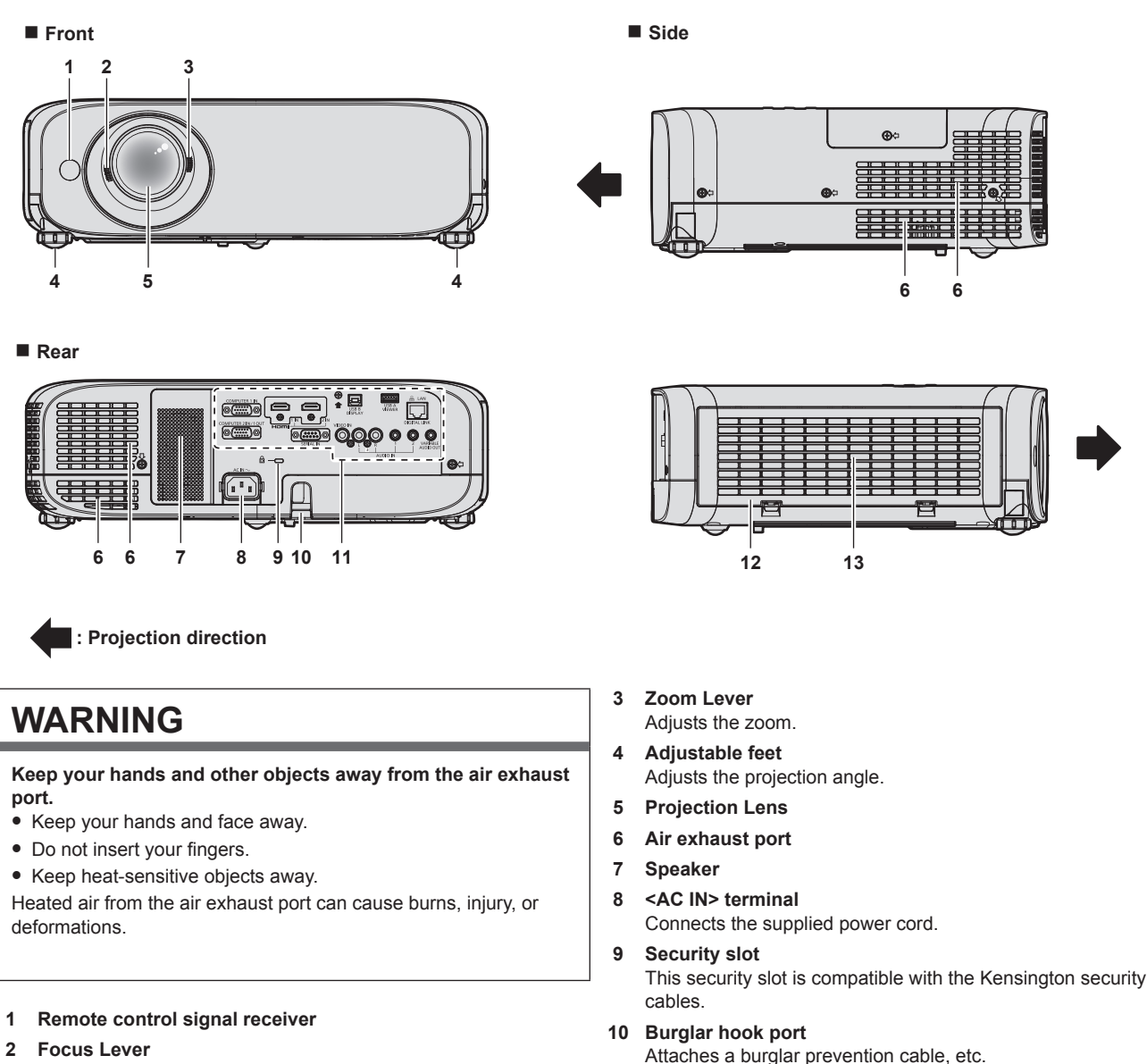

- Adjusts the focus.
- 28 ENGLISH
- **11 Connecting terminals (** $\bigoplus$  **page 30)**
- **12 Air filter cover**

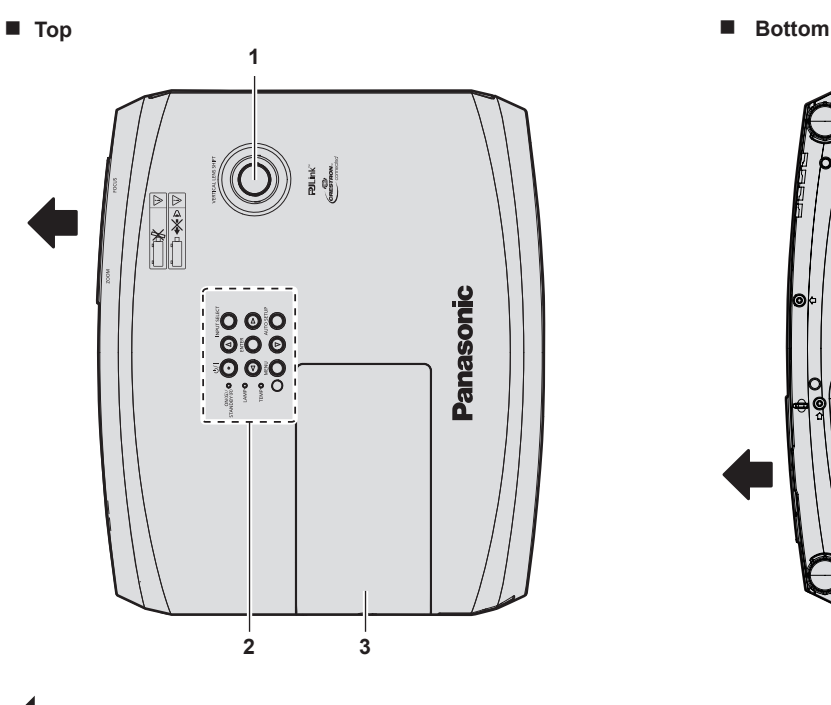

**: Projection direction**

- **1 Vertical lens shift dial** Adjusts the projecting position in the vertical direction (vertical shift).
- **2 Control panel and Indicators (** $\rightarrow$  **page 29)**
- The air filter unit is inside.
- **13 Air intake port**
	-

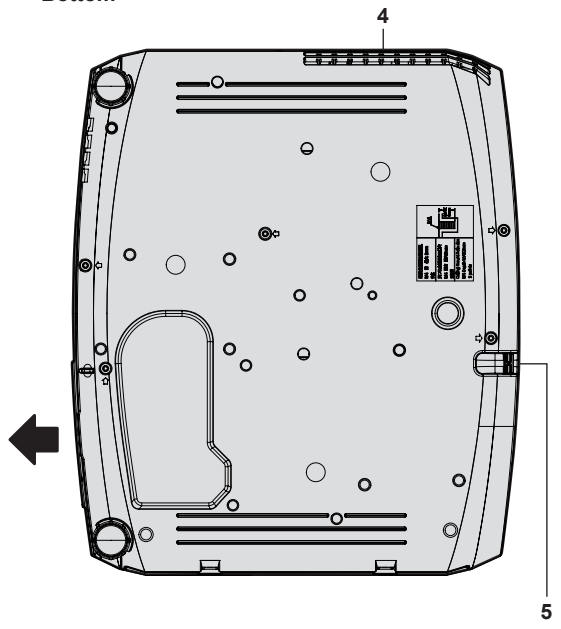

- **3 Lamp cover** The luminous lamp is inside.
- **4 Air exhaust port**
- **5 Burglar hook port** Attaches a burglar prevention cable, etc.

#### **Attention**

- Do not block the ventilation ports (intake and exhaust) of the projector.
- Control panel and Indicators

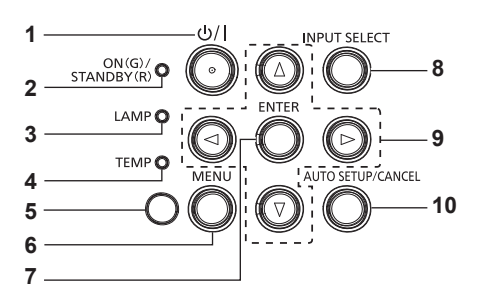

- **1 Power button <** $\psi$ **/** $\vert$  **> (** $\psi$  **Standby / | <b>Power on)** Sets the projector to the state where the projector is switched off (standby mode). Also starts projection when the power is switched off (standby mode).
- **2 Power indicator <ON(G)/STANDBY(R)>**  Displays the status of the power.
- **3 Lamp indicator <LAMP>**  Displays the status of the luminous lamp.
- **4 Temperature indicator <TEMP>**  Displays the status of the internal temperature.
- **5 Ambient luminance sensor (**★ page 67)

#### **6 <MENU> button**

Displays or hides the main menu. ( $\Rightarrow$  page 61) When the sub menu is displayed, pressing it will return to the previous screen.

**7 <ENTER> button**

Determines and executes an item in the menu screen.

- **8 <INPUT SELECT> button**
	- Switches the input signal to project.  $(\Rightarrow)$  page 51)

#### 9 **AV4** buttons

Used to select the menu screen items, switch the setting or adjust the level. Also used to enter a password in the [SECURITY] menu or enter characters

#### **10 <AUTO SETUP/CANCEL> button**

Used to automatically adjust with auto setup function while projecting the image  $(\Rightarrow)$  page 57). It is also used to operate the Memory Viewer screen and the idle screen of MIRRORING input and Panasonic APPLICATION input.

### ■ Connecting terminals

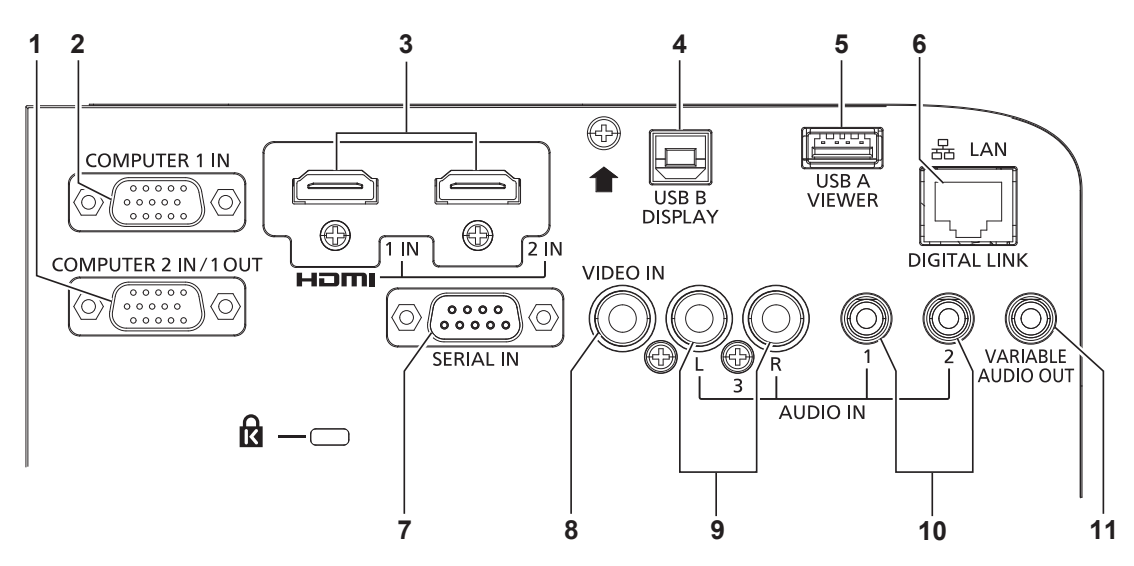

**1 <COMPUTER 2 IN/1 OUT> terminal**

This is the terminal to input RGB signals or  $\text{YC}_{\text{B}}\text{C}_{\text{B}}/\text{YP}_{\text{B}}\text{P}_{\text{B}}$  signals. It can also output the signals input from <COMPUTER 1 IN> terminal to an external device.

- **2 <COMPUTER 1 IN> terminal** This is the terminal to input RGB signals or  $YC<sub>n</sub>C<sub>n</sub>/YP<sub>n</sub>P<sub>n</sub>$  signals.
- **3 <HDMI 1 IN> terminal / <HDMI 2 IN> terminal** These are the terminals to input HDMI signal.
- **4 <USB B (DISPLAY)> terminal**

This terminal is used to connect the projector to the computer with a USB cable when you want to use the USB display function of the application software "Wireless Manager ME6.4". For details, refer to the "Operating Instructions-Wireless Manager ME6.4" in the CD-ROM.

**5 <USB A (VIEWER)> terminal** This is the terminal to attach the USB memory when using the Memory Viewer function or the Pairing function. (<sup>■</sup> pages 140, 147)

- **6 <DIGITAL LINK/LAN> terminal** This is a terminal to connect a device that transfer video signal or audio signal via the LAN terminal. Also, this is the LAN terminal to connect to the network.
- **7 <SERIAL IN> terminal** This is the RS-232C compatible terminal to externally control the projector by connecting a computer.
- **8 <VIDEO IN> terminal** This is the terminal to input video signals.
- **9 <AUDIO IN 3> terminal** This is the terminal to input audio signals. Left input <L> and right input <R> are provided for the <AUDIO IN 3> terminal.
- **10 <AUDIO IN 1> terminal / <AUDIO IN 2> terminal** These are the terminals to input audio signals.
- **11 <VARIABLE AUDIO OUT> terminal** This is the terminal to output the input audio signal.

#### **Attention**

• When a LAN cable is directly connected to the projector, the network connection must be made indoors.

# **Preparing the remote control**

# **Inserting and removing batteries**

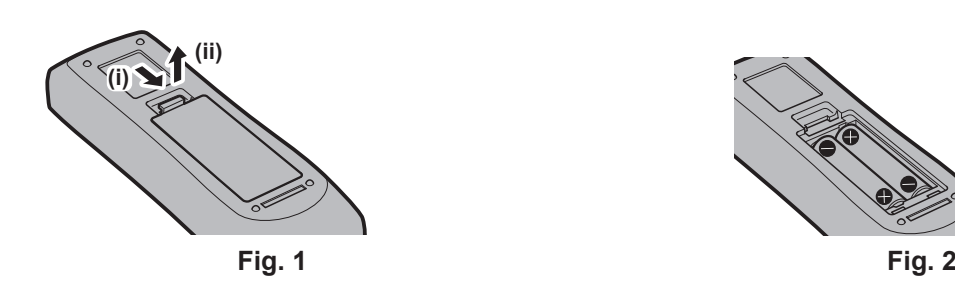

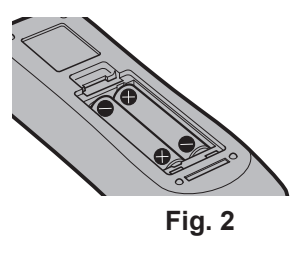

**1) Open the cover. (Fig. 1)**

**2) Insert batteries and close the cover (insert the "**m**" side first). (Fig. 2)** • When removing the batteries, perform the steps in reverse order.

# **When using the system with multiple projectors**

When you use the system with multiple projectors, you can operate all the projectors simultaneously or each projector individually by using single remote control, if a unique ID number is assigned to each projector. When you want to set the ID number, at first you need to complete the Initial setting, and then after setting the ID number of the projector, set the ID number on the remote control. About Initial setting, please refer to "When the initial setting screen is displayed" ( $\Rightarrow$  page 47).

The factory default ID number of the unit (the projector and the remote control) is set to [ALL], you can control with this setting. If necessary, please set the ID number to the remote control and the projector. About how to set the ID number of the remote control, please refer to "Setting the ID number of the remote control" ( $\Rightarrow$  page 59).

### **Note**

<sup>•</sup> Set the ID number of the projector from the [PROJECTOR SETUP] menu → [PROJECTOR ID].

# **Attaching the lens cap**

When moving this projector or while not using it over an extended period of time, it is recommended to attach the lens cap to avoid contaminating the lens.

To prevent loss of the lens cap, please attach the lens cap with the string of accessories according to the following procedures.

**1) Thread the thinner end of the string through the hole on the lens cap.**

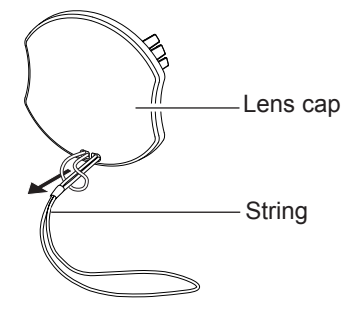

**2) Thread the other side (the side with larger ring) of the string through the hole at the bottom of the projector and fasten it.**

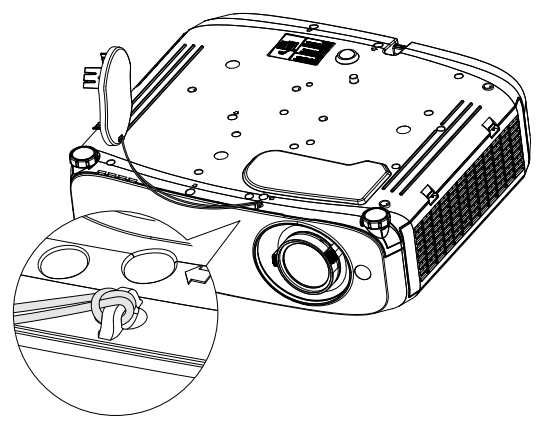

# **Chapter 2 Getting Started**

This chapter describes things you need to do before using the projector such as the setup and connections.

# **Setting up**

# **Installation mode**

There are four ways to set up the projector. Set the [PROJECTOR SETUP] menu  $\rightarrow$  [PROJECTION METHOD]  $($   $\Rightarrow$  page 88) depending on the installation mode.

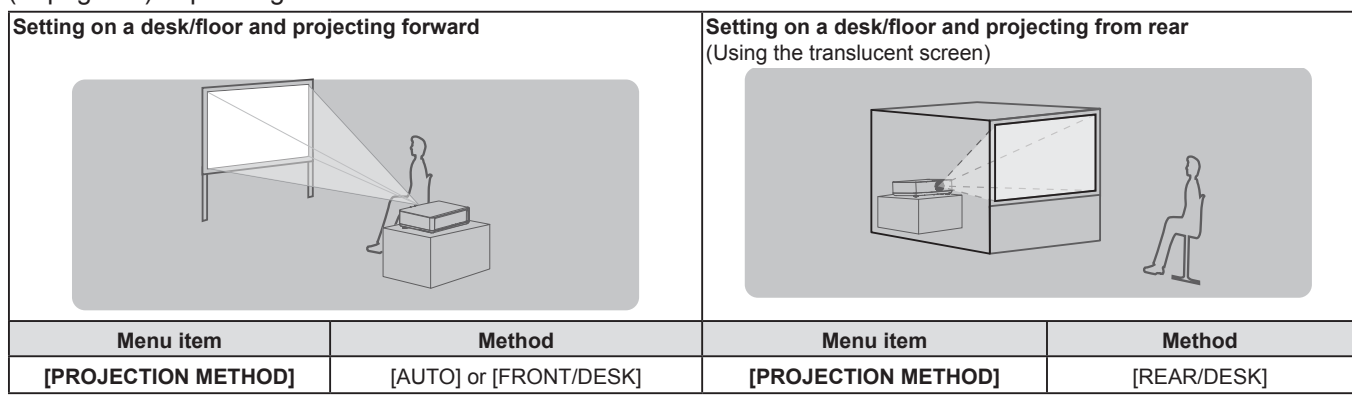

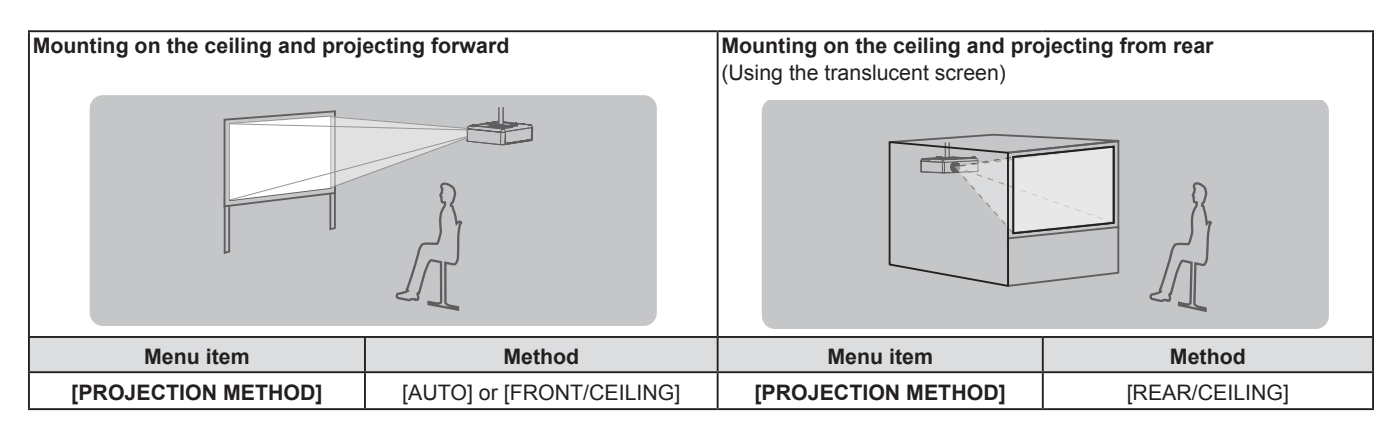

## **Note**

• The projector has a built-in angle sensor. The attitude of the projector is automatically detected by setting the [PROJECTOR SETUP] menu → [PROJECTION METHOD] to [AUTO]. For rear projection, set the [PROJECTION METHOD] to [REAR/DESK] or [REAR/CEILING].

# ■ Angle sensor

The range of installation posture detected by the projector's built-in angle sensor is as follows.

In case of [AUTO], when the projector is placed with the top side upward within  $\pm 30^\circ$  from the horizontal plane, it will switch to [FRONT/DESK] automatically; when the projector is placed with the top side downward within ±30° from the horizontal plane, it will switch to [FRONT/CEILING] automatically. Although it is detected as [FRONT/ DESK] even when it exceeds ±30° with respect to the horizontal plane, do not use such installation posture in this range.

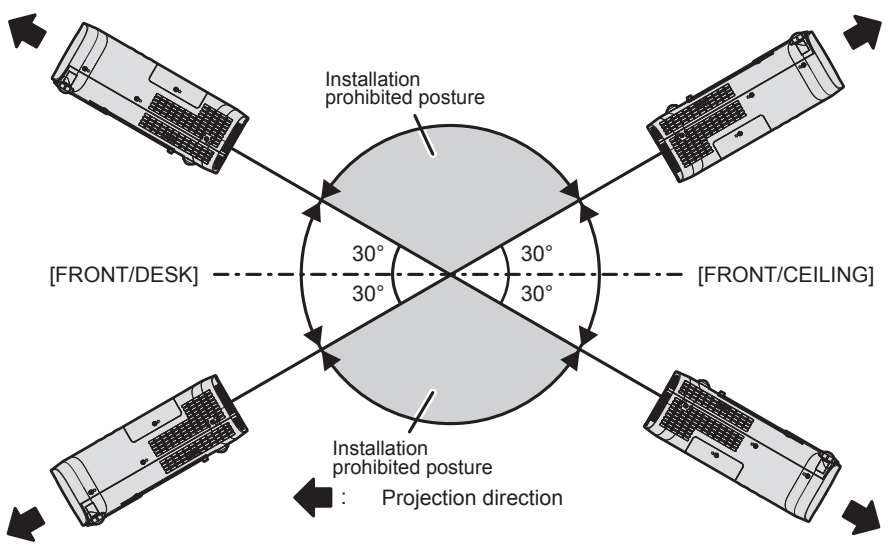

### **Attention**

• The angle sensor cannot detect whether it is the "Installation prohibited posture" in the above figure. Do not use the projector tilted at an angle that exceeds  $\pm 30^\circ$  from the horizontal plane. It may reduce the life of the components. ( $\rightarrow$  page 20)

# **Parts for ceiling mount (optional)**

This requires an optional ceiling mount bracket. Be sure to use the Projector Mount Bracket together with the ceiling mount bracket for high ceilings or low ceilings.

## **Model No.:**

# **① ET-PKL100H (for high ceilings), ET-PKV400B (Projector Mount Bracket)**

- **② ET-PKL100S (for low ceilings), ET-PKV400B (Projector Mount Bracket)**
- Use only the ceiling mount brackets specified for this projector.
- Refer to the Installation Instructions for the ceiling mount bracket when you install the bracket and the projector.

### **Attention**

f To ensure projector performance and security, installation of the ceiling mount bracket must be carried out by your dealer or a qualified technician.

## **Screen size and throw distance**

Refer to the screen size and projection distances to install the projector. Image size and image position can be adjusted in accordance with the screen size and screen position.

• Following illustration is prepared on the assumption that the projected image size and position have been aligned to fit full in the screen.

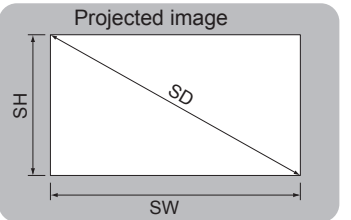

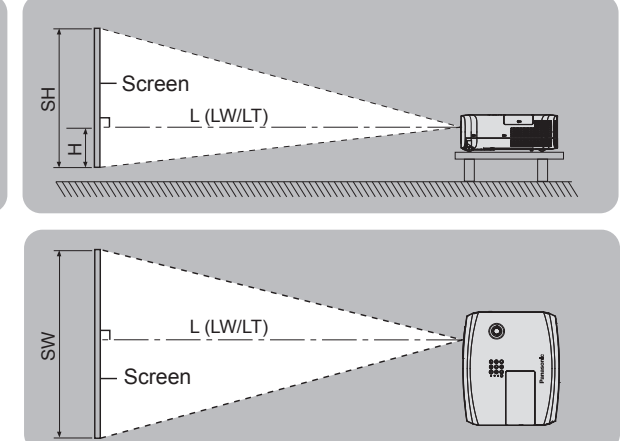

(Unit: m)

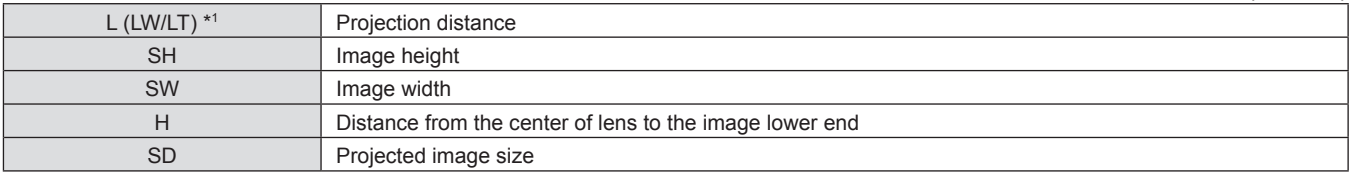

\*1 LW : Minimum distance

LT : Maximum distance

#### **Attention**

 $\bullet$  Before installing, please read "Precautions for Use". ( $\Rightarrow$  page 19)

# **[SCREEN ADJUSTMENT] projection range**

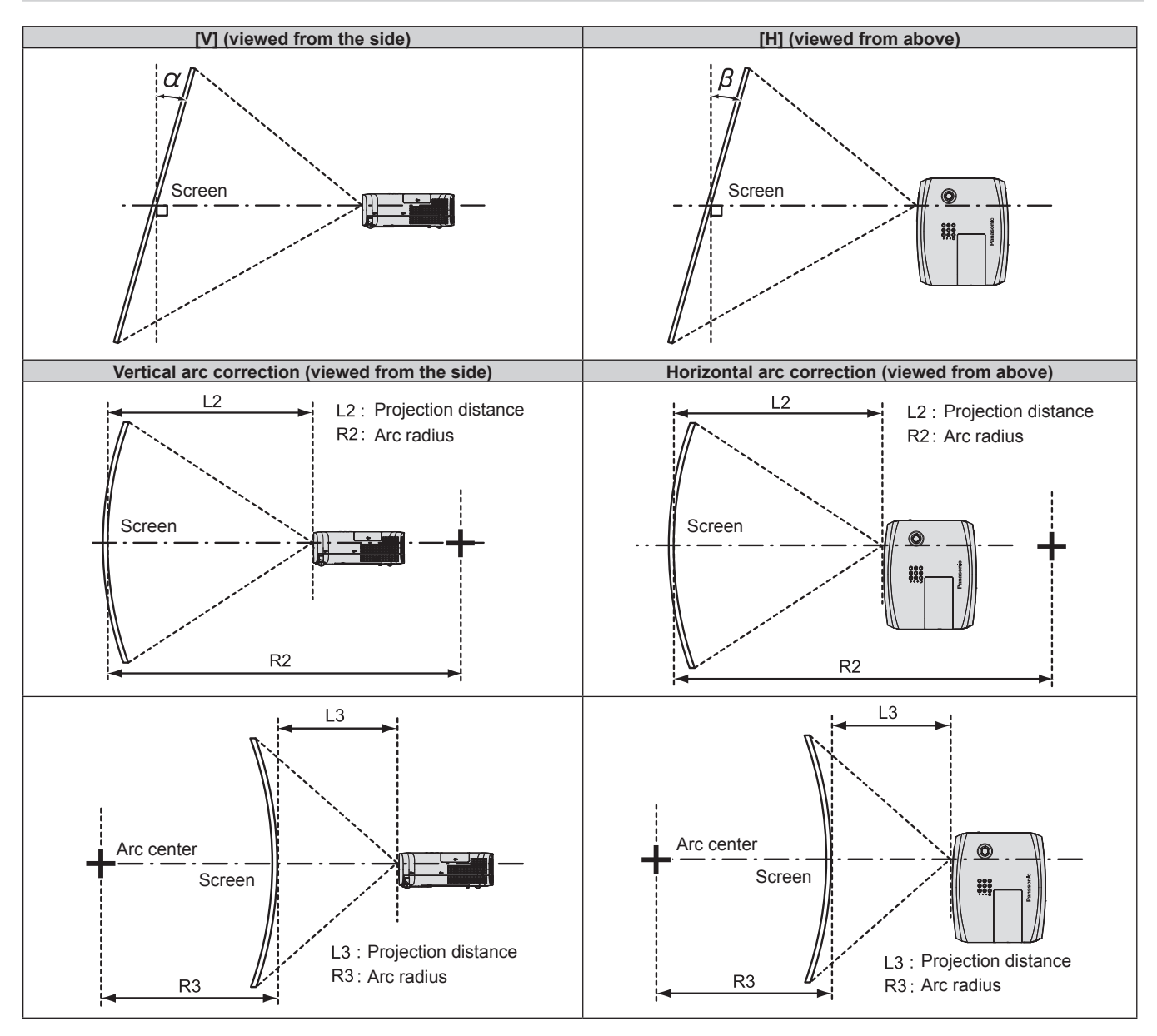

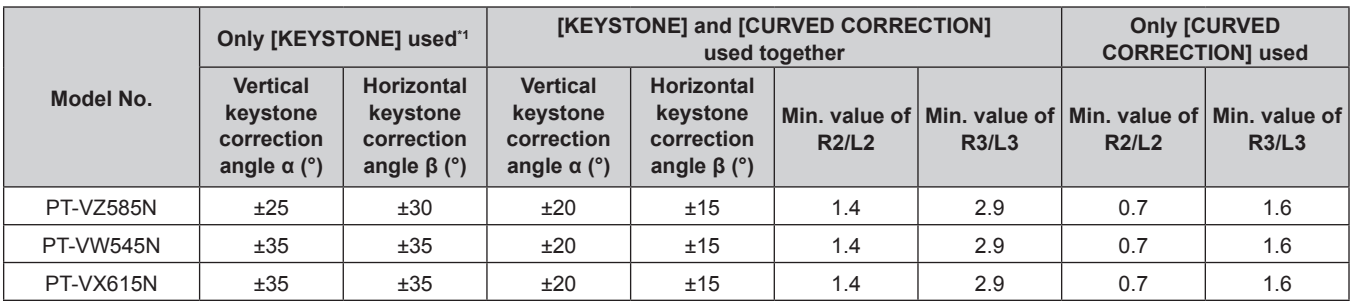

\*1 When the [KEYSTONE] is corrected in both [V] and [H], the correction cannot be made if the total correction angle exceeds 55°.

#### **Note**

• When [SCREEN ADJUSTMENT] is used, the focus may not be able to match the whole screen as correction increases.

• The curved screen should be in the shape of a circular arc part of a perfect circle.
# **Projection distance**

An error of  $\pm$  5% may occur to the projection distance as described. Also, it is corrected to become smaller than the specified image size when [SCREEN ADJUSTMENT] is used.

# **For PT-VZ585N**

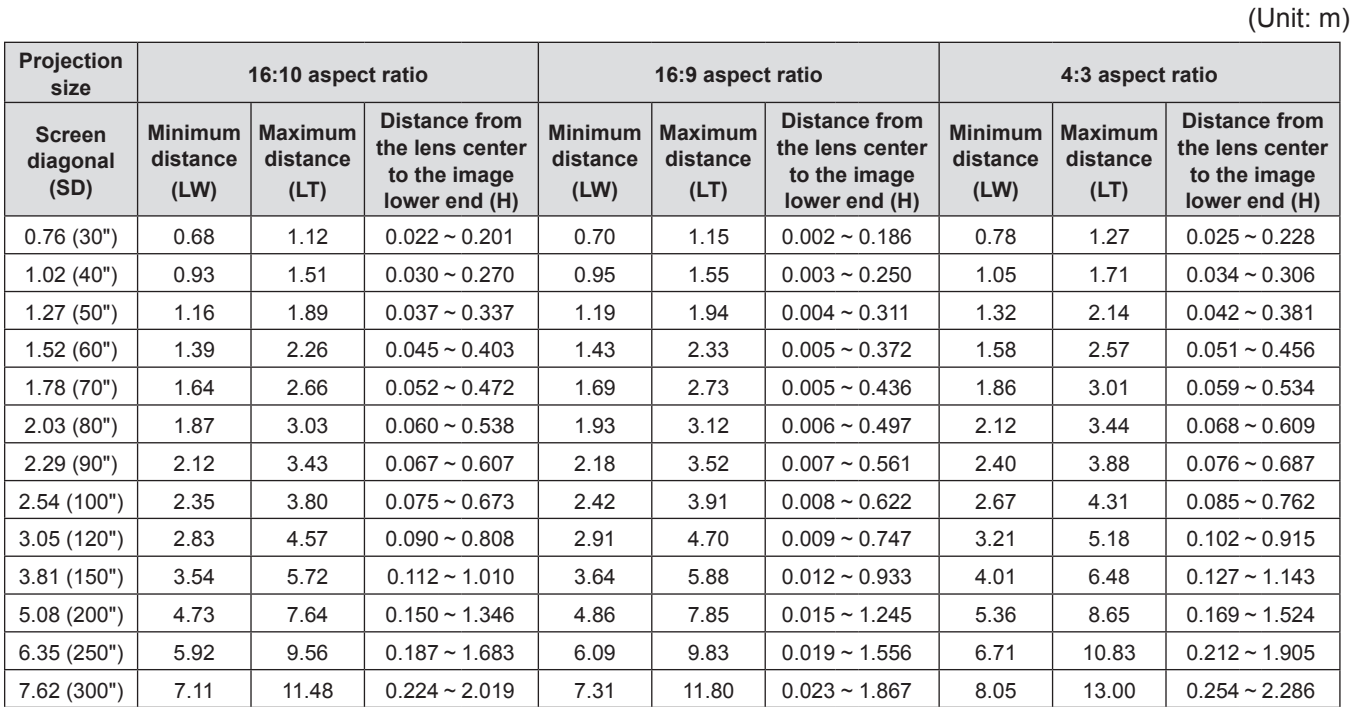

# **For PT-VW545N**

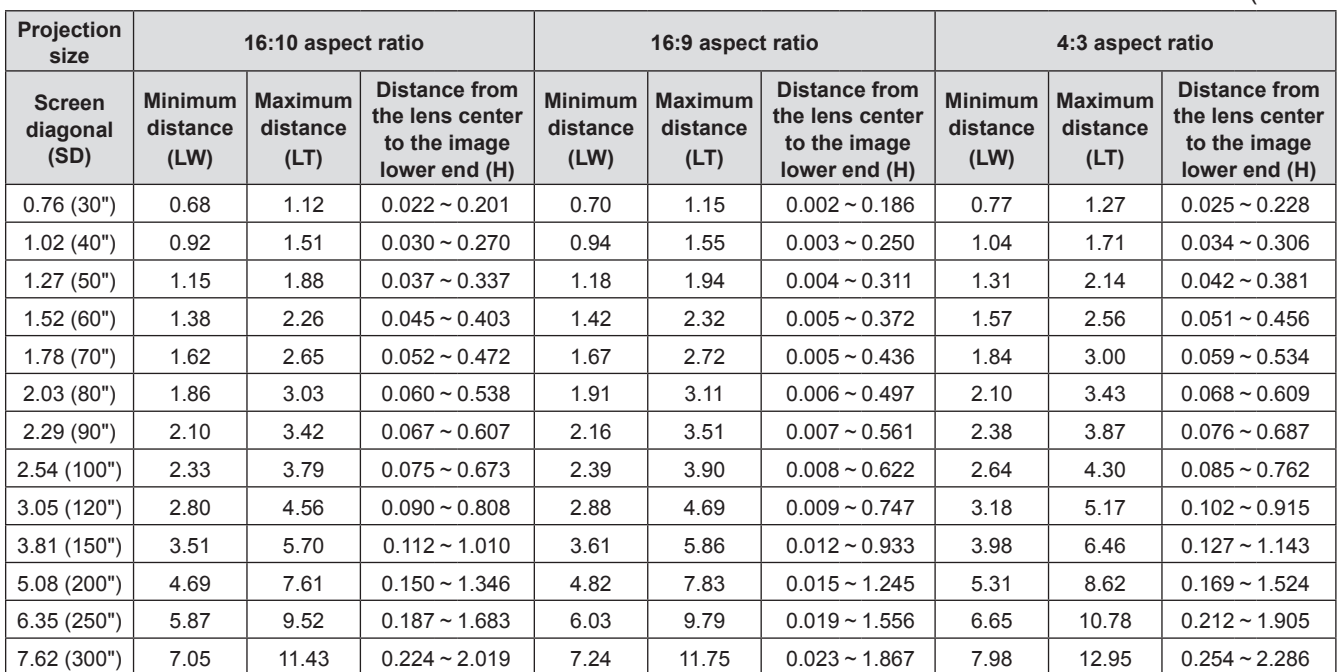

### **For PT-VX615N**

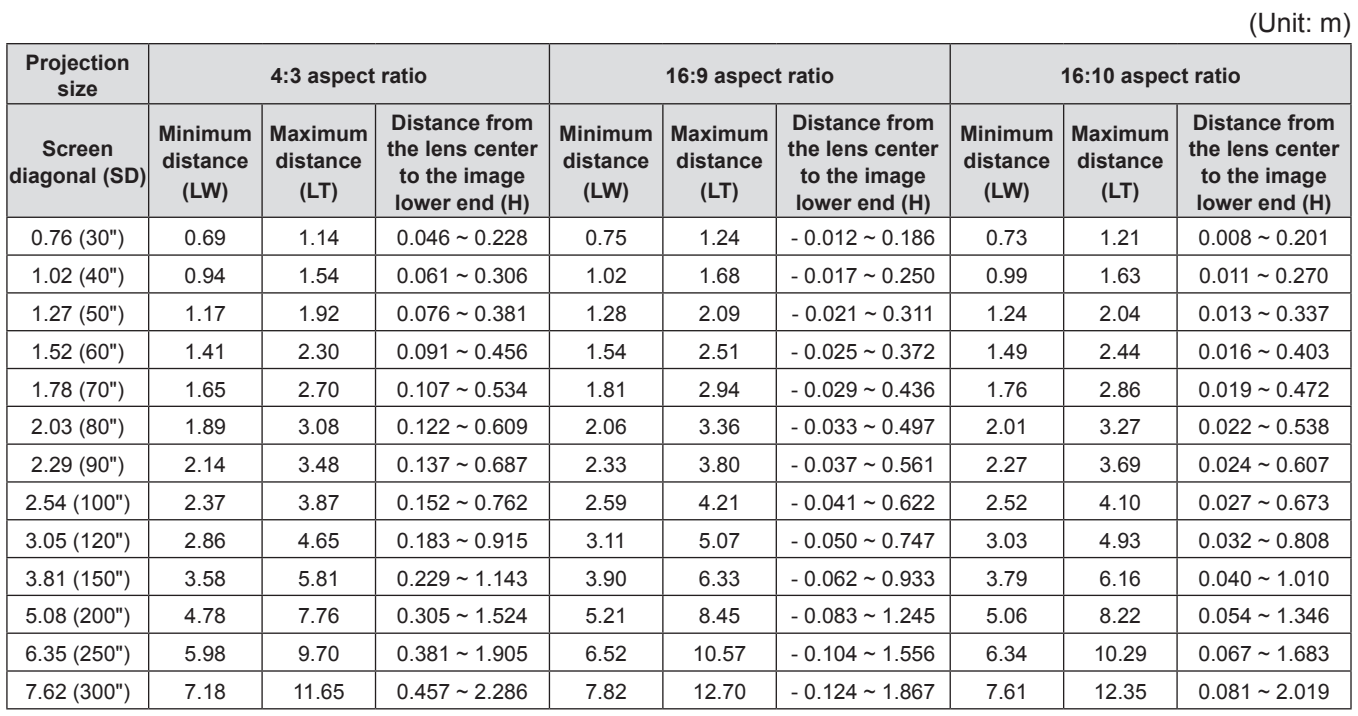

### **Projection distance formulas**

To use a projected image size not listed in this manual, check the projected image size SD (m) and use the respective formula to calculate the value.

The unit of all the formulae is m. (Values obtained by the following calculation formulae contain a slight error.) When calculating the value using image size designation (value in inches), multiply the value in inches by 0.0254 and substitute it into SD in the formula.

# **For PT-VZ585N**

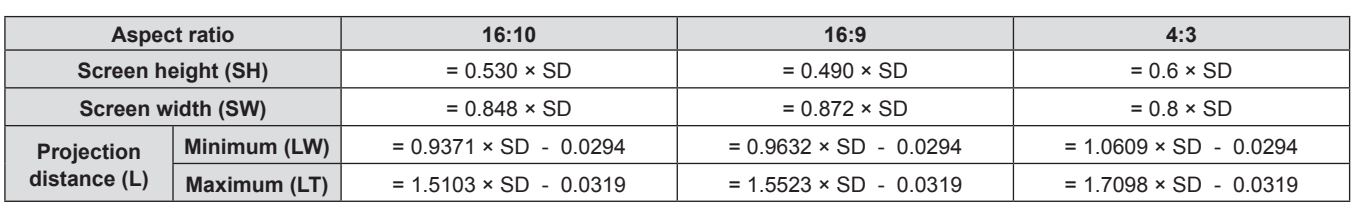

### **For PT-VW545N**

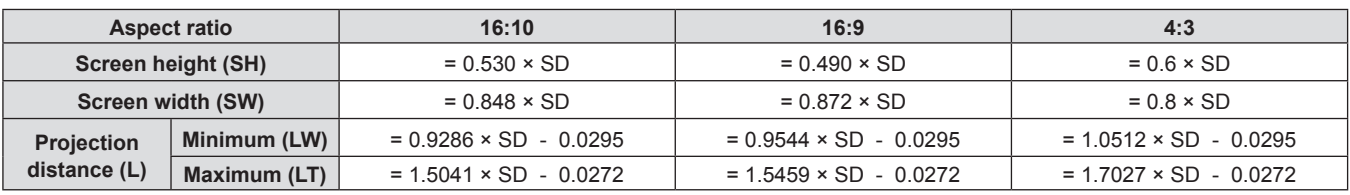

# **For PT-VX615N**

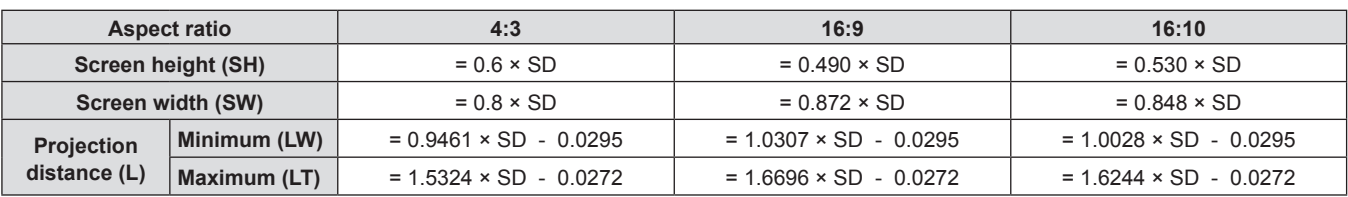

# **Connecting**

# **Before connecting**

- Before connecting, carefully read the operating instructions for the external device to be connected.
- Turn off the power switch of the devices before connecting cables.
- Take note of the following points before connecting the cables. Failure to do so may result in malfunctions.
- g When connecting a cable to the projector or an external device connected to the projector, touch any nearby metallic objects to eliminate static electricity from your body before performing work.
- Do not use unnecessarily long cables to connect to the projector or a device connected to the projector. The longer the cable, the more it is susceptible to noise. Since using a cable while it is wound makes it act like an antenna, it is more susceptible to noise.
- When connecting cables, connect GND first, then insert the connecting terminal of the connecting device straightly.
- f If any connection cable is not supplied with the device, or if no optional cable is available for connection of the device, prepare a necessary system connection cable to suit the device.
- Video signals from the video devices containing too much jitter may cause the images on the screen to randomly wobble or wafture. In this case, a time base corrector (TBC) must be connected.
- The projector supports VIDEO signals, YC<sub>BC</sub>/YP<sub>B</sub>P<sub>B</sub> signals, analog RGB signals (synchronous signals are TTL level), and digital signal.
- Some computer models or graphics cards are not compatible with the projector.
- When using long cables to connect each equipment to the projector, there is a possibility that the image will not be output correctly unless a cable compensator is used.
- $\bullet$  For details on what video signals the projector supports, refer to "List of compatible signals". ( $\Rightarrow$  page 169)

# **<COMPUTER 1 IN> terminal / <COMPUTER 2 IN/1 OUT> terminal pin assignments and signal names**

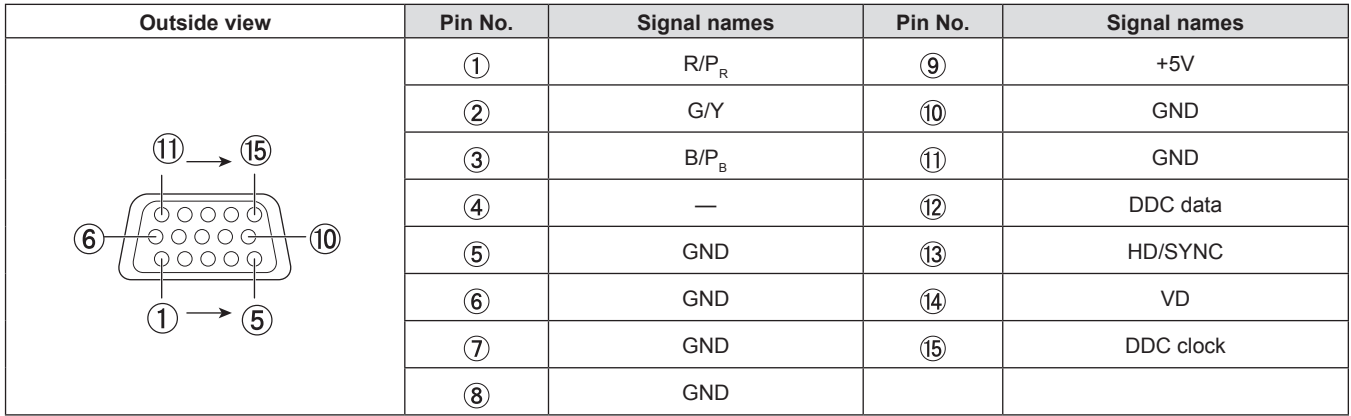

# **<HDMI 1 IN> terminal / <HDMI 2 IN> terminal pin assignments and signal names**

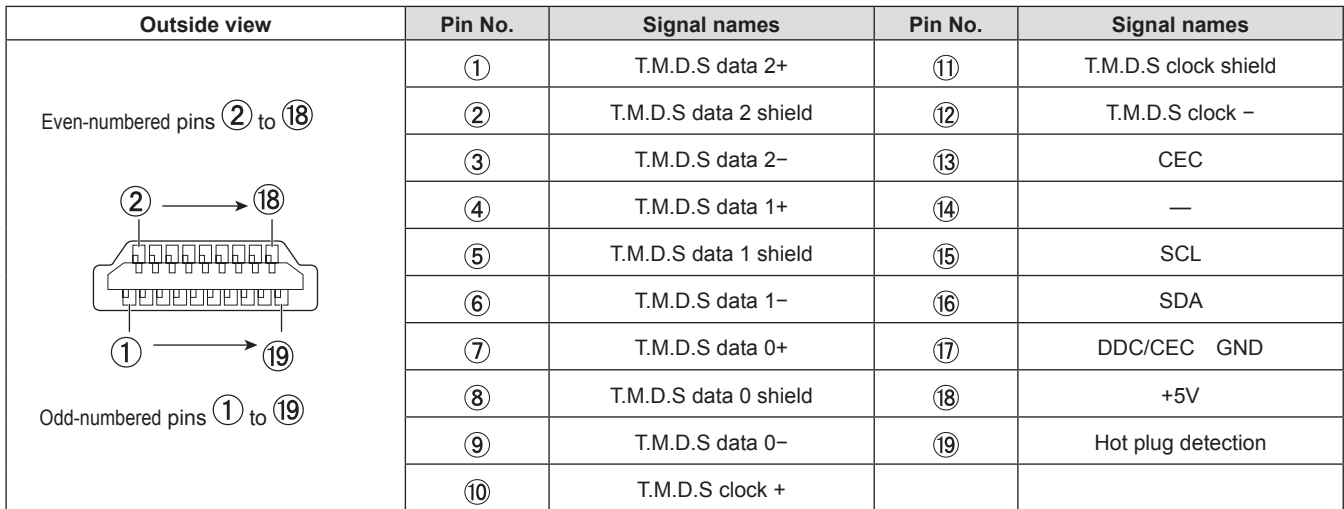

# **Connecting example: AV equipment**

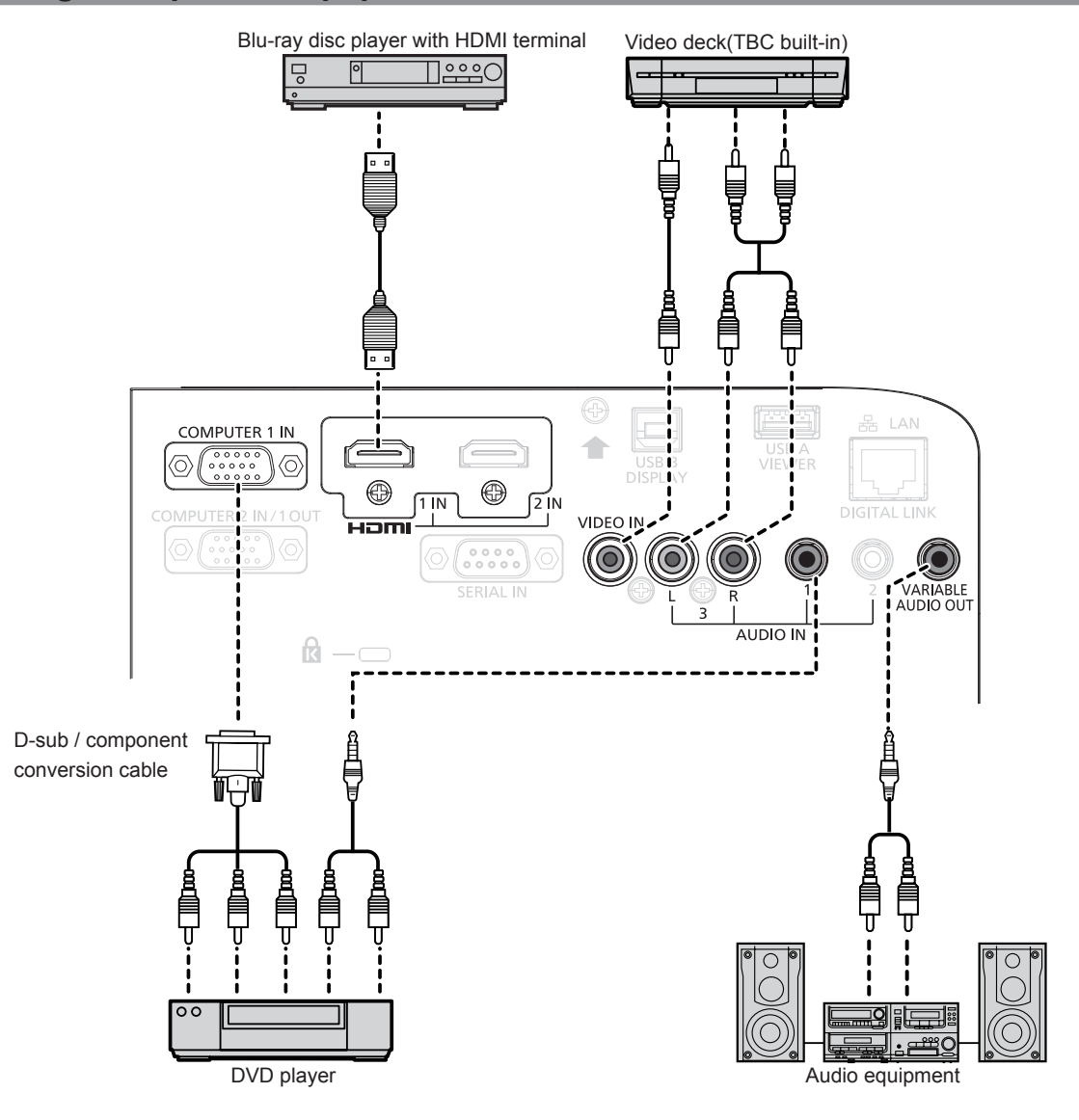

#### **Attention**

- Always use one of the following when connecting a VCR.
- A VCR with built-in time base corrector (TBC).
- A time base corrector (TBC) between the projector and the VCR.
- f If nonstandard burst signals are connected, the image may be distorted. In such case, connect the time base corrector (TBC) between the projector and the external devices.

- f For an HDMI cable, use an HDMI High Speed cable that conforms to HDMI standards. If a cable that does not conform to HDMI standards is used, images may be interrupted or may not be displayed.
- The <HDMI 1 IN> terminal /<HDMI 2 IN> terminal can be connected to an external device with the DVI-D terminal by using an HDMI/DVI conversion cable. However, this may not function properly for some external devices, and image may not be projected.
- This projector does not support the VIERA Link (HDMI).
- f To output the signal input to the <COMPUTER 1 IN> terminal from the <COMPUTER 2 IN/1 OUT> terminal, set the [PROJECTOR SETUP] menu  $\rightarrow$  [COMPUTER2 SELECT] to [COMPUTER 1 OUT].
- $\bullet$  To output audio, properly set the [PROJECTOR SETUP] menu  $\rightarrow$  [AUDIO SETTING]  $\rightarrow$  [AUDIO IN SELECT].
- f When the <VARIABLE AUDIO OUT> terminal is connected with cable, the sound will not be output from the built-in speaker.

# **Connecting example: Computers**

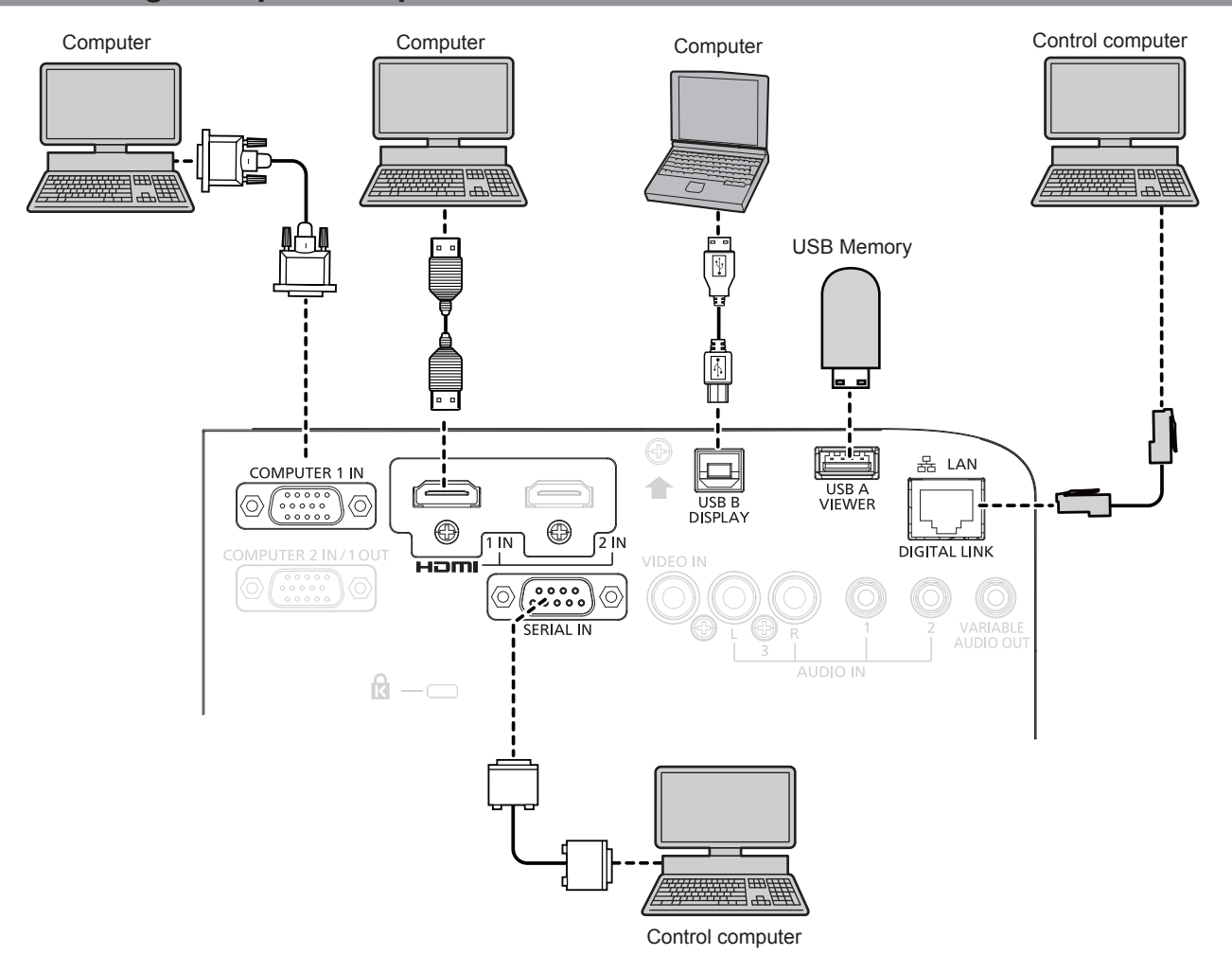

#### **Attention**

• When connecting the projector to a computer or an external device, use the power cord supplied with each device and commercially available shielded cables.

- f For the HDMI cable, use an HDMI High Speed cable that conforms to the HDMI standards. If a cable that does not conform to the HDMI standards is used, images may be interrupted or may not be projected.
- f If you operate the projector using the computer with the resume feature (last memory), you may have to reset the resume feature to operate the projector.
- To output the signal input to the <COMPUTER 1 IN> terminal from the <COMPUTER 2 IN/1 OUT> terminal, set the [PROJECTOR SETUP] menu  $\rightarrow$  [COMPUTER2 SELECT] to [COMPUTER1 OUT].

# **Connecting example: Using DIGITAL LINK**

Twisted-pair-cable transmitter based on the communication standard HDBaseT™ such as the optional DIGITAL LINK output supported device (Model No.: ET‑YFB100G, ET‑YFB200G) uses the twisted pair cable to transmit input images, audio, Ethernet, and serial control signal, and the projector can input such digital signal to the <DIGITAL LINK/LAN> terminal.

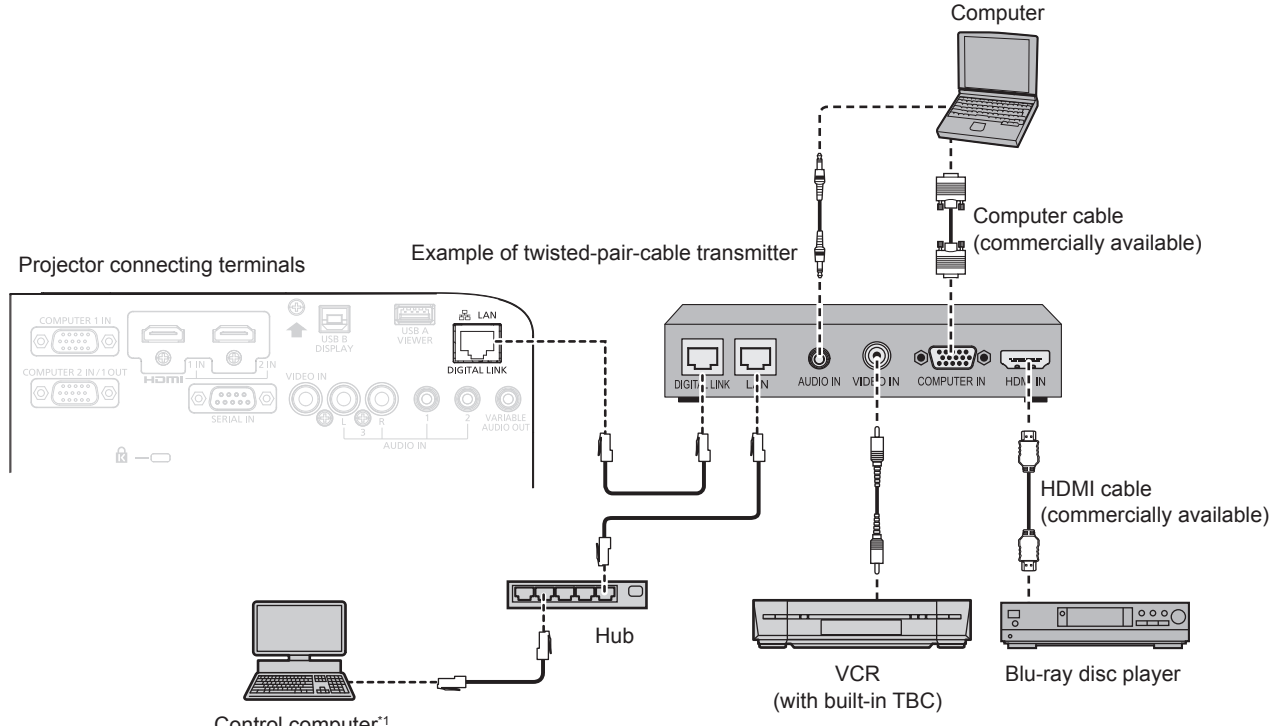

Control computer\*

\*1 Control target is the projector or the twisted-pair-cable transmitter. The control itself may not be possible depending on the twisted-paircable transmitter. Check the operating instructions of the device to be connected.

#### **Attention**

- Always use one of the following when connecting a VCR.
	- A VCR with built-in time base corrector (TBC)
	- A time base corrector (TBC) between the projector and the VCR
- f If nonstandard burst signals are connected, the image may be distorted. In such case, connect the time base corrector (TBC) between the projector and the external devices.
- f Ask a qualified technician or your dealer to install the cable wiring for a twisted-pair-cable transmitter and the projector. The image may be disrupted if cable transmission characteristics cannot be obtained due to inadequate installation.
- For the LAN cable between a twisted-pair-cable transmitter and the projector, use a cable that meets the following criteria:
	- Compatible with CAT5e or higher
	- Shielded type (including connectors)
	- Straight-through
	- Single wire
- When laying cables between a twisted-pair-cable transmitter and the projector, check that cable characteristics are compatible with CAT5e or higher using tools such as a cable tester or cable analyzer.
- When using a relay connector midway, include it in the measurement.
- Do not use a hub between a twisted-pair-cable transmitter and the projector.
- When connecting to the projector using a twisted-pair-cable transmitter (receiver) of other manufacturer, do not place another twisted-paircable transmitter between the twisted-pair-cable transmitter of other manufacturer and the projector. This may cause image and sound to be disrupted
- $\bullet$  Do not pull cables forcefully. Also, do not bend or fold cables unnecessarily.
- f To reduce the effects of noise as much as possible, stretch out the cables between the twisted-pair-cable transmitter and the projector without any loops.
- Lay the cables between a twisted-pair-cable transmitter and the projector away from other cables, particularly power cables.
- f When installing multiple cables, run them side by side along the shortest distance possible without bundling them together.
- f After laying the cables, confirm that the value of [SIGNAL QUALITY] in the [NETWORK/USB] menu → [DIGITAL LINK STATUS] is displayed in green (indicates normal quality).  $($   $\Rightarrow$  page 98)

#### **Note**

- f For an HDMI cable, use an HDMI High Speed cable that conforms to HDMI standards. If a cable that does not conform to HDMI standards is used, images may be interrupted or may not be displayed.
- The projector does not support VIERA Link (HDMI).

# 42 - ENGLISH

- The maximum transmission distance between the twisted-pair-cable transmitter and the projector is 100 m (328'1"). It is possible to transmit up to 150 m (492'2") if the twisted-pair-cable transmitter supports the long-reach communication method. If this distance is exceeded, image may be disrupted or a malfunction may occur in LAN communication. Please note that Panasonic does not support the use of the projector outside the maximum transmission distance. When connecting with the long reach, video signal or distance that can be transmitted may be restricted, depending on the specification of the twisted-pair-cable transmitter.
- f For twisted-pair-cable transmitter of other manufacturers of which the operation has been verified with the DIGITAL LINK compatible projector, refer to Panasonic website (https://panasonic.net/cns/projector/). Note that the verification for devices of other manufacturers has been made for the items set by Panasonic Corporation, and not all the operations have been verified. For operation or performance problems caused by the devices of other manufacturers, contact the respective manufacturers.

# **Chapter 3 Basic Operations**

This chapter describes basic operations to start with.

# **Switching on/off the projector**

# **Connecting the power cord**

Make sure that the supplied power cord is securely fixed to the projector body to prevent it from being removed easily.

Use the power cord matching with the power supply voltage and the shape of the outlet. For details of power cord handling, refer to "Read this first!". ( $\Rightarrow$  page 4)

## **Attaching the power cord**

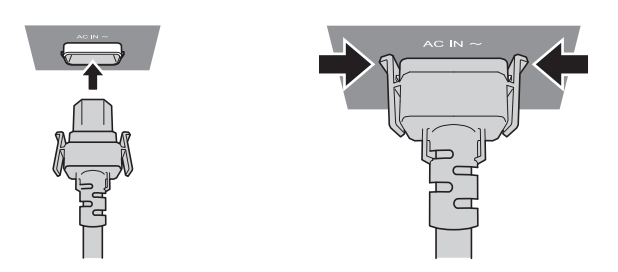

**1) Check the shapes of the <AC IN> terminal on the back of the projector body and the power cord connector and insert the plug completely in the correct direction (until you hear the side tabs click in place).**

**Removing the power cord** 

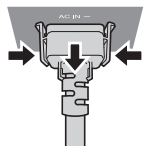

- **1) Confirm that the projector is in standby mode, and remove the power plug from the outlet.**
- **2) Remove the power cord connector from the <AC IN> terminal of the projector body while pressing the side tabs.**

## **Power indicator**

Displays the status of the power. Check the <ON(G)/STANDBY(R)> status of the power indicator before operating the projector.

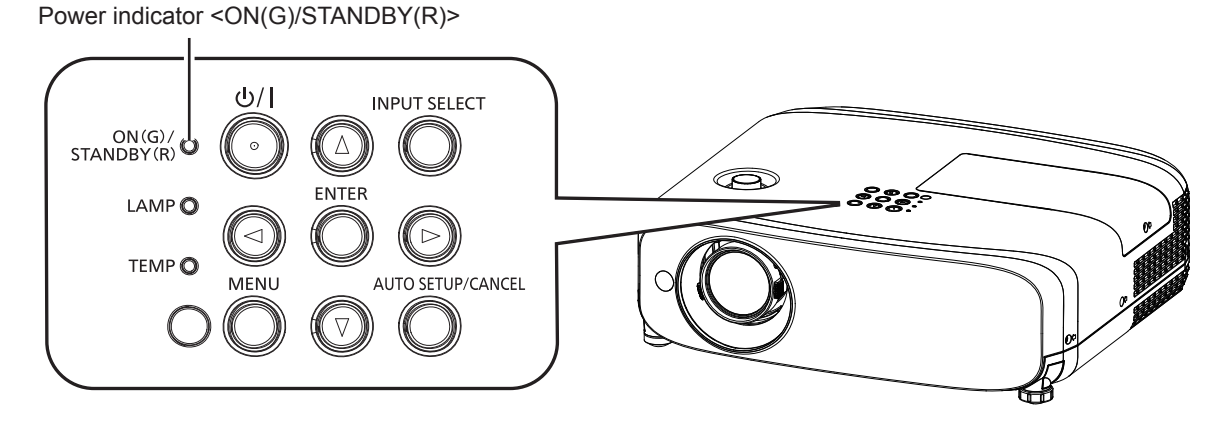

## **Chapter 3 Basic Operations - Switching on/off the projector**

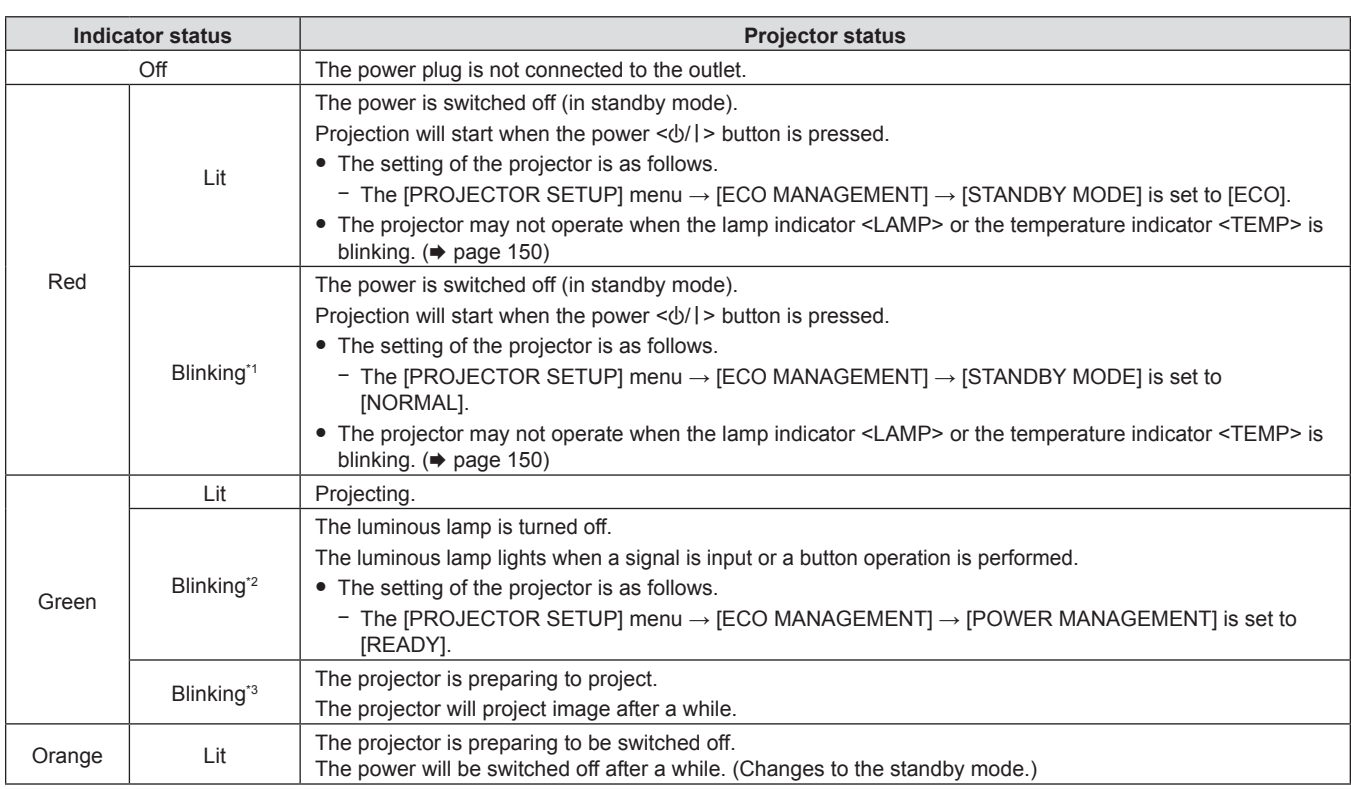

\*1 The indicator flashes in the cycle: 2.75 seconds (light)  $\rightarrow$  0.25 seconds (off)

- \*2 The indicator flashes in the cycle: 2.0 seconds (light)  $\rightarrow$  2.0 seconds (off)
- \*3 The indicator flashes in the cycle: 0.5 seconds (light)  $\rightarrow$  0.5 seconds (off)

#### **Note**

- While the power indicator <ON (G)/STANDBY (R)> lights in orange, the fan is running to cool the projector.
- For about 90 seconds after the projector is switched off, the luminous lamp does not light up even if the power is switched on. Turn on the power again after the power indicator <ON (G)/STANDBY (R)> lights/blinks in red.
- f The projector consumes power even in standby mode (power indicator <ON (G)/STANDBY (R)> lights/blinks in red). Refer to "Power consumption" ( $\Rightarrow$  page 174) for the power consumption.

# **Switching on the projector**

Before switching on the projector, make sure all the other devices are correctly connected ( $\Rightarrow$  page 39) and the lens cap is removed beforehand.

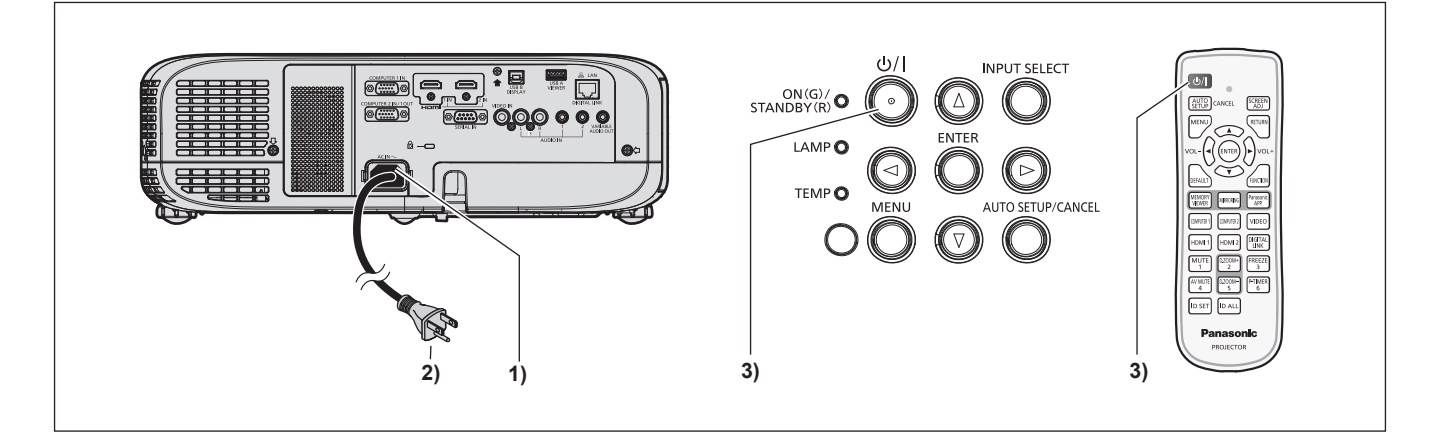

- **1) Connect the power cord to the projector.**
- **2) Connect the power plug to an outlet.**
	- The power indicator <ON(G)/STANDBY(R)> lights/blinks, and the projector will enter the standby mode.
- **3) Press the power <** $\psi$ **//> button.** 
	- The power indicator <ON(G)/STANDBY(R)> lights in green and the image is soon projected on the screen.

# 46 - ENGLISH

#### **Attention**

• Be sure to remove the lens cap before starting projection.

#### **Note**

- $\bullet$  If the [PROJECTOR SETUP] menu  $\rightarrow$  [ECO MANAGEMENT]  $\rightarrow$  [STANDBY MODE] is set to [ECO] ( $\clubsuit$  page 90), it may take approximately ten seconds longer before the projector starts projecting after the power is turned on, compared with when [NORMAL] is set.
- $\bullet$  If the [PROJECTOR SETUP] menu  $\rightarrow$  [ECO MANAGEMENT]  $\rightarrow$  [STANDBY MODE] is set to [NORMAL], it may take approximately one minute to enable the network function after connecting the power cord to the outlet.

# **When the initial setting screen is displayed**

When the projector is switched on for the first time after purchase or the [PROJECTOR SETUP] menu  $\rightarrow$ [INITIALIZE ALL] is executed, the **[INITIAL SETTING]** screen is displayed after the projection starts. Set them in accordance with circumstances. In other occasions, you can change the settings by menu operations. When the **[INITIAL SETTING]** screen is displayed, you can return to the previous screen by pressing the <MENU> button.

#### **Note**

f When the projector is used for the first time, in order to clearly display the menu screen, it may be necessary to adjust the focus lever and the zoom lever in the projection lens area of the projector ( $\Rightarrow$  page 28). For details, refer to "How to adjust the state of the image" ( $\Rightarrow$  page 53).

#### **Initial setting (display language)**

Select the language to show on the screen. After the initial setting, you can change the display language from the [LANGUAGE] menu.

#### **1)** Press  $\triangle \blacktriangledown \blacktriangle \blacktriangleright$  to select the display language.

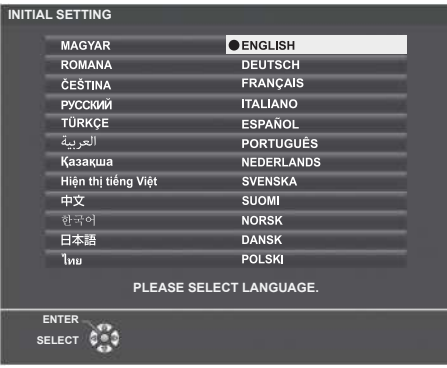

**2) Press the <ENTER> button to proceed to the following initial setting.**

### **Initial setting (projector setup)**

If necessary, change the setting of each item.

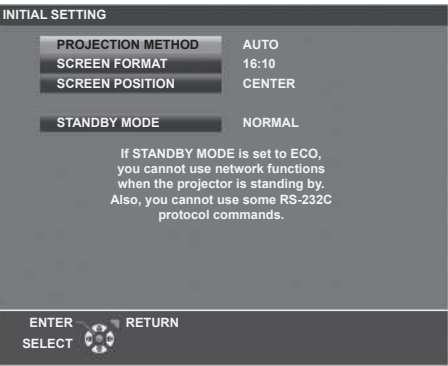

#### **1)** Press **A**▼ to select an item.

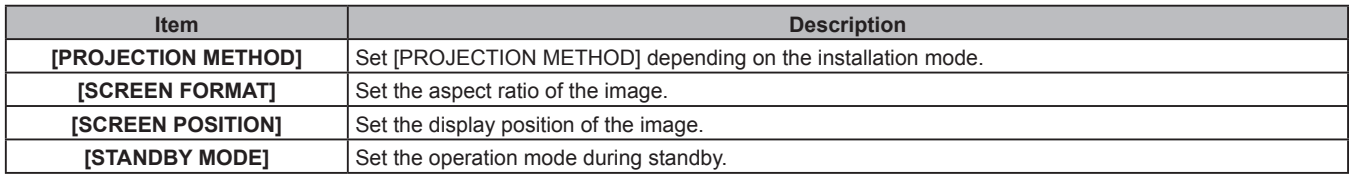

### **2)** Press  $\blacklozenge$  to switch the setting.

• When all settings are completed, proceed to Step 3).

### **3) Press the <ENTER> button.**

• Confirm the setting value and complete the initial setting.

### **Setting [PROJECTION METHOD]**

If the screen display is upside down or is reversed, please change the settings, refer to "Installation mode"  $(\Rightarrow)$  page 34). After initialization, You can change the settings from the [PROJECTOR SETUP] menu  $\rightarrow$ [PROJECTION METHOD].

### 1) Press  $\triangle$  **v** to select the [PROJECTION METHOD].

#### **2)** Press  $\blacklozenge$  to switch the settings.

- When set to [AUTO], the built-in angle sensor detects the orientation of the projector and automatically switches to [FRONT/DESK] or [FRONT/CEILING]. Normally, set to [AUTO].
- To project from the rear of the screen, select [REAR/DESK] or [REAR/CEILING] (using a translucent screen).

#### **Setting [SCREEN FORMAT] and [SCREEN POSITION]**

Set the image aspect ratio and display position according to the screen being used. When the initial setting is complete, you can change the setting from the [DISPLAY OPTION] menu  $\rightarrow$  [SCREEN SETTING]  $\rightarrow$  [SCREEN FORMAT]/[SCREEN POSITION].

- **1)** Press **▲▼** to select the [SCREEN FORMAT].
- **2)** Press  $\blacklozenge$  to select the aspect ratio.
- 3) Press  $\triangle \blacktriangledown$  to select the [SCREEN POSITION].
	- In the following cases, the [SCREEN POSITION] cannot be changed.
	- For PT-VZ585N and PT-VW545N, [SCREEN FORMAT] is set to [16:10].
	- For PT-VX615N, [SCREEN FORMAT] is set to [4:3].
- **4) Press ♦ to select the image position.** 
	- **Select from [CENTER]/[LEFT]/[RIGHT] or [CENTER]/[UPPER]/[LOWER].**

### **Setting [STANDBY MODE]**

Set the operating mode at standby. When the initial setting is complete, you can change the setting from the [PROJECTOR SETUP] menu → [ECO MANAGEMENT] → [STANDBY MODE].

### **1)** Press **A**▼ to select [STANDBY MODE].

### **2)** Press ◀▶ to select the operation mode.

- The factory default setting is [NORMAL], which enables the network function even in standby mode.
- To lower the power consumption level during standby, set to [ECO].

### **Making adjustments and selections**

It is recommended that images are projected continuously for at least 30 minutes before the focus is adjusted.

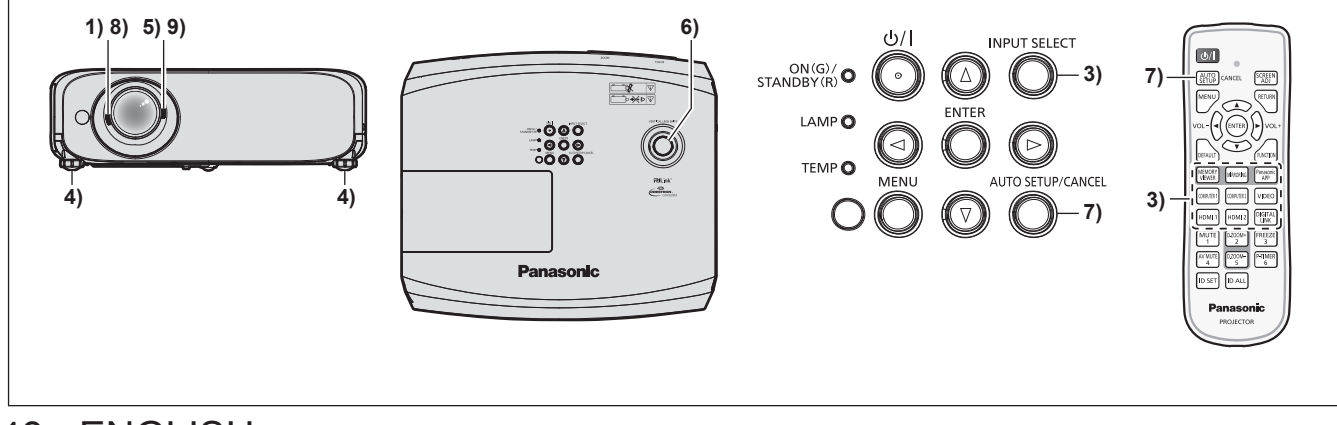

- **1)** Roughly adjust the focus of the image with the focus lever. (♦ page 53)
- **2) Change the settings of the [PROJECTOR SETUP] menu → [PROJECTION METHOD] depending on the installation mode.** (➡ page 34)

**• Refer to "Navigating through the menu" (** $\Rightarrow$  **page 61) for the operation of the menu screen.** 

- **3) Press the input selection buttons on the remote control or the <INPUT SELECT> button on the control panel to select the input signal. (** $\Rightarrow$  **page 51)** 
	- The buttons that can be used on the remote control are as follows. <MEMORY VIEWER> button, <MIRRORING> button, <Panasonic APP> button, <COMPUTER 1> button, <COMPUTER 2> button, <VIDEO> button, <HDMI 1> button, <HDMI 2> button and <DIGITAL LINK> button
- **4)** Adjust the front, back and sideway tilt of the projector with the adjustable feet. ( $\blacktriangleright$  page 54)
- **5) Adjust the size of the image to match the screen with the zoom lever.**
- **6) Adjust the vertical projection position with the vertical lens shift dial.**
- **7) If the input signal is an analog RGB signal, press the <AUTO SETUP/CANCEL> button.**
- **8) Adjust the focus again with the focus lever.**
- **9) Adjust the size of the image to match the screen with the zoom lever again.**

#### **Note**

# **Switching off the projector**

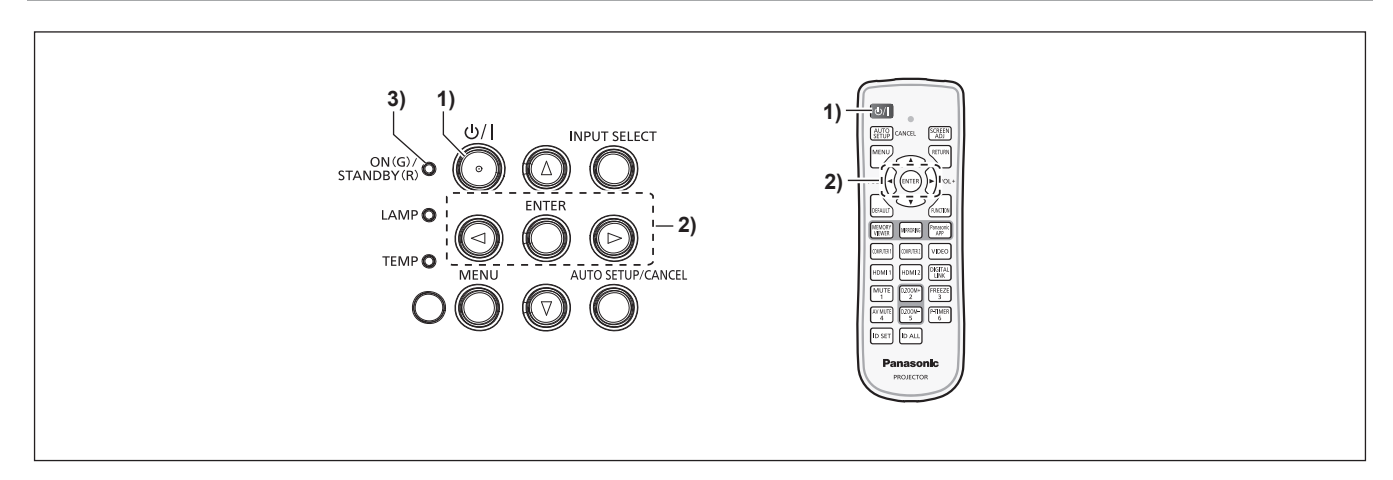

# **1)** Press the power  $\langle \psi / | \rangle$  button.

**• The [POWER OFF]** confirmation screen is displayed.

- **2) Press** qw **to select [OK], and press the <ENTER> button. (Or press the power**  $\langle \psi / | \rangle$  **button again.)** 
	- Projection of the image will stop, and the power indicator <ON(G)/STANDBY(R)> on the projector lights in orange. (The fans keep running.)
- **3) Wait until the power indicator <ON(G)/STANDBY(R)> on the projector lights or blinks in red.**
	- The projector enters standby mode when the power indicator <ON(G)/STANDBY(R)> lights or blinks in red.

### **4) Disconnect the plug of the power cord from the outlet.**

**Note**

• Even if the power is turned off by pressing the power < $\Diamond$ / > button, the projector consumes power if the power plug is connected **to the outlet.**

When the [PROJECTOR SETUP] menu → [ECO MANAGEMENT] → [STANDBY MODE] is set to [ECO], use of some functions is restricted, but the power consumption during standby can be conserved.

f When the projector is switched on for the first time after purchase or the [PROJECTOR SETUP] menu **→** [INITIALIZE ALL] is executed, the **[INITIAL SETTING]** screen is displayed after projection starts. Refer to "When the initial setting screen is displayed" (→ page 47).

<sup>•</sup> While the power indicator <ON(G)/STANDBY(R)> is lighting in orange, the luminous lamp is being cooled down and the projector cannot be turned on. Wait until the power indicator <ON(G)/STANDBY(R)> starts lighting or blinking in red to turn on the projector again.

# **Direct power off function**

When the plug is disconnected from the outlet or the power is turned off by the circuit breaker in the ceiling mount case while the projection is going on, the projector can respond with direct power off function. Therefore, it is also safe in case a power outage occurs or the power cord is pulled out immediately after the projector is switched off.

#### **Attention**

• Do not disconnect the power cord from the wall outlet or turn off the circuit breaker switch in about 1 minute after the lamp is lit. Doing so may cause the lamp fail to light while you powering on the projector next time, or result in premature deterioration of the luminous lamp.

- f If the [PROJECTOR SETUP] menu → [INITIAL STARTUP] is set to [LAST MEMORY] and the projector was turned off by using the circuit breaker directly while projecting during the last time of use, the power indicator <ON(G)/STANDBY(R)> will light in green a while after the circuit breaker is turned on, and then projection of the image will start.
- f If the projector is shut down with the direct power off function, it may take longer than usual to be ready for projection when the projector is switched on the next time.

# **Projecting**

Check the connections of the external devices ( $\Rightarrow$  page 39) and connection of the power cord ( $\Rightarrow$  page 45) and then power on the projector ( $\Rightarrow$  page 46) to start projecting. Select the image and adjust the state of the image.

# **Selecting the image input for projection**

Switch the image input for projection. Method to switch the input is as follows.

- Press the input selection buttons on the remote control and directly specify the input to project.
- Press the <INPUT SELECT> button on the control panel to display the input guide and select the input to be projected.

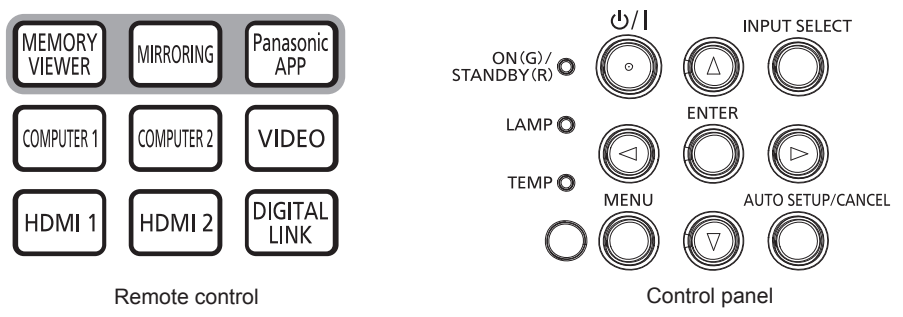

# **Switching the input directly with the remote control**

The input for projection can be switched by directly specifying it with the input selection button on the remote control.

**1) Press the input selection buttons ( <MEMORY VIEWER>, <MIRRORING>, <Panasonic APP>, <COMPUTER 1>, <COMPUTER 2>, <VIDEO>, <HDMI 1>, <HDMI 2>, <DIGITAL LINK> ).**

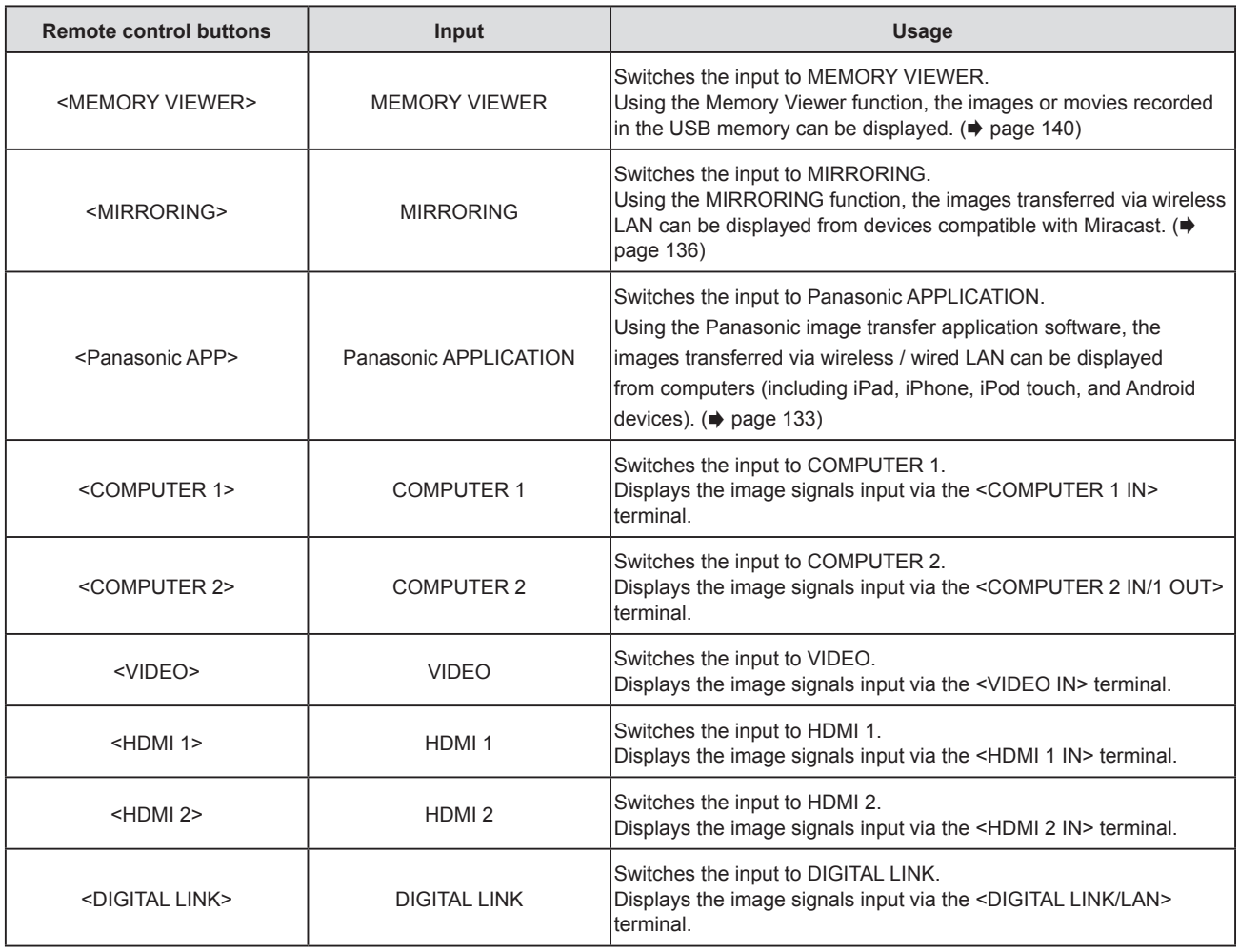

• When switching inputs, the input guide for detailed or simple display is temporarily displayed. For the input guide, refer to "Switching the input with the control panel" ( $\Rightarrow$  page 52) or the [DISPLAY OPTION] menu  $\rightarrow$  [ON-SCREEN DISPLAY]  $\rightarrow$  [INPUT GUIDE].

#### **Attention**

- Images may not be projected properly depending on the external device, or the Blu-ray disc or DVD disc, to be played back. Set the following menu items according to the input signal.
	- [PICTURE] menu → [TV-SYSTEM]
	- $-$  [PICTURE] menu  $\rightarrow$  [RGB/YC<sub>B</sub>C<sub>B</sub>]
	- $-$  [PICTURE] menu  $\rightarrow$  [RGB/YP, P.]
	- $P$  [PICTURE] menu  $\rightarrow$  [RGB-SYSTEM]
- Confirm the aspect ratio of the projection screen and the image, and switch to an optimum aspect ratio from the [POSITION] menu  $\rightarrow$ [ASPECT].

#### **Note**

- f For details on how to use the image transfer application software "Wireless Manager ME6.4" compatible with Windows computers and Mac, refer to the Operating Instructions of "Wireless Manager ME6.4". "Wireless Manager ME6.4" is included on the supplied CD-ROM.
- For the using method of the image transfer application software "Plug and Share", which allows easy wireless connection by pairing the commercially available USB memory with the projector, refer to the Operating Instructions of "Plug and Share" included in the supplied CD-ROM. For the pairing between the projector and the USB memory, refer to "Using the Pairing function" (+ page 147). The pairing process is to write the image transfer application software "Plug and Share" and the connection information between the projector and the USB memory to the USB memory.
- For details of the image transfer application software "Wireless Projector" compatible with iPad / iPhone / iPod touch and Android devices. refer to the following URL.
- https://panasonic.net/cns/projector/
- f Set the [PROJECTOR SETUP] menu → [COMPUTER2 SELECT] to [COMPUTER2 IN] when a signal is to be input to the <COMPUTER 2 IN/1 OUT> terminal. When [COMPUTER2 SELECT] is set to [COMPUTER1 OUT], it cannot switch to COMPUTER 2 input.
- f When the optional DIGITAL LINK output supported device (Model No.: ET-YFB100G, ET-YFB200G) is connected to the <DIGITAL LINK/ LAN> terminal, the input on the DIGITAL LINK output supported device changes each time the <DIGITAL LINK> button is pressed. The input can also be changed using the RS-232C control command.

For twisted-pair-cable transmitters of other manufacturers, switch the input on the projector to DIGITAL LINK, and then switch the input on the twisted-pair-cable transmitter.

f If one of COMPUTER 1 / COMPUTER 2 / HDMI 1 / HDMI 2 input is selected and no signal is input, the following screen is displayed. Check the output setting of your computer.

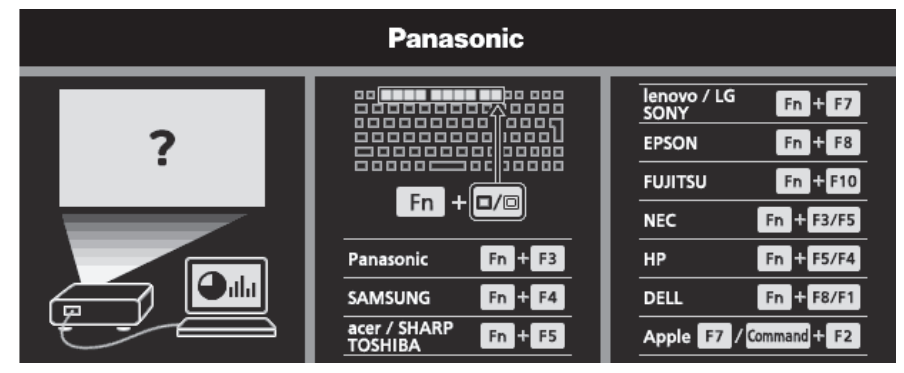

# **Switching the input with the control panel**

The input can be switched with the <INPUT SELECT> button on the control panel After pressing the <INPUT SELECT> button, the detailed or simple input guide is displayed.

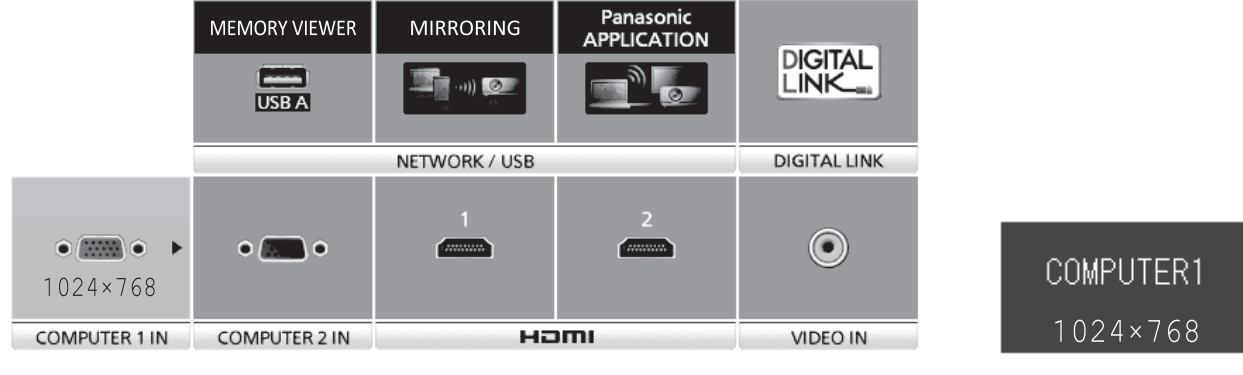

Detailed input guide example **Simple input guide example** Simple input guide example

# **1) Press the <INPUT SELECT> button on the control panel.**

• The input guide is displayed.

# **2) Press the <INPUT SELECT> button again.**

- f Every time you press the <INPUT SELECT> button, the inputs are switched in the following order. COMPUTER1  $\rightarrow$  COMPUTER2  $\rightarrow$  HDMI1  $\rightarrow$  HDMI2  $\rightarrow$  VIDEO  $\rightarrow$  MEMORY VIEWER  $\rightarrow$  MIRRORING  $\rightarrow$ Panasonic APPLICATION → DIGITAL LINK → COMPUTER1 → ...
- When the detailed input guide is displayed, you can select the input with the  $\blacktriangle \blacktriangledown \blacktriangle$  buttons on the control panel or on the remote control.

#### **Note**

- f You can switch the detailed/simple input guide by setting the [DISPLAY OPTION] menu → [ON-SCREEN DISPLAY] → [INPUT GUIDE].
- f When the [DISPLAY OPTION] menu → [ON-SCREEN DISPLAY] → [INPUT GUIDE] is set to [OFF], the input guide is not displayed.

# **How to adjust the state of the image**

If the projected image or the position is not correct when the positioning of the projector and the screen is correctly installed, adjust the projection angle, zoom, focus and vertical shift.

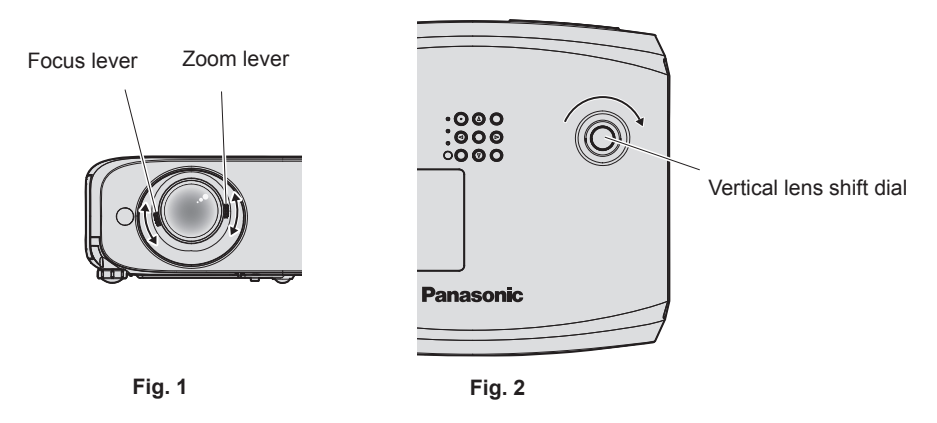

## **1) Adjust the projection angle.**

- Place the projector on a level surface and make its front side parallel to the screen surface so that the projection screen is rectangular.
- f If the projector is facing downward with respect to the screen, extend the adjustable feet and adjust the projected image so that the projected image is rectangular. For details, refer to "Adjusting adjustable feet".  $(\Rightarrow$  page 54)

# **2) Adjust the zoom and the focus. (Fig. 1)**

- Operate the zoom lever to adjust the projected image size to fit the screen.
- Operate the focus lever to adjust the focus.

### **3) Adjust the vertical shift. (Fig. 2)**

• Turn the vertical lens shift dial and adjust the vertical projection position on the screen. For details, refer to "Adjusting the projection position with the optical axis shift function. ( $\blacktriangleright$  page 54)

- It is recommended that the images are projected continuously for at least 30 minutes before the focus is adjusted.
- f When the focus is adjusted, the projection screen size also changes slightly. Depending on the image projection situation, repeat Steps **1)** to **3)** to adjust to the best projection condition.
- f Adjust from the [POSITION] menu → [SCREEN ADJUSTMENT] when the projected image is distorted.

# **Adjusting adjustable feet**

By pressing the adjustable feet lock with your finger, the adjustable feet lock is released and becomes free. It will be locked when you release the finger. Lift the front side of the projector while pressing the adjustable feet lock with your finger, and release your finger until the projection position is aligned. If fine adjustment of the projection position is necessary, adjust the adjustable feet by turning them. Turn the adjustable feet counterclockwise as shown in the figure to extend them. Also, turning them clockwise will return to the original status.

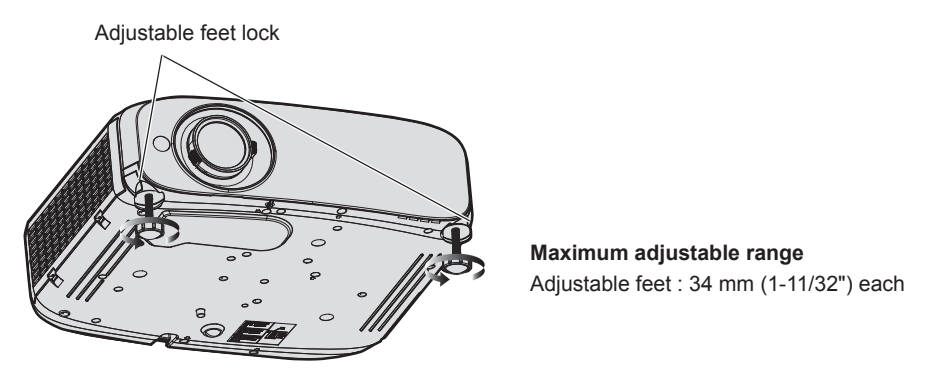

#### **Attention**

• Heated air is expelled from the air exhaust port. Do not touch the air exhaust port directly when adjusting the adjustable feet while using the projector.  $($   $\blacktriangleright$  page 28)

#### **Note**

f When turning the adjustable feet clockwise until a click sound is heard, the adjustable feet change to its minimum length.

# **Adjusting the projection position with the optical axis shift function**

This projector is equipped with vertical optical axis shift function. The projection position can be adjusted in the range shown in the following figure with the optical axis shift function based on the position of the projected screen in the home position (standard projection position).

When the projector is installed on the desk, the projected image will move upward if you turn the vertical lens shift dial clockwise and will move downward if you turn it counterclockwise.

The following figure shows the adjustment range when the projector is installed on the desk.

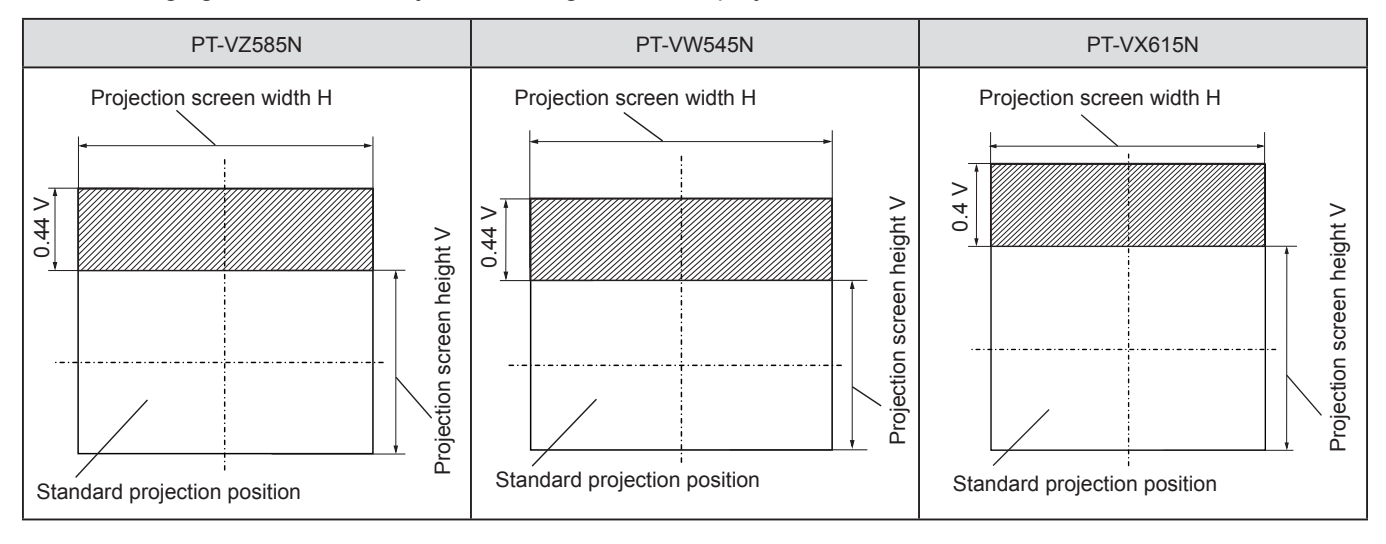

#### **Note**

• The standard projection position indicates the projection screen position in the state without vertical shift adjustment. At this time, the vertical lens shift dial is fully turned counterclockwise.

# **Using the USB memory**

The projector supports the USB memory installation. When using the Memory Viewer function or the Pairing function, attach the USB memory to the <USB A (VIEWER)> terminal.

#### **Note**

- For information about the Memory Viewer function, refer to "Projecting with MEMORY VIEWER" (♥ page 140).
- For information about the pairing between the projector and USB memory, refer to "Using the Pairing function" (♦ page 147).
- For the using method of the image transfer application software "Plug and Share", which allows easy wireless connection by pairing the commercially available USB memory with the projector, refer to the Operating Instructions of "Plug and Share" included in the supplied CD-ROM. For the pairing between the projector and the USB memory, refer to "Using the Pairing function" ( $\bullet$  page 147). The pairing process is to write the image transfer application software "Plug and Share" and the connection information between the projector and the USB memory to the USB memory.

# **Attentions for use**

Make sure to observe the following.

- Do not disassemble or modify.
- Do not subject the USB memory to strong impact.
- Do not pour liquid such as water on USB memory or get it wet.
- Do not allow foreign objects enter the terminals.
- Do not touch the metal terminals with hands or metal.
- Do not place the USB memory in humid, dusty locations.
- Do not place the USB memory where static electricity or electromagnetic waves are generated.
- Do not place the USB memory within reach of small children.
- f If you notice smoke or bad smell, immediately remove the USB memory from the projector and contact the manufacturer.
- Do not remove the USB memory from the projector while reading or writing data.

# **USB memory that can be used with the projector**

The projector supports commercially available USB memory formatted with FAT16 or FAT32.

#### **Note**

- USB memory with security function enabled cannot be used for pairing.
- To use the Pairing function, at least about 30 MB of free space is required in the USB memory.

# **Attaching the USB memory**

### **1) Attach the USB memory firmly into the <USB A (VIEWER)> terminal.**

### **Attention**

- Pay attention to the terminal direction to avoid damaging the terminal when attaching the USB memory.
- f Attach the USB memory directly into the <USB A (VIEWER)> terminal of the projector. Do not use a USB extension cable or USB hub.

#### **Note**

- You can attach the USB memory even when the projector is turned on.
- When using the Pairing function, the pairing data is written into the USB memory. If the USB memory has a write-protect switch, make sure the USB memory is writable.

# **Removing the USB memory**

# **1) Make sure that the indicator on the USB memory is not blinking, and remove it.**

# **Attention**

- When the indicator of the USB memory attached to the projector is blinking, it indicates that the projector is accessing (reading or writing into) the USB memory. Do not remove the USB memory from the projector while the indicator is blinking.
- When using a USB memory that does not have a monitor function such as an indicator, you cannot check the access status to the USB memory. In this case, wait until one of the following is completed and then remove the USB memory.
	- Turn off the projector.
	- When using the Memory Viewer function, switch to the input other than MEMORY VIEWER.
	- When using the Pairing function, wait for the write completion message of the pairing data to be displayed on the idle screen.

# **Operating with the remote control**

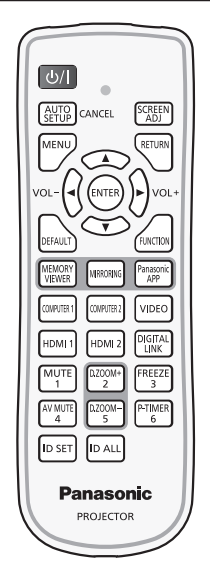

# **Using the AV mute function**

If the projector is not used for a certain period of time during meeting breaks or preparations, for example, it is possible to turn off the audio and image temporarily.

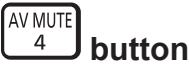

- **1) Press the <AV MUTE> button.**
	- The image and audio turn off.
- **2) Press the <AV MUTE> button again.**
	- The image and audio turn on.

# **Using the mute function**

This button allows you to turn off the audio output temporarily.

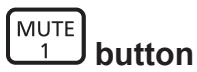

## **1) Press the <MUTE> button.**

- The audio turns off.
- **2) Press the <MUTE> button again.**
	- The audio turns on.

# **Adjusting the volume**

You can control the volume of the built-in speaker and audio output.

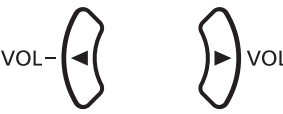

 **buttons**

**1) Press the <VOL -> button / <VOL +> button.**

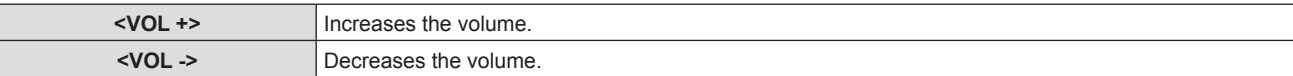

 $\bullet$  You can also operate with  $\blacklozenge$  on the control panel.

# **Using the freeze function**

You can freeze the projected image and mute the sound temporarily, regardless of the playback status of the external device.

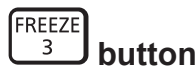

- **1) Press the <FREEZE> button.**
	- The image is paused and the audio is muted.
- **2) Press the <FREEZE> button again.**
	- The image resumes and the audio is output.

#### **Note**

f [FREEZE] is displayed at the lower left of the projection screen in freeze status.

# **Using the auto setup function**

The automatic setup function can be used to automatically adjust the dot clock, clock phase, and image position when the analog RGB signals consisting of bitmap images such as computer signal are input. It is recommended to input an image with bright white borders at the edges and high-contrast black and white characters when the automatic adjustment is being performed. Images including half tones like photos and computer graphics are not suitable.

#### *CANCEL* button AUTO<br>SETUP

#### **1) Press the <AUTO SETUP/CANCEL> button.**

#### **Note**

- You can also use this function with the <AUTO SETUP/CANCEL> button on the control panel.
- f The clock phase may shift even if the automatic adjustment is performed. In such a case, adjust the [POSITION] menu → [CLOCK PHASE].  $(\Rightarrow$  page 74)
- f When the input signal is a blurred-edge image or a dark image, it may not be able to be adjusted correctly even if the automatic adjustment is performed. In this case, adjust the following settings.
	- $[POSITION]$  menu  $\rightarrow$   $[DOT$  CLOCK] ( $\Rightarrow$  page 74)
	- $-$  [POSITION] menu  $\rightarrow$  [CLOCK PHASE] ( $\Rightarrow$  page 74)
	- $-$  [POSITION] menu  $\rightarrow$  [SHIFT] ( $\rightarrow$  page 73)
- Automatic adjustment may not be performed depending on the computer model and input signal.
- $\bullet$  Images may be disrupted for a few seconds during automatic adjustment, but it is not a malfunction.
- f Automatic adjustment can be canceled by pressing any button on the remote control during the automatic adjustment operation.
- f If the automatic setup function is used while moving images are being input, the adjustment may not be performed properly even for a signal that can use automatic setup.

# **Using the screen adjustment function**

#### The [SCREEN ADJUSTMENT] menu can be displayed.

You can correct the distortion of the projected image that occurs when the projector is installed tilted or when the screen is tilted or curved.

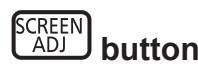

- **1) Press the <SCREEN ADJ> button.**
	- **The [SCREEN ADJUSTMENT]** screen is displayed.
- **2)** Press  $\triangle \blacktriangledown$  to switch the item.

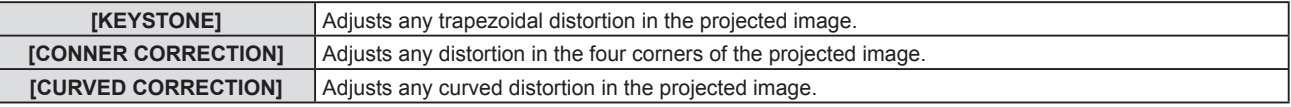

### **3) Press the <ENTER> button.**

**• The [KEYSTONE]** screen, the **[CORNER CORRECTION]** screen or the **[CURVED CORRECTION]** screen is displayed.

#### **Note**

- · To adjust [KEYSTONE], [CORNER CORRECTION] or [CURVED CORRECTION], press ▲▼ to select the item to adjust. Press the  $\leq$  ENTER> button to show the individual adjustment screen and adjust with  $\triangle \blacktriangledown \diamond \blacktriangleright$
- f When an individual adjustment screen is displayed, pressing the <ENTER> button can switch to another adjustment screen.
- Only one of the [KEYSTONE], [CORNER CORRECTION] or [CURVED CORRECTION] can be enabled. If the items of [KEYSTONE], [CORNER CORRECTION] or [CURVED CORRECTION] have been adjusted, the adjusted values of the items will be reset when the other items are adjusted.

# **Using the digital zoom function**

(Only for still image-based signals input) You can enlarge the projected images.

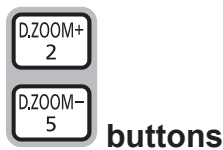

#### **1) Press the <D.ZOOM -> button / <D.ZOOM +> button.**

- The image with the center part enlarged 1.5 times is displayed.
- **2) Press the <RETURN> button.**
	- The digital zoom function is canceled.
	- You can also cancel with the <MENU> button.

#### **Note**

f When using the digital zoom function, the magnification can be set from 1.0x to 3.0x with 0.1 increments when the <D.ZOOM -> button / <D.ZOOM +> button is pressed.

- When the image enlarged to 1.1 to 3.0 times is displayed, the enlarged area can be moved by pressing  $\blacktriangle \blacktriangledown \blacktriangle \blacktriangleright$ .
- When the freeze function is being used, the digital zoom function is disabled.
- The digital zoom function may not work properly depending on the input signals.

### **Using the FUNCTION button**

Some frequently used menu items can be assigned to the <FUNCTION> button on the remote control so that it can be used as an shortcut button.

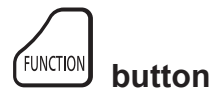

#### **1) Press the <FUNCTION> button.**

#### **Assigning functions to the <FUNCTION> button**

- **1) Press the <MENU> button to display the menu items (main menu, sub menu, or details menu) to be assigned.**
	- Refer to "Navigating through the menu" ( $\Rightarrow$  page 61) for the operation of the menu.
- **2) Press and hold the <FUNCTION> button for three seconds or more.**

<sup>•</sup> After the setting, the assigned menu items will be displayed as [ASSIGNED FUNCTION] in the operation guide under the menu.

 $\bullet$  To cancel the function assignment, use the [PROJECTOR SETUP] menu  $\rightarrow$  [FUNCTION BUTTON]. (→ page 91).

# **Using the presentation timer function**

You can operate the presentation timer.

Presentations, etc. can be performed while checking the elapsed time or time remaining in the preset time.

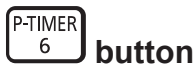

#### **1) Press the <P-TIMER> button.**

- The count is started.
- **2) Press the <P-TIMER> button again.**
	- The count is stopped.

#### **Note**

- The elapsed time or the remaining time is displayed at the lower right of the projected image when using the presentation timer function.
- The count will be resumed from interruption when the <P-TIMER> button is pressed.
- The presentation timer function will be terminated by pressing the <P-TIMER> button for over three seconds.
- For details about the setting of the presentation timer function, refer to the [DISPLAY OPTION] menu → [P-TIMER]. (+ page 84).

# **Setting the ID number on the remote control**

When you use the system with multiple projectors, you can operate all the projectors simultaneously or each projector individually by using single remote control, if unique ID number is assigned to each projector. After setting the ID number of the projector, set the same ID number to the remote control.

**The factory default ID number of the projector is set to [ALL]. When using a single projector, press the <ID ALL> button on the remote control. Also, you can control a projector by pressing the <ID ALL> button on the remote control even if you do not know the projector ID.**

#### **ID SET ID ALL buttons**

- **1) Press the <ID SET> button on the remote control.**
- **2) Within five seconds, press the one-digit ID number set on the projector using the number (<1> <6>) buttons.**
	- f If you press the <ID ALL> button, you can control the projectors regardless of the ID number setting of the projector.

#### **Attention**

- f Since the ID number of the remote control can be set without the projector, do not press the <ID SET> button on the remote control carelessly. If the <ID SET> button is pressed and no number (<1> - <6>) buttons are pressed within five seconds, the ID number returns to its original value before the <ID SET> button was pressed.
- f The ID number set on the remote control will be stored unless it is set again. However, it will be erased if the remote control is left with dead batteries. Set the same ID number again when the batteries are replaced.

#### **Note**

f Set the ID number of the projector from the [PROJECTOR SETUP] menu → [PROJECTOR ID].

# **Chapter 4 Settings**

This chapter describes the settings and adjustments you can make using the on-screen menu.

# **On-screen menu**

The on-screen menu (menu screen) is used to perform various settings and adjustments of the projector.

# **Navigating through the menu**

### **Operating procedure**

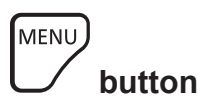

- **1) Press the <MENU> button on the remote control or the control panel.**
	- The main menu screen appears.

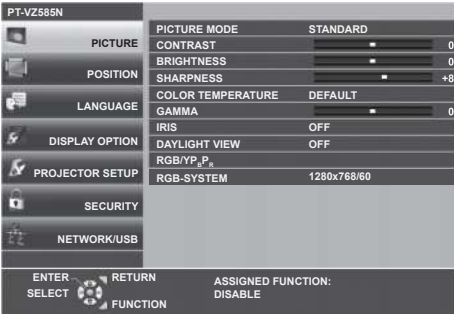

- **2)** Press  $\triangle \blacktriangledown$  to select an item from the main menu.
	- The selected item is highlighted in yellow.

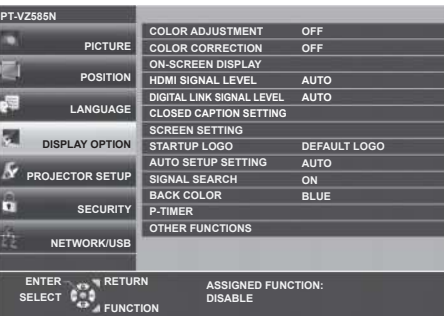

#### **3) Press the <ENTER> button.**

• You can operate the sub-menus of the selected main menu.

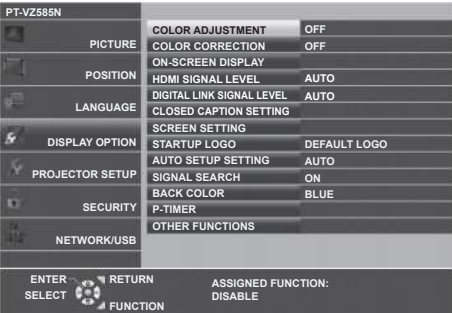

- **4)** Press ▲▼ to select the desired sub-menu item, press ◆▶ or the <ENTER> button to switch or adjust **settings.**
	- Depending on the item, each time you press the  $\blacklozenge$  button, items are switched in order as shown below.

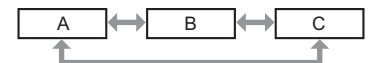

 $\bullet$  Depending on the item, each time you press the  $\blacktriangleleft\blacktriangleright$  button, the individual adjustment screen with a bar scale is displayed as shown below.

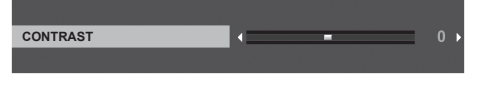

#### **Note**

- f Pressing the <MENU> button while the menu screen is displayed will return the previous menu. You can operate in the same way by pressing the <RETURN> button.
- Some items may not be adjusted or used depending on the selected signals or input signals to the projector. The menu items that cannot be adjusted or used are shown in gray characters, and they cannot be selected.
- Some items can be adjusted even if signals are not input.
- f Individual adjustment screen disappears automatically if no operation is performed within approximately five seconds.
- For menu items, refer to "Main menu" ( $\Rightarrow$  page 62) and "Sub menu" ( $\Rightarrow$  page 63).

#### **Resetting adjustment values to the factory default**

If the <DEFAULT> button on the remote control is pressed, the values adjusted in the menu items are restored to the factory default settings.

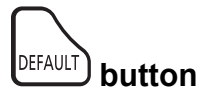

#### **1) Press the <DEFAULT> button on the remote control.**

#### **Note**

- You cannot reset all the settings to the factory default at a time.
- f To reset all the settings adjusted in the sub-menu item to the factory default at a time, execute the [PROJECTOR SETUP] menu → [INITIALIZE ALL].
- Some items cannot be reset by pressing the <DEFAULT> button on the remote control. Adjust these items individually.

#### **Main menu**

The main menu consists of the following seven menu items.

When a main menu item is selected, the cursor moves to its sub menu.

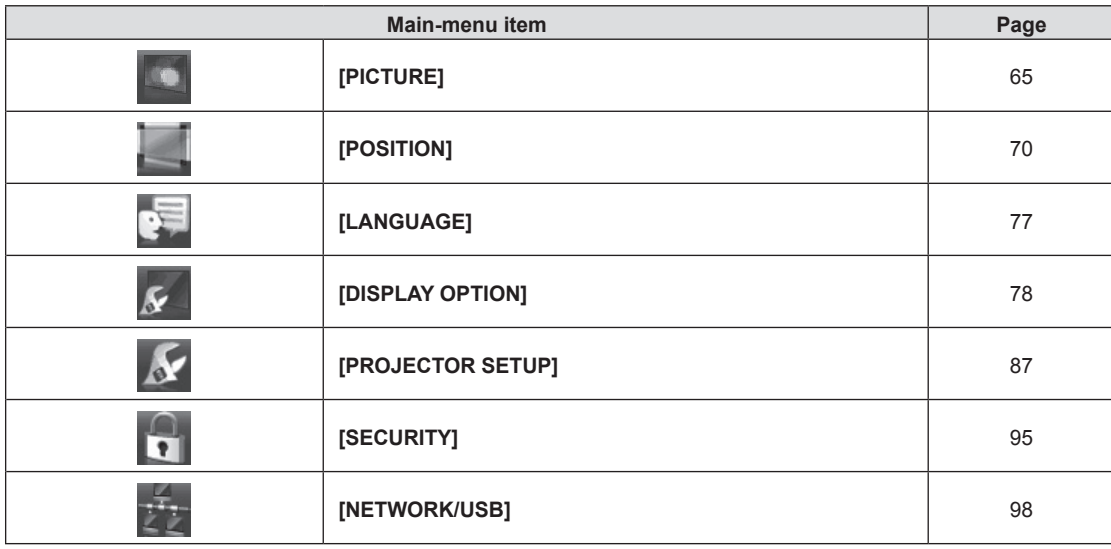

# **Sub menu**

You can set and adjust the items in each submenu.

# **[PICTURE]**

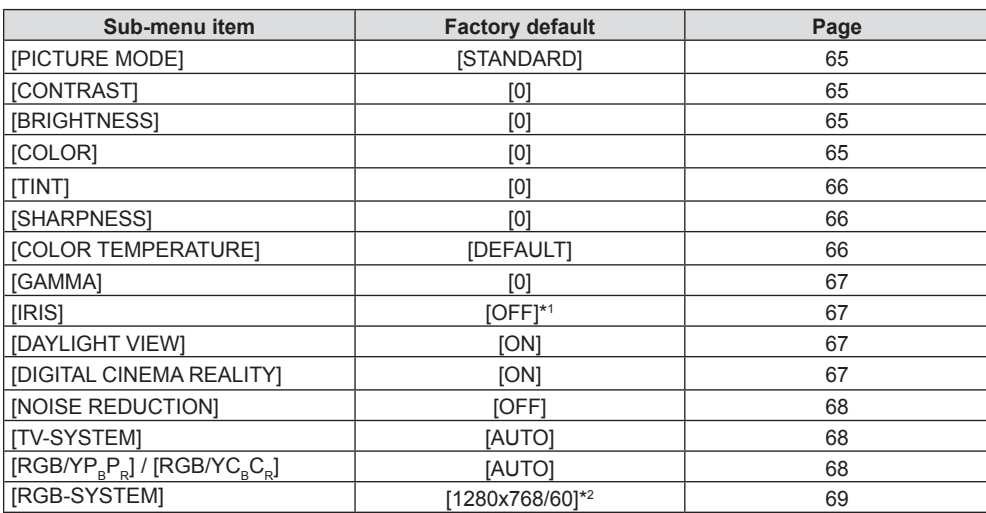

\*1 It depends on the [PICTURE MODE].

\*2 It depends on the input signal.

# **[POSITION]**

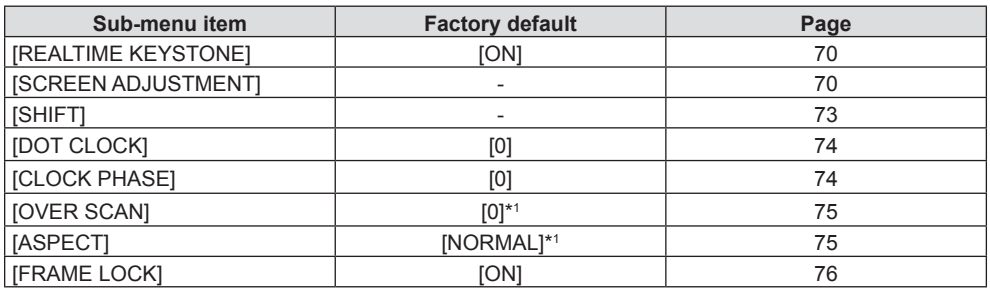

\*1 It depends on the input signal.

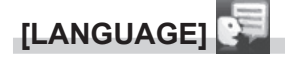

Details ( $\Rightarrow$  page 77)

# **[DISPLAY OPTION]**

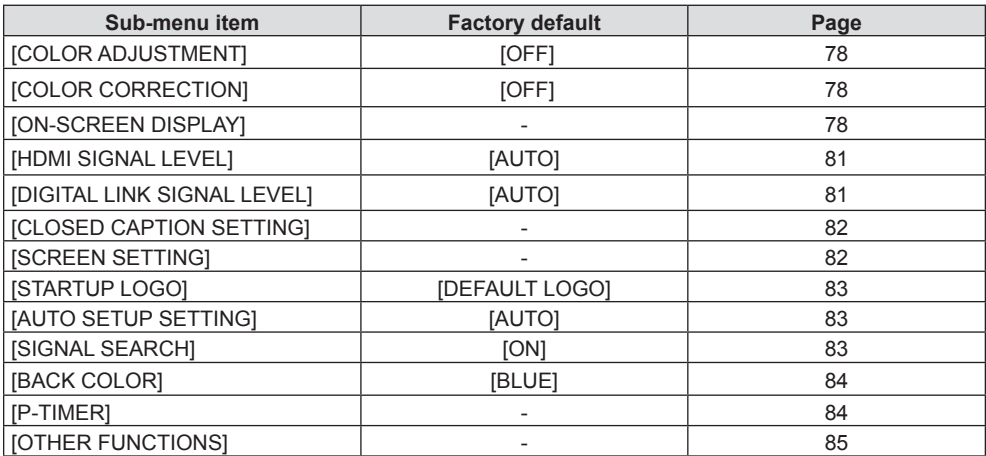

# **[PROJECTOR SETUP]**

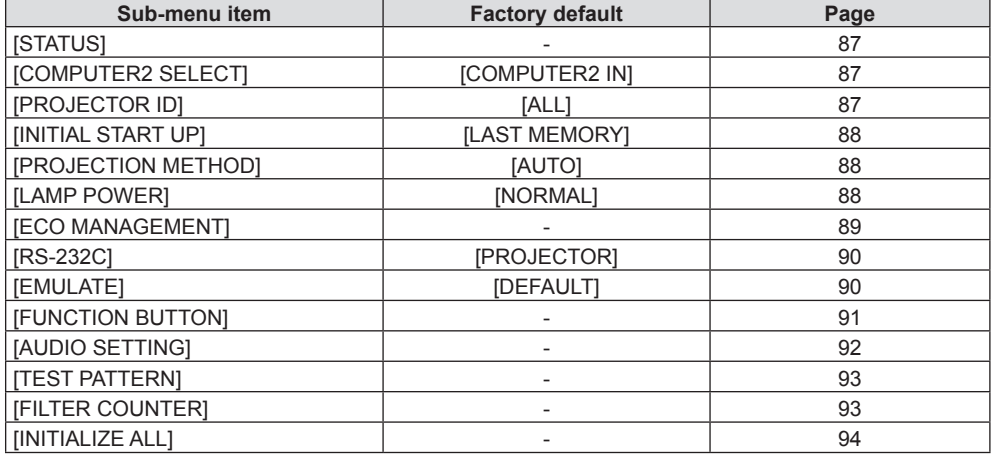

# **[SECURITY]**

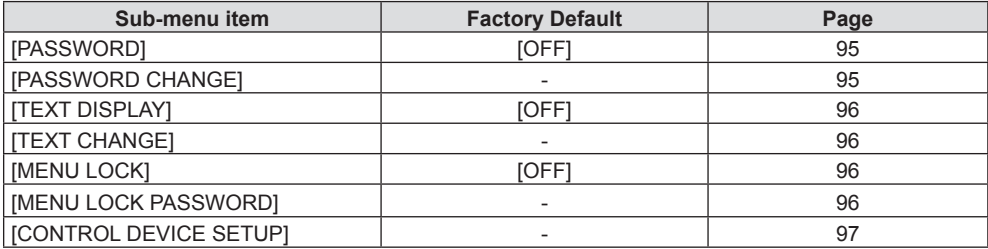

# **[NETWORK/USB]**

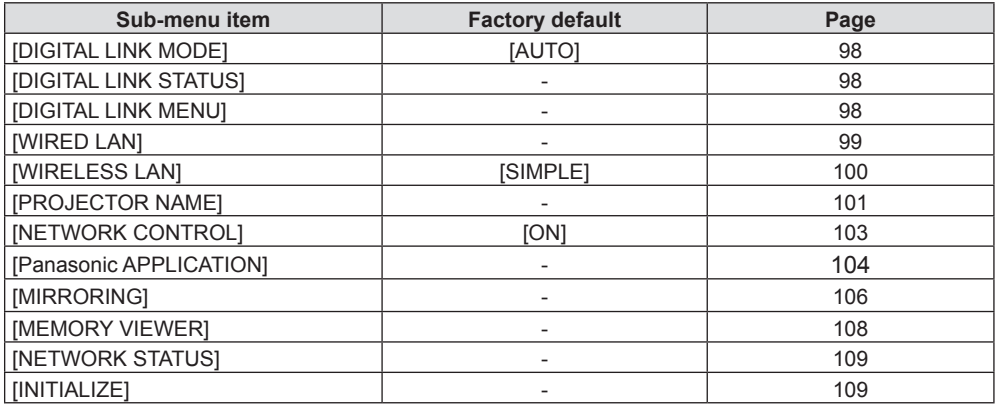

### **Note**

**•** Some items may not be adjusted or used for certain signal formats to be input to the projector.

The menu items that cannot be adjusted or used are shown in gray characters, and they cannot be selected.

• Sub-menu items and factory default settings differ depending on the selected input.

# **[PICTURE] menu**

**On the menu screen, select [PICTURE] from the main menu, and select an item from the submenu.** Refer to "Navigating through the menu" (→ page 61) for the operation of the menu screen.

# **[PICTURE MODE]**

You can switch to the desired picture mode most suitable for the image source and the environment in which the projector is used.

- **1)** Press **A**▼ to select [PICTURE MODE].
- **2) Press** qw **or the <ENTER> button.**
	- **The [PICTURE MODE]** individual adjustment screen is displayed.
- **3)** Press  $\blacklozenge$  to switch the items.

• The items will switch each time you press the button.

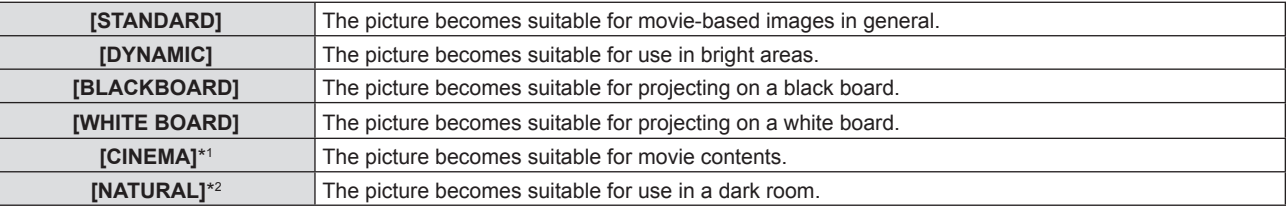

\*1 Only for the movie-based signals.

\*2 Only for the still image signals.

# **[CONTRAST]**

You can adjust the contrast of the colors.

- **1)** Press **A**▼ to select [CONTRAST].
- **2) Press ◀▶ or the <ENTER> button.** 
	- **The [CONTRAST]** individual adjustment screen is displayed.
- 3) Press  $\blacklozenge$  to adjust the level.

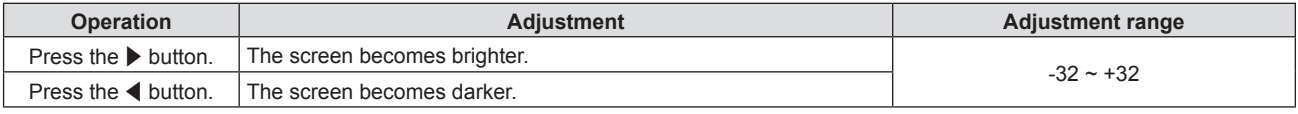

### **Attention**

• Adjust [BRIGHTNESS] first when you need to adjust [BRIGHTNESS] and [CONTRAST].

# **[BRIGHTNESS]**

You can adjust the dark (black) part of the projected image.

### **1) Press ▲▼ to select [BRIGHTNESS].**

- **2) Press ♦ or the <ENTER> button.** 
	- **The [BRIGHTNESS]** individual adjustment screen is displayed.
- **3)** Press  $\blacktriangleleft$  to adjust the level.

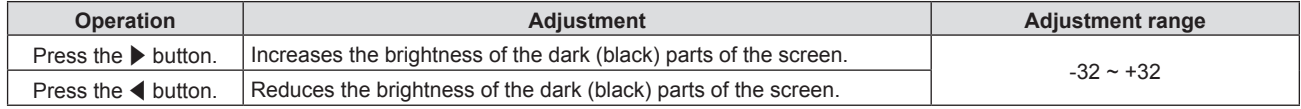

# **[COLOR]**

(Only for movie-based signal input)

You can adjust the color saturation of the projected image.

**1) Press ▲▼ to select [COLOR].** 

### **2) Press ◀▶ or the <ENTER> button.**

**• The [COLOR]** individual adjustment screen is displayed.

### **3)** Press  $\blacklozenge$  to adjust the level.

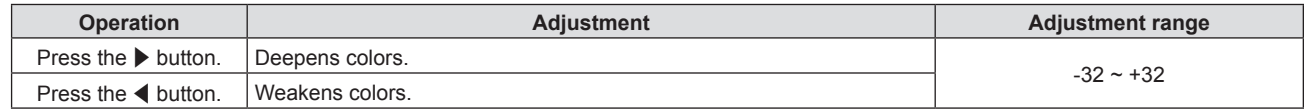

# **[TINT]**

(Only for movie-based signal input except PAL / PAL-M / PAL-N / PAL60 / SECAM) You can adjust the skin tone in the projected image.

- **1) Press ▲▼ to select [TINT].**
- **2) Press ♦ or the <ENTER> button.**

**• The [TINT]** individual adjustment screen is displayed.

**3)** Press  $\blacklozenge$  to adjust the level.

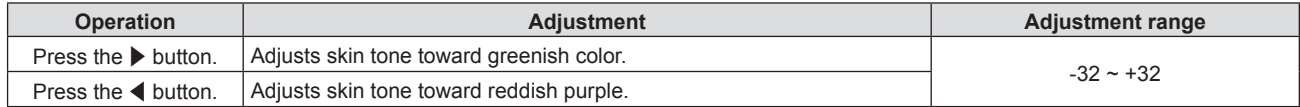

# **[SHARPNESS]**

You can adjust the sharpness of the projected image.

- **1)** Press **A**▼ to select [SHARPNESS].
- 2) **Press**  $\blacklozenge$  **or the <ENTER> button.** 
	- **The [SHARPNESS]** individual adjustment screen is displayed.
- **3)** Press  $\blacklozenge$  to adjust the level.

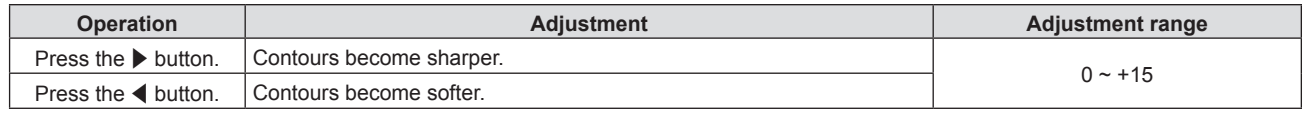

#### **Note**

• [SHARPNESS] will be invalid when [DAYLIGHT VIEW] is set to [AUTO] or [ON].

# **[COLOR TEMPERATURE]**

You can switch the color temperature if the white areas of the projected image are bluish or reddish.

#### **1)** Press **AV** to select [COLOR TEMPERATURE].

**2) Press ◀▶ or the <ENTER> button.** 

**• The <b>[COLOR TEMPERATURE]** individual adjustment screen is displayed.

#### **3)** Press  $\blacklozenge$  to switch the item.

• The items will switch each time you press the button.

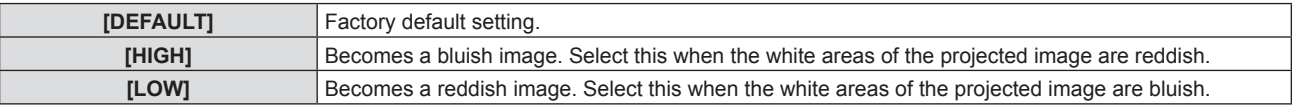

f When the [DISPLAY OPTION] menu → [COLOR ADJUSTMENT] is set to other than [OFF], [COLOR TEMPERATURE] is fixed to [DEFAULT].

# **[GAMMA]**

You can adjust contrast balance.

- **1) Press ▲▼ to select [GAMMA].**
- **2) Press ◀▶ or the <ENTER> button.** 
	- **The [GAMMA]** individual adjustment screen is displayed.
- **3)** Press  $\blacklozenge$  to adjust the level.

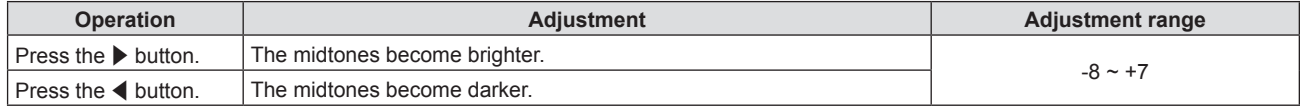

# **[IRIS]**

By automatically adjusting the aperture according to the image, it makes an image of optimum contrast.

- **1) Press ▲▼ to select [IRIS].**
- **2) Press** qw **or the <ENTER> button.**
	- **The <b>[IRIS]** individual adjustment screen is displayed.
- **3)** Press  $\blacklozenge$  to switch the item.

• The items will switch each time you press the button.

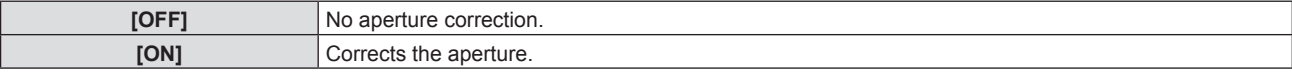

# **[DAYLIGHT VIEW]**

You can correct the image to the optimal vividness even if it is projected under a bright light.

#### **1)** Press **▲▼** to select [DAYLIGHT VIEW].

- **2) Press ♦ or the <ENTER> button.** 
	- **The [DAYLIGHT VIEW]** individual adjustment screen is displayed.

#### **3)** Press  $\blacklozenge$  to switch the item.

• The items will switch each time you press the button.

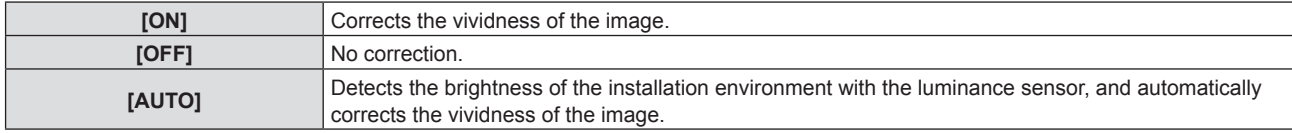

#### **Note**

- f [DAYLIGHT VIEW] cannot be set to [AUTO] when the [PROJECTOR SETUP] menu → [PROJECTION METHOD] is set to [REAR/DESK] or [REAR/CEILING].
- The luminance may not be detected correctly when an object is placed on top of the projector, blocking the luminance sensor. In such a case, this function may not operate properly even if it is set to [AUTO].

# **[DIGITAL CINEMA REALITY]**

When inputting the following signals, it performs cinema processing to improve the vertical resolution and the image quality.

480/60i, 576/50i, 1080/60i, 1080/50i signals and VIDEO signal

### 1) Press  $\blacktriangle \blacktriangledown$  to select [DIGITAL CINEMA REALITY].

- **2) Press** qw **or the <ENTER> button.**
	- **The <b>[DIGITAL CINEMA REALITY]** individual adjustment screen is displayed.
- **3)** Press  $\blacklozenge$  to switch the item.
	- The items will switch each time you press the button.

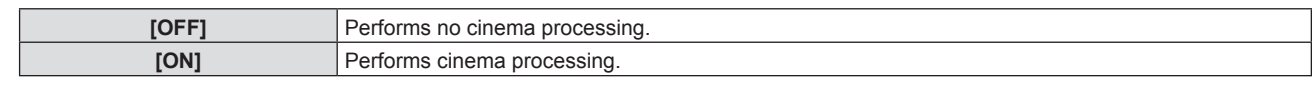

# **[NOISE REDUCTION]**

(Only for VIDEO signal input)

You can reduce noises when the input image is degraded and noise is occurring in the image signal.

# **1) Press ▲▼ to select [NOISE REDUCTION].**

## **2) Press ◀▶ or the <ENTER> button.**

**• The <b>[NOISE REDUCTION]** individual adjustment screen is displayed.

## **3)** Press  $\blacktriangleleft$  to switch the item.

• The items will switch each time you press the button.

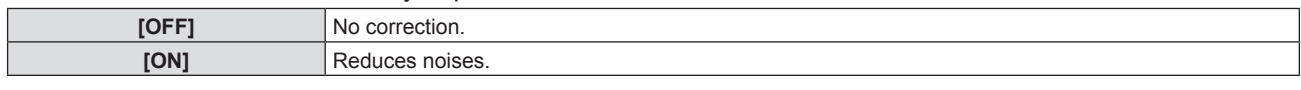

### **Attention**

• When this is set for an input signal with less noise, the image may look different from what it originally was. In such a case, set it to [OFF].

# **[TV-SYSTEM]**

# (Only for VIDEO signal input)

The projector will automatically detect the input signal, but you can set the color system manually when an unstable signal is input. Set the color system matching the input signal.

# **1)** Press **A**▼ to select [TV-SYSTEM].

- **2) Press ◀▶ or the <ENTER> button.** 
	- **The [TV-SYSTEM]** individual adjustment screen is displayed.

# **3)** Press  $\blacklozenge$  to switch the item.

- The items will switch each time you press the button.
- Select among [AUTO], [NTSC], [NTSC4.43], [PAL], [PAL-M], [PAL-N], [PAL60] and [SECAM].
- Set it to [AUTO] normally. (Setting [AUTO] will automatically select [NTSC], [NTSC4.43], [PAL], [PAL-M], [PAL-N], [SECAM], or [PAL60].)

# **[RGB/YCBCR] / [RGB/YPBPR]**

The projector will automatically detect the input signal, but you can set the system format manually when an unstable signal is input. Set the system format matching the input signal.

# **1) Press ▲▼ to select [RGB/YC<sub>B</sub>C<sub>B</sub>] or [RGB/YP<sub>B</sub>P<sub>B</sub>].**

### **2) Press ♦ or the <ENTER> button.**

• The **[RGB/YC<sub>B</sub>C<sub>B</sub>]** or **[RGB/YP<sub>B</sub>P<sub>B</sub>]** individual adjustment screen is displayed.

# **3)** Press  $\blacktriangleleft$  to switch the item.

- The items will switch each time you press the button.
- Normally it is set to [AUTO]. If it cannot project properly with [AUTO], set it to [RGB],  $[YC_{B}C_{B}]$  or  $[YP_{B}P_{B}]$ according to the input signal.

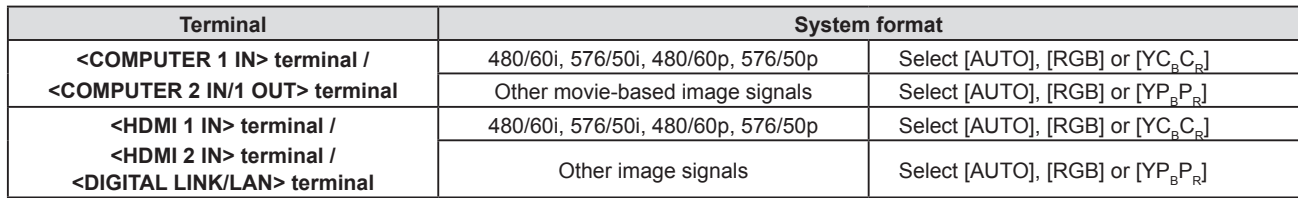

### **Note**

• For details of the image signals that can be used with the projector, refer to "List of compatible signals" (♦ page 169).

• This may not operate properly for some connected external devices.

# **[RGB-SYSTEM]**

(Only for analog RGB signal input)

The projector automatically detects the input signal, but the images may not be displayed properly depending on the input signal. In that case, select the item according to the input signal.

## **1) Press ▲▼ to select [RGB-SYSTEM].**

## **2) Press the <ENTER> button.**

• The **[RGB-SYSTEM]** screen is displayed.

# **3) Press ▲▼ to select the signal and press the <ENTER> button.**

• The selectable items differ depending on the input signal.

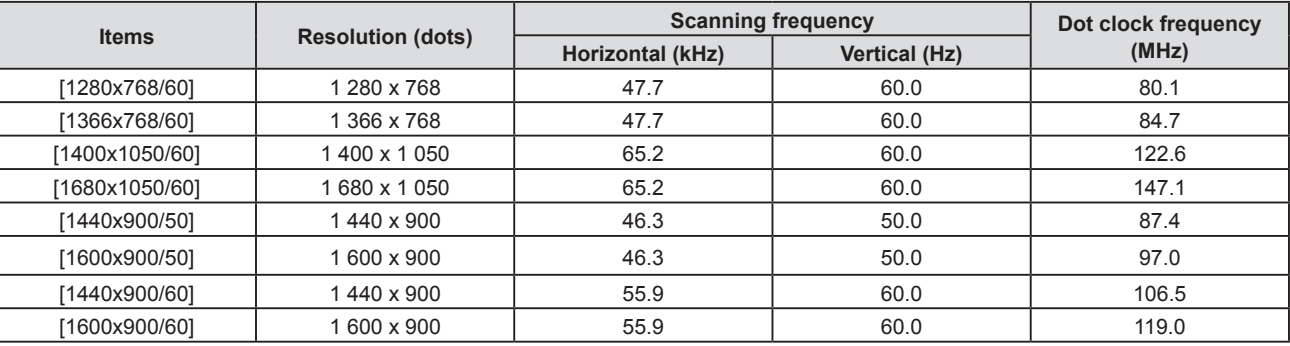

#### **Note**

 $\bullet$  It may not work properly for some connected external devices.

# **[POSITION] menu**

**On the menu screen, select [POSITION] from the main menu, and select an item from the submenu.** Refer to "Navigating through the menu" (**▶** page 61) for the operation of the menu screen.

#### **Note**

f When the optional DIGITAL LINK output supported device (Model No.: ET-YFB100G, ET-YFB200G) is connected to the <DIGITAL LINK/ LAN> terminal, adjust the shift and aspect from the menu of DIGITAL LINK output supported device frst.

# **[REALTIME KEYSTONE]**

The projector can correct the vertical trapezoidal distortion automatically when the projector is installed tilted.

- **1)** Press **▲▼** to select [REALTIME KEYSTONE].
- **2) Press** qw **or the <ENTER> button.**
	- **The [REALTIME KEYSTONE]** individual adjustment screen is displayed.
- **3)** Press  $\blacklozenge$  to switch the item.

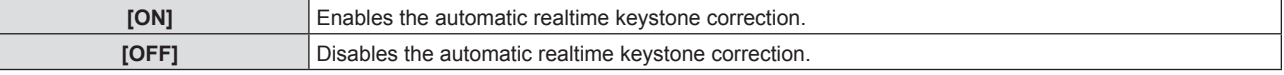

**Note**

- f Depending on the installation situation, the trapezoidal distortion may not be able to fully corrected. In this case, perform the adjustment in the [POSITION] menu  $\rightarrow$  [SCREEN ADJUSTMENT].
- f [REALTIME KEYSTONE] cannot be set when the [PROJECTOR SETUP] menu → [PROJECTION METHOD] is set to [FRONT/CEILING] or [REAR/CEILING].

# **[SCREEN ADJUSTMENT]**

Correct the distortion when the projector is installed as tilted or the screen is tilted or curved.

### **1)** Press **A**▼ to select [SCREEN ADJUSTMENT].

### **2) Press the <ENTER> button.**

- **The <b>[SCREEN ADJUSTMENT]** screen is displayed.
- **3)** Press **A**▼ to select one item to adjust.

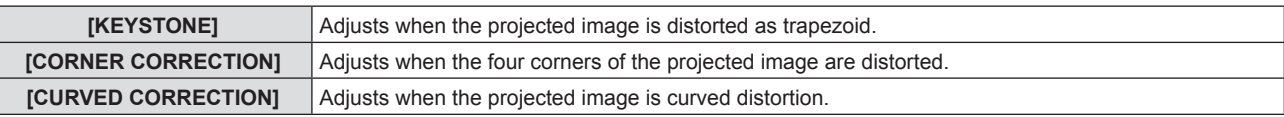

### **4) Press the <ENTER> button.**

**• The [KEYSTONE]** screen, **[CORNER CORRECTION]** screen or the **[CURVED CORRECTION]** screen is displayed.

**Note**

- Only one item of [KEYSTONE], [CORNER CORRECTION] and [CURVED CORRECTION] can be enabled. If you perform the setting of [KEYSTONE], [CORNER CORRECTION] or [CURVED CORRECTION] and then perform the setting of the other items, the value of the previous items will be reset.
- The image quality will deteriorate as the correction amount of [SCREEN ADJUSTMENT] increases, making focusing difficult. Install the projector so that the correction amount is as small as possible.
- When adjustments are performed with [SCREEN ADJUSTMENT], the image size also changes.

# **Setting [KEYSTONE]**

- **1)** Press **A**▼ to select [SCREEN ADJUSTMENT].
- **2) Press the <ENTER> button.**
	- **The <b>[SCREEN ADJUSTMENT]** screen is displayed.
- **3)** Press **A**▼ to select [KEYSTONE].

# **4) Press the <ENTER> button.**

**• The [KEYSTONE]** screen is displayed.

## **5)** Press **A**▼ to select one item to adjust.

### **6) Press the <ENTER> button.**

- The individual adjustment screen of the selected item is displayed.
- If you select [LENS THROW RATIO] or [BALANCE] in Step **5**), you can also press <**I** to display the individual adjustment screen.

# 7) Press  $\blacklozenge$  to adjust.

• Press  $\triangle \blacktriangledown \blacktriangleleft \blacktriangleright$  to adjust when [KEYSTONE] is selected in Step 5).

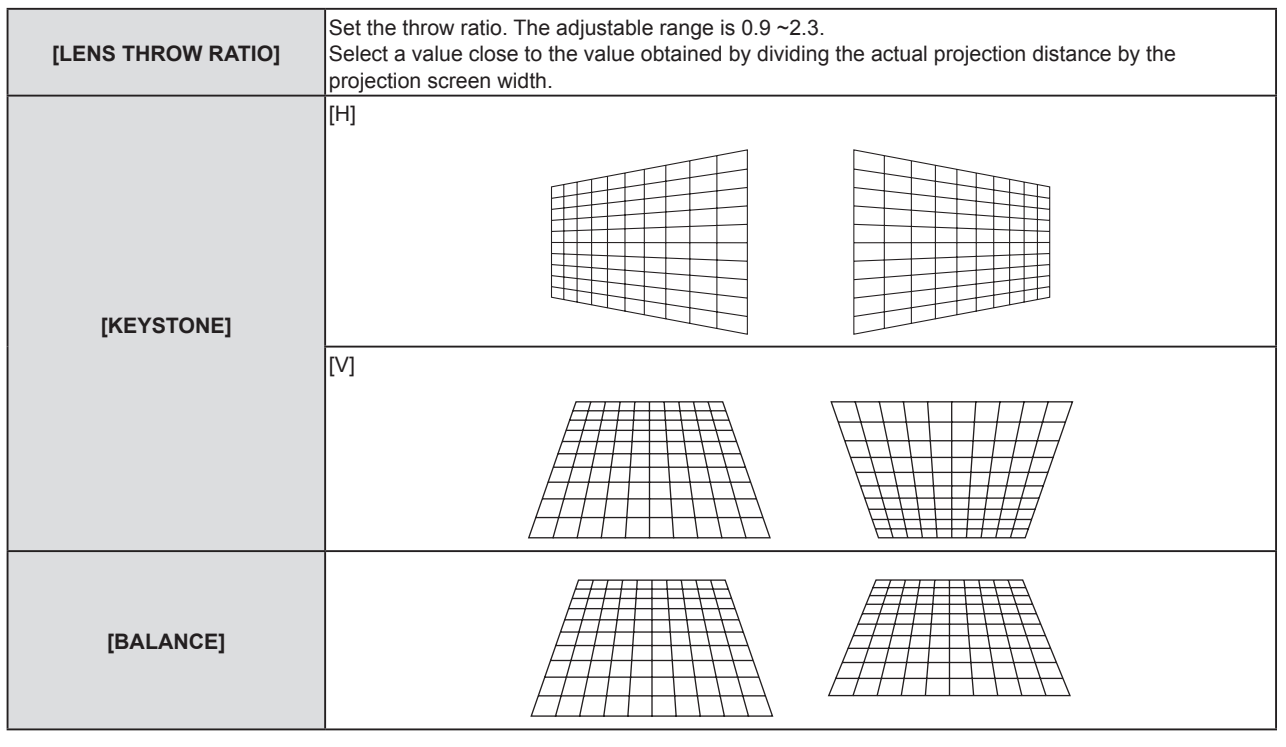

#### **Note**

• Pressing the <ENTER> button while the individual adjustment screen is displayed can switch to the individual adjustment screen of other items.

# **Setting [CORNER CORRECTION]**

- 1) Press  $\triangle \blacktriangledown$  to select [SCREEN ADJUSTMENT].
- **2) Press the <ENTER> button. • The [SCREEN ADJUSTMENT]** screen is displayed.
- 3) Press  $\triangle \blacktriangledown$  to select [CORNER CORRECTION].
- **4) Press the <ENTER> button.**
	- **The <b>[CORNER CORRECTION]** screen is displayed.
- **5)** Press **A**▼ to select the item to adjust.
- **6) Press the <ENTER> button.**
	- The individual adjustment screen of the selected item is displayed.
- **7)** Press  $\triangle \blacktriangledown \triangle \blacktriangleright$  to adjust.

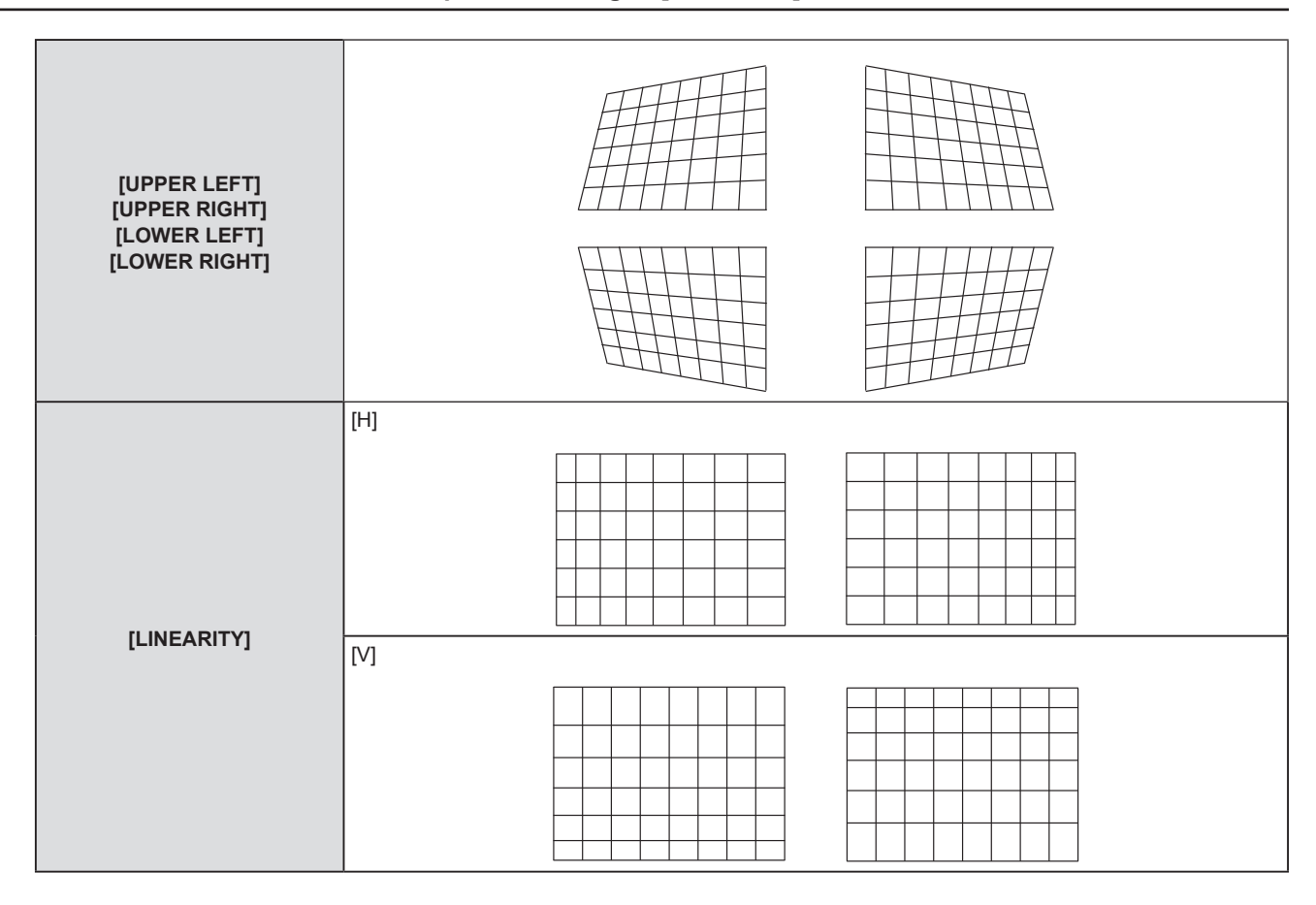

#### **Note**

- Pressing the <ENTER> button while the individual adjustment screen is displayed can switch to the individual adjustment screen of other items.
- Depending on the correction amount, the image aspect ratio may change.

### **Setting [CURVED CORRECTION]**

- 1) **Press**  $\triangle \blacktriangledown$  **to select [SCREEN ADJUSTMENT].**
- **2) Press the <ENTER> button.**
	- **The [SCREEN ADJUSTMENT]** screen is displayed.
- 3) **Press**  $\triangle \blacktriangledown$  **to select [CURVED CORRECTION].**
- **4) Press the <ENTER> button.**
	- **The <b>[CURVED CORRECTION]** screen is displayed.
- **5)** Press **A**▼ to select the item to adjust.
- **6) Press the <ENTER> button.**
	- The individual adjustment screen of the selected item is displayed.
	- $\bullet$  You can also display the individual adjustment screen by pressing  $\blacklozenge$  button when [LENS THROW RATIO], [BALANCE], or [MAINTAIN ASPECT RATIO] is selected in Step **5)**.
- 7) Press  $\blacklozenge$  to adjust.
	- You can press  $\blacktriangle \blacktriangledown \blacktriangle \blacktriangleright$  to adjust when [KEYSTONE] or [ARC] is selected in Step 5).
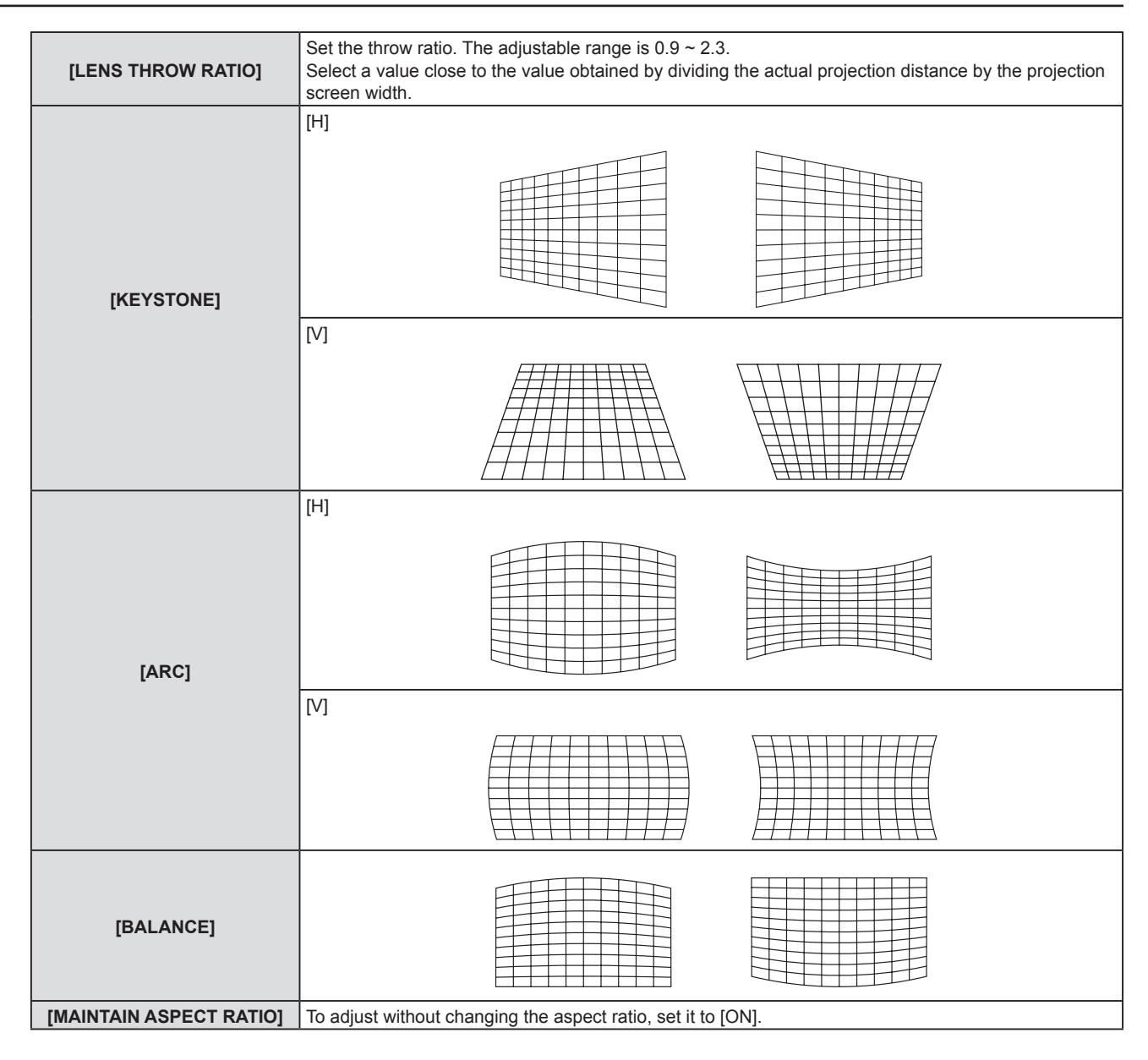

## **Note**

• Pressing the <ENTER> button while the individual adjustment screen is displayed can switch to the individual adjustment screen of other items.

# **[SHIFT]**

## (Only for COMPUTER1 / COMPUTER2 signal input)

Move the image position vertically or horizontally if the image position projected on the screen is shifted even when the relative position of the projector and the screen is installed correctly.

- **1) Press ▲▼ to select [SHIFT].**
- **2) Press the <ENTER> button.**
	- The [SHIFT] screen is displayed.
- **3)** Press  $\triangle \blacktriangledown \blacktriangle \blacktriangleright$  to adjust the position.

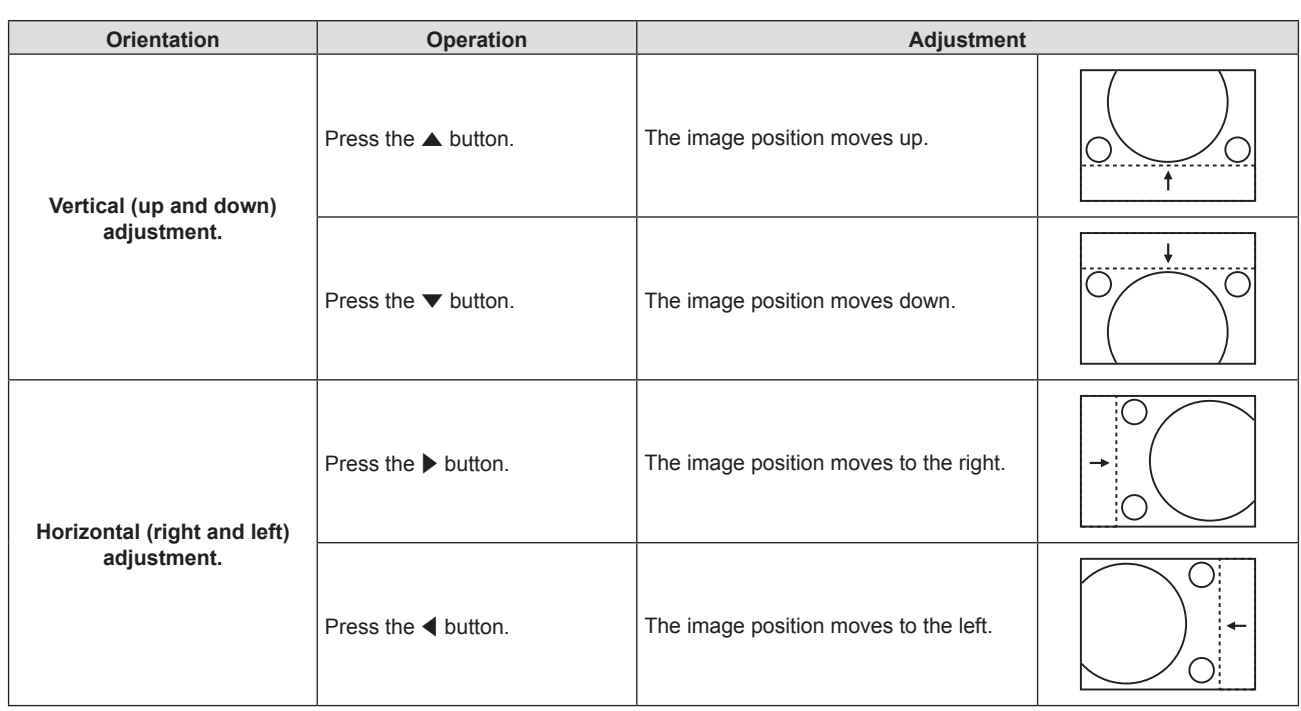

#### **Note**

• Depending on the input signal, if the adjustment of [SHIFT] exceeds the effective adjustment range of the input signal, the position of the image cannot be changed. Adjust within the effective adjustment range.

# **[DOT CLOCK]**

(Only for COMPUTER1 signal input / COMPUTER2 signal input)

Adjust to reduce noise generated when projecting vertical stripes.

When projecting a striped pattern, periodic stripes (noise) may occur. In this case, adjust so that the noise is the least.

- **1) Press ▲▼ to select [DOT CLOCK].**
- **2) Press ◀▶ or the <ENTER> button. • The IDOT CLOCKI** individual adjustment screen is displayed.
- **3)** Press  $\blacklozenge$  to adjust.
	- The adjustment values are [-32] to [+32].

## **Attention**

• Set it before adjusting [CLOCK PHASE].

# **[CLOCK PHASE]**

(Only for COMPUTER1 input / COMPUTER2 input) You can adjust to achieve an optimal image when there is a flickering image or smeared outlines.

- **1) Press ▲▼ to select [CLOCK PHASE].**
- **2) Press ◀▶ or the <ENTER> button.** 
	- **The [CLOCK PHASE]** individual adjustment screen is displayed.
- **3)** Press  $\blacktriangleleft$  to adjust the value.
	- Adjustment value will change between [0] and [+31]. Adjust so that the amount of interference is at a minimum.

# **Note**

- Certain signals may not be adjustable.
- Optimal value may not be achieved if the output from the input computer is unstable.
- f To project an image signal with dot clock frequency with 162 MHz or higher, noise may not disappear even if [CLOCK PHASE] is adjusted.

# **[OVER SCAN]**

(Only for movie-based signal input)

Use this function when characters or pictures are cropped near the periphery of the projected image.

- **1)** Press **▲▼** to select [OVER SCAN].
- **2) Press ◀▶ or the <ENTER> button.** 
	- **The [OVER SCAN]** individual adjustment screen is displayed.
- **3)** Press  $\blacktriangleleft$  to adjust the level.
	- $\bullet$  The adjustment values are [0] to [+3].

# **[ASPECT]**

You can switch the aspect ratio of the image.

The aspect ratio is switched within the screen range selected in the [DISPLAY OPTION] menu → [SCREEN SETTING]  $\rightarrow$  [SCREEN FORMAT]. Set [SCREEN FORMAT] first. ( $\rightarrow$  page 82)

**1) Press ▲▼ to select [ASPECT].** 

#### **2) Press ◀▶ or the <ENTER> button.**

• The **[ASPECT]** individual adjustment screen is displayed.

#### **3)** Press  $\blacktriangleleft$  to switch the item.

• The items will switch each time you press the button.

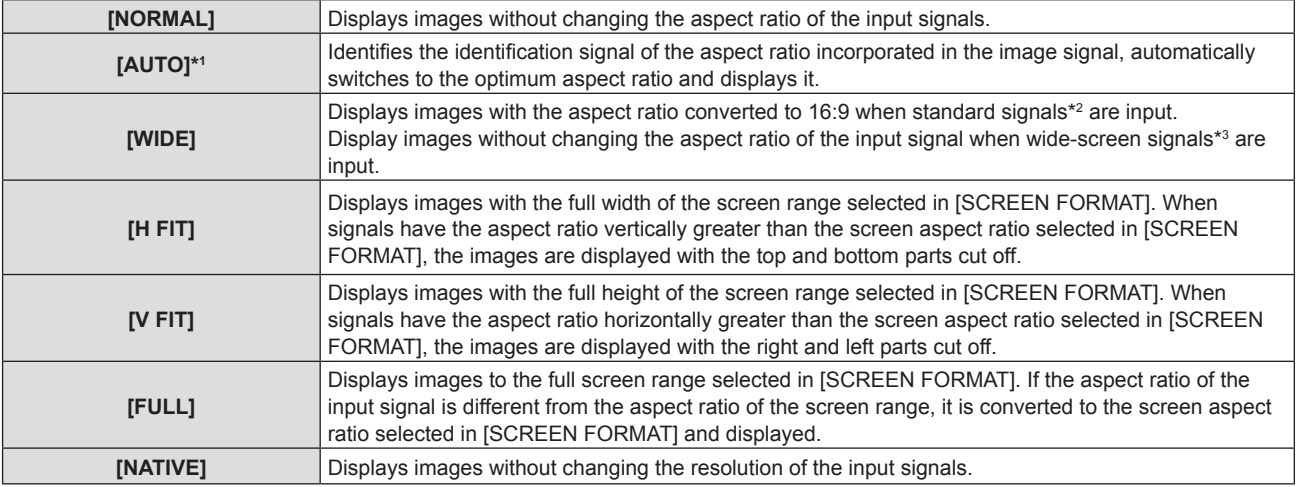

\*1 Only for video signal (NTSC) input.

\*2 Standard signals are input signals with an aspect ratio of 4:3 or 5:4.

\*3 Wide-screen signals are input signals with an aspect ratio of 16:10, 16:9 or 15:9.

#### **Note**

- Some size modes are not available for certain types of input signals.
- The image size may be switched abnormally when [AUTO] is selected, set to [NORMAL] or [WIDE] according to the input signal.
- f If an aspect ratio which is different from the aspect ratio for the input signals is selected, the images will appear differently from the originals. Be careful of this when selecting the aspect ratio.
- f If using the projector in places such as cafes or hotels to display programs for a commercial purpose or for public presentation, note that adjusting the aspect ratio or using the zoom function to change the screen images may be an infringement of the rights of the original copyright owner for that program under copyright protection laws. Take care when using a function of the projector such as the aspect ratio adjustment and zoom function.
- f If conventional (normal) 4:3 images which are not wide-screen images are displayed on a wide screen, the edges of the images may not be visible or they may become distorted. Such images should be viewed as with an aspect ratio of 4:3 in the original format intended by the creator of the images.

# **[FRAME LOCK]**

(Only for still image signals input) The frame lock function can be set for some signals.

# **1)** Press **AV** to select [FRAME LOCK].

**2) Press** qw **or the <ENTER> button.**

**• The [FRAME LOCK]** individual adjustment screen is displayed.

# **3)** Press  $\blacklozenge$  to switch the item.

• The items will switch each time you press the button.

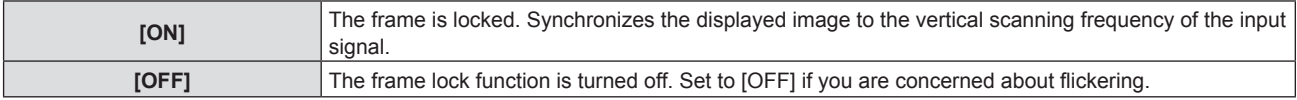

# **[LANGUAGE] menu**

**On the menu screen, select [LANGUAGE] from the main menu, and select an item from the submenu.** Refer to "Navigating through the menu" (**►** page 61) for the operation of the menu screen.

# **Switching the display language**

You can select the language of the on-screen display.

**1) Press ▲▼ to select the display language, and press the <ENTER> button.** 

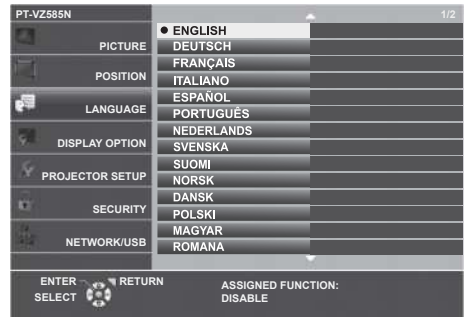

- Various menus, settings, adjustment screens, control button names, etc., are displayed in the selected language.
- The language can be changed to English, German, French, Italian, Spanish, Portuguese, Dutch, Swedish, Finnish, Norwegian, Danish, Polish, Hungarian, Romanian, Czech, Russian, Turkish, Arabic, Kazakh, Vietnamese, Korean, Chinese, Japanese and Thai.

**Note**

• The on-screen display language is set to English in the factory default setting as well as when the [PROJECTOR SETUP] menu → [INITIALIZE ALL] is executed.

# **[DISPLAY OPTION] menu**

**On the menu screen, select [DISPLAY OPTION] from the main menu, and select an item from the submenu.** Refer to "Navigating through the menu" (**▶** page 61) for the operation of the menu screen.

# **[COLOR ADJUSTMENT]**

Correct the color difference between projectors when multiple projectors are used simultaneously.

# **1)** Press **▲▼** to select [COLOR ADJUSTMENT].

## **2)** Press  $\blacktriangleleft$  to switch the item.

• The items will switch each time you press the button.

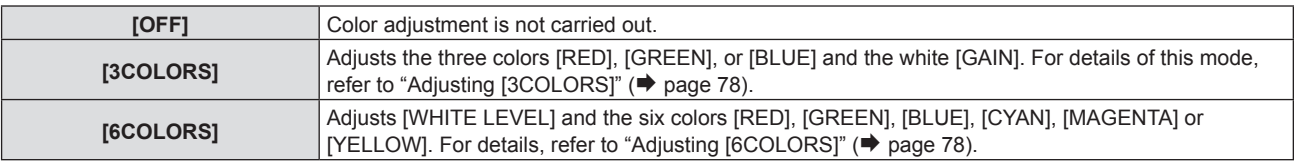

# **Adjusting [3COLORS]**

- **1) Press ▲▼ to select [COLOR ADJUSTMENT].**
- 2) **Press**  $\blacklozenge$  **to select [3COLORS].**
- **3) Press the <ENTER> button.**
	- **The [3COLORS]** screen is displayed.
- **4) Press ▲▼ to select [RED], [GREEN], [BLUE] or [WHITE].**
- **5) Press the <ENTER> button.**
	- f The **[3COLORS:RED]**, **[3COLORS:GREEN]**, **[3COLORS:BLUE]** or **[3COLORS:WHITE]** screen is displayed.
	- By setting [AUTO TESTPATTERN] to [ON], the test pattern for the selected color is displayed.

## **6)** Press **A**▼ to select [RED], [GREEN] or [BLUE].

- f [GAIN] can be adjusted when [WHITE] is selected in Step **4)**.
- 7) **Press**  $\blacklozenge$  **to adjust.** 
	- The adjustment value changes between 0<sup>\*1</sup> and 2 048.
- \*1 The lower limit varies depending on the adjusting color.

## **Note**

- Operation when correcting the adjustment color When correction color red is changed: Red is added to or subtracted from the adjustment color. When correction color green is changed: Green is added to or subtracted from the adjustment color. When correction color blue is changed: Blue is added to or subtracted from the adjustment color.
- This adjustment should be carried out by a person who is familiar with the projector or by a service person because a high level of skill is required to make a successful adjustment.
- f Pressing the <DEFAULT> button on the remote control will restore the factory default settings for all items.
- f When [COLOR ADJUSTMENT] is set to [3COLORS], [COLOR CORRECTION] is fixed to [OFF] and the [PICTURE] menu → [COLOR TEMPERATURE] is fixed to [DEFAULT].

# **Adjusting [6COLORS]**

- **1)** Press **AV** to select [COLOR ADJUSTMENT].
- **2)** Press  $\blacklozenge$  to select [6COLORS].
- **3) Press the <ENTER> button.**
	- **The [6COLORS]** screen is displayed.
- **4)** Press **A**▼ to select [WHITE LEVEL].

#### **5) Press the <ENTER> button.**

**• The [WHITE LEVEL]** screen is displayed.

• By setting [AUTO TESTPATTERN] to [ON], the test pattern for white is displayed.

# **6)** Press **▲▼** to select [RED], [GREEN] or [BLUE].

# **7)** Press  $\blacklozenge$  to adjust.

• The adjustment value changes between 128 and 512.

# **8) Press the <MENU> button.**

**• The [6COLORS]** screen is displayed.

# 9) Press  $\triangle \blacktriangledown$  to select [RGBCMY].

## **10) Press the <ENTER> button.**

- **The <b>[RGBCMY]** screen is displayed.
- **11)** Press ▲▼ to select [RED], [GREEN], [BLUE], [CYAN], [MAGENTA] or [YELLOW].

# **12) Press the <ENTER> button.**

- f The **[RGBCMY:RED]**, **[RGBCMY:GREEN]**, **[RGBCMY:BLUE]**, **[RGBCMY:CYAN]**, **[RGBCMY:MAGENTA]** or **[RGBCMY:YELLOW]** screen is displayed.
- By setting [AUTO TESTPATTERN] to [ON], the test pattern for the selected color is displayed.

# **13)** Press **A**▼ to select [RED], [GREEN] or [BLUE].

## 14) Press  $\blacklozenge$  to adjust.

- The adjustment value changes between 0\*1 and 512\*1.
- \*1 The lower and upper limits vary depending on the adjusting color.

#### **Note**

- f When adjusting [6COLORS], follow the order from [WHITE LEVEL] to [RGBCMY]. If [WHITE LEVEL] is adjusted after [RGBCMY], you need to adjust the [RGBCMY] again.
- Operation when correcting the adjustment color When correction color red is changed: Red is added to or subtracted from the adjustment color. When correction color green is changed: Green is added to or subtracted from the adjustment color. When correction color blue is changed: Blue is added to or subtracted from the adjustment color.
- This adjustment should be carried out by a person who is familiar with the projector or by a service person because a high level of skill is required to make a successful adjustment.
- Pressing the <DEFAULT> button on the remote control will restore the factory default settings for all items.
- f When [COLOR ADJUSTMENT] is set to [6COLORS], [COLOR CORRECTION] is fixed to [OFF] and the [PICTURE] menu → [COLOR TEMPERATURE] is fixed to [DEFAULT].

# **[COLOR CORRECTION]**

Colors can be adjusted and registered for each input signal format.

# **1)** Press **▲▼** to select [COLOR CORRECTION].

## **2)** Press  $\blacktriangleleft$  to switch the item.

• The items will switch each time you press the button.

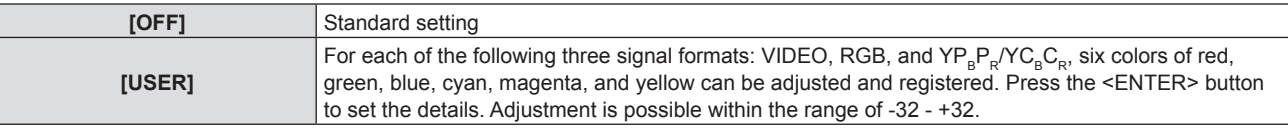

## **Note**

• When [COLOR ADJUSTMENT] is set to other than [OFF], [COLOR CORRECTION] is fixed to [OFF] and cannot be set.

# **[ON-SCREEN DISPLAY]**

Set the on-screen display.

# **Setting [INPUT GUIDE]**

Set the input guide to be displayed when switching the input. The input guide screen shows the currently selected input and input signal names.

- **1)** Press **▲▼** to select [ON-SCREEN DISPLAY].
- **2) Press the <ENTER> button. • The [ON-SCREEN DISPLAY]** screen is displayed.

#### **3) Press ▲▼ to select [INPUT GUIDE].**

#### 4) Press  $\blacktriangleleft$  to switch the item.

• The items will switch each time you press the button.

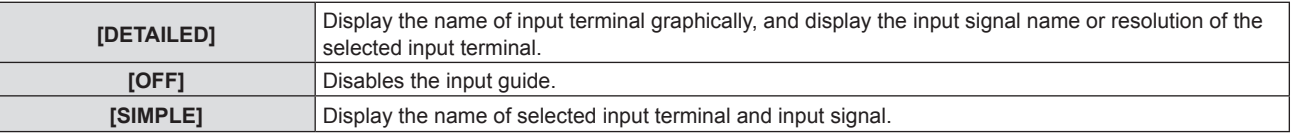

#### **Note**

• When it is set to [DETAILED], you can select the input with  $\blacktriangle \blacktriangledown \blacktriangle \blacktriangleright$  on the control panel or the remote control while the input guide is displayed.

## **Setting [OSD POSITION]**

Set the position of the menu screen (OSD). In conjunction with this setting, the display position of the individual adjustment screen also changes.

#### **1)** Press **A**▼ to select [ON-SCREEN DISPLAY].

#### **2) Press the <ENTER> button.**

**• The [ON-SCREEN DISPLAY]** screen is displayed.

## **3)** Press **A**▼ to select [OSD POSITION].

#### **4) Press**  $\blacklozenge$  **to switch the item.**

• The items will switch each time you press the button.

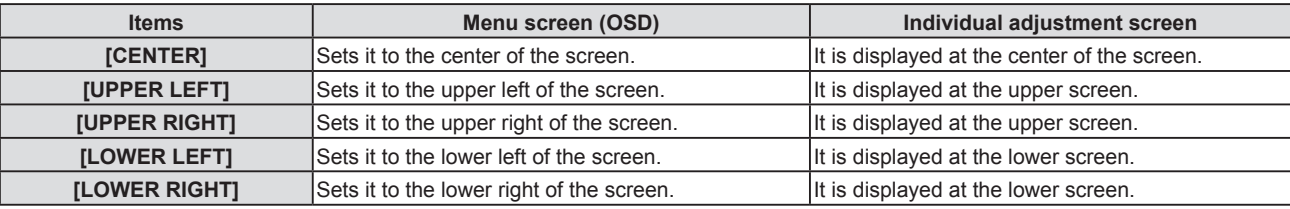

## **Setting [OSD SIZE]**

(Only for PT-VZ585N) Set the size of the menu screen (OSD).

- **1)** Press **AV** to select [ON-SCREEN DISPLAY].
- **2) Press the <ENTER> button.**
	- **The <b>[ON-SCREEN DISPLAY]** screen is displayed.
- **3) Press ▲▼ to select [OSD SIZE].**
- 4) **Press**  $\blacklozenge$  **to switch the item.**

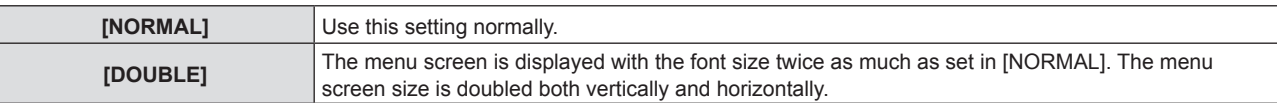

#### **Setting [WARNING MESSAGE]**

Set the display/hide of the warning message.

#### **1)** Press **AV** to select [ON-SCREEN DISPLAY].

**2) Press the <ENTER> button.**

**• The [ON-SCREEN DISPLAY]** screen is displayed.

#### **3)** Press **▲▼** to select [WARNING MESSAGE].

#### 4) Press  $\blacktriangleleft$  to switch the item.

• The items will switch each time you press the button.

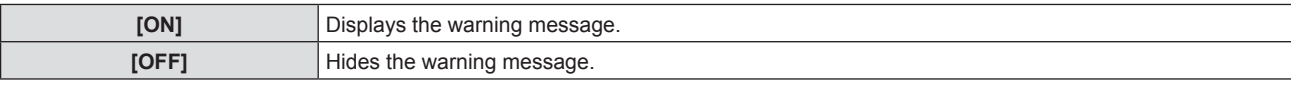

#### **Note**

• When [WARNING MESSAGE] is set to [OFF], the warning message will not be displayed on the projected image even if a warning status such as "TEMPERATURE WARNING" is detected. The prompting message for filter replacement/maintenance or lamp unit replacement will not be displayed either.

# **[HDMI SIGNAL LEVEL]**

Switch the setting when the external equipment is connected to the <HDMI 1 IN> terminal / <HDMI 2 IN> terminal of the projector and the image is not projected correctly.

#### **1)** Press **A**▼ to select [HDMI SIGNAL LEVEL].

#### **2)** Press  $\blacklozenge$  to switch the item.

• The items will switch each time you press the button.

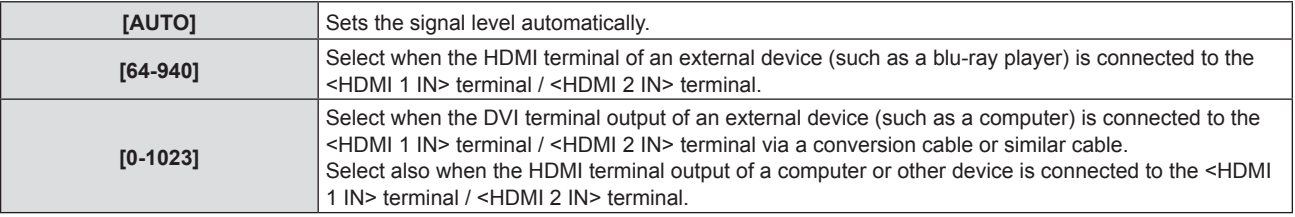

#### **Note**

- The optimal setting varies depending on the output setting of the connected external device. Refer to the operation instruction of the external device regarding the output of the external device.
- The displayed signal level is assumed when the input is 30 bits.

# **[DIGITAL LINK SIGNAL LEVEL]**

Switch the setting when the external equipment is connected to the <DIGITAL LINK/LAN> terminal of the projector and the image is not projected correctly.

#### 1) Press  $\blacktriangle \blacktriangledown$  to select [DIGITAL LINK SIGNAL LEVEL].

**2)** Press  $\blacktriangleleft$  to switch the item.

• The items will switch each time you press the button.

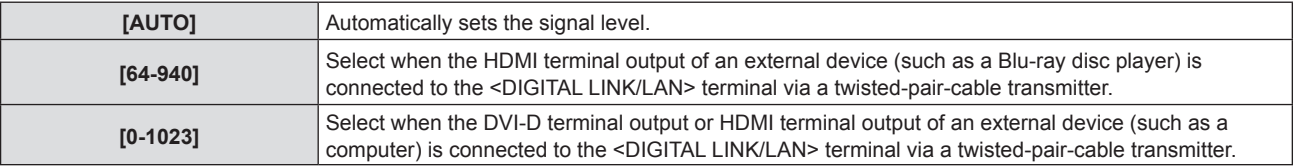

#### **Note**

- The optimal setting varies depending on the output setting of the connected external device. Refer to the operation instruction of the external device regarding the output of the external device.
- The displayed signal level is assumed when the input is 30 bits.

# **[CLOSED CAPTION SETTING] (Only for NTSC input)**

Set the closed caption.

# **Selecting the closed caption display**

# **1)** Press **A**▼ to select [CLOSED CAPTION SETTING].

- **2) Press the <ENTER> button.**
	- **The <b>[CLOSED CAPTION SETTING**] screen is displayed.

#### **3) Press ▲▼ to select [CLOSED CAPTION].**

#### **4)** Press  $\blacklozenge$  to switch the item.

• The items will switch each time you press the button.

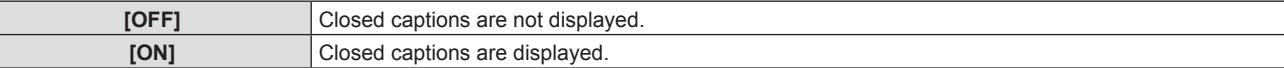

• When [ON] is selected, proceed to Step 5).

#### **5) When the confirmation screen is displayed, select [OK], and press the <ENTER> button.**

#### **Setting the closed caption mode**

## 1) Press  $\triangle \blacktriangledown$  to select [CLOSED CAPTION SETTING].

- **2) Press the <ENTER> button.**
	- **The [CLOSED CAPTION SETTING]** screen is displayed.

## **3)** Press **▲▼** to select [MODE].

#### **4)** Press  $\blacktriangleleft$  to switch the item.

• The items will switch each time you press the button.

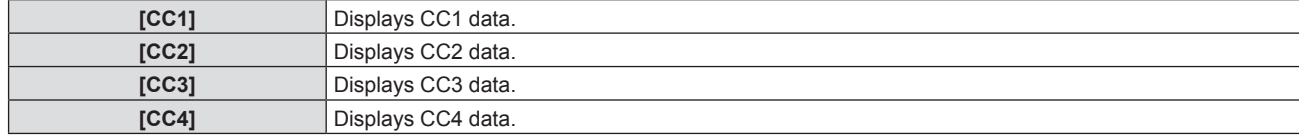

#### **Note**

- Closed caption is a function that displays text information of video signals mainly used in North America. Captions may not be displayed depending on the connected devices or contents being played back.
- [CLOSED CAPTION SETTING] can only be selected if an NTSC signal is input.
- f If [CLOSED CAPTION SETTING] is set to [ON], the brightness of image may be changed according to the external devices or the used content of the closed caption corresponding connection.
- f If a closed caption signal of the selected mode is input, the security message is not displayed even when the [SECURITY] menu → [TEXT DISPLAY] is set to [ON].
- Closed captions are not displayed when the menu screen is displayed.

# **[SCREEN SETTING]**

Set the screen size.

When changing the aspect of a projected image, correct to the optimum image position for the set screen. Set as necessary for the screen in use.

- **1)** Press **A**▼ to select [SCREEN SETTING].
- **2) Press the <ENTER> button.**
	- **The [SCREEN SETTING]** screen is displayed.

# **3)** Press **▲▼** to select [SCREEN FORMAT].

## 4) Press  $\blacklozenge$  to switch the [SCREEN FORMAT] item.

• The items will switch each time you press the button.

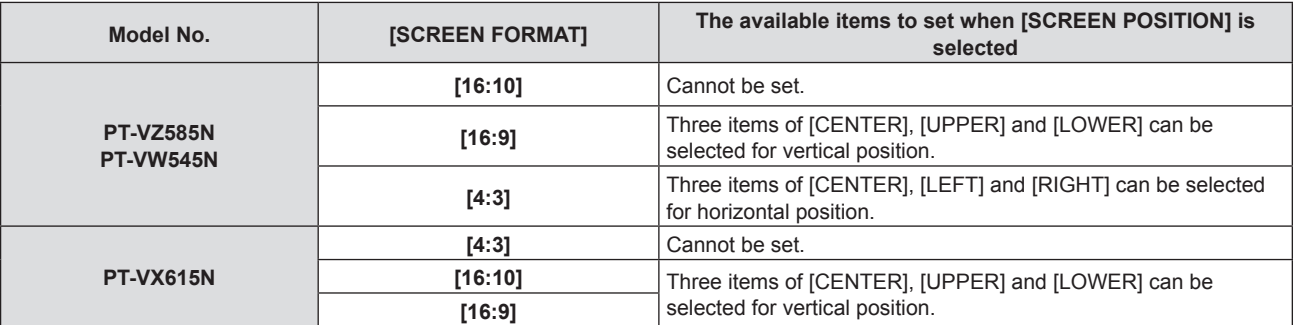

#### **5)** Press **A**▼ to select [SCREEN POSITION].

- $\bullet$  In the following cases, the [SCREEN POSITION] cannot be set.
	- For PT-VZ585N and PT-VW545N, if [SCREEN FORMAT] is set to [16:10].
	- $-$  For PT-VX615N, if [SCREEN FORMAT] is set to [4:3].

#### **6)** Press  $\blacklozenge$  to set the screen position.

# **[STARTUP LOGO]**

Set the logo display when the power is turned on.

#### **1) Press ▲▼ to select [STARTUP LOGO].**

#### **2)** Press  $\blacklozenge$  to switch the item.

• The items will switch each time you press the button.

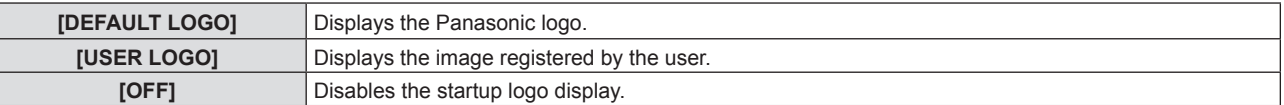

#### **Note**

- The startup logo will disappear in approximately 30 seconds.
- f To create/register the [USER LOGO] image, use "Logo Transfer Software" included in the supplied CD-ROM.

# **[AUTO SETUP SETTING]**

Set the automatic execution of AUTO SETUP.

Dot clock, clock phase and image position can be adjusted automatically without pressing the <AUTO SETUP/ CANCEL> button each time when unregistered signals are input frequently at meetings, etc.

## **1)** Press **A**▼ to select [AUTO SETUP SETTING].

#### **2)** Press  $\blacktriangleleft$  to switch the item.

• The items will switch each time you press the button.

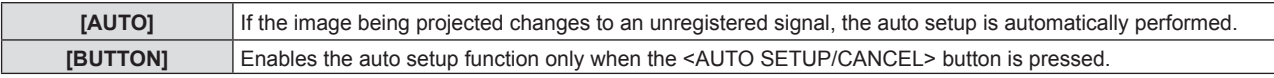

# **[SIGNAL SEARCH]**

Set to enable/disable the signal search function.

If the signal search function is enabled, the input with input signal is automatically selected when the power is turned on and the projection is started. In addition, if the <AUTO SETUP/CANCEL> button is pressed when the currently selected input has no signal, it automatically switches to the input with input signal.

- **1) Press ▲▼ to select [SIGNAL SEARCH].**
- **2)** Press  $\blacklozenge$  to switch the item.

• The items will switch each time you press the button.

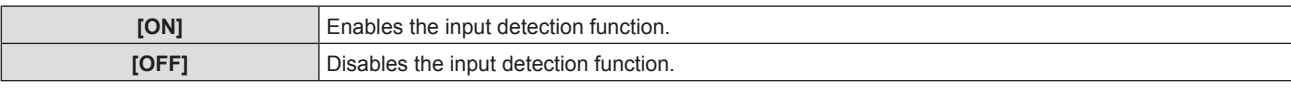

# **[BACK COLOR]**

Set the display of the projected screen when there is no signal input.

## **1) Press ▲▼ to select [BACK COLOR].**

#### **2)** Press  $\blacklozenge$  to switch the item.

• The items will switch each time you press the button.

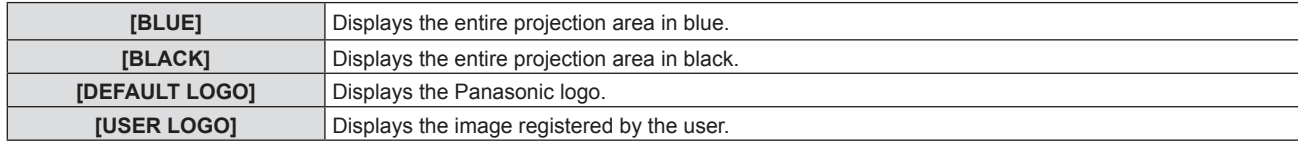

#### **Note**

f To create/register the [USER LOGO] image, use "Logo Transfer Software" included in the supplied CD-ROM.

# **[P-TIMER]**

Set and operate the presentation timer function.

# **Setting the mode**

- **1) Press ▲▼ to select [P-TIMER].**
- **2) Press the <ENTER> button.**
	- **The [P-TIMER]** screen is displayed.
- **3)** Press **▲▼** to select [MODE].

#### 4) Press  $\blacklozenge$  to switch the item.

• The items will switch each time you press the button.

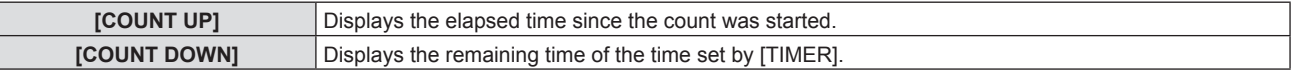

## **Setting the countdown timer**

- **1) Press ▲▼ to select [P-TIMER].**
- **2) Press the <ENTER> button.**
	- The **[P-TIMER]** screen is displayed.

## **3) Press ▲▼ to select [TIMER].**

- **4)** Press  $\blacklozenge$  to set the time.
	- The time can be set in 1-minute increments from 1 to 180 minutes.
	- The factory default value is 10 minutes.

#### **Note**

• [TIMER] can be set when [MODE] is set to [COUNT DOWN].

# **Using the presentation timer**

- **1) Press ▲▼ to select [P-TIMER].**
- **2) Press the <ENTER> button.**
	- The **[P-TIMER]** screen is displayed.
- **3)** Press ▲▼ to select the item, and press the <ENTER> button.

# 84 - ENGLISH

# **Chapter 4 Settings - [DISPLAY OPTION] menu**

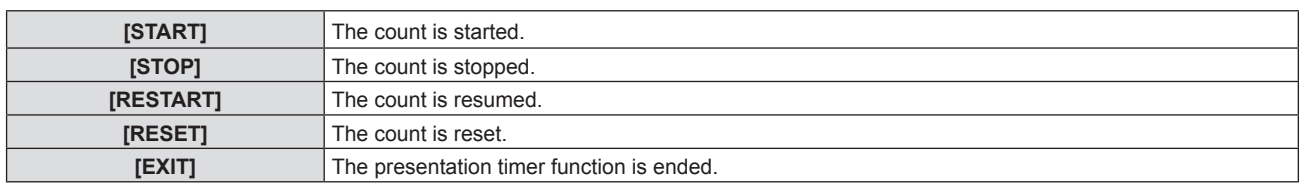

- When [START] or [RESTART] is selected, the elapsed time or the remaining time is displayed at the lower right of the projected image.
- When [STOP] is selected, the elapsed time or the remaining time when the count was stopped is displayed at the lower right of the projected image.

#### **Note**

- Presentation timer operations are also possible by the <P-TIMER> button on the remote control. ( $\Rightarrow$  page 59)
- f The security message set in the [SECURITY] menu → [TEXT DISPLAY] (Æ page 96) is not displayed when the elapsed time or remaining time is displayed.
- The elapsed time or remaining time is not displayed when the menu screen is displayed.
- The start time becomes "000:00" when [MODE] is set to [COUNT UP].
- The start time becomes the value set at [TIMER] when [MODE] is set to [COUNT DOWN].
- The time gauge turns clockwise when [COUNT UP] is set, and turns counterclockwise when [COUNT DOWN] is set.

# **[OTHER FUNCTIONS]**

The same function can be realized by operating the menu as an alternative of operating the remote control button.

## **Using the freeze function**

The projected image is paused temporarily and the sound is stopped regardless of the playback of the external equipment.

- **1)** Press **A**▼ to select [OTHER FUNCTIONS].
- **2) Press the <ENTER> button.**
	- **The [OTHER FUNCTIONS]** screen is displayed.

## **3) Press ▲▼ to select [FREEZE].**

- **4) Press the <ENTER> button.**
	- The image is paused and the sound is turned off.

#### **Note**

• Press the <FREEZE> button again in freeze status, the paused image is played and the sound is output.

• [FREEZE] is displayed at the lower left of the projection screen in freeze status.

## **Using the AV mute function**

Turn off the audio and video output when the projector is not used for a certain period of time, such as during the meeting breaks or preparations.

## **1)** Press **A**▼ to select [OTHER FUNCTIONS].

- **2) Press the <ENTER> button.**
	- **The [OTHER FUNCTIONS]** screen is displayed.
- **3) Press ▲▼ to select [AV MUTE].**
- **4) Press the <ENTER> button.**
	- The image and the sound are turned off.

#### **Note**

• When the power < $\bigcirc$ // > button is pressed during AV mute, the AV mute is canceled, and the image and sound is output.

## **Using the digital zoom function**

(Only for the still image signals.) This function can enlarge the projected image.

- **1)** Press **▲▼** to select [OTHER FUNCTIONS].
- **2) Press the <ENTER> button. • The [OTHER FUNCTIONS]** screen is displayed.
- **3)** Press **▲▼** to select [DIGITAL ZOOM].
- **4) Press the <ENTER> button.**
	- **The image with the center part magnified 1.5 times is displayed, and the <b>[DIGITAL ZOOM]** individual adjustment screen is displayed.
- **5)** Press  $\blacklozenge$  to adjust the magnification.
	- The magnification can be adjusted from 1.0 to 3.0 times with increments of 0.1.
- **6) Press the <ENTER> button.**
	- The operation guide is displayed at the lower left of the screen.
- **7)** Press  $\blacktriangle$  **▼ 4 b** to move the enlarged part.
	- The image cannot be moved if the magnification is 1.0.

#### **Note**

- f Press <MENU> button in digital zoom status, the digital doom function is canceled.
- The digital zoom function is disabled when the freeze function is in use.
- Depending on the input signal, the digital zoom may not work.

# **[PROJECTOR SETUP] menu**

**On the menu screen, select [PROJECTOR SETUP] from the main menu, and select an item from the submenu.** Refer to "Navigating through the menu" (**▶** page 61) for the operation of the menu screen.

# **[STATUS]**

Display the status of the projector.

**1)** Press **A**▼ to select [STATUS].

#### **2) Press the <ENTER> button.**

**• The [STATUS]** screen is displayed.

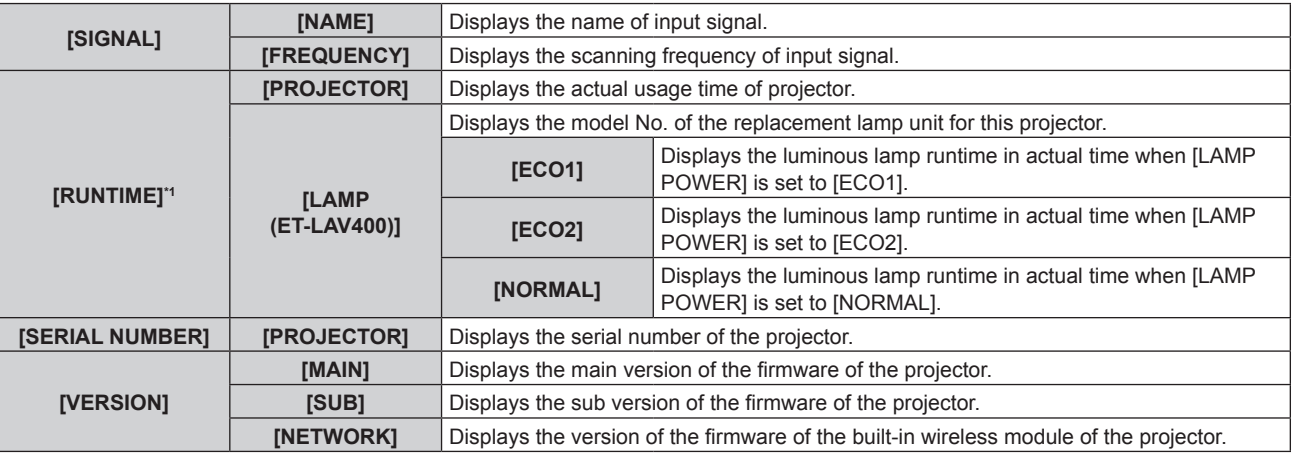

\*1 The following conversion is required to calculate the rough estimate for lamp unit replacement.

**Formula for lamp unit replacement time (rough estimate)**

**A** × 1 + **B** × 5/6 + **C** × 5/7

• A : The luminous lamp runtime when [LAMP POWER] is set to [NORMAL]

**• B** : The luminous lamp runtime when [LAMP POWER] is set to [ECO1]

**• C** : The luminous lamp runtime when [LAMP POWER] is set to [ECO2]

#### **Note**

- $\bullet$  For the network status, refer to the [NETWORK/USB] menu  $\rightarrow$  [NETWORK STATUS]. ( $\bigstar$  page 109)
- The model number of the optional replacement lamp unit is subject to change without prior notice.

# **[COMPUTER2 SELECT]**

Switch the input/output of the <COMPUTER 2 IN/1 OUT> terminal.

## **1)** Press **AV** to select [COMPUTER2 SELECT].

#### **2)** Press  $\blacktriangleleft$  to switch the item.

• The items will switch each time you press the button.

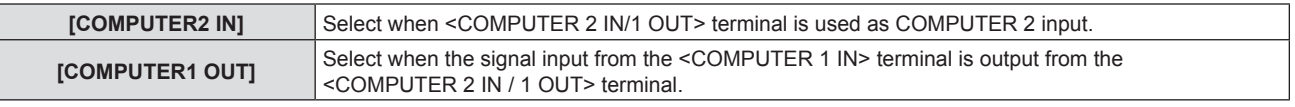

#### **Note**

- When COMPUTER2 input is selected, [COMPUTER2 SELECT] cannot be set.
- You cannot switch to COMPUTER 2 input when [COMPUTER2 SELECT] is set to [COMPUTER1 OUT].
- When set to [COMPUTER1 OUT], the signal input to the <COMPUTER 1 IN> terminal is output from the <COMPUTER 2 IN/1 OUT> terminal regardless of the selected input.

# **[PROJECTOR ID]**

The projector has an ID number setting function that can be used when multiple projectors are used side by side to enable simultaneous control or individual control via a single remote control.

## **1)** Press **A**▼ to select [PROJECTOR ID].

## **2) Press the <ENTER> button.**

**• The [PROJECTOR ID]** screen is displayed.

## **3)** Press  $\triangle$  **▼** to select a projector ID.

• To select one item among [ALL] and  $[1] \sim [6]$ .

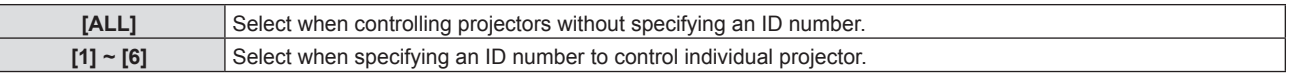

# **4) Press the <ENTER> button.**

• [PROJECTOR ID] is set.

#### **Note**

- f To specify an ID number for individual control, the ID number of a remote control must match the ID number of the projector.
- When the ID number is set to [ALL], the projector will operate regardless of the ID number specified during remote control or computer control.

If multiple projectors are set up side by side with ID set to [ALL], you cannot control a projector separately by specifying a different ID number.

• Refer to "Setting the ID number on the remote control" (♦ page 59) for how to set the ID number on the remote control.

# **[INITIAL START UP]**

Set the startup method when the projector is switched on after connecting the power plug to outlet .

## **1)** Press **A**▼ to select [INITIAL START UP].

#### **2)** Press  $\blacklozenge$  to switch the item.

• The items will switch each time you press the button.

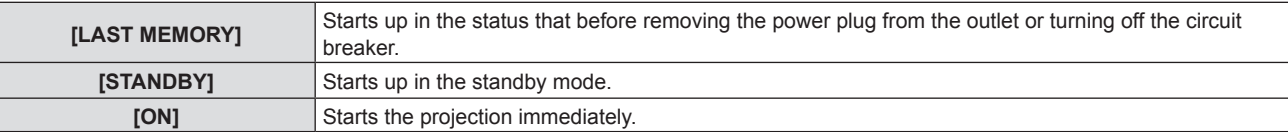

# **[PROJECTION METHOD]**

Set the projection method in accordance with the installation status of the projector. Change the projection method if the screen display is upside down or inverted.

## **1)** Press **A**▼ to select [PROJECTION METHOD].

## **2)** Press  $\blacklozenge$  to switch the projection method.

• The items will switch each time you press the button.

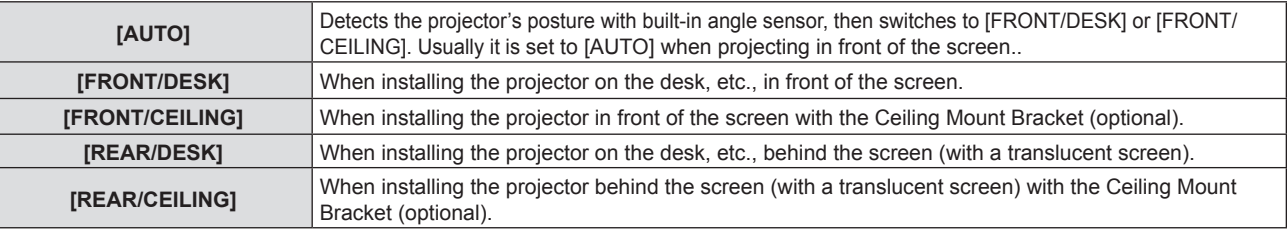

#### **Note**

• Refer to "Angle sensor" (+ page 34) for details on the range of the installation attitude that can be detected by the built-in angle sensor.

# **[LAMP POWER]**

Switch the luminance of the luminous lamp according to the operating environment of the projector or the purpose.

## **1)** Press **A**▼ to select [LAMP POWER].

## **2)** Press  $\blacktriangleleft$  to switch the item.

• The items will switch each time you press the button.

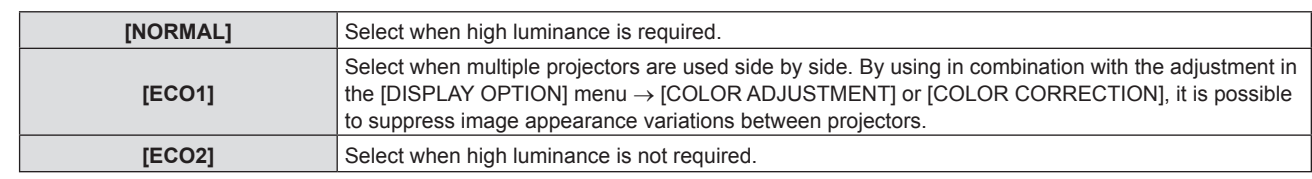

#### **Note**

- The projector can consume less power, extend the luminous lamp life longer and produce less operation noise when set from [NORMAL] to [ECO1] or from [ECO1] to [ECO2].
- [LAMP POWER] cannot be set when the test pattern is displayed.

# **[ECO MANAGEMENT]**

This function optimizes the luminous lamp power according to the operating status and reduces power consumption.

# **Setting [AUTO POWER SAVE]**

Set whether or not to enable the three functions, [AMBIENT LIGHT DETECTION], [SIGNAL DETECTION] and [AV MUTE DETECTION].

## **1) Press ▲▼ to select [ECO MANAGEMENT].**

## **2) Press the <ENTER> button.**

**• The <b>[ECO MANAGEMENT]** screen is displayed.

# **3)** Press **A**▼ to select the [AUTO POWER SAVE].

## **4) Press** qw **to switch the [AUTO POWER SAVE].**

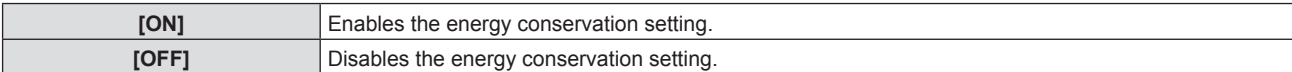

#### **5)** Press **A**▼ to select one item.

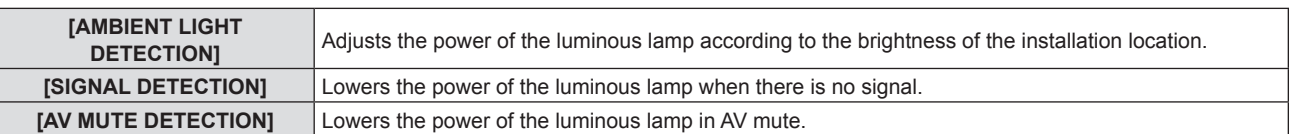

## **6)** Press  $\blacklozenge$  to switch the item.

• The items will switch each time you press the button.

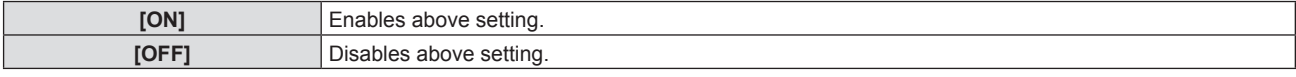

#### **Note**

- The lamp power cannot decrease automatically in the following cases:
- When the luminous lamp is just turned on or [LAMP POWER] is just set
- When [AUTO POWER SAVE] is set to [OFF], settings of [AMBIENT LIGHT DETECTION], [SIGNAL DETECTION], [AV MUTE DETECTION] are unavailable.
- f When objects, etc. are placed on top of the projector, the luminance sensor may be blocked, therefore the brightness cannot be detected correctly. The projector may not work properly even [AMBIENT LIGHT DETECTION] is set to [ON].

# **Setting [POWER MANAGEMENT]**

Set the operation of the power management function when there is no signal input for a certain period of time.

**1) Press ▲▼ to select [ECO MANAGEMENT].** 

- **2) Press the <ENTER> button.**
	- **The <b>[ECO MANAGEMENT]** screen is displayed.
- 3) **Press**  $\triangle \blacktriangledown$  **to select [POWER MANAGEMENT].**
- 4) Press  $\blacklozenge$  to switch the item.

• The items will switch each time you press the button.

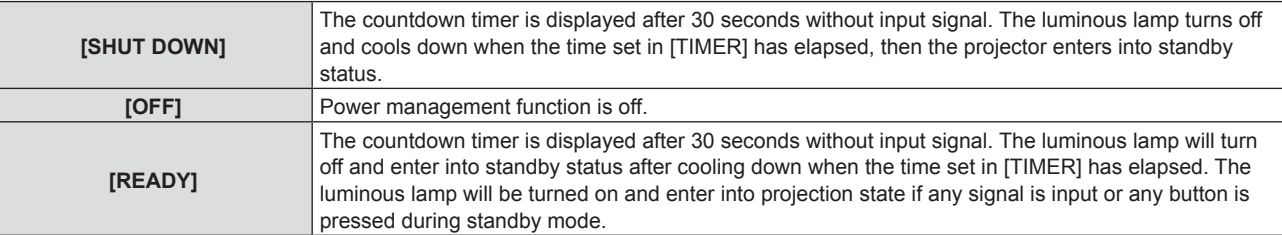

#### **5)** Press **A**▼ to select [TIMER].

#### **6)** Press  $\blacklozenge$  to switch the time to be set.

- The set time is switched each time you press the button.
- You can set the time until the luminous lamp turns off with the power management function from 5 minutes to 120 minutes in increments of 5 minutes.

#### **Note**

- The power management function can operate with Memory Viewer, MIRRORING or Panasonic APPLICATION input. Conditions to determine that there is no input signal are as follows:
	- For Memory Viewer input: no USB memory is attached to the <USB A (VIEWER)> terminal
	- For MIRRORING or Panasonic APPLICATION input: no connection with devices such as a computer

# **Setting [STANDBY MODE]**

Set the power consumption during standby.

## **1) Press ▲▼ to select [ECO MANAGEMENT].**

- **2) Press the <ENTER> button.**
	- **The <b>[ECO MANAGEMENT]** screen is displayed.

#### **3)** Press **A**▼ to select [STANDBY MODE].

- **4)** Press  $\blacktriangleleft$  to switch the item.
	- The items will switch each time you press the button.

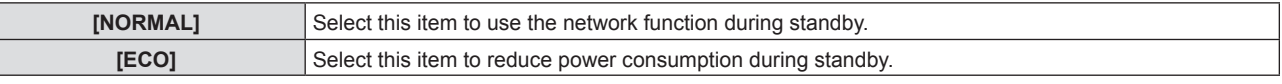

#### **Note**

- When [STANDBY MODE] is set to [NORMAL], the network function can be used during standby.
- When [STANDBY MODE] is set to [ECO], the network function and audio output function cannot be used during standby. Also, some RS-232C commands cannot be used.
- When set to [ECO], it may take approx. 10 seconds longer before the projector starts projecting after the power is turned on, compared with when set to [NORMAL].
- When set to [NORMAL], it may take approx. 1 minute to enable the network function after connecting the power cord.
- f The setting of [STANDBY MODE] cannot be returned to the factory default even if the [PROJECTOR SETUP] menu → [INITIALIZE ALL]  $(\Rightarrow$  page 94) is executed.

# **[RS-232C]**

Set the communication address of the RS-232C control command.

For details about the connection method for RS-232C communication, refer to "<SERIAL IN> terminal" ( $\blacktriangleright$  page 166).

## **1)** Press **AV** to select [RS-232C].

**2)** Press  $\blacktriangleleft$  to switch the item.

• The items will switch each time you press the button.

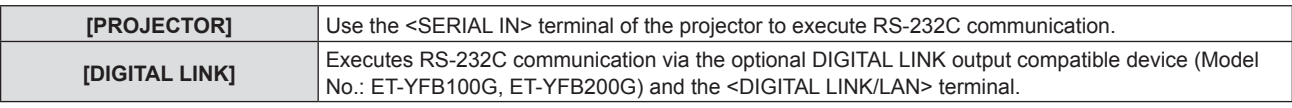

## **Note**

<sup>•</sup> When [RS-232C] is set to [DIGITAL LINK], communication via the serial terminal is available only when the corresponding device (such as the optional DIGITAL LINK output supported device (Model No.: ET-YFB100G, ET-YFB200G)) is connected to the <DIGITAL LINK/ LAN> terminal.

. When transferring logos via the optional DIGITAL LINK output supported device (Model No.: ET-YFB100G, ET-YFB200G), "NO SIGNAL SLEEP" of the DIGITAL LINK output supported device should be set to "OFF" to avoid interruption of communication.

# **[EMULATE]**

When controlling the projector on a computer via the <SERIAL IN> terminal, set use of control commands on a previously purchased Panasonic projector. This allows the control software for an existing Panasonic projector to be inherited and used.

- **1) Press ▲▼ to select [EMULATE].**
- **2) Press the <ENTER> button.**
	- **The [EMULATE]** screen is displayed.
- **3)** Press **A**▼ to select the desired item.

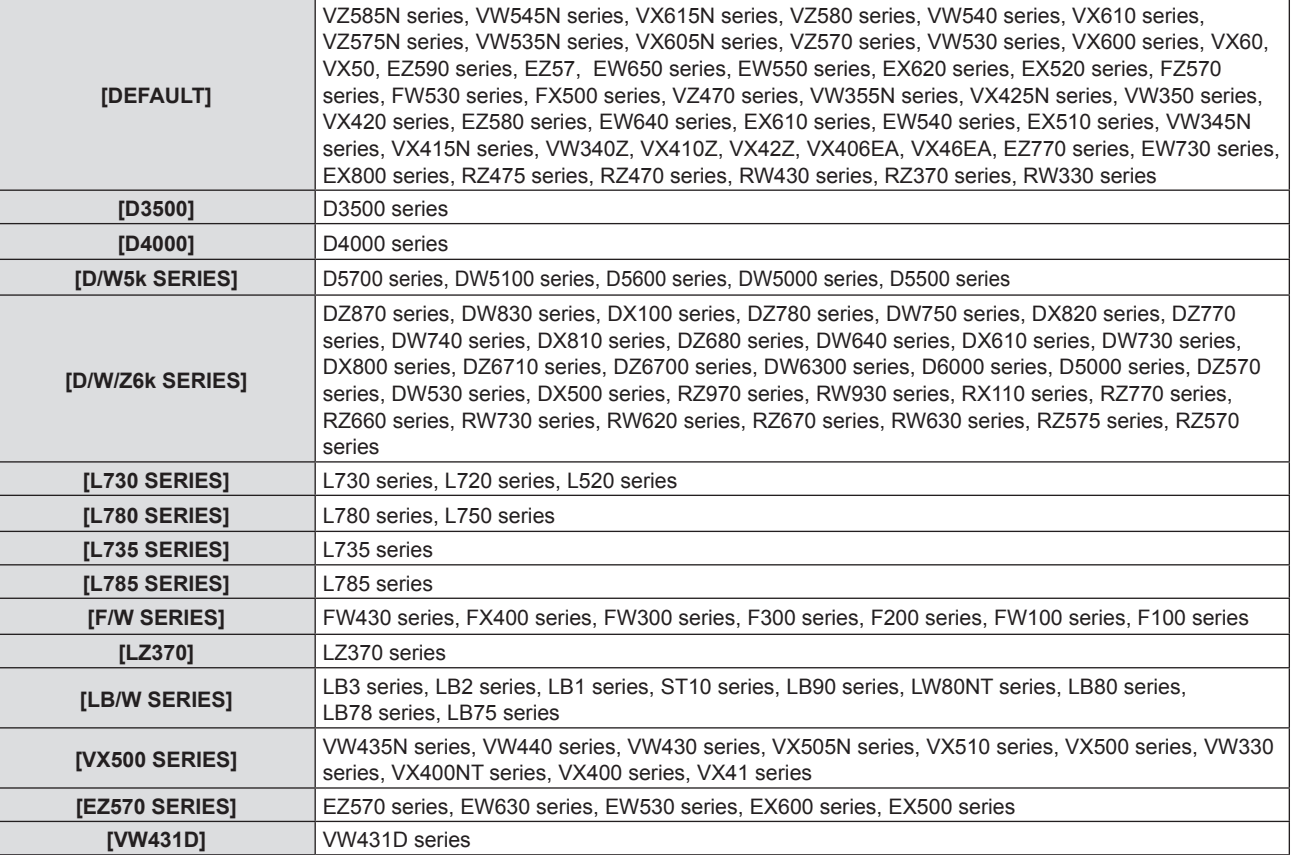

## **4) Press the <ENTER> button.**

# **[FUNCTION BUTTON]**

The function assigned to the <FUNCTION> button of the remote control is displayed. You can also release the assigned setting.

# **Releasing assigned function to the <FUNCTION> button**

**1)** Press **A**▼ to select [FUNCTION BUTTON].

# **2) Press the <ENTER> button.**

- **The [FUNCTION BUTTON]** screen is displayed.
- **3) Press the <ENTER> button.**
- **4)** When the confirmation screen is displayed, press ◀▶ to select [OK] and press the <ENTER> button.

#### **Note**

<sup>•</sup> You can also cancel the assigned settings by displaying the on-screen menu, selecting the menu item to be canceled (main menu, submenu, or details menu), and then pressing the <FUNCTION> button for at least three seconds.

# **[AUDIO SETTING]**

You can perform detailed audio setting.

#### **Adjusting the volume**

- **1)** Press ▲▼ to select [AUDIO SETTING].
- **2) Press the <ENTER> button. • The [AUDIO SETTING]** screen is displayed.
- **3) Press ▲▼ to select [VOLUME].**

#### **4) Press**  $\blacklozenge$  **to adjust the level.**

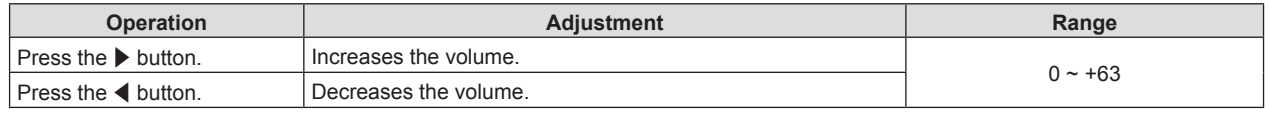

#### **Setting the mute status**

- **1) Press ▲▼ to select [AUDIO SETTING].**
- **2) Press the <ENTER> button. • The [AUDIO SETTING]** screen is displayed.
- **3)** Press **▲▼** to select [MUTE].
- 4) Press  $\blacktriangleleft$  to switch the item.

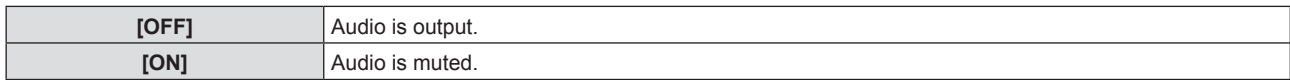

## **Setting the audio output during standby**

## **1)** Press **A**▼ to select [AUDIO SETTING].

- **2) Press the <ENTER> button.**
	- **The [AUDIO SETTING]** screen is displayed.

#### **3) Press ▲▼ to select [IN STANDBY MODE].**

#### 4) Press  $\blacklozenge$  to switch the item.

• The items will switch each time you press the button.

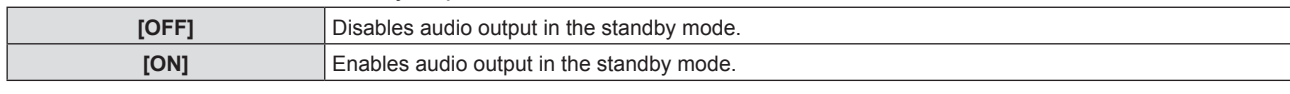

#### **Note**

f When the [PROJECTOR SETUP] menu → [ECO MANAGEMENT] → [STANDBY MODE] is set to [ECO], audio cannot be output during standby.

• When [IN STANDBY MODE] is set to [ON], you can adjust the volume with the <VOL-> button / <VOL+> button on the remote control or the  $\blacklozenge$  buttons on the control panel during standby.

#### **Setting the audio input from the connected device**

Choose the audio input terminal for each input signal.

#### **1) Press ▲▼ to select [AUDIO SETTING].**

#### **2) Press the <ENTER> button.**

- **The [AUDIO SETTING]** screen is displayed.
- **3) Press ▲▼ to select the items of [AUDIO IN SELECT] to set.**

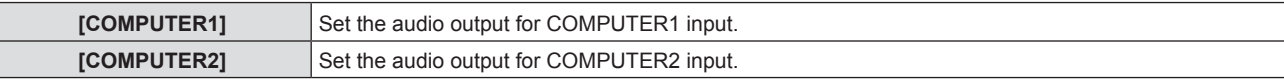

# **Chapter 4 Settings - [PROJECTOR SETUP] menu**

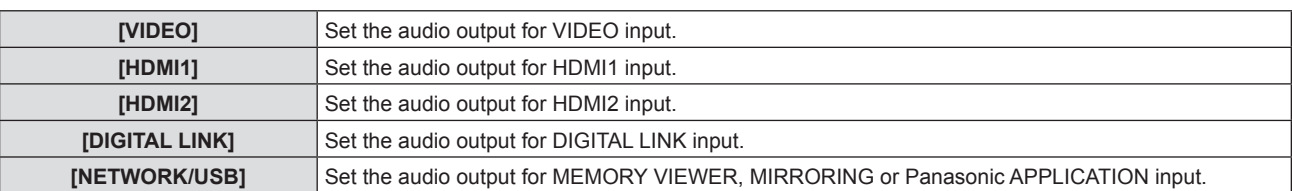

# **4)** Press  $\blacklozenge$  to switch the item.

• The sub items will switch each time you press the button.

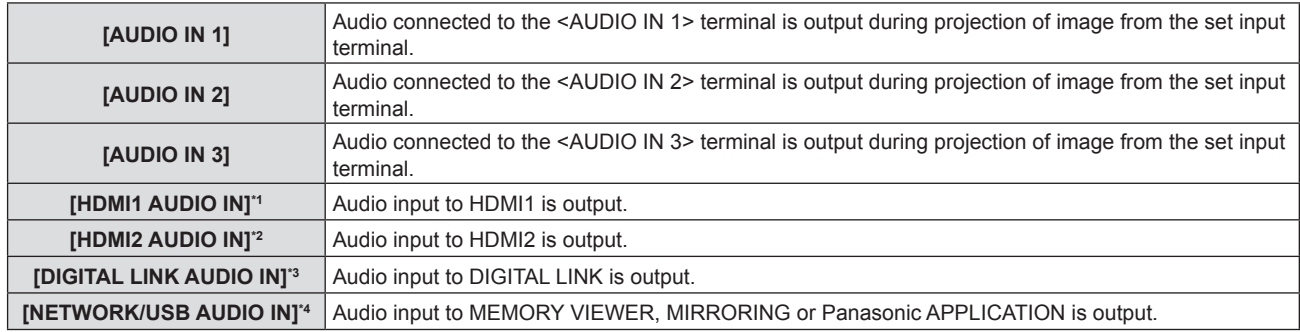

\*1 Only for HDMI1 input.

\*2 Only for HDMI2 input.

\*3 Only for DIGITAL LINK input.

\*4 Only for MEMORY VIEWER, MIRRORING or Panasonic APPLICATION input.

# **[TEST PATTERN]**

Displays the test pattern built-in to the projector.

The settings such as [CONTRAST] or [BRIGHTNESS] that can be set from the [PICTURE] menu will not be reflected in the test pattern. Make sure to perform various adjustments with input signals displayed.

# **1) Press ▲▼ to select [TEST PATTERN].**

#### **2) Press the <ENTER> button.**

• The ALL WHITE test pattern is displayed.

## **3)** Press  $\blacklozenge$  to switch the test pattern.

• The test pattern will switch each time you press the button.

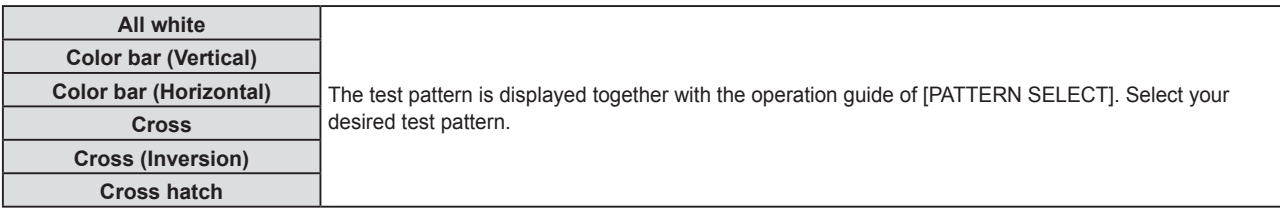

#### **Note**

- f Some adjustment menus such as the [POSITION] menu → [SCREEN ADJUSTMENT] and the [DISPLAY OPTION] menu → [COLOR ADJUSTMENT] can be set even when the test pattern is displayed.
- The setting of the [LAMP POWER] is disabled when the test pattern is displayed.
- f If [TEST PATTERN] is assigned to the <FUNCTION> button on the remote control, the cross hatch pattern will be displayed after pressing the <FUNCTION> button.

# **[FILTER COUNTER]**

This function is used to check the usage time of the air filter or set the cleaning/replacement cycle of the air filter. Also, you can reset the air filter usage time.

## **1)** Press **A**▼ to select [FILTER COUNTER].

## **2) Press the <ENTER> button.**

**• The [FILTER COUNTER]** screen is displayed.

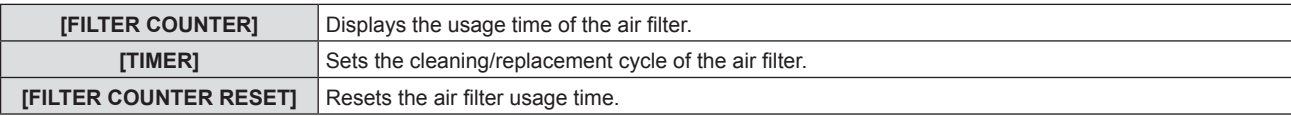

# **Setting [TIMER]**

If you want to regularly clean/replace the air filter, set its cycle time. When the air filter usage time reaches the set time, a message of "FILTER COUNTER has reached the set time" prompting you to clean/replace the air filter is displayed on the projection screen.

**1)** Press **AV** to select [FILTER COUNTER].

# **2) Press the <ENTER> button.**

**• The [FILTER COUNTER]** screen is displayed.

# **3)** Press  $\triangle \blacktriangledown$  to select [TIMER].

# 4) Press  $\blacktriangleleft$  to switch the item.

• The items will switch each time you press the button.

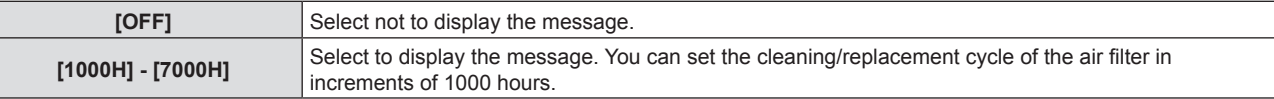

# **Setting [FILTER COUNTER RESET]**

Resets the usage time of the air filter.

- **1) Press ▲▼ to select [FILTER COUNTER].**
- **2) Press the <ENTER> button.**
	- **The <b>[FILTER COUNTER]** screen is displayed.
- **3)** Press **AV** to select [FILTER COUNTER RESET].
- **4) Press the <ENTER> button.**
- 5) When the confirmation screen is displayed, press  $\blacklozenge$  to select [OK] and then press the <ENTER> **button.**

• The display of [FILTER COUNTER] changes to "0H".

# **[INITIALIZE ALL]**

Return various setting values to their factory default settings.

- **1)** Press **A**▼ to select [INITIALIZE ALL].
- **2) Press the <ENTER> button.**
- **3)** When the [INITIALIZE ALL] screen is displayed, press  $\blacklozenge$  to select [OK] and then press the <ENTER> **button.**
- **4) When the power off confirmation screen is displayed after a while, press the <ENTER> button.**
	- The operations except for powering off are disabled.

#### **Note**

- f When the [SECURITY] menu → [PASSWORD] is set to [ON], the **[PASSWORD]** screen will be displayed after selecting [INITIALIZE ALL] and pressing the <ENTER> button. Enter the security password set for the projector and continue your desired operation.
- The projector will enter the standby status to reflect the setting values when [INITIALIZE ALL] is executed.
- Even if [INITIALIZE ALL] is performed, the settings of the following items cannot be initialized.
- [STANDBY MODE]
- $-$  [RS-232C]
- [EMULATE]
- [FILTER COUNTER]
- [NETWORK/USB]
- f To initialize the settings of [NETWORK/USB], perform the [NETWORK/USB] menu → [INITIALIZE].
- f When [INITIALIZE ALL] is executed, the **[INITIAL SETTING]** screen is displayed when the projection starts next time.

# **[SECURITY] menu**

**On the menu screen, select [SECURITY] from the main menu, and select an item from the submenu.** Refer to "Navigating through the menu" (**▶** page 61) for the operation of the menu screen.

• When the projector is used for the first time Initial password: Press  $\blacktriangle\blacktriangleright\blacktriangledown\blacktriangle\blacktriangleright\blacktriangledown\blacktriangle\blacktriangleright\blacktriangledown\blacktriangle\blacktriangle\blacktriangleright\blacktriangledown\blacktriangle\blacktriangle\blacktriangleright\blacktriangledown\blacktriangle\blacktriangle\blacktriangledown\blacktriangle\blacktriangledown\blacktriangle\blacktriangle\blacktriangledown\blacktriangle\blacktriangle\blacktriangledown\blacktriangle\blacktriangle\blacktriangledown\blacktriangle\blacktriangle\blacktriangledown\blacktriangle\blacktriangle\blacktriangledown\blacktriangle\blacktriangle\blacktriangledown\blacktriangle\blacktriangle\blacktriangledown\blacktriangle\blacktriangle\blacktriangledown\blacktriangle\blacktriangle\blacktriangledown\blacktriangle\blacktriangle\$ 

#### **Attention**

- When you select the [SECURITY] menu and press the <ENTER> button, entering a password is required. Enter the preset password and then continue operations of the [SECURITY] menu.
- When the password has been changed previously, enter the changed password, and press the <ENTER> button.

#### **Note**

- The entered password is displayed with "\*" mark on the screen.
- An error message is displayed on the screen when the entered password is incorrect. Re-enter the correct password.

# **[PASSWORD]**

Sets the security password entry.

If the security password entry is enabled, the **[PASSWORD]** screen will be displayed and the security password is required for the following cases.

- Connect the power plug to the outlet and turn the power on.
- $\bullet$  Execute the [PROJECTOR SETUP] menu  $\rightarrow$  [INITIALIZE ALL].
- $\bullet$  Execute the [NETWORK/USB] menu  $\rightarrow$  [INITIALIZE].

## **1) Press ▲▼ to select [PASSWORD].**

#### **2)** Press  $\blacklozenge$  to switch the item.

• The items will switch each time you press the button.

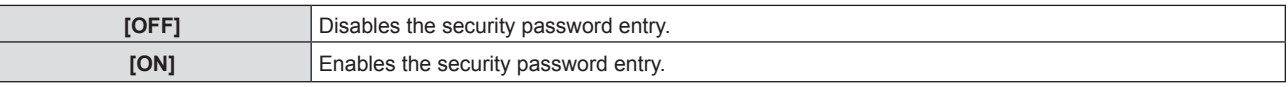

#### **Note**

The factory default setting or the setting after executing the [PROJECTOR SETUP] menu → [INITIALIZE ALL] is set to [OFF]. Set it to [ON] if necessary.

• The security password input when turning on the power is not enabled until turning off the power supply and plugging the power plug into the outlet after setting it to [ON]. If the entered password is incorrect when the power is turned on, the operation will be restricted to the power < $\langle \cdot | \cdot \rangle$  button

# **[PASSWORD CHANGE]**

Change the security password.

## **1)** Press **A**▼ to select [PASSWORD CHANGE].

- **2) Press the <ENTER> button.**
	- **The [PASSWORD CHANGE]** screen is displayed.
- 3) **Press**  $\triangle \blacktriangledown \triangle \blacktriangledown$  **or number buttons (<1>-<6>) to set the password.**

• Up to eight button operations can be set.

- **4) Press the <ENTER> button.**
- **5) Re-enter the password for the confirmation.**
- **6) Press the <ENTER> button.**

#### **Note**

f If numbers have been used for the security password, the security password will need to be initialized again if the remote control is lost. Consult your dealer for the initialization method.

 $\bullet$  The entered password is displayed with " $*$ " mark on the screen.

<sup>•</sup> Change the password periodically and make it hard to guess.

# **[TEXT DISPLAY]**

Overlap the security message (text) over the projecting image.

# **1)** Press **A**▼ to select [TEXT DISPLAY].

#### **2)** Press  $\blacktriangleleft$  to switch the item.

• The items will switch each time you press the button.

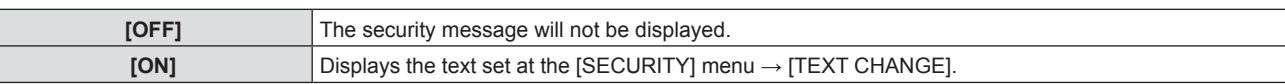

# **[TEXT CHANGE]**

Register or change the displayed text when [TEXT DISPLAY] is set to [ON].

- **1)** Press **A**▼ to select [TEXT CHANGE].
- **2) Press the <ENTER> button.**
	- **The [TEXT CHANGE]** screen is displayed.
- **3)** Press  $\triangle \blacktriangledown \blacktriangle \blacktriangleright$  to select the text, and press the <ENTER> button to enter the text.
- **4) Press ▲▼◆ to select [OK], and press the <ENTER> button.** 
	- The text is changed.

# **[MENU LOCK]**

Display the menu by the <MENU> button and set whether or not to enable menu operations.

- **1)** Press **A**▼ to select [MENU LOCK].
- **2)** Press  $\blacktriangleleft$  to switch the item.

• The items will switch each time you press the button.

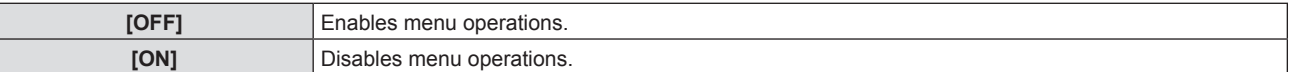

## **Note**

• The factory default setting or the setting after executing the [PROJECTOR SETUP] menu → [INITIALIZE ALL] is set to [OFF]. Set it to [ON] if necessary.

f When [MENU LOCK] is set to [ON], the **[MENU LOCK PASSWORD]** screen is displayed after pressing the <MENU> button. After entering the set menu lock password, the menu operation is enabled. In this case, the menu operation will remain enabled until the projector enters into standby mode.

# **[MENU LOCK PASSWORD]**

Change the menu lock password.

- **1)** Press **A**▼ to select [MENU LOCK PASSWORD].
- **2) Press the <ENTER> button.**

**• The [MENU LOCK PASSWORD]** screen is displayed.

**3)** Press  $\blacktriangle \blacktriangledown \blacktriangle \blacktriangleright$  to select the text, and press the <ENTER> button to enter the text.

• Up to 16 characters can be input.

- **4) Press ▲▼◆ to select [OK], and press the <ENTER> button.** 
	- To cancel, select [CANCEL].

#### **Attention**

f The initial password is "AAAA" for the factory default setting or after executing the [PROJECTOR SETUP] menu → [INITIALIZE ALL].

<sup>•</sup> Change the password periodically and make it hard to guess.

# **[CONTROL DEVICE SETUP]**

Enable/disable the button operations on the control panel and the remote control.

## **1)** Press **A**▼ to select [CONTROL DEVICE SETUP].

- **2) Press the <ENTER> button.**
	- **The <b>[CONTROL DEVICE SETUP]** screen is displayed.

#### **3)** Press ▲▼ to select one item between [CONTROL PANEL] and [REMOTE CONTROLLER].

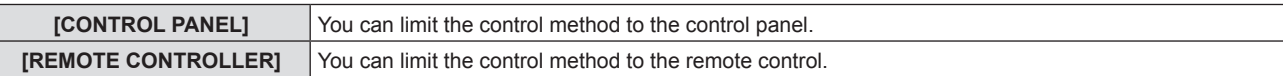

# 4) **Press**  $\blacklozenge$  **to switch between [ENABLE] and [DISABLE].**

• You can limit the control method to the control panel or the remote control.

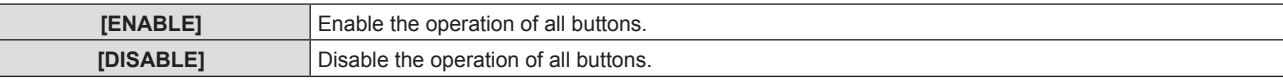

• When you change [ENABLE] to [DISABLE], proceed to Step 5).

5) When the confirmation screen is displayed, press  $\blacklozenge$  to select [OK], and then press the <ENTER> **button.**

#### **Note**

• When a button operation is performed on the device set to [DISABLE], the [PASSWORD] screen is displayed. To continue operations, enter the security password.

- The [PASSWORD] screen will disappear when there is no operation for approx. 10 seconds.
- f If the operations of both [CONTROL PANEL] and [REMOTE CONTROLLER] are set to [DISABLE], the projector cannot be turned off (cannot enter standby).
- f Even when you set button operations on the remote control to be disabled, operations of the <ID ALL> and <ID SET> buttons on the remote control are enabled.

# **[NETWORK/USB] menu**

**On the menu screen, select [NETWORK/USB] from the main menu, and select an item from the submenu.** Refer to "Navigating through the menu" (→ page 61) for the operation of the menu screen.

# **[DIGITAL LINK MODE]**

Switch the communication method of the <DIGITAL LINK/LAN> terminal of the projector.

# **1)** Press **AV** to select [DIGITAL LINK MODE].

#### **2)** Press  $\blacktriangleleft$  to switch the item.

• The items will switch each time you press the button.

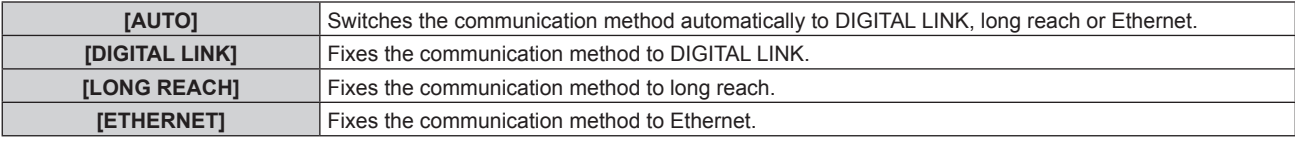

## **Possible communication modes**

#### $\checkmark$ : Communication possible

―: Communication not possible

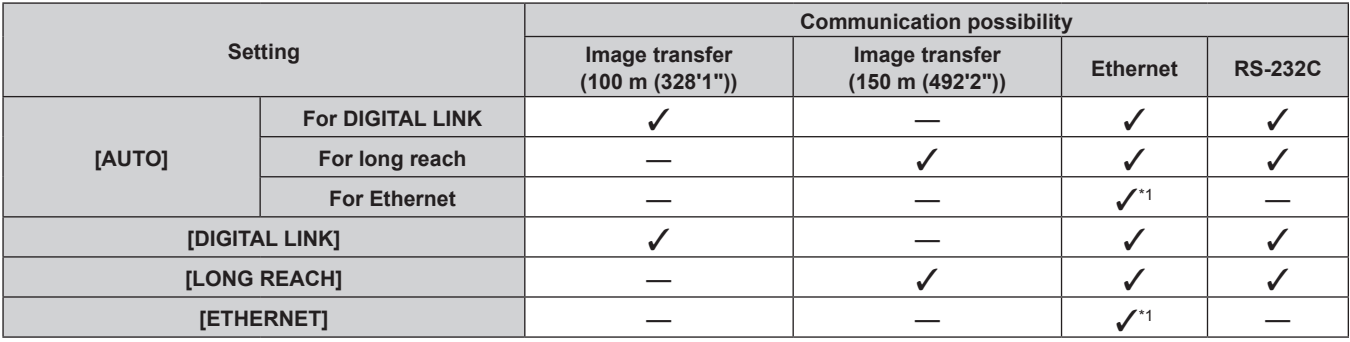

\*1 Communication via a twisted-pair-cable transmitter is not available. Connect the projector to the network directly.

Note

- The maximum transmission distance when connected with the long-reach communication method is 150 m (492'2"). In this case, the signal that the projector can receive is only up to 1080/60p (1 920 x 1 080 dots, dot clock frequency 148.5 MHz).
- When the communication method of the twist-pair-cable transmitter is set to long reach, the projector will connect with long-reach communication method when [DIGITAL LINK MODE] is set to [AUTO]. To connect with the optional DIGITAL LINK Switcher (Model No.: ET-YFB200G) with the long-reach communication method, set [DIGITAL LINK MODE] to [LONG REACH].
- f Connection will not be made correctly if the twist-pair-cable transmitter does not support the long-reach communication method even if [DIGITAL LINK MODE] is set to [LONG REACH].

# **[DIGITAL LINK STATUS]**

Display the DIGITAL LINK connection environment.

## **1)** Press **▲▼** to select [DIGITAL LINK STATUS].

## **2) Press the <ENTER> button.**

**• The** *[DIGITAL LINK STATUS]* screen is displayed.

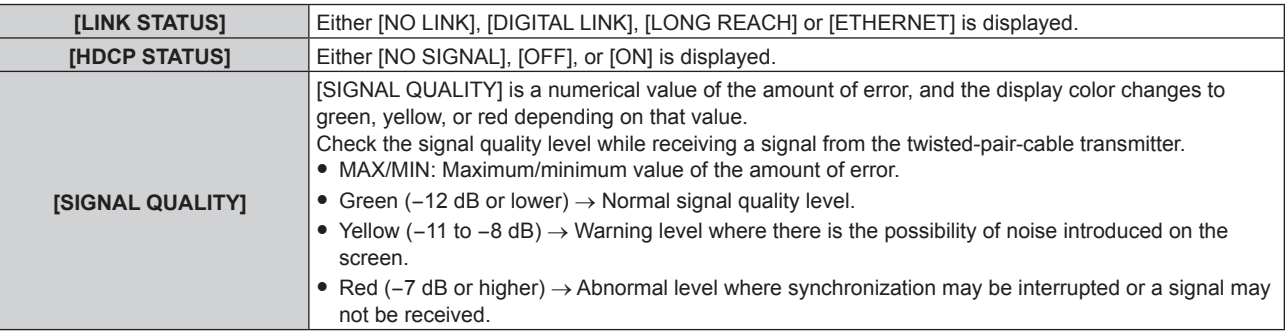

# **[DIGITAL LINK MENU]**

When the optional DIGITAL LINK output supported device (Model No.: ET-YFB100G, ET-YFB200G) is connected to the <DIGITAL LINK/LAN> terminal, the main menu of the connected DIGITAL LINK output supported device is displayed. Refer to the Operating Instructions of the DIGITAL LINK output supported device for details.

#### **Note**

 $\bullet$  [DIGITAL LINK MENU] cannot be selected when the [NETWORK/USB] menu  $\rightarrow$  [NETWORK CONTROL]  $\rightarrow$  [EXTRON XTP] is set to [ON].

# **[WIRED LAN]**

Perform the connection settings to use wired LAN.

- **1) Press ▲▼ to select [WIRED LAN].**
- **2) Press the <ENTER> button.**

**• The [WIRED DETAILED SETUP]** screen is displayed.

**3)** Press  $\blacktriangle \blacktriangledown \blacktriangle \blacktriangleright$  to select an item, and change the setting according to the menu operation instructions.

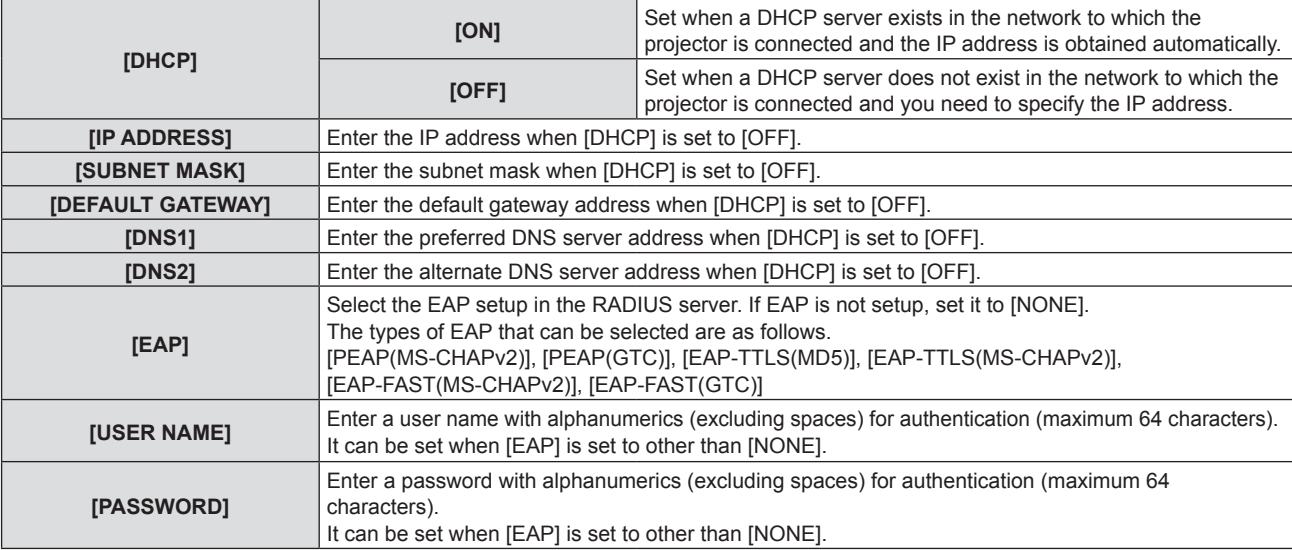

## **4) After the setting, select [OK] and press the <ENTER> button.**

## **Note**

- For the setting content of each item, consult your network administrator.
- f If you use EAP, settings of the projector need to be configured according to the RADIUS server settings. Consult your network administrator for the RADIUS server settings.
- Wired LAN and wireless LAN cannot be used in the same segment.
- When using the projector with [DHCP] set to [ON], confirm that the DHCP server is running.

# **Factory default settings**

• Following setting has been made as a factory default.

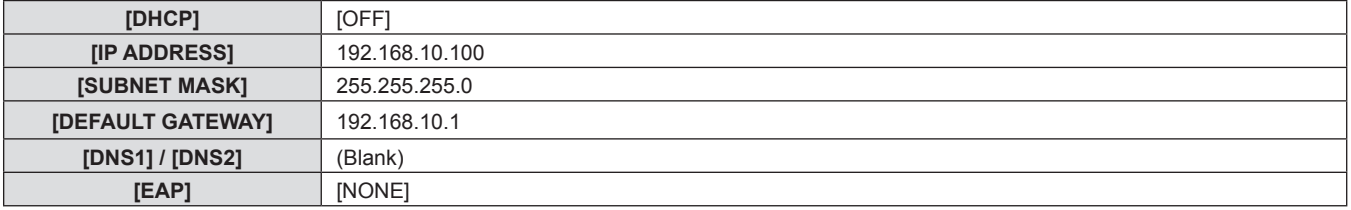

# **[WIRELESS LAN]**

Sets the wireless LAN connections and its details.

#### **1)** Press **A**▼ to select [WIRELESS LAN].

#### **2) Press ◀▶ to select the item.**

• The items will switch each time you press the button.

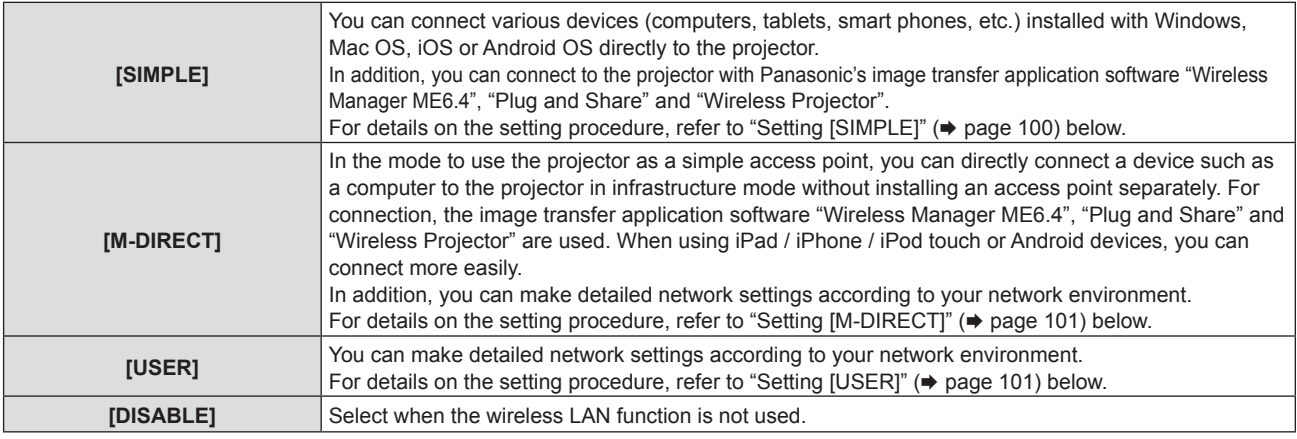

#### **Attention**

• This device is restricted to indoor use when operated in 5.15 to 5.35 GHz frequency range (Channels 36 to 64) for EU and United Kingdom.

f This device is restricted to indoor use when operated in 5.15 to 5.25 GHz frequency range (Channels 36 to 48) for USA, Canada, Mexico and Brazil.

#### **Note**

- When set to [SIMPLE] or [M-DIRECT], up to 10 devices supported by the projector can be connected simultaneously via wireless LAN.
- Even if [WIRELESS LAN] is set to [SIMPLE] or [M-DIRECT], it will be disabled when MIRRORING input is selected.
- f For information on how to use the image transfer application software "Wireless Manager ME6.4" compatible with Windows computers or Mac, refer to the operating instructions of "Wireless Manager ME6.4". "Wireless Manager ME6.4" is included in the supplied CD-ROM.
- For the using method of the image transfer application software "Plug and Share", which allows easy wireless connection by pairing the commercially available USB memory with the projector, refer to the Operating Instructions of "Plug and Share" included in the supplied CD-ROM. For the pairing between the projector and the USB memory, refer to "Using the Pairing function" ( $\Rightarrow$  page 147). The pairing process is to write the image transfer application software "Plug and Share" and the connection information between the projector and the USB memory to the USB memory.
- f For details of the image transfer application software "Wireless Projector" compatible with iPad / iPhone / iPod touch and Android devices, refer to the following URL.

https://panasonic.net/cns/projector/

# **Setting [SIMPLE]**

- **1) Press ▲▼ to select [WIRELESS LAN].**
- 2) **Press**  $\blacktriangleleft$  **to select [SIMPLE].**
- **3) Press the <ENTER> button.**

**• The <b>[WIRELESS DETAILED SETUP]** screen is displayed.

#### **4) Press ▲▼◀▶** to select [KEY].

- **5) Press the <ENTER> button.**
	- The **[KEY]** screen is displayed.
- **6)** Press  $\triangle \blacktriangledown \blacktriangle \blacktriangleright$  to select a character, and press the <ENTER> button to enter.
	- The character string as a key is required as follows.
		- $-8$  to 15-digit alphanumeric characters
- **7)** After entering the key, press  $\blacktriangle \blacktriangledown \blacktriangle \blacktriangleright$  to select [OK] and press the <ENTER> button.
- 8) **Press**  $\triangle \blacktriangledown$  **<b>(b** to select [OK] and press the <ENTER> button.

#### **Note**

• The factory default setting of [KEY] is the network ID string "Projxxxx" (xxxx is a 4-digit number.). The network ID is a fixed value assigned to each projector. The network ID can be checked on the idle screen projected when switching to Panasonic APPLICATION input.

# **Setting [M-DIRECT]**

- **1)** Press **A**▼ to select [WIRELESS LAN].
- **2) Press** qw **to select [M-DIRECT].**
- **3) Press the <ENTER> button.**
	- **The [WIRELESS DETAILED SETUP]** screen is displayed.
- **4)** Press  $\blacktriangle \blacktriangledown \blacktriangle \blacktriangleright$  to select each item and change the setting according to the menu operating **instructions.**

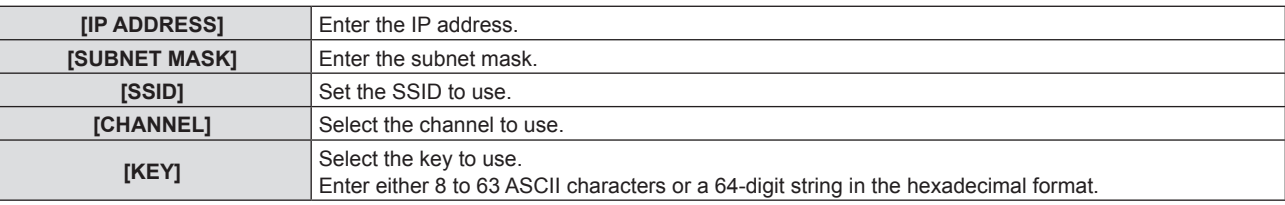

## **5) After changing the settings, select [OK] and press the <ENTER> button.**

#### **Note**

- f If [KEY] is kept as the factory default value, there is a danger that the radio wave is intercepted by a malicious third party and the communication content is leaked. Make sure to change it from the factory default value.
- For the setting of each item, contact your network administrator.
- Do not use ANY connection by setting "any" or "ANY" character string in SSID. ANY connection is a method of connecting to the wireless LAN host that has the best radio wave condition detected within the range that the radio waves of the wireless LAN supported device can reach.
- [KEY] may be displayed as "the password of SSID" depending on the device.
- The authentication method is fixed to WPA2-PSK and the encryption method is fixed to AES, and they cannot be changed.
- When set to [M-DIRECT], the projector can function as a DHCP server. For devices that are connected to the projector via wireless LAN, set them to acquire IP address automatically.

# **Factory default settings**

• Following setting has been made as a factory default.

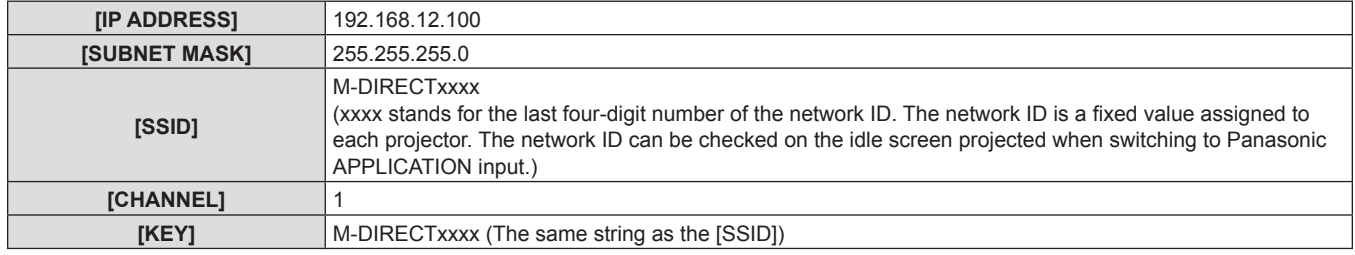

## **Setting [USER]**

- **1) Press ▲▼ to select [WIRELESS LAN].**
- **2)** Press  $\blacklozenge$  to select [USER].
- **3) Press the <ENTER> button.**
	- The **[WIRELESS LAN]** screen and the search results of the SSID are displayed. Up to 50 SSIDs (maximum 5 pages) can be found at a time.
	- The currently selected SSID is normally shown at the top with the  $\bullet$  mark on its left.
	- The encrypted SSID is displayed with the key icon.
	- f The antenna level of each SSID is indicated by the number of ■. The greater the number, the higher the antenna level.
	- To search for SSID again, press the <DEFAULT> button.
- **4) Press ▲▼ to select SSID from the search results, and press the <ENTER> button.**
- $\bullet$  To set the SSID from other than the search results, select [OTHER].
- **The [WIRELESS DETAILED SETUP]** screen (1/2) is displayed.

## **5)** Press  $\blacktriangle \blacktriangledown \blacktriangle \blacktriangleright$  to select each item, and change the setting according to the menu operation instructions.

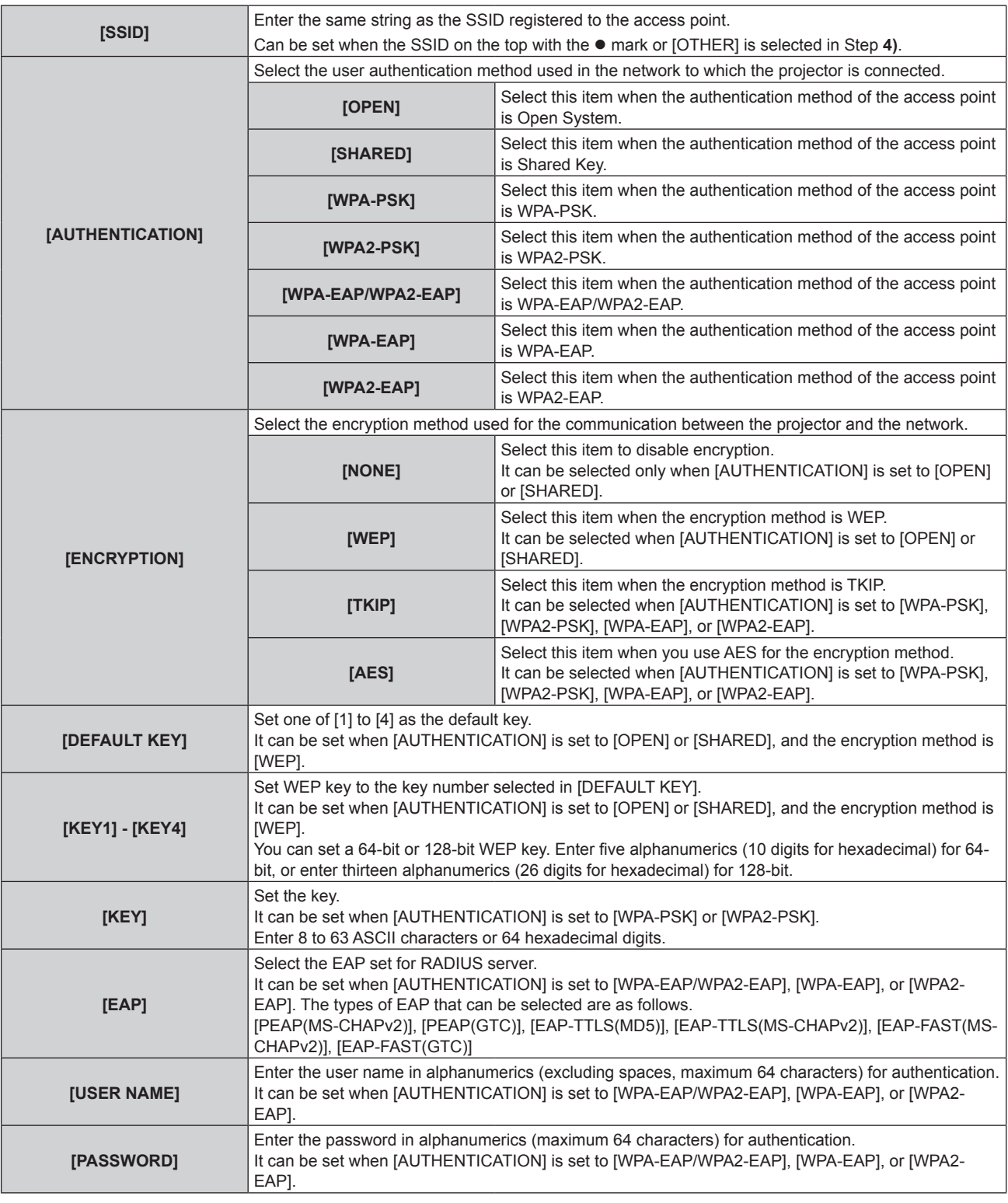

#### **6) Press ▲▼ to move to the next page.**

- **The [WIRELESS DETAILED SETUP]** screen (2/2) is displayed.
- **7)** Press  $\blacktriangle \blacktriangledown \blacktriangle \blacktriangleright$  to select each item, and change the setting according to the menu operation **instructions.**

# **Chapter 4 Settings - [NETWORK/USB] menu**

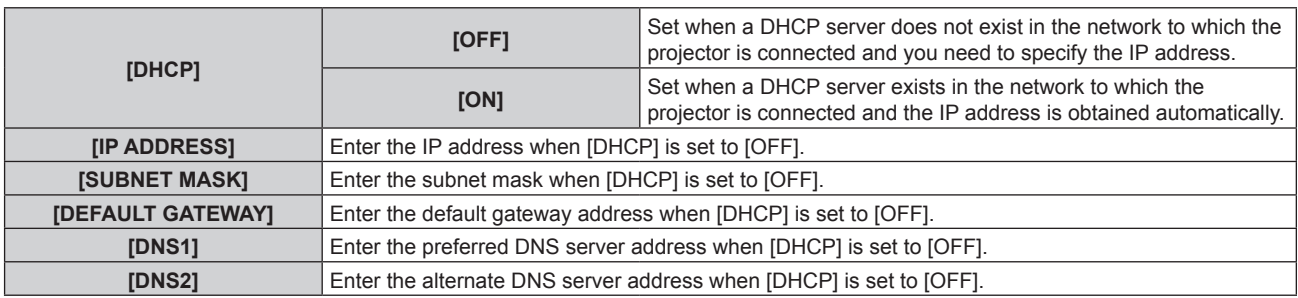

# **8) After the setting, select [OK] and press the <ENTER> button.**

#### **Note**

- For the setting of each item, contact your network administrator.
- f If you use EAP, settings of the projector need to be configured according to the RADIUS server settings. Consult your network administrator for the RADIUS server settings.
- f If you use EAP together with an access point where SSID broadcast is disabled, select [WPA-EAP] or [WPA2-EAP] for authentication method even when the authentication of the access point is WPA-EAP/WPA2-EAP.
- Wired LAN and wireless LAN cannot be used in the same segment.
- When using the projector with [DHCP] set to [ON], confirm that the DHCP server is running.
- If wireless LAN connection cannot be made via the access point even after executing "Projector settings" (♦ page 112), consult the manufacturer of your access point (radio repeater).
- f If [USER] is used, you cannot connect to the access point of stealth SSID configuration, please use it to cancel the stealth setting. For details, refer to the Operating Instructions of the access point.

# **Factory default settings**

• Following setting has been made as a factory default.

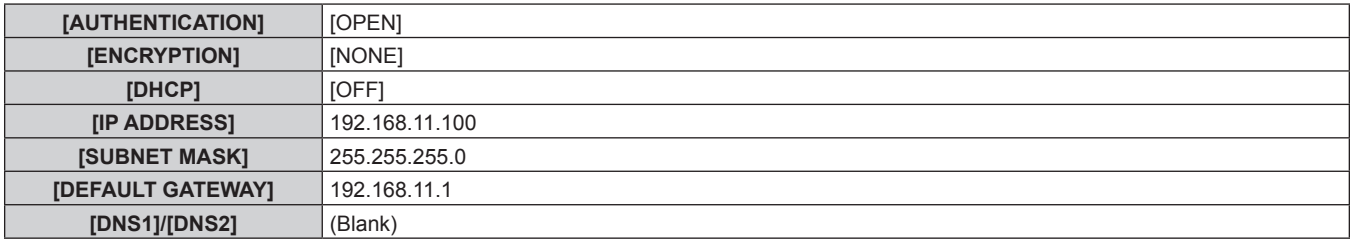

# **[PROJECTOR NAME]**

You can change the projector name. Enter the host name if it is required to use a DHCP server.

- **1)** Press **A**▼ to select [PROJECTOR NAME].
- **2) Press the <ENTER> button.**
	- **The [PROJECTOR NAME CHANGE]** screen is displayed.
- **3)** Select characters with the  $\blacktriangle \blacktriangledown \blacktriangle \blacktriangleright$  buttons and press the <ENTER> button to enter the projector **name.** 
	- You can enter up to eight characters.
- **4)** After entering the projector name, press ▲▼ to select [OK] and press the <ENTER> button.

# **Note**

• The factory default setting of the projector name is "Namexxxx". xxxx stands for the last four-digit number of the network ID. The network ID is a fixed value assigned to each projector. The network ID can be checked on the idle screen projected when switching to Panasonic APPLICATION input.

# **[NETWORK CONTROL]**

Set up the control method of the network.

- 1) Press  $\triangle$  **v** to select [NETWORK CONTROL].
- **2) Press the <ENTER> button.**
	- **The [NETWORK CONTROL]** screen is displayed.

#### **3) Press**  $\triangle \blacktriangledown$  **to select an item and press**  $\blacklozenge$  **to change the setting.**

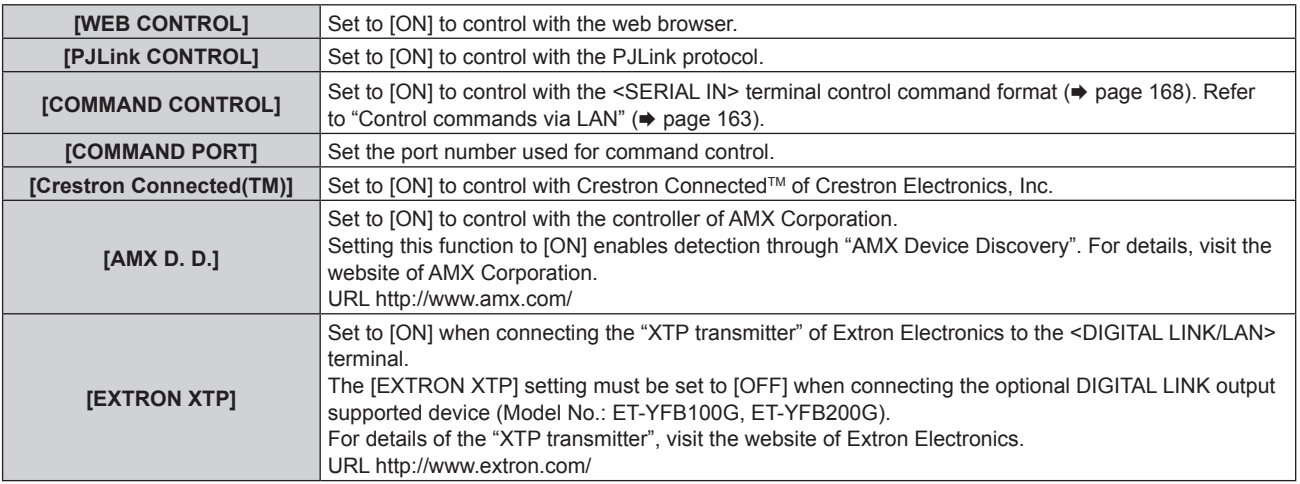

# **4) Press ▲▼ to select [OK] and press the <ENTER> button.**

# **[Panasonic APPLICATION]**

Configure the settings of the functions used when devices such as a computer are connected to the projector via LAN with Panasonic's application software.

# **Setting [MODERATOR MODE]**

When connecting multiple devices to the projector with Panasonic's image transfer application software, you can set whether to enable the [MODERATOR MODE] to allow the moderator to designate the presenter.

- **1)** Press ▲▼ to select [Panasonic APPLICATION].
- **2) Press the <ENTER> button.**
	- **The [Panasonic APPLICATION]** screen is displayed.

## **3)** Press **A**▼ to select the [MODERATOR MODE].

## 4) Press  $\blacklozenge$  to switch the item.

• The item will switch each time you press the button.

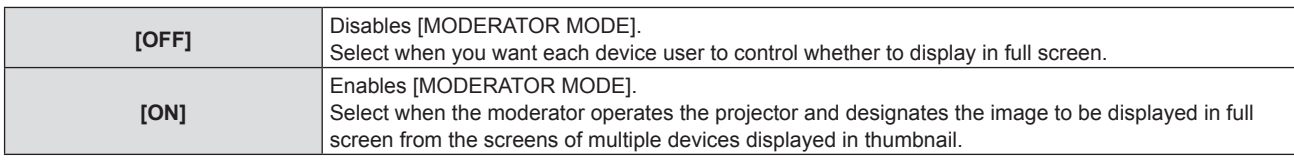

#### **Note**

- When set to [ON], images cannot be interrupted by other users.
- About the operating methods of MODERATOR MODE for Panasonic APPLICATION input, refer to "Projecting with Panasonic APPLICATION"  $(\Rightarrow$  page 133).
- The image transfer application software that support Panasonic APPLICATION input are as follows.
- Wireless Manager
- $-$  Plug and Share
- Wireless Projector for iOS or Wireless Projector for Android
- "Wireless Manager ME6.4" is included in the supplied CD-ROM.
- For the using method of the image transfer application software "Plug and Share", which allows easy wireless connection by pairing the commercially available USB memory with the projector, refer to the Operating Instructions of "Plug and Share" included in the supplied CD-ROM. For the pairing between the projector and the USB memory, refer to "Using the Pairing function" ( $\Rightarrow$  page 147). The pairing process is to write the image transfer application software "Plug and Share" and the connection information between the projector and the USB memory to the USB memory.
- For details of "Wireless Projector", refer to the following URL. https://panasonic.net/cns/projector/

# **Setting [CUT IN]**

Set this to decide whether to allow image interrupted by other users or by the simultaneous image transfer function of "Multi Monitoring & Control Software" while using Panasonic's image transfer application software to project the device screen.

**1)** Press **A**▼ to select [Panasonic APPLICATION].

## **2) Press the <ENTER> button.**

**• The [Panasonic APPLICATION]** screen is displayed.

#### **3)** Press **A**▼ to select [CUT IN].

#### **4) Press**  $\blacktriangleleft$  **to switch** the item.

• The item will switch each time you press the button.

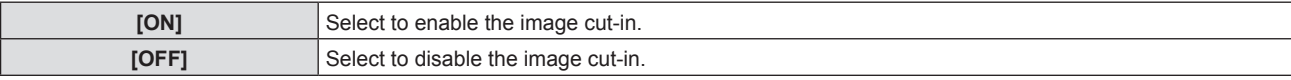

#### **Note**

- You cannot set [CUT IN] when [MODERATOR MODE] is set to [ON].
- f If you use "Multi Monitoring & Control Software" and "Wireless Manager ME6.4" at the same time on the same computer, simultaneous image distribution function of "Multi Monitoring & Control Software" may not work properly. To use them at the same time, use each of the software on separate computers.

## **Setting [PASSWORD]**

When trying to connect to the projector with Panasonic's image transfer application software, you are required to enter the password of the device. By requiring the password entry, it is possible to prevent the image display cut-in by an incorrect connection from external devices.

- **1)** Press **A**▼ to select [Panasonic APPLICATION].
- **2) Press the <ENTER> button.**
	- **The [Panasonic APPLICATION]** screen is displayed.
- **3) Press ▲▼ to select [PASSWORD].**

#### 4) Press  $\blacktriangleleft$  to switch the items.

• The item will switch each time you press the button.

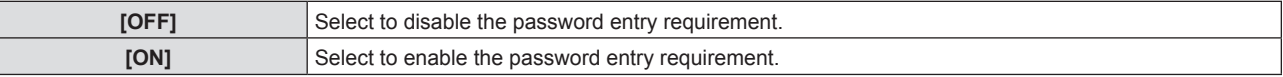

#### **Note**

- f The factory default setting or the setting after executing the [NETWORK/USB] menu → [INITIALIZE] is set to [OFF]. To connect to the projector using image transfer application software, it is recommended to set [PASSWORD] to [ON] after registering the password from the [NETWORK/USB] menu → [Panasonic APPLICATION] → [PASSWORD CHANGE].
- f When you use functions of "Multi Monitoring & Control Software" for simultaneous image distribution or deleting distributed images, images cannot be distributed to the projector on which [PASSWORD] is set to [ON]. To use those image distribution functions, set it to [OFF].

## **Performing [PASSWORD CHANGE]**

Register or change the password for connecting to the projector using Panasonic's image transfer application software.

## **1)** Press **▲▼** to select [Panasonic APPLICATION].

- **2) Press the <ENTER> button.**
	- **The [Panasonic APPLICATION]** screen is displayed.
- **3)** Press **▲▼** to select [PASSWORD CHANGE].
- **4) Press the <ENTER> button.**
	- **The [PASSWORD CHANGE]** screen is displayed.

## **5)** Press  $\triangle \blacktriangledown \blacktriangle \blacktriangleright$  to select characters and press the <ENTER> button to enter.

• You can enter up to eight ASCII characters.

#### **6)** Press  $\triangle \blacktriangledown \blacktriangle \blacktriangledown$  to select [OK] and press the <ENTER> button.

• The entered password is registered.

#### **Note**

- f The password is null in the factory default setting or the setting after executing the [NETWORK/USB] menu → [INITIALIZE]. Even if you set [PASSWORD] to [ON], you can connect without entering characters if you do not register a password. Make sure to register the password when setting [PASSWORD] to [ON].
- Change the password regularly and make it hard to guess.

# **Setting [PAIRING GUIDE]**

Set whether to enable the Paring function to display guidance for writing pairing data on the idle screen when Panasonic APPLICATION input is selected and a USB memory is attached to the <USB A (VIEWER)> terminal. The pairing data consists of the image transfer application software "Plug and Share" and the connection information between the projector and the USB memory.

- **1)** Press ▲▼ to select [Panasonic APPLICATION].
- **2) Press the <ENTER> button.**
	- **The <b>[Panasonic APPLICATION]** screen is displayed.
- **3) Press ▲▼ to select [PAIRING GUIDE].**

#### 4) Press  $\blacktriangleleft$  to select the item.

• The items will switch each time you press the button.

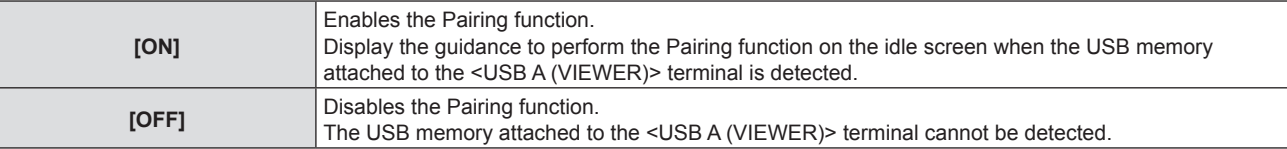

#### **Note**

- The [PAIRING GUIDE] setting is enabled when the [Panasonic APPLICATION] input is selected.
- $\bullet$  For methods of pairing the projector and the USB memory, refer to "Using the Pairing function" (➡ page 147).
- $\bullet$  On how to handle the USB memory, refer to "Using the USB memory" ( $\Rightarrow$  page 55).
- For the using method of the image transfer application software "Plug and Share", which allows easy wireless connection by pairing the commercially available USB memory with the projector, refer to the Operating Instructions of "Plug and Share" included in the supplied CD-ROM. For the pairing between the projector and the USB memory, refer to "Using the Pairing function" ( $\bullet$  page 147). The pairing process is to write the image transfer application software "Plug and Share" and the connection information between the projector and the USB memory to the USB memory.
- f For information about the image transfer application software "Plug and Share" that allows for wireless LAN connection by pairing a commercially available USB memory with a projector, refer to the following URL. https://panasonic.net/cns/projector/

# **[MIRRORING]**

Set the operation when connecting devices to the projector with the MIRRORING function. MIRRORING function is to project the device screen with the image transfer technology based on the wireless communication standard, which is represented by Miracast and formulated by Wi-Fi Alliance.

## **Connection settings**

Make the connection setting of the MIRRORING function.

- **1) Press ▲▼ to select [MIRRORING].**
- **2) Press the <ENTER> button.**
	- **The [MIRRORING]** screen is displayed.
- **3)** Press  $\blacktriangle$  **v** to select the item and press  $\blacktriangle$  to change the settings.

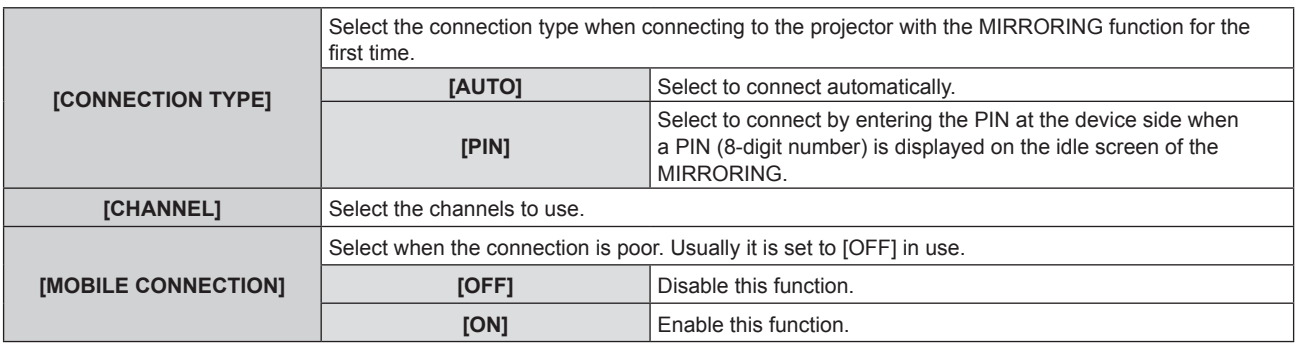

#### **Note**

f If [CONNECTION TYPE] is set to [AUTO] and the connection cannot be made for the device in use, set it to [PIN].

• When connecting a device that was connected to the projector once with the MIRRORING function, it is automatically connected regardless of the setting of [CONNECTION TYPE].

# **Setting [MODERATOR MODE]**

Set whether to enable [MODERATOR MODE] in which the moderator can designate the presenter when you connect multiple devices to the projector with the MIRRORING function.

#### **1)** Press **▲▼** to select [MIRRORING].

#### **2) Press the <ENTER> button.**

**• The [MIRRORING]** screen is displayed.

## **3)** Press **A**▼ to select [MODERATOR MODE].

#### 4) Press  $\blacklozenge$  to select the item.

• The items will switch each time you press the button.

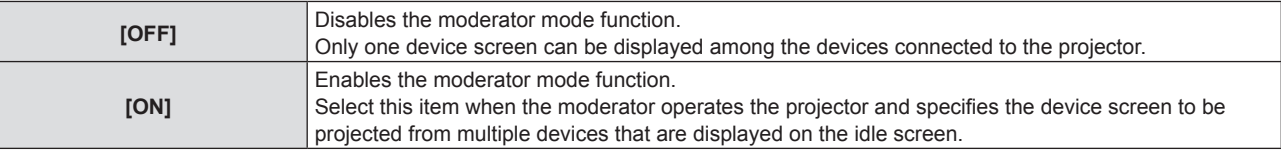

#### **Note**

- The connection cut-in from other users is not possible when it is set to [ON].
- On how to operate in moderator mode with MIRRORING input, refer to "Projecting with MIRRORING" ( $\Rightarrow$  page 136).

# **Setting [CUT IN]**

Set whether to allow connection cut-in by another user while the projector is displaying the screen of a user's device.

- **1)** Press **A**▼ to select [MIRRORING].
- **2) Press the <ENTER> button.**
	- **The [MIRRORING]** screen is displayed.
- **3) Press ▲▼ to select [CUT IN].**
- 4) Press  $\blacklozenge$  to select the item.
	- The items will switch each time you press the button.

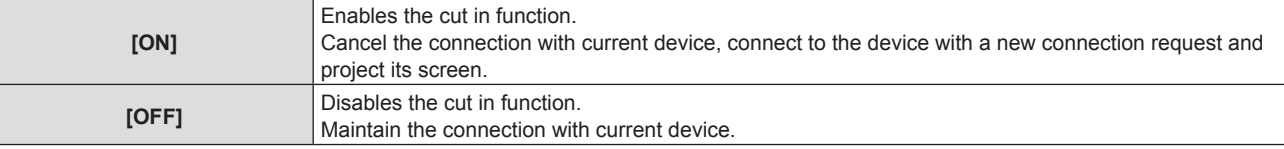

#### **Note**

• [CUT IN] cannot be set when [MODERATOR MODE] is set to [ON].

# **[MEMORY VIEWER]**

Set the operations of the Memory Viewer function.

## **1)** Press **A**▼ to select [MEMORY VIEWER].

- **2) Press the <ENTER> button.**
	- **The [MEMORY VIEWER]** screen is displayed.

## **3) Press**  $\blacktriangle$  **<b>v** to select one item, and press  $\blacklozenge$  to set the selected item.

• The items will switch each time you press the button.

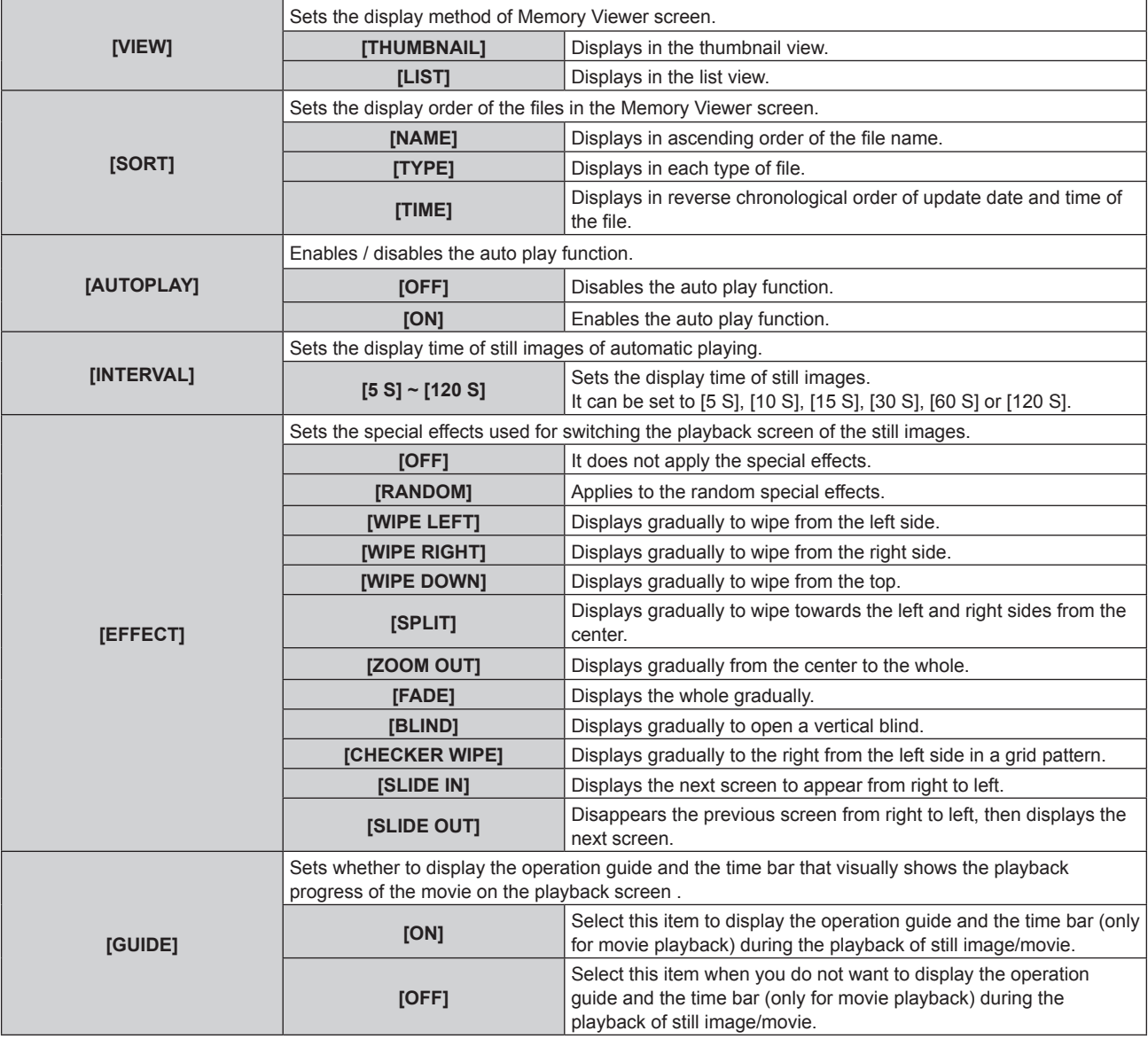

#### **Note**

• For the using methods of [MEMORY VIEWER], refer to "Projecting with MEMORY VIEWER". (→ page 140)

• When [AUTOPLAY] is set to [OFF], [INTERVAL] cannot be set.

- f Even if [GUIDE] is set to [ON], the operation guide and the time bar automatically disappear about three seconds after playback starts.
- Even if [GUIDE] is set to [OFF], the operation guide and the time bar are displayed during fast forward or rewinding of movies.
- f Even if the operation guide is not displayed, you can enable the Memory Viewer operation with asqw buttons, the <ENTER> button or the <AUTO SETUP/CANCEL> button.

f If you change the settings in [INTERVAL] or [EFFECT] during the playback of still image or movie with MEMORY VIEWER, it does not affect the projected image during playback. Return to the Memory Viewer screen in the thumbnail view or the list view and play it again.
## **[NETWORK STATUS]**

Displays the network status.

- **1)** Press **AV** to select [NETWORK STATUS].
- **2) Press the <ENTER> button.**
	- **The [NETWORK STATUS]** screen is displayed.
- **3)** Press **▲▼** to switch between the screens.
	- The pages will switch each time you press the button. [WIRED LAN] (1/3 page), [WIRELESS LAN] (2/3 page), [WIRELESS LAN] (3/3 page)

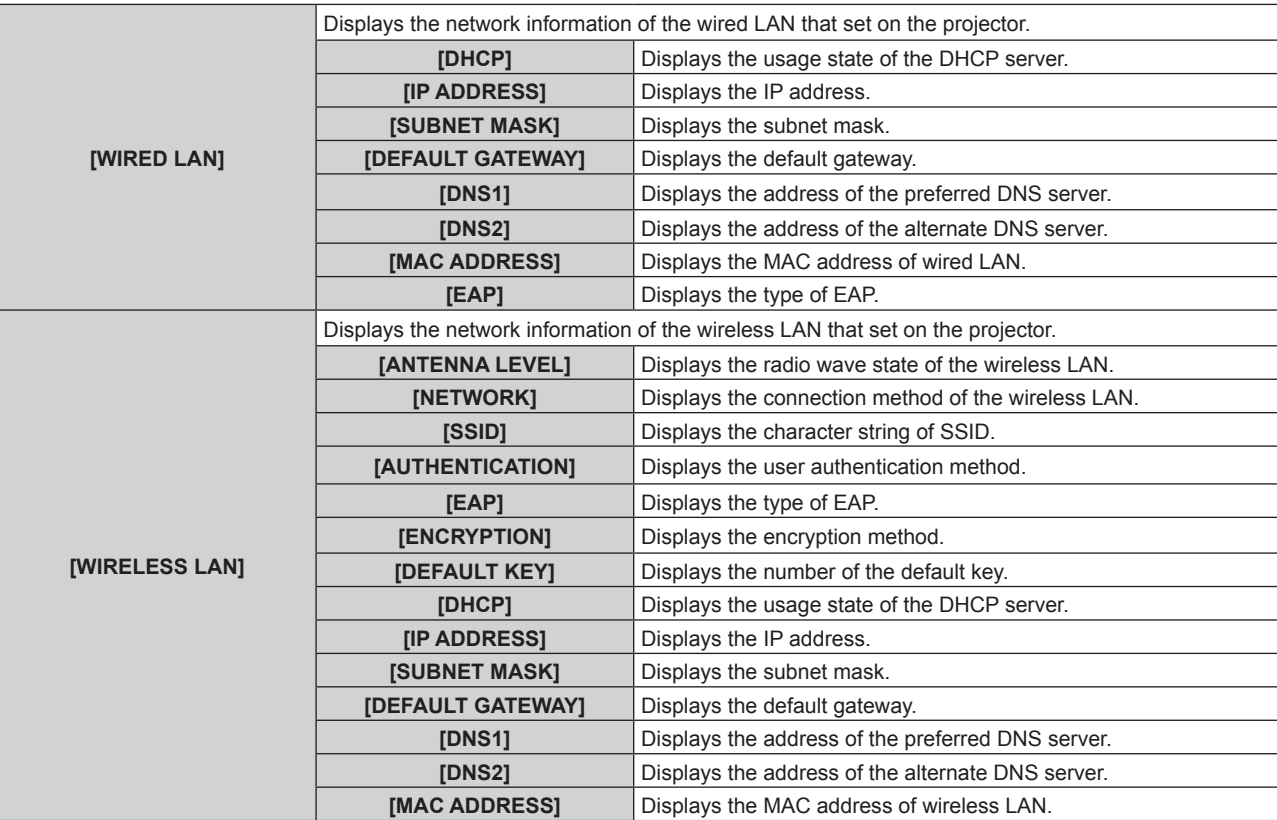

## **Note**

f When [WIRELESS LAN] is set to [DISABLE], the [WIRELESS LAN] pages of the **[NETWORK STATUS]** screen will not be displayed.

## **[INITIALIZE]**

This function is used to return various setting values of [NETWORK/USB] to the factory default value.

- **1) Press ▲▼ to select [INITIALIZE].**
- **2) Press the <ENTER> button.**
- 3) When the [INITIALIZE] screen is displayed, press <**>>** to select [OK] and then press the <ENTER> button.

#### **Note**

f If the [SECURITY] menu → [PASSWORD] is set to [ON], the **[PASSWORD]** screen will be displayed when [INITIALIZE] is selected and the <ENTER> button is pressed. Continue your operation after entering the security password set for the projector.

# **Chapter 5 Operation of Function**

This chapter describes the operation methods of some functions.

## **Network connection**

This projector has network function that allows the following by connecting a computer.

## • WEB control

By accessing the projector from a computer, you can perform setting, adjustment, status display, etc. of the projector. Refer to "Web control function" ( $\Rightarrow$  page 116) for details.

#### **• Multi Monitoring & Control Software**

"Multi Monitoring & Control Software" is used to monitor and control multiple display devices (projector or flat panel display) connected via LAN.

Refer to the Operating Instructions of the "Multi Monitoring & Control Software" in the supplied CD-ROM for details.

## **• Early Warning Software**

"Early Warning Software" is used to monitor the status of the display devices (projector or flat panel display) or the peripheral device within the intranet, and to notify the problem or to detect the sign of possible problem of the device.

Visit the Panasonic website (https://panasonic.net/cns/projector/pass/) for details.

#### $\bullet$  **Image transfer application software**

The images sent from devices can be projected using Panasonic's image transfer application software. For details, refer to "Projecting with Panasonic APPLICATION" ( $\rightarrow$  page 133).

For information about the image transfer application software "Wireless Manager ME6.4" compatible with Windows computers or Mac, refer to the Operating Instructions of "Wireless Manager ME6.4" included in the supplied CD-ROM.

For the using method of the image transfer application software "Plug and Share", which allows easy wireless connection by pairing the commercially available USB memory with the projector, refer to the Operating Instructions of "Plug and Share" included in the supplied CD-ROM. For the pairing between the projector and the USB memory, refer to "Using the Pairing function" ( $\Rightarrow$  page 147). The pairing process is to write the image transfer application software "Plug and Share" and the connection information between the projector and the USB memory to the USB memory.

For information about the image transfer application software "Wireless Projector" compatible with iPad / iPhone / iPod touch and Android devices, visit the Panasonic website (https://panasonic.net/cns/projector) for details.

## **• MIRRORING**

The screen of the device connected via wireless LAN can be projected with the MIRRORING function. Refer to "Projecting with MIRRORING" ( $\Rightarrow$  page 136) for details.

#### f **PJLink**

Operation or status query of the projector can be performed from a computer with the PJLink protocol. Refer to "PJLink protocol" ( $\Rightarrow$  page 162) for details.

#### f **Command control**

Operation or status query of the projector can be performed from a computer with the control commands. Refer to "Control commands via LAN" ( $\Rightarrow$  page 163) for details.

## **Connecting via wired LAN**

The projector can receive the Ethernet signal from the twisted-pair-cable transmitter via the LAN cable together with video/audio/serial control signals.

## **Example of a normal network connection**

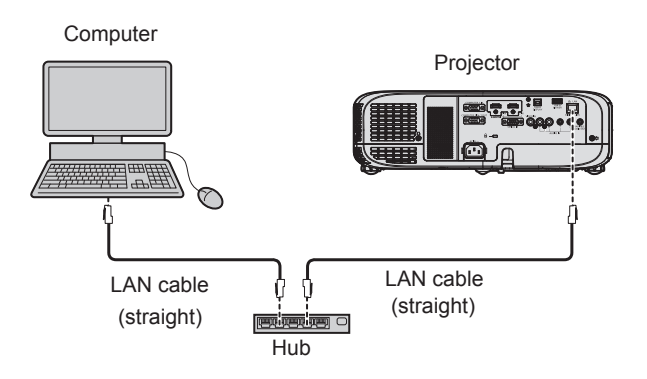

#### **Attention**

• When a LAN cable is directly connected to the projector, cabling must be made indoors.

#### **Note**

- A LAN cable is required to use the wired LAN function.
- Use a straight or crossover LAN cable that is compatible with CAT5 or higher. Either the straight or the crossover cable, or both cables can be used depending on the system configuration, check with your network administrator. The projector identifies the type of the cable (straight or crossover) automatically.
- Use a LAN cable of 100 m (328'1") or shorter.

## **Example of network connections via a twisted-pair-cable transmitter**

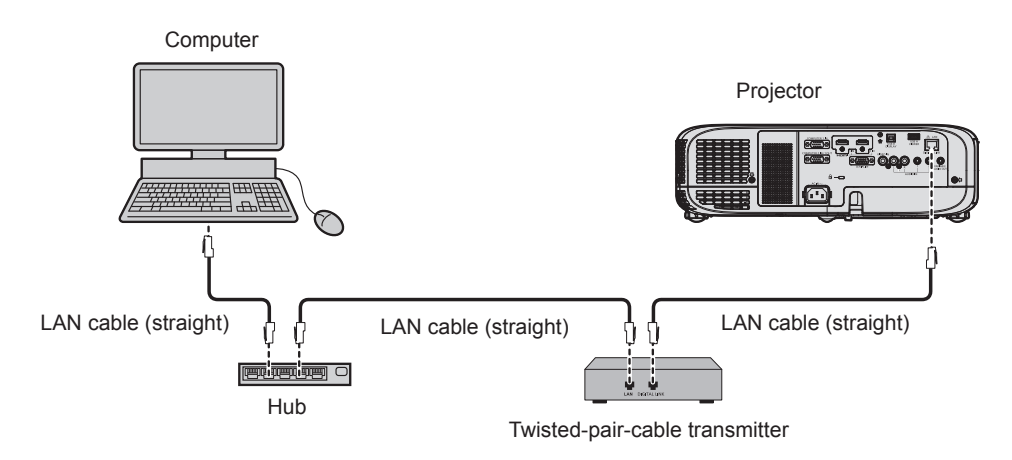

#### **Attention**

• When a LAN cable is directly connected to the projector, cabling must be made indoors.

#### **Note**

- For the LAN cable between a twisted-pair-cable transmitter and the projector, use a cable that meets the following criteria:
- Compatible with CAT5e or higher
- Shielded type (including connectors)
- Straight-through
- $-$  Single wire
- The maximum transmission distance between the twisted-pair-cable transmitter and the projector usually is 100 m (328'1"). It is possible to transmit up to 150 m (492'2") if the twisted-pair-cable transmitter supports the long-reach communication method. However, the signal that the projector can receive is only up to 1080/60p (1 920 x 1 080 dots, dot clock frequency 148.5 MHz) for the long-reach communication method. If these distances are exceeded, image may be disrupted or a malfunction may occur in LAN communication.
- When laying cables between a twisted-pair-cable transmitter and the projector, check that cable characteristics are compatible with CAT5e or higher using tools such as a cable tester or cable analyzer.
- When using a relay connector midway, include it in the measurement.
- Do not use a hub between a twisted-pair-cable transmitter and the projector.
- $\bullet$  Do not pull cables forcefully. Also, do not bend or fold cables unnecessarily.
- f To reduce the effects of noise as much as possible, stretch out the cables between the twisted-pair-cable transmitter and the projector without any loops.
- f Lay the cables between a twisted-pair-cable transmitter and the projector away from other cables, particularly power cables.
- When installing multiple cables, run them side by side along the shortest distance possible without bundling them together.
- After laying the cables, go to the [NETWORK/USB] menu → [DIGITAL LINK STATUS] and confirm that the value of [SIGNAL QUALITY] is displayed in green which indicates normal quality.
- f For twisted-pair-cable transmitter of other manufacturers of which the operation has been verified with the DIGITAL LINK compatible projector, refer to Panasonic website (https://panasonic.net/cns/projector/). Note that the verification for devices of other manufacturers has been made for the items set by Panasonic Corporation, and not all the operations have been verified. For operation or performance problems caused by the devices of other manufacturers, contact the respective manufacturers.

## **Projector settings**

- **1) Connect the projector to a computer using a LAN cable.**
- **2) Turn on the power of the projector.**
- **3) Select the [NETWORK/USB] menu → [WIRED LAN] from the main menu and press the <ENTER> button.**

## **112 - FNGLISH**

## **4) Perform the detailed setting of [WIRED LAN].**

 $\bullet$  For details, Refer to "[WIRED LAN]". ( $\blacktriangleright$  page 99).

## **Note**

 $\bullet$  To connect to an existing network, perform after consulting your network administrator.

## **Factory default setting**

f Following setting has been made as a factory default.

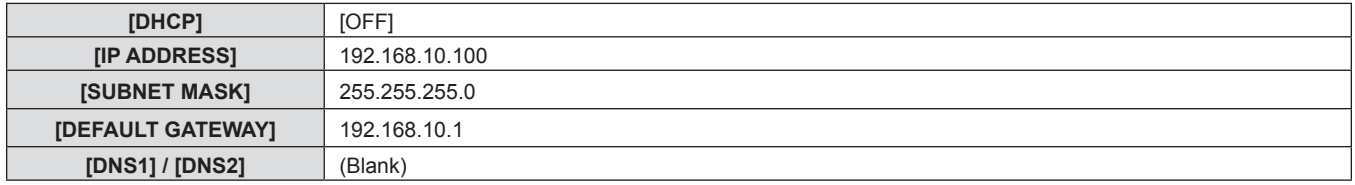

#### **Operating the computer**

#### **1) Turn on the power of the computer.**

## **2) Perform the network setting following the instruction of your network administrator.**

f If the projector is in factory default setting, you can use it as it is if the network setting of the computer is as follows.

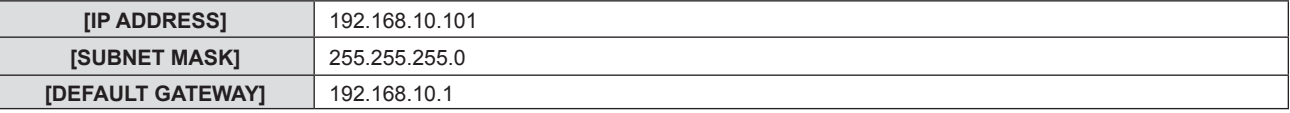

## **Connecting with Wireless LAN**

## **Example of connection**

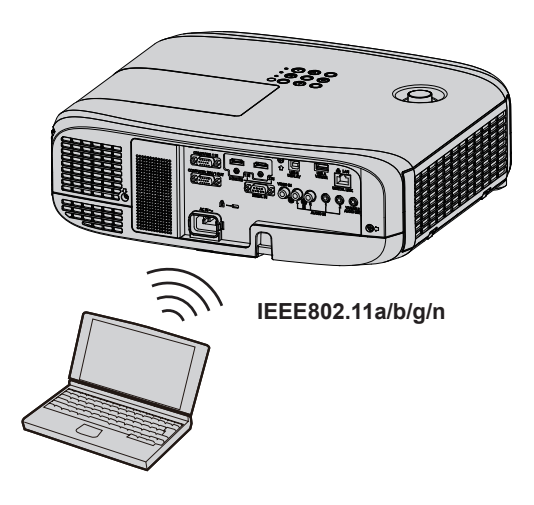

## **Example of connection for image transfer**

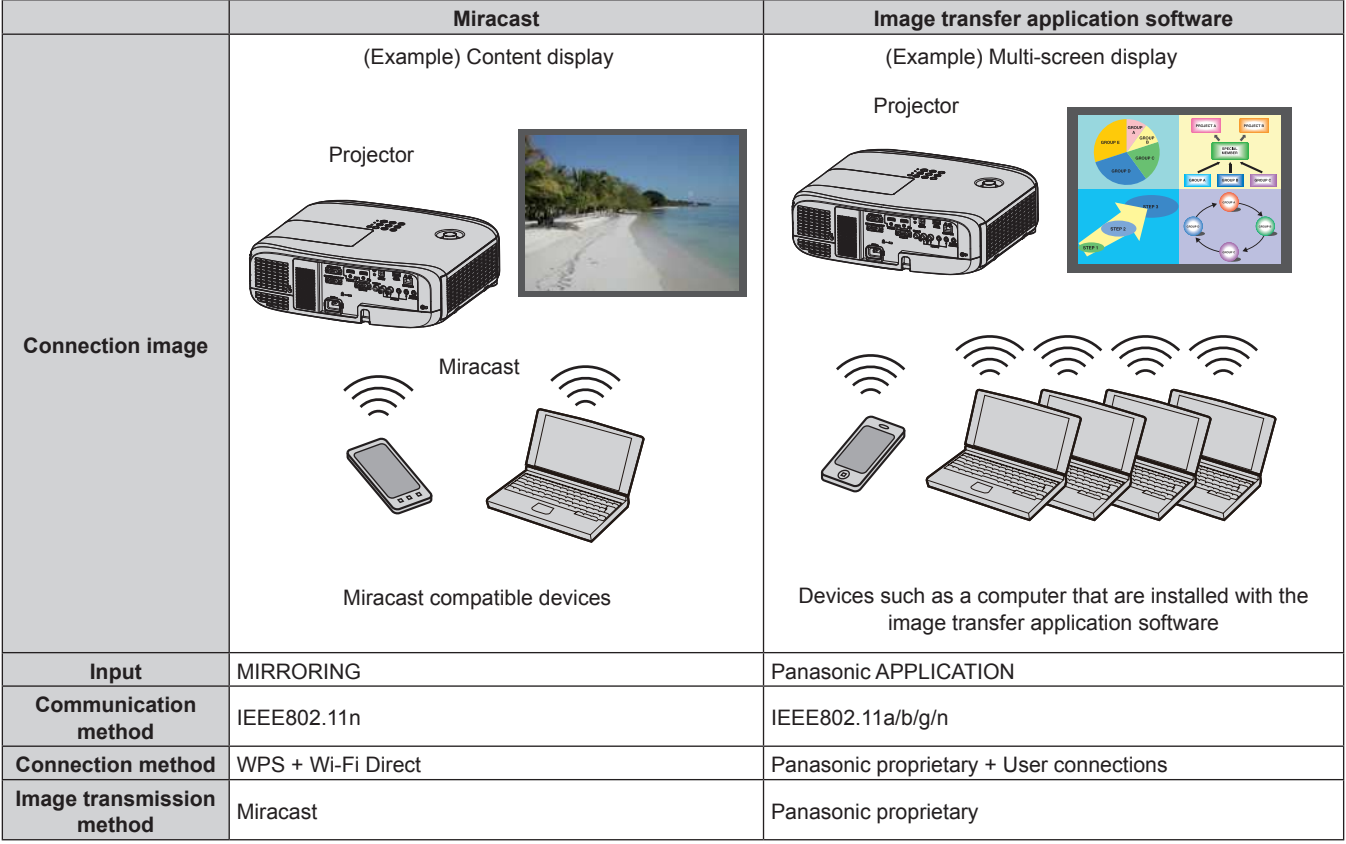

## **Projector settings**

- **1) Turn on the power of the projector.**
- **2) Select the [NETWORK/USB] menu → [WIRELESS LAN] from the main menu, and set it to other than [DISABLE].**
- **3) Press the <ENTER> button.**
	- **The [WIRELESS DETAILED SETUP]** screen is displayed.
- **4) Perform the connection setting.**
	- For details, refer to "[WIRELESS LAN]". ( $\Rightarrow$  page 100)

## **Note**

<sup>•</sup> Wireless LAN and wired LAN cannot be used in the same segment.

f When multiple devices are connected, a unique IP ADDRESS must be allocated to each device.

<sup>•</sup> Do not use ANY connection by setting "any" or "ANY" character string in SSID.

f The projector settings are not required when connecting Miracast compatible devices to the projector via MIRRORING. For details about connecting with the MIRRORING function, refer to "Projecting with MIRRORING" ( $\Rightarrow$  page 136).

## **Factory default settings**

• Following setting has been made as a factory default.

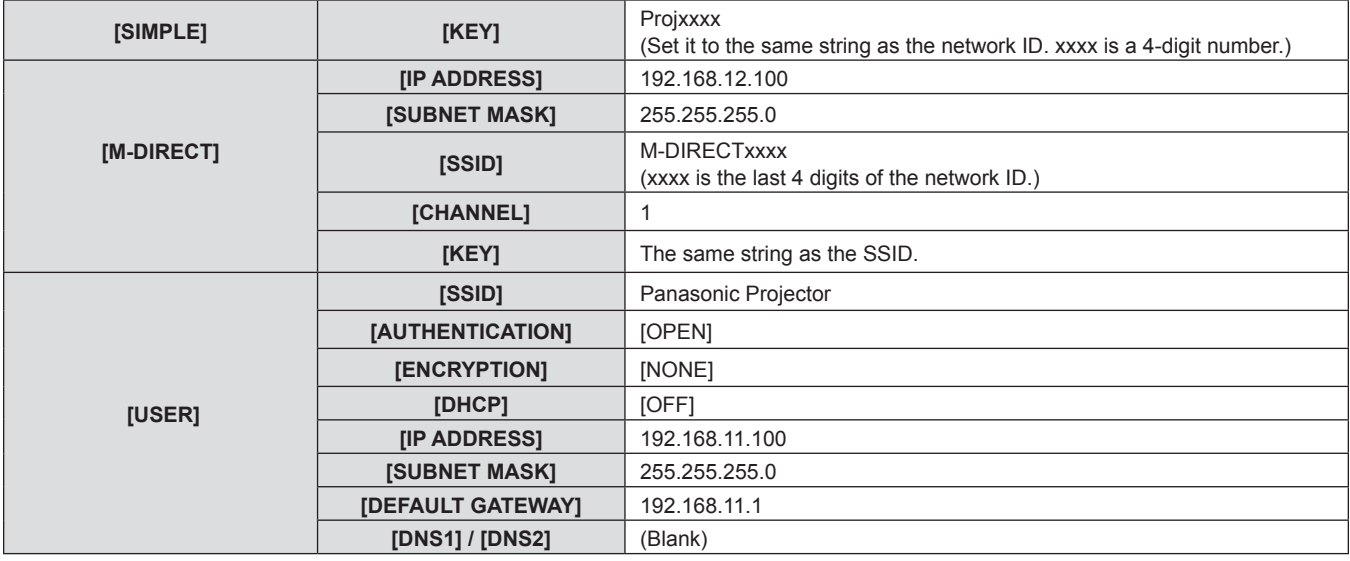

#### **Operating the computer**

#### **1) Turn on the power of the computer.**

#### **2) Perform the network setting following the instruction of your network administrator.**

- When the [NETWORK/USB] menu → [WIRELESS LAN] is set to [M-DIRECT], set the network setting of the computer to "Obtain an IP address automatically".
- $\bullet$  When the [NETWORK/USB] menu  $\rightarrow$  [WIRELESS LAN] is set to [USER], make the network settings for the computer and the projector following the instructions of your network administrator.

#### **3) Connect the computer to the network set for the projectors.**

- For Windows computers, click in the task tray (lower right of the computer screen), and select the following SSID as the connection destination.
	- $-$  When the [NETWORK/USB] menu  $\rightarrow$  [WIRELESS LAN] is set to [M-DIRECT]: the SSID set for the projector
	- g When the [NETWORK/USB] menu → [WIRELESS LAN] is set to [USER]: the SSID of the access point in use

For Mac, click  $\leq$  in the menu bar (upper right of the computer screen), then select the SSID set as the access point for the projector.

#### **Note**

f If you use wireless LAN connection utility that is standard for your OS, connect according to the operation procedure of the utility in use.

## **Web control function**

Using Web control functions, you can perform the following operations from a computer.

- Setting and adjustment of the projector
- Displaying projector status
- Sending E-mail messages when there is a problem with the projector

The projector supports "Crestron Connected™", and the following application software of Crestron Electronics, Inc. can be used.

- RoomView Express
- Fusion RV
- RoomView Server Edition

#### **Note**

- f Communication with an E-mail server is required to use the E-mail function. Confirm that the E-mail can be used beforehand.
- "Crestron Connected™" is a system of Crestron Electronics, Inc. that collectively manages and controls devices on multiple systems connected to a network using a computer.
- **•** For details of "Crestron Connected<sup>TM"</sup>, refer to the website of Crestron Electronics, Inc. (English only) **URL http://www.crestron.com**

To download "RoomView Express", go to the website of Crestron Electronics, Inc. (English only) **URL http://www.crestron.com/getroomview**

## **Computer that can be used for setting**

A web browser is required to use the web control function. Confirm that your web browser can be used beforehand.

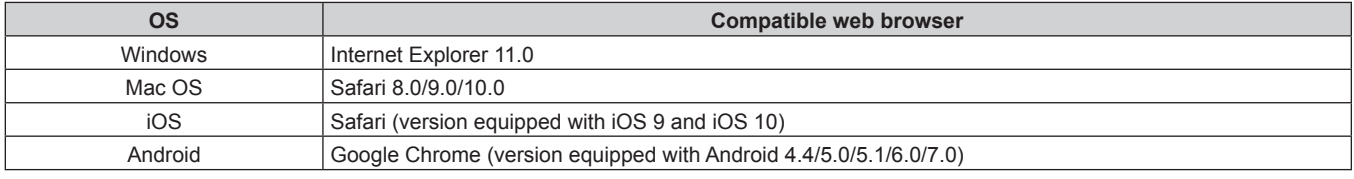

## **Note**

You cannot operate the [Crestron Connected (TM)] page when using Microsoft Edge. Clicking the [Crestron Connected (TM)] button will freeze the web browser.

## **Accessing from the web browser**

- **1) Start up the web browser on the computer.**
- **2) Enter the IP address set on the projector into the URL entry field of the web browser.**

#### **3) Enter the user name and the password.**

• The factory default setting of the user name is user1 (user rights)/admin1 (administrator rights) and the password is panasonic (single-byte characters in lower case).

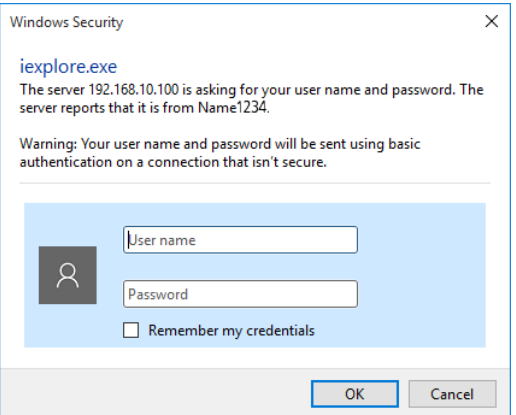

116 - ENGLISH

#### **4) Click the [OK] button.**

• The [Projector status] page is displayed.

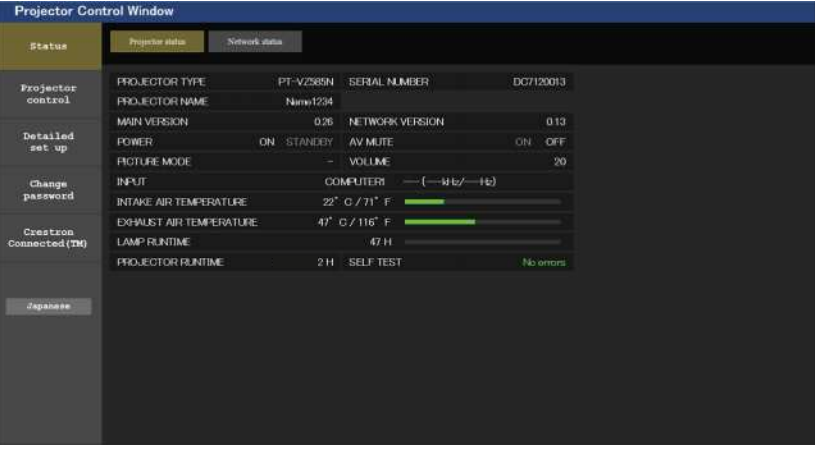

#### **Note**

- f If you use a web browser to control the projector, set the [NETWORK/USB] menu → [NETWORK CONTROL] → [WEB CONTROL] to [ON].
- f Do not start up multiple web browsers at the same time to make setting or control. Also, do not set or control the projector from multiple computers.
- Change the password first. ( $\Rightarrow$  page 129)
- Access will be locked for few minutes when an incorrect password is entered three times consecutively.
- Some items on the projector setting page use the Javascript function of the web browser. The projector may not be able to be controlled properly if this function is disabled on the browser settings.
- f If the screen for the web control is not displayed, consult your network administrator.
- While updating the screen for the web control, the screen may appear white for a moment, but it is not a malfunction.
- Illustrations of computer screens

The actual size or display of the screens in this manual may differ depending on the type of the OS, the web browser or the computer you use.

#### **Available functions per account**

The administrator rights allow use of all functions. There is a limitation in the rights that can be used with the user rights. Select the rights depending on the purpose.

The function that has  $\checkmark$  in the administrator rights/user rights column indicates that it can be operated with that rights.

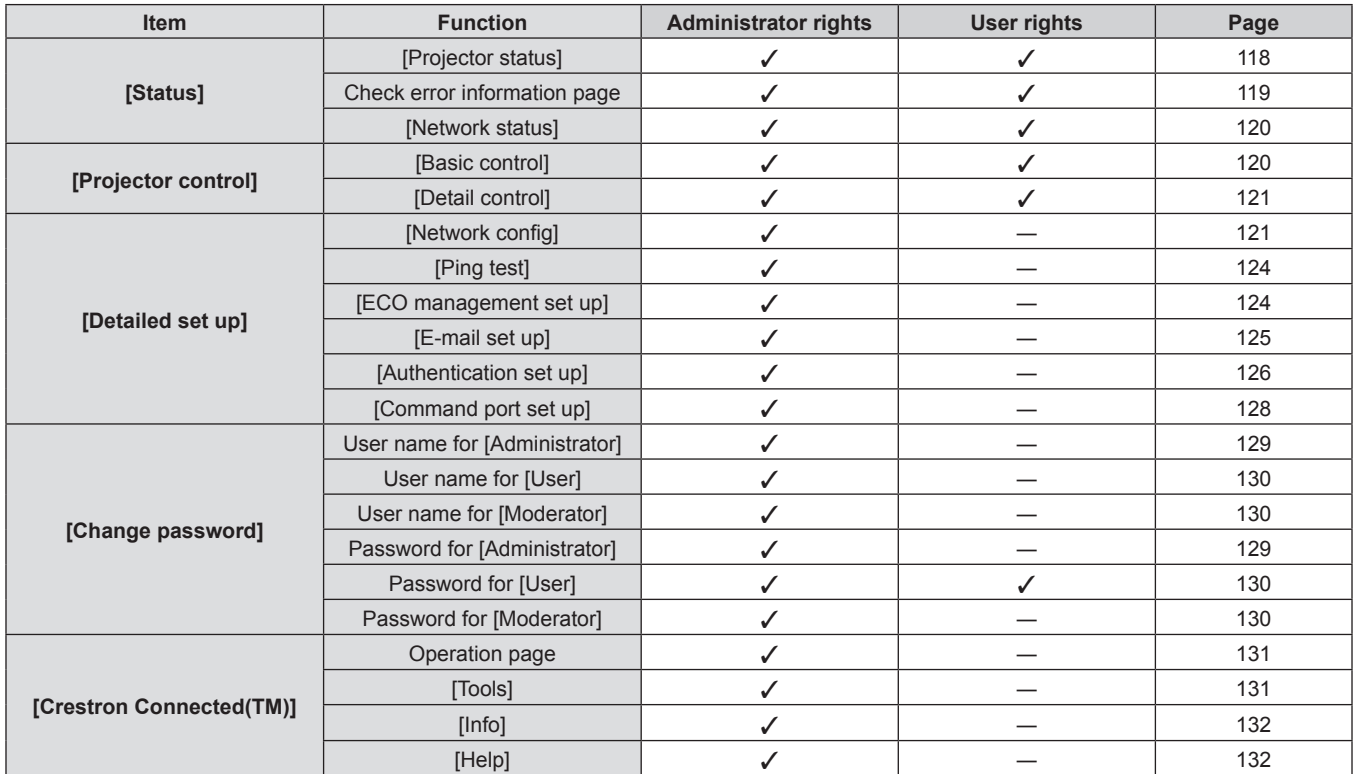

## **Description of each item**

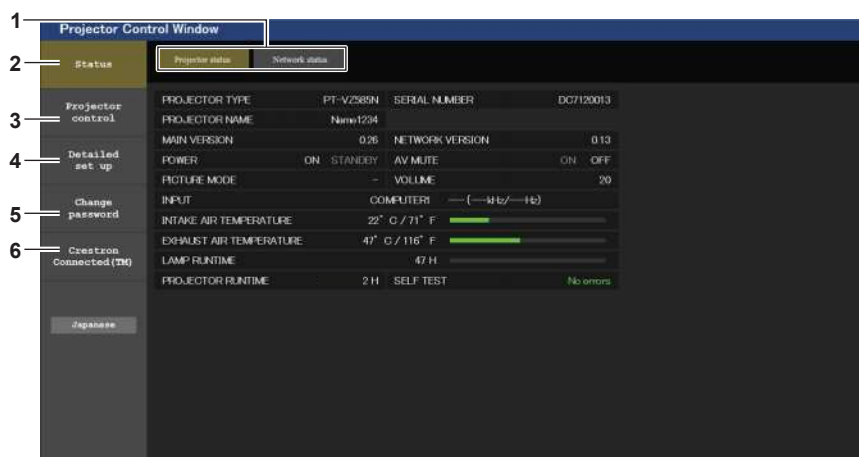

#### **1 Page tab**

Switches pages by clicking this item.

#### **2 [Status]**

The status of the projector is displayed by clicking this item.

#### **3 [Projector control]**

The [Projector control] page is displayed by clicking this item.

#### **4 [Detailed set up]**

The [Detailed set up] page is displayed by clicking this item.

- **5 [Change password]** The [Change password] page is displayed by clicking this item.
- **6 [Crestron Connected(TM)]**

The control page of Crestron Connected™ is displayed by clicking this item.

## **[Status] page**

Click [Status]  $\rightarrow$  [Projector status]. Display the status of the projector for the following items.

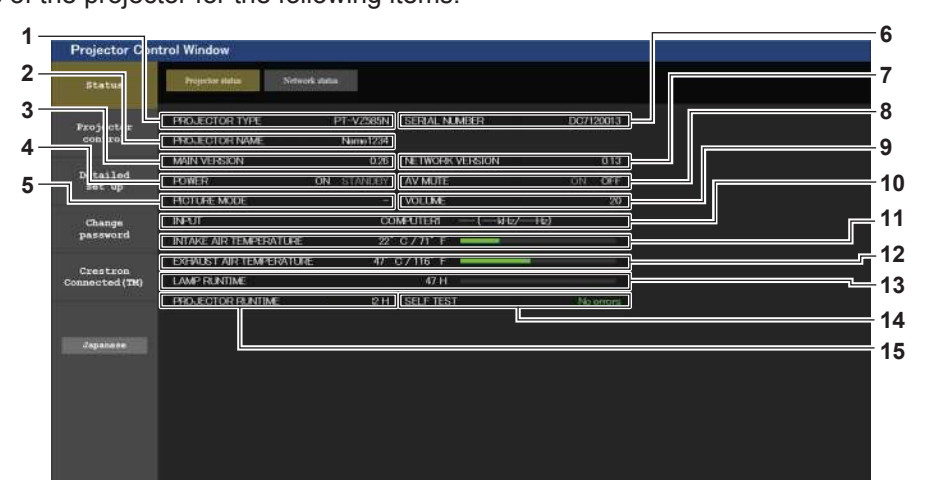

**1 [PROJECTOR TYPE]**

Displays the type of the projector.

**2 [PROJECTOR NAME]** Displays the name set in the projector.

#### **3 [MAIN VERSION]** Displays the firmware version of the projector.

- **4 [POWER]** Displays the status of the power.
- **5 [PICTURE MODE]** Displays the status of the picture mode.

**6 [SERIAL NUMBER]** Displays the serial number of the projector.

## **7 [NETWORK VERSION]**

Displays the version of firmware of the network.

**8 [AV MUTE]**

Displays the AV mute status ([ON]: the AV mute function is enabled; [OFF]: the AV mute function is disabled).

## **9 [VOLUME]**

Displays the volume status.

#### **10 [INPUT]**

Displays the status of the selected input.

## **11 [INTAKE AIR TEMPERATURE]**

Displays the status of the air intake temperature of the projector.

#### **12 [EXHAUST AIR TEMPERATURE]**

Displays the status of the exhaust air temperature of the projector.

#### **13 [LAMP RUNTIME]**

Displays the runtime of the luminous lamp (converted value).

#### **14 [SELF TEST]**

Displays the self-diagnosis information.

#### **15 [PROJECTOR RUNTIME]**

Displays the runtime of the projector.

## 118 - ENGLISH

#### **Error information page**

When [Error (Detail)] or [Warning (Detail)] is displayed in the [SELF TEST] display field of the **[Projector status]**  screen, click it to display the content of the error/warning.

• The projector may go into the standby status to protect the projector depending on the contents of the error.

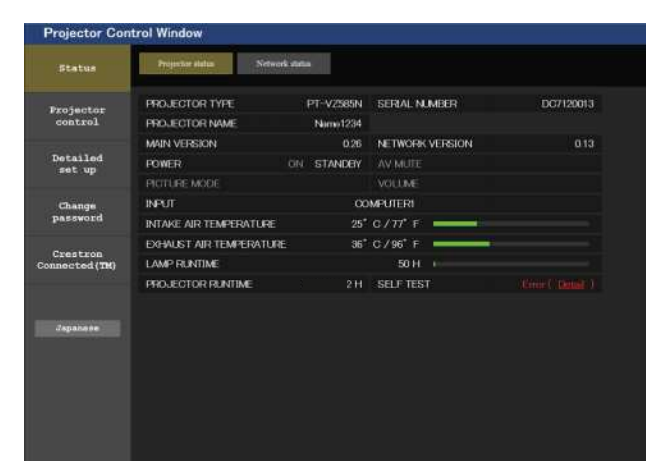

**1 Self-diagnosis result display** Displays the item check results. **[OK]:** 

Indicates that operation is normal.

#### ■ [FAILED] items displayed when a problem occurs

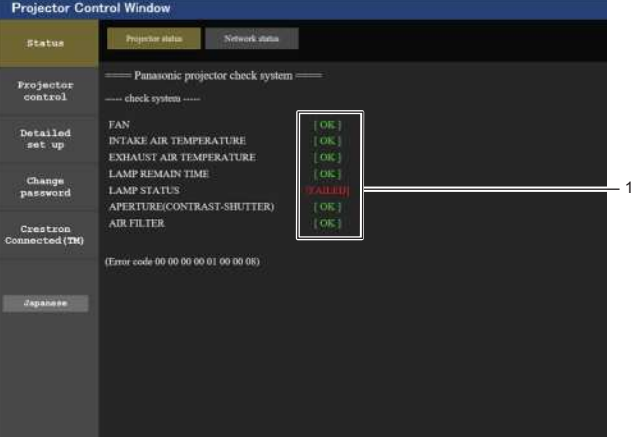

#### **[FAILED]:**

Indicates that there is a problem. **[WARNING]:** Indicates that there is a warning.

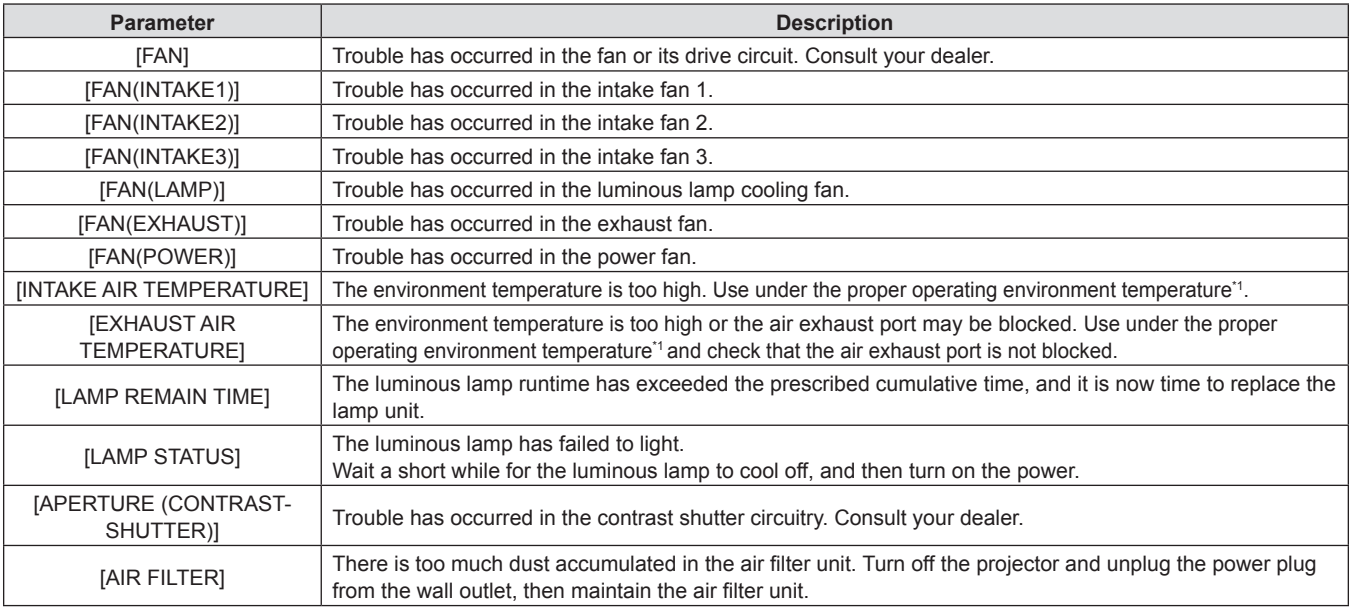

\*1 For the operating environment temperature of the projector, refer to "Operating environment temperature" (+ page 174).

## **[Network status] page**

Click [Status]  $\rightarrow$  [Network status].

The current network setting status is displayed.

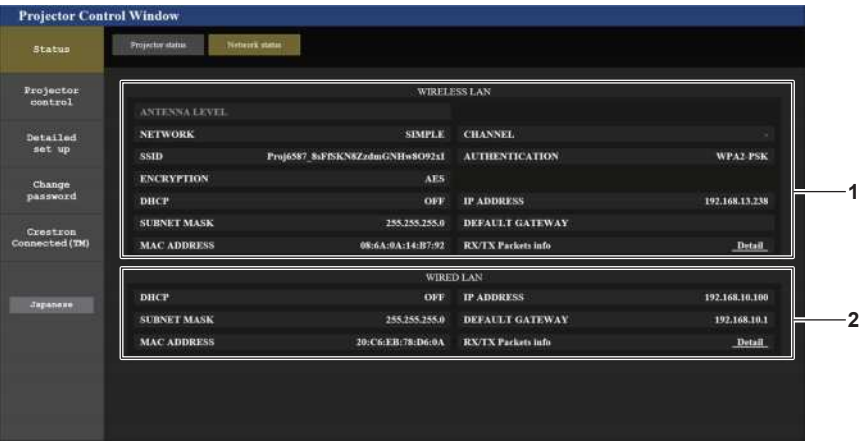

#### **1 [WIRELESS LAN]**

Displays the configuration details of wireless LAN.

## **[Basic control] page**

Click [Projector control]  $\rightarrow$  [Basic control]

**2 [WIRED LAN]**

Displays the configuration details of wired LAN.

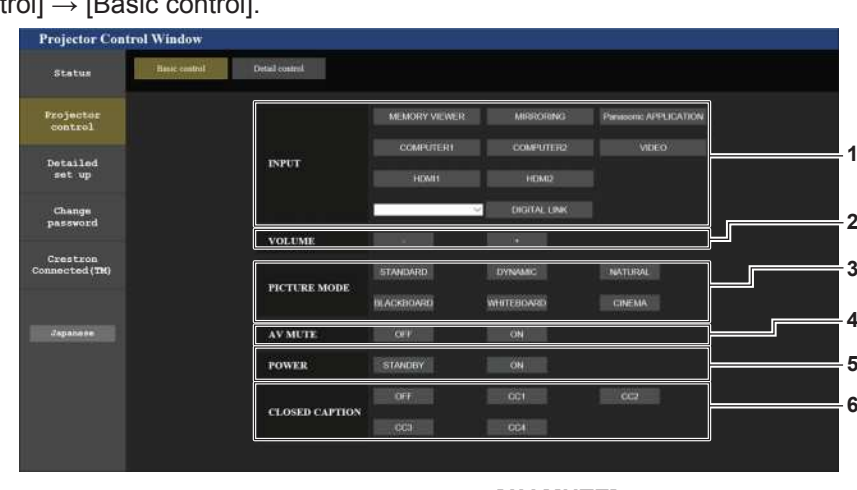

#### **1 [INPUT]**

- Switches the image input to be projected.
- **2 [VOLUME]**

Adjusts the volume level.

**3 [PICTURE MODE]** Switches the picture mode.

#### **4 [AV MUTE]**

Switches the status of AV mute ([ON]: the AV mute function is enabled, [OFF]: the AV mute function is disabled).

**5 [POWER]**

Turns on/off the power.

#### **6 [CLOSED CAPTION]** Switches the closed caption mode.

#### **Note**

f When the [NETWORK/USB] menu→ [WIRELESS LAN] is set to [SIMPLE] or [M-DIRECT], and the web control function is enabled in the wireless LAN connection, if you switch the input to MEMORY VIEWER or MIRRORING, the wireless LAN connection will be cut off and the subsequent operations become impossible.

## **[Detail control] page**

Click [Projector control] → [Detail control].

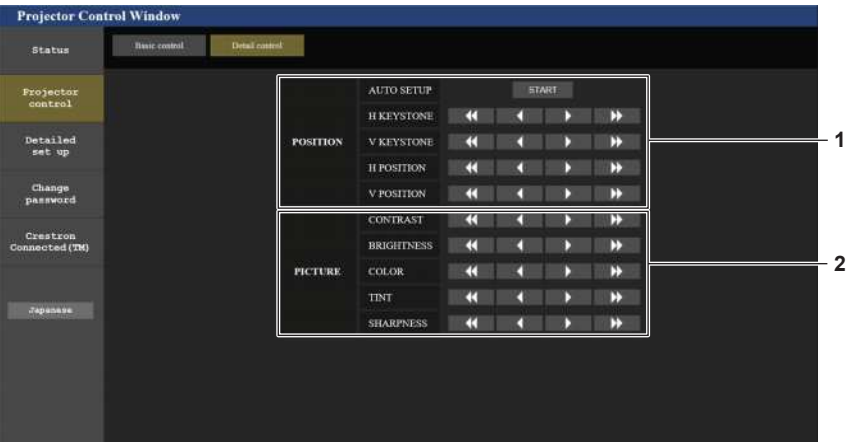

#### **1 [POSITION]**

Perform the following operations.

- Perform the auto setup adjustment. For details, refer to "Using the auto setup function"  $\Leftrightarrow$  page 57).
- Perform the keystone adjustment. For details, refer to "Setting [KEYSTONE]" ( $\Rightarrow$  page 70) under the  $[POSITION]$  menu  $\rightarrow$   $[SCREEN]$ ADJUSTMENT].
- Adjust the image position. For details, refer to the [POSITION] menu  $\rightarrow$  [SHIFT]  $\leftrightarrow$  page 73).

## **[Network config] page**

Click [Detailed set up]  $\rightarrow$  [Network config].

#### **1) Click [Network config].**

• The [CAUTION!] screen is displayed.

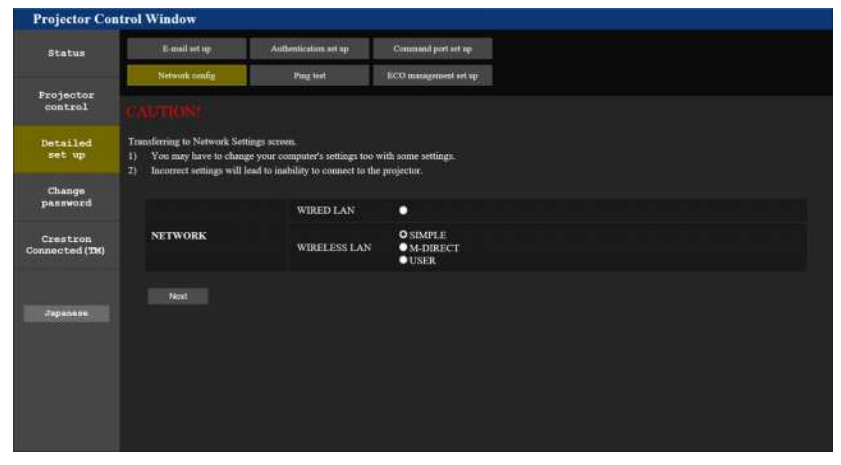

- **2) Check the item which you want to change the setting, then click [Next].**
	- The current settings are displayed.

#### **3) Click the [Change] button.**

• The setting change screen is displayed. Perform the settings according to the screen instructions.

## **2 [PICTURE]**

Adjusts the image quality related items. For details, refer to "[PICTURE] menu" ( $\Rightarrow$  page 65).

#### **For [WIRED LAN]**

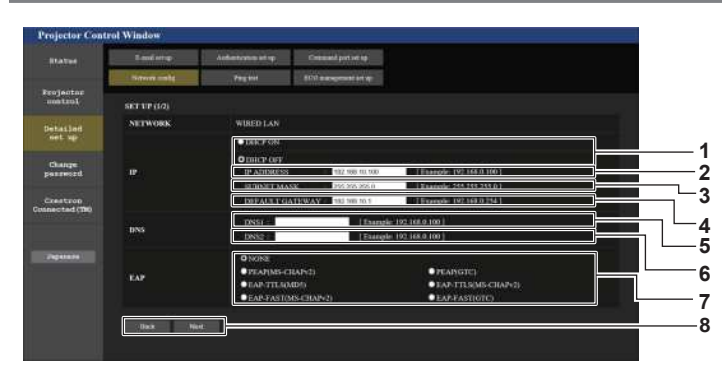

#### **1 [DHCP ON], [DHCP OFF]**

To enable the DHCP client function, set to [DHCP ON]. **2 [IP ADDRESS]**

Enter the IP address when not using a DHCP server.

#### **3 [SUBNET MASK]**

Enter the subnet mask when not using a DHCP server.

#### **4 [DEFAULT GATEWAY]**

Enter the default gateway address when not using a DHCP server.

#### **5 [DNS1]**

Enter the DNS1 server address. Permissible characters for the entry of DNS1 server address (preferred): Numbers (0 - 9), period (.) (Example: 192.168.0.253)

#### **6 [DNS2]**

Enter the DNS2 server address. Permissible characters for the entry of DNS2 server address (alternate): Numbers (0 - 9), period (.) (Example: 192.168.0.254)

## **11 9 10**

## **7 [EAP]**

Select the EAP configured on the RADIUS server.

#### **8 [Back], [Next]**

Click the [Back] button to return to the previous screen. When [EAP] is set to other than [NONE], pressing [Next] will move to the next page. When [EAP] is set to [NONE], the setting confirmation screen will be displayed after pressing the [Next] button. Click the [Submit] button to update the setting.

#### **9 [User name]**

Enter the user name with alphanumeric characters (excluding spaces, up to 64 characters) for authentication purpose.

#### **10 [Password]**

Enter the password with alphanumeric characters (up to 64 characters) for authentication purpose.

#### **11 [Back], [Next]**

Click the [Back] button to return to the previous screen. The setting confirmation screen is displayed by pressing the [Next] button. Click the [Submit] button to update the settings.

#### **Note**

- When you use the "Back" and "Forward" functions of the browser, a warning message "Page has Expired" may appear. In that case, click [Network config] again since the following operation will not be guaranteed.
- Changing LAN settings while connected to the LAN may cause the connection to cut out.

## **For [SIMPLE] (WIRELESS LAN)**

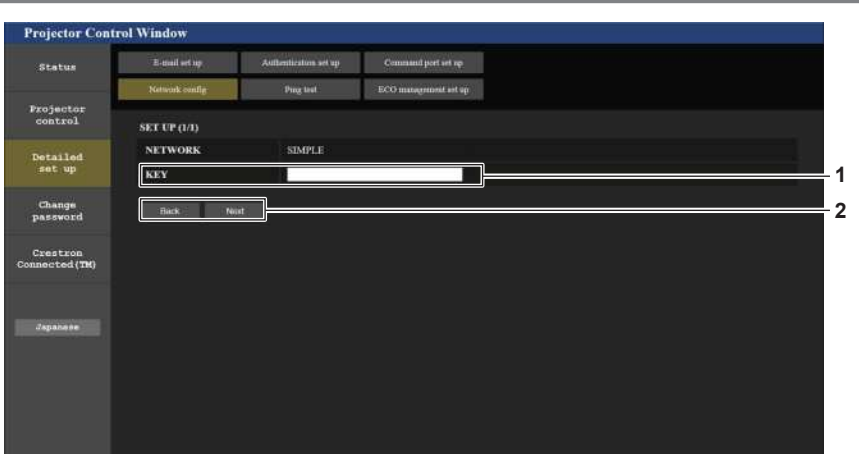

#### **1 [KEY]**

Set the key to be used in SIMPLE. Enter 8 to 15 alphanumeric characters.

#### **2 [Back], [Next]**

Click the [Back] button to return to the previous screen. The setting confirmation screen is displayed by pressing the [Next] button. Click the [Submit] button to update the settings.

## 122 - ENGLISH

## **For [M-DIRECT] (WIRELESS LAN)**

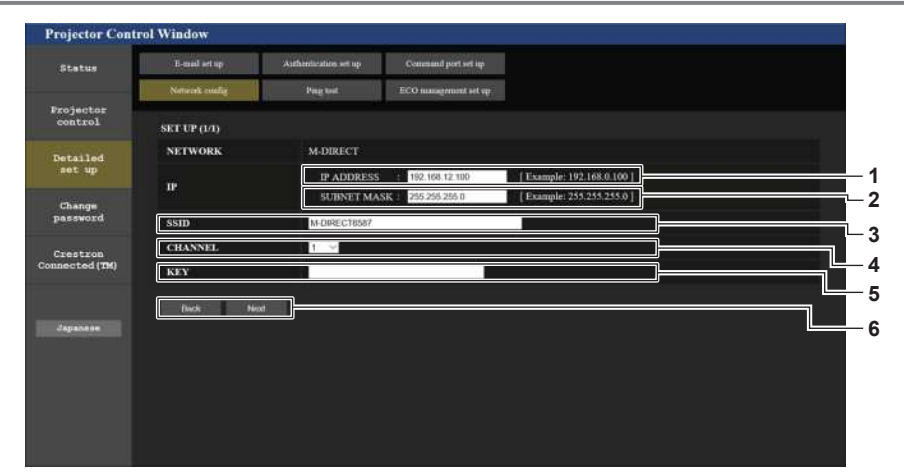

- **[IP ADDRESS]** Enter the IP address.
- **[SUBNET MASK]** Enter the subnet mask.
- **[SSID]**
- Set the SSID to be used in M-DIRECT in alphanumerics.
- **[CHANNEL]**

Select the channel to be used in M-DIRECT.

#### **Note**

• Do not use ANY connection by setting "any" or "ANY" string in SSID.

#### **For [USER] (WIRELESS LAN)**

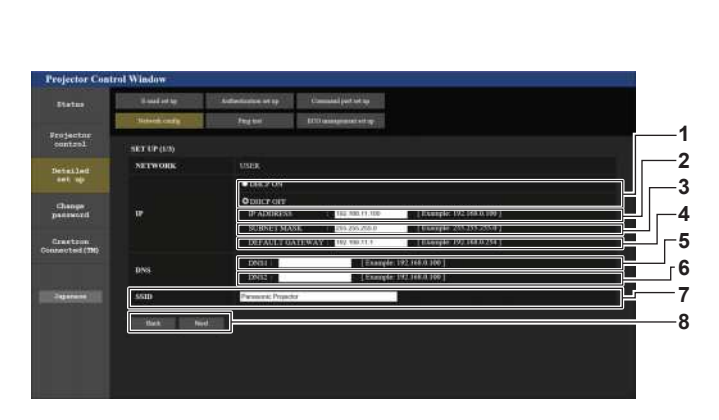

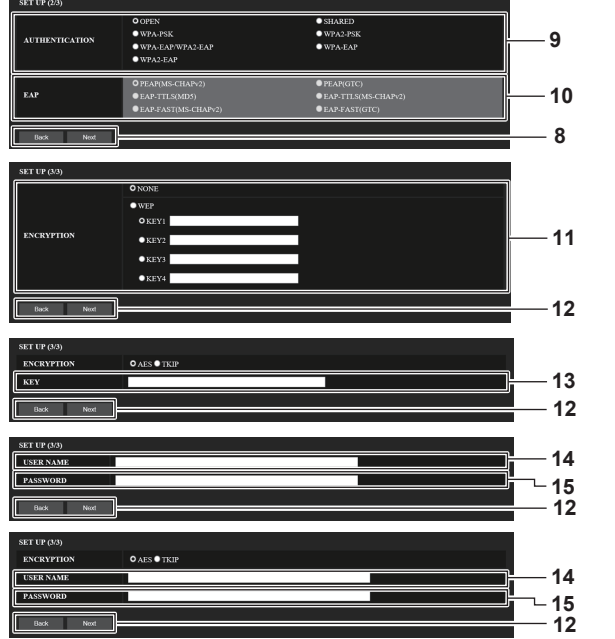

## **[KEY]**

Set the key to be used in M-DIRECT. Input either 8 to 63 ASCII characters or a 64 digit string in the hexadecimal format.

#### **[Back], [Next]**

Click the [Back] button to return to the original screen. The setting confirmation screen is displayed by pressing the [Next] button. Click the [Submit] button to update the settings.

- **1 [DHCP ON], [DHCP OFF]** To enable the DHCP client function, set to [DHCP ON].
- **2 [IP ADDRESS]** Enter the IP address when not using a DHCP server.
- **3 [SUBNET MASK]** Enter the subnet mask when not using a DHCP server.
- **4 [DEFAULT GATEWAY]** Enter the default gateway address when not using a DHCP server.

#### **5 [DNS1]**

Enter the DHCP1 server address. Permissible characters for the entry of DNS1 server address (preferred). Numbers (0 - 9), period (.)

#### **6 [DNS2]**

Enter the DHCP2 server address. Permissible characters for the entry of DNS2 server address (alternate). Numbers (0 - 9), period (.)

#### **7 [SSID]**

Enter the same character string as the SSID that is registered in the access point.

#### **8 [Back], [Next]**

Click the [Back] button to return to the previous screen. Click the [Next] button to move to the next page.

#### **9 [AUTHENTICATION]**

Set the user authentication method used by the network to be connected.

#### **10 [EAP]**

Select the EAP setup in the RADIUS server.

#### **11 [ENCRYPTION]**

Select the encryption method to be used for communication between the projector and the network.

#### **12 [Back], [Next]**

Click the [Back] button to return to the previous screen. The setting confirmation screen is displayed by pressing the [Next] button. Click the [Submit] button to update the settings.

#### **13 [KEY]**

Set the key to be used in USER. Input either 8 to 63 ASCII characters or a 64 digit string in the hexadecimal format.

#### **14 [USER NAME]**

Enter the user name for authentication in alphanumerics (excluding spaces, maximum 64 characters)

#### **15 [PASSWORD]**

Input the password for authentication in alphanumerics (Maximum 64 characters)

#### **Note**

• The setting items will change according to the authentication method of wireless LAN which is connected.

## **[Ping test] page**

Check whether the mail server, POP server, DNS server, etc. is connected to the network. Click [Detailed set up]  $\rightarrow$  [Ping test].

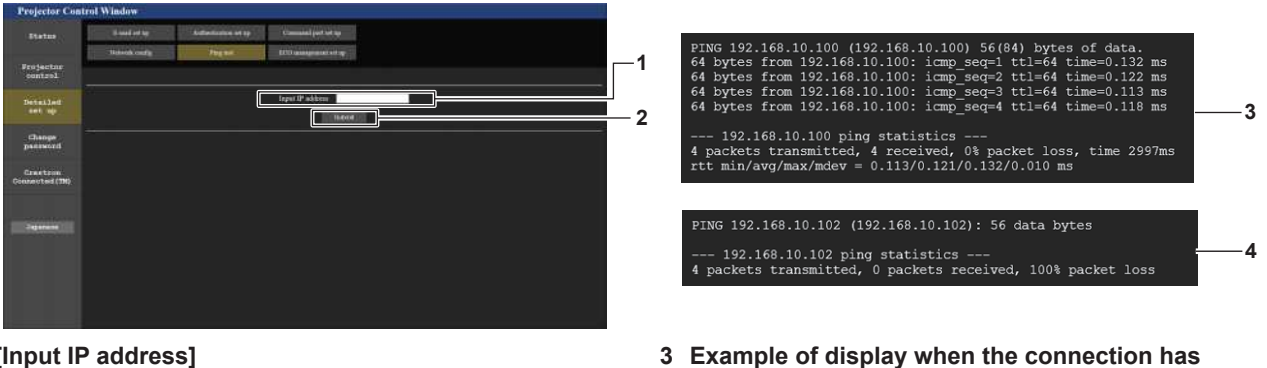

## **1 [Input IP address]**

Enter the IP address of the server to be tested.

**2 [Submit]**

Executes the connection test.

**succeeded 4 Example of display when the connection has failed**

## **[ECO management set up] page**

Settings related to the ECO management function of the projector can be made. Click [Detailed set up]  $\rightarrow$  [ECO management set up].

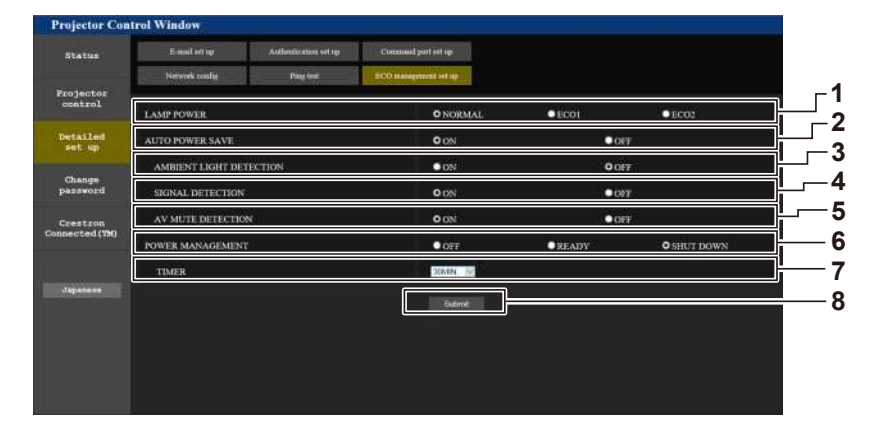

#### **1 [LAMP POWER]**

Select the [LAMP POWER] setting.

**2 [AUTO POWER SAVE]** Select [ON] to set [AMBIENT LIGHT DETECTION], [SIGNAL DETECTION], and [AV MUTE DETECTION].

**3 [AMBIENT LIGHT DETECTION]** Enable ([ON])/disable ([OFF]) the ambient light detection function.

#### **4 [SIGNAL DETECTION]** Enable ([ON])/disable ([OFF]) the signal detection function.

#### **5 [AV MUTE DETECTION]**

Enable ([ON])/disable ([OFF]) the AV mute detection function.

**6 [POWER MANAGEMENT]** Select the [POWER MANAGEMENT] setting.

#### **7 [TIMER]**

Select the time until the luminous lamp is turned off when the power management function is activated.

## **8 [Submit]**

Updates the setting.

#### **Note**

f For details of each setting item on the [ECO management set up] page, refer to the [PROJECTOR SETUP] menu → [ECO MANAGEMENT].  $(\Rightarrow$  page 89)

## **[E-mail set up] page**

When there is a problem or the runtime of a luminous lamp reaches a set value, an E-mail can be sent to the preset E-mail addresses (up to two addresses). Click [Detailed set up]  $\rightarrow$  [E-mail set up].

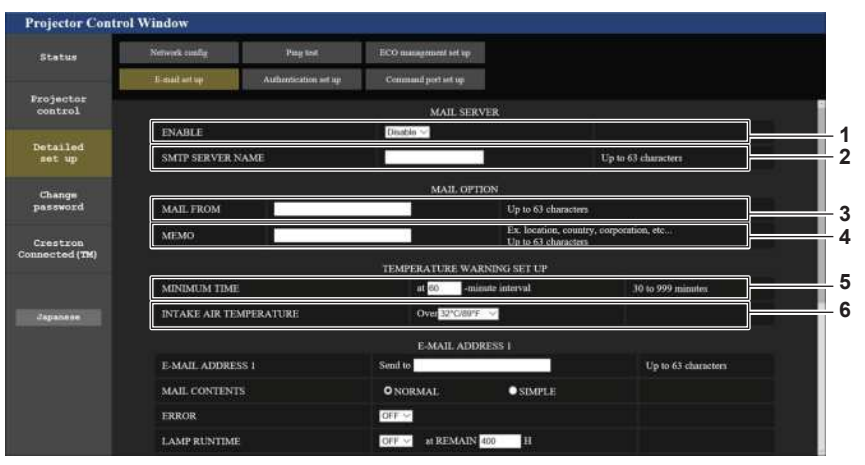

## **1 [ENABLE]**

Select [Enable] to use the E-mail function.

## **2 [SMTP SERVER NAME]**

Enter the IP address or the server name of the E-mail server (SMTP). To enter the server name, the DNS server needs to be set up.

#### **3 [MAIL FROM]**

Enter the E-mail address of the projector. (Maximum 63 characters in single byte)

## **4 [MEMO]**

Enter information such as the location of the projector that notifies the sender of the E-mail. (Maximum 63 characters in single byte)

#### **5 [MINIMUM TIME]**

Change the minimum interval for the temperature warning E-mail. The default value is 60 minutes. In this case, another E-mail will not be sent within 60 minutes after sending the temperature warning E-mail even if it reaches the warning temperature.

## **6 [INTAKE AIR TEMPERATURE]**

Change the temperature setting for the temperature warning mail. A temperature warning E-mail is sent when the temperature exceeds this value.

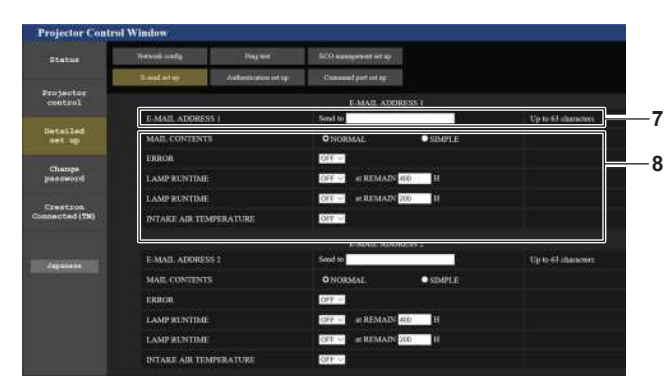

- **7 [E-MAIL ADDRESS 1]/[E-MAIL ADDRESS 2]** Enter the E-mail address to be sent. Leave [E-MAIL ADDRESS 2] blank when two E-mail addresses are not to be used.
- **8 Settings of the conditions to send E-mail** Select the conditions to send E-mail. **[MAIL CONTENTS]:** Select either [NORMAL] or [SIMPLE]. **[ERROR]:** Send an E-mail when an error occurred in the self-

diagnosis.

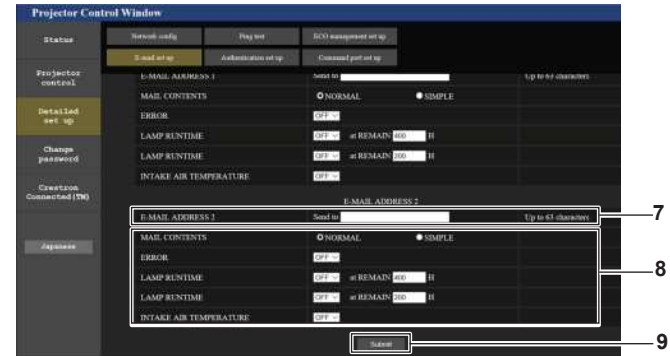

#### **[LAMP RUNTIME]:**

An E-mail message is sent when the remaining lamp on time for the luminous lamp has reached the value set at the right field.

#### **[INTAKE AIR TEMPERATURE]:**

Send an E-mail when the air intake temperature has reached the value set at the above field.

**9 [Submit]**

Update the settings and send it through E-mail.

## **[Authentication set up] page**

Set the authentication items when POP authentication or SMTP authentication is necessary to send an E-mail. Click [Detailed set up]  $\rightarrow$  [Authentication set up].

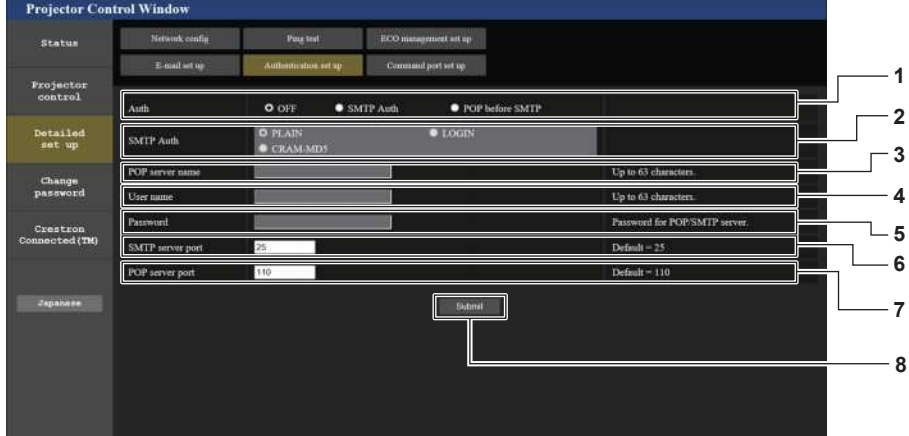

#### **1 [Auth]**

Select the authentication method specified by your Internet service provider.

#### **2 [SMTP Auth]**

Set when the SMTP authentication is selected.

#### **3 [POP server name]**

Enter the POP server name. Allowed characters: Alphanumerics (A - Z, a - z, 0 - 9) Minus sign (-) and period (.)

## **4 [User name]**

Enter the user name for the POP server or the SMTP server.

- **5 [Password]** Enter the password for the POP server or the SMTP server.
- **6 [SMTP server port]** Enter the port number of the SMTP server. (Normally 25)
- **7 [POP server port]** Enter the port number of the POP server. (Normally 110)
- **8 [Submit]** Update the settings.

#### **Contents of mail sent**

#### **Example of E-mail sent when E-mail is set**

The following E-mail is sent when the E-mail settings have been made.

=== Panasonic projector report(CONFIGURE) === Projector Type : PT-VZ585N<br>Serial No : SH1234567 Serial No : SH1234567 ----- E-mail setup data ----- TEMPERATURE WARNING SETUP MINIMUM TIME at [ 60] minutes interval INTAKE AIR TEMPERATURE Over [ 32degC / 89degF ] ERROR [ OFF ] LAMP RUNTIME [ OFF ] at REMAIN [ 400] H LAMP RUNTIME [ OFF ] at REMAIN [ 200] H INTAKE AIR TEMPERATURE [ OFF ] ----- check system -----<br>FAN [ OK ]<br>[ OK ]<br>[ OK ] INTAKE AIR TEMPERATURE [ OK ]<br>EXHAUST AIR TEMPERATURE [ OK ] EXHAUST AIR TEMPERATURE  $\begin{bmatrix} 0 & 0 & 1 \\ 0 & 0 & 1 \end{bmatrix}$ <br>LAMP REMAIN TIME LAMP REMAIN TIME [ OK ]<br>LAMP STATUS [ OK ] LOK ]<br>[ OK ] APERTURE (CONTRAST-SHUTTER) [ OK ]<br>AIR FILTER [ OK ] AIR FILTER (Error code 00 00 00 00 00 00 00 00) Intake air temperature : 31 degC / 87 degF Exhaust air temperature : 37 degC / 98 degF PROJECTOR RUNTIME 750 H LAMP NORMAL 100 H<br>LAMP ECO1 420 H LAMP ECO1 420 H<br>LAMP ECO2 420 H LAMP ECO2 420 H<br>LAMP REMAIN 4250 H LAMP REMAIN -------- Current status ---------<br>MAIN VERSION 1.00 MAIN VERSION 1.00 NETWORK VERSION 1.00 SUB VERSION 1.00 LAMP STATUS LAMP=ON INPUT RGB SIGNAL NAME ---<br>SIGNAL FREQUENCY ---kHz / ---Hz SIGNAL FREQUENCY ----- Wired Network configuration ----- DHCP Client OFF IP address 192.168.10.100 MAC address 04:20:9A:00:00:00 ----- Wireless Network configuration ----- DHCP Client OFF IP address 192.168.0.100 MAC address 04:20:9A:00:00:00 ----- Memo -----

#### **Example of E-mail sent for an error**

The following E-mail is sent when an error has occurred.

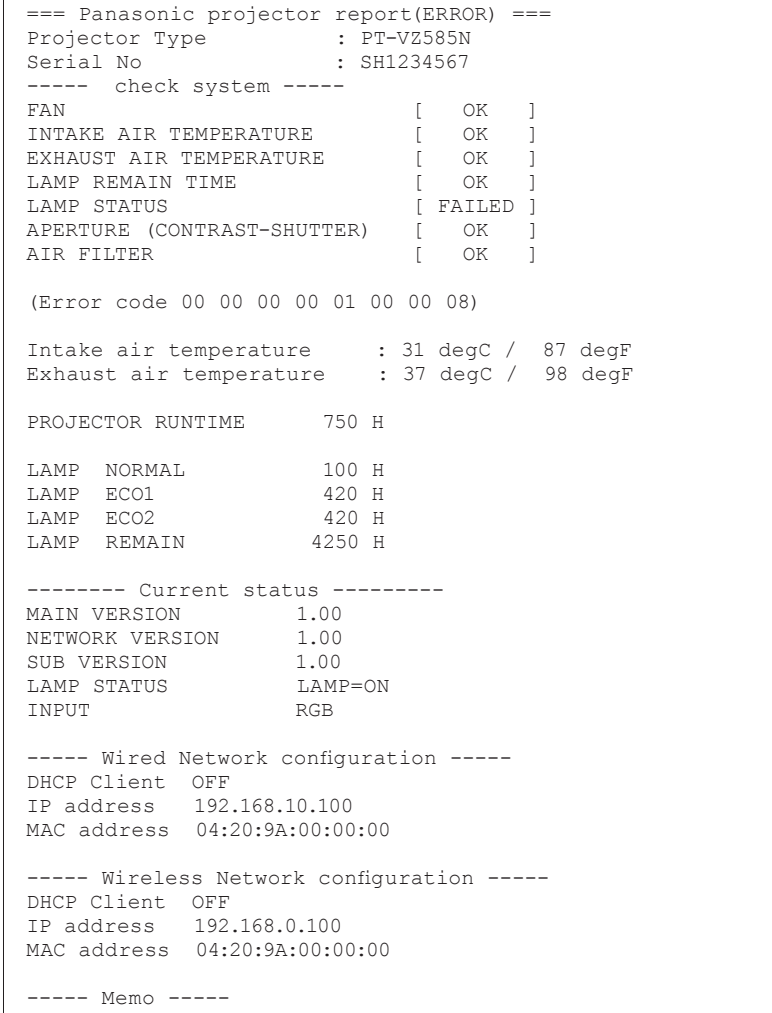

## **[Command port set up] page**

Set the port number used for command control. Click [Detailed set up]  $\rightarrow$  [Command port set up].

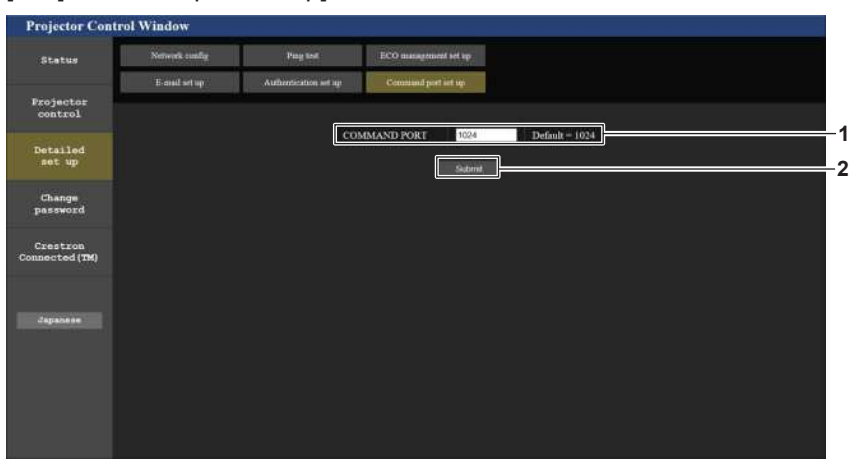

#### **1 [COMMAND PORT]**

Set the port number used for command control.

**2 [Submit]** Update the settings.

## **[Change password] page**

Click [Change password].

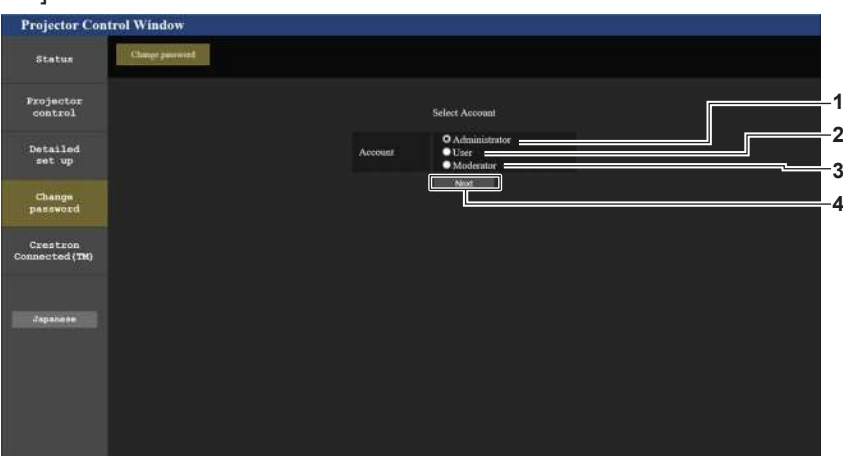

**1 [Administrator]**

Used to change the setting of [Administrator].

#### **2 [User]**

Used to change the setting of [User].

#### **3 [Moderator]** Used to change the setting of [Moderator].

**4 [Next]**

Displays the password setting change screen.

#### **Note**

• The [Moderator] account is used in Moderator mode when MIRRORING input or Panasonic APPLICATION input is selected.

## **[Administrator] account**

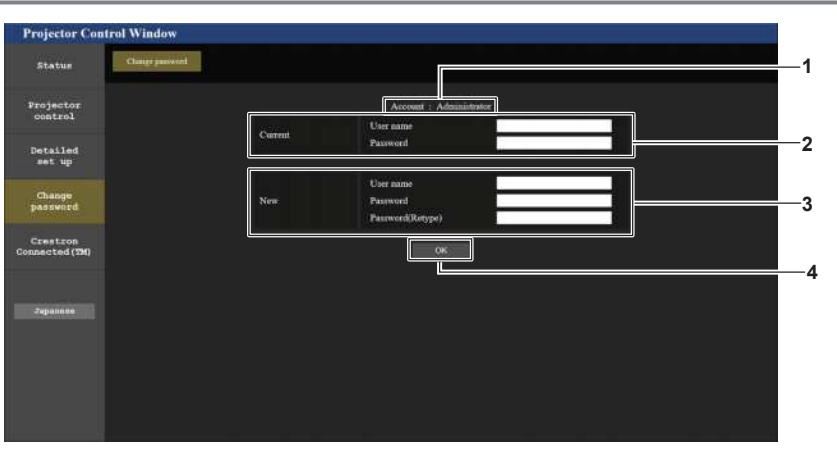

**1 [Account]**

Displays the account to change.

## **2 [Current]**

**[User name]:** Enter the user name before the change.

## **[Password]:**

Enter the current password.

#### **3 [New]**

**[User name]:** Enter the desired new user name.

(Maximum 16 characters in single byte)

#### **[Password]:**

Enter the desired new password. (Maximum 16 characters in single byte) **[Password (Retype)]:** Enter the desired new password again.

**4 [OK]**

Confirm the change of password.

#### **[User] / [Moderator] account**

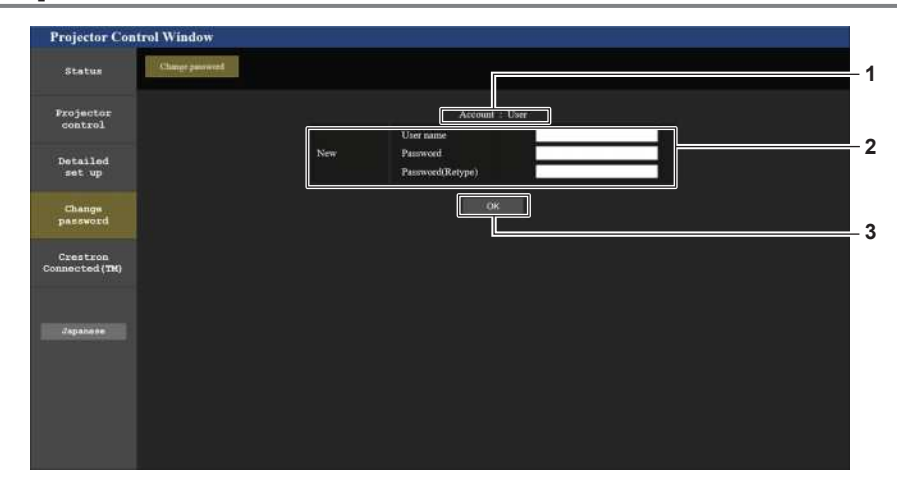

#### **1 [Account]**

Displays the account to change.

#### **2 [New]**

#### **[User name]:**

Enter the desired new user name. (Maximum 16 characters in single byte)

#### **[Password]:**

Enter the desired new password. (Maximum 16 characters in single byte) **[Password (Retype)]:** Enter the desired new password again.

#### **3 [OK]**

Confirm the change of password.

## **[Change password] (For user rights)**

Only the change of password is enabled under the user rights.

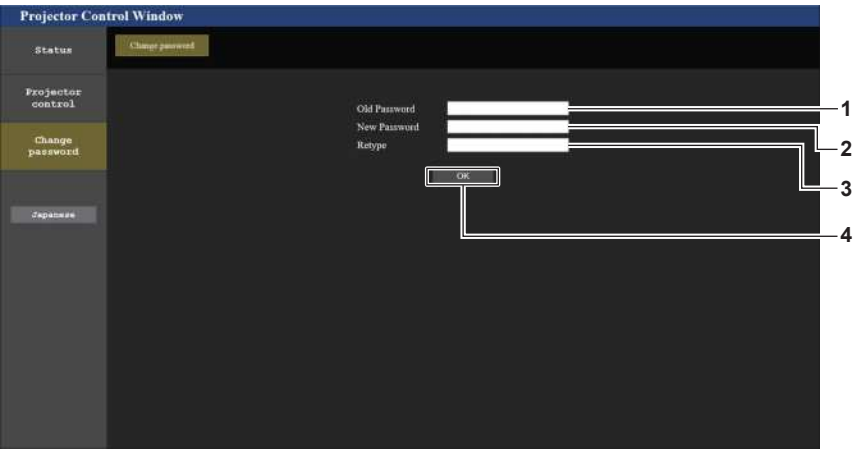

**1 [Old Password]** Enter the current password.

#### **2 [New Password]**

Enter the desired new password. (Maximum 16 characters in single byte)

**3 [Retype]**

Enter the desired new password again.

## **4 [OK]**

Confirm the change of password.

#### **Note**

• To change the account of the administrator, you must enter the [User name] and [Password] in [Current].

## **[Crestron Connected(TM)] page**

The projector can be monitored/controlled with Crestron Connected™.

To start the Crestron Connected™ control page from the web control screen, you need to access with the administrator rights. (For user rights, the [Crestron Connected(TM)] button is not displayed on the web control screen.)

The control page of Crestron Connected™ is displayed by clicking [Crestron Connected(TM)].

It is not displayed if Adobe® Flash® Player is not installed on the computer used, or the browser used does not support Flash. In that case, click [Back] on the control page to go back to the previous page.

#### **Note**

f If Microsoft Edge is used, you cannot operate the [Crestron Connected(TM)] page. Clicking the [Crestron Connected(TM)] button will freeze the web browser.

#### **Operation page**

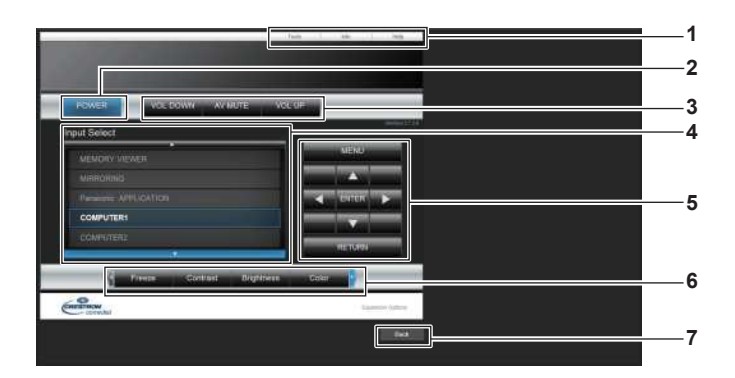

**1 [Tools], [Info], [Help]** Tabs for selecting the setting, information, or help page of the projector.

## **2 [POWER]**

- Turns on/off the power.
- **3 [VOL DOWN], [AV MUTE], [VOL UP]** Adjusts the volume. Switches on/off the AV mute function.

## **4 [Input Select]**

Controls input selection. Not available when the power of the projector is turned off.

- **5 Menu screen control buttons** Navigates the menu screen.
- **6 Freeze/image quality adjustment** Controls items related to freeze/image quality.
- **7 [Back]** Returns to the previous page.

## **[Tools] page**

Click [Tools] on the control page.

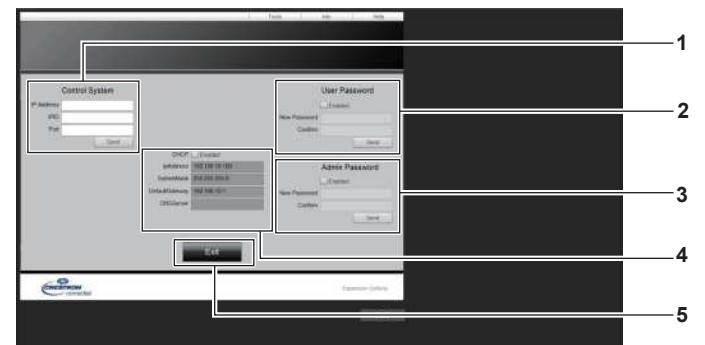

#### **1 [Control System]**

Set the information required for communicating with the controller to be connected with the projector.

#### **2 [User Password]**

Set the user rights password for the Crestron Connected™ control page.

#### **3 [Admin Password]** Set the administrator rights password for the Crestron Connected™ control page.

#### **4 Network status** Displays the settings of wired LAN.

#### **[DHCP]**

Displays the current setting. **[IpAddress]** Displays the current setting. **[SubnetMask]** Displays the current setting. **[DefaultGateway]** Displays the current setting. **[DNSServer]** Displays the current setting.

**5 [Exit]** Returns to the control page.

## **[Info] page**

Click [Info] on the control page.

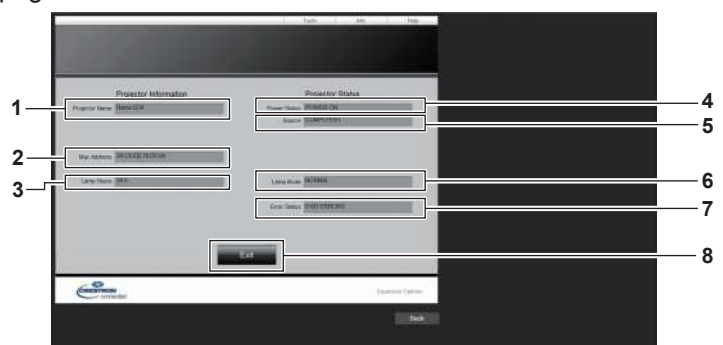

- **1 [Projector Name]** Displays the projector name.
- **2 [Mac Address]** Displays the MAC address.
- **3 [Lamp Hours]** Displays the runtime of the luminous lamp (converted value).
- **4 [Power Status]** Displays the status of the power.
- **5 [Source]** Displays the selected input.
- **6 [Lamp Mode]** Displays the setting status of [LAMP POWER].  $(\Rightarrow$  page 88)
- **7 [Error Status]** Displays the error status.
- **8 [Exit]**

Returns to the control page.

## **[Help] page**

Click [Help] on the control page.

The [Help Desk] window is displayed.

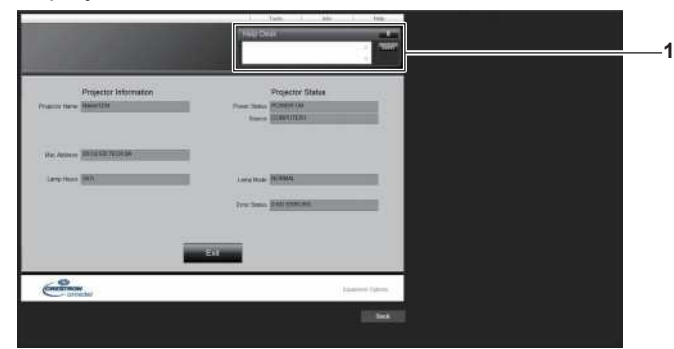

#### **1 [Help Desk]**

Send/receive messages to/from an administrator who uses Crestron Connected™.

## **Projecting with Panasonic APPLICATION**

You can project the images transferred from the devices connected to the projector via LAN with Panasonic's application software.

## **Available application software**

The image transfer application software used for Panasonic APPLICATION input are as follows.

- Wireless Manager
- Plug and Share
- Wireless Projector for iOS / Wireless Projector for Android

#### **Note**

- For details about the methods of installing application software, connecting to the projector or operation, etc., refer to the Operating Instructions of each application software.
- "Wireless Manager ME6.4" is included in the supplied CD-ROM.
- For information about "Plug and Share" or "Wireless Projector", refer to the following URL. https://panasonic.net/cns/projector/
- f For "Plug and Share", when attaching the USB memory to the <USB A (VIEWER)> terminal of the projector, the application software "Plug and Share" and the connection information between the projector and the USB memory will be written into the USB memory. When the already paired USB memory is attached to the USB terminal of a Windows computer or Mac, "Plug and Share" automatically starts up and connects the computer to the projector. For details on pairing method, refer to "Using the Pairing function" ( $\Rightarrow$  page 147).

## **Connecting the devices**

#### **1) Press the <Panasonic APP> button.**

- The input switches to Panasonic APPLICATION, and the idle screen is displayed.
- $\bullet$  The idle screen differs depending on the settings in the [NETWORK/USB] menu  $\rightarrow$  [WIRELESS LAN]. For details of the idle screen, refer to "Idle screen descriptions" ( $\Rightarrow$  page 134).
- **2) Connect to the projector from the device on which the image transfer application software has been started.**
	- The transferred image is displayed by operating from the device side.

#### **Note**

- For the methods of connecting to the projector using the application software, refer to the Operating Instructions of each application software.
- When you press the <AUTO SETUP/CANCEL> button while the device image is projected, information such as "network ID", "projector name", QR code etc. is displayed on the screen. For details on these information, refer to "Idle screen descriptions" (➡ page 134).

## **Terminating connection with the device**

#### **1) Terminate the connection from the device side.**

• The idle screen is displayed when the connection is terminated.

#### **Note**

• When forcibly terminating the connection without proper disconnection processing, such as turning off the device, it may take some time for the idle screen to be displayed.

## **Idle screen descriptions**

The idle screen differs depending on the connection setting of the [NETWORK/USB] menu → [WIRELESS LAN].

## ■ When [WIRELESS LAN] is set to [SIMPLE]

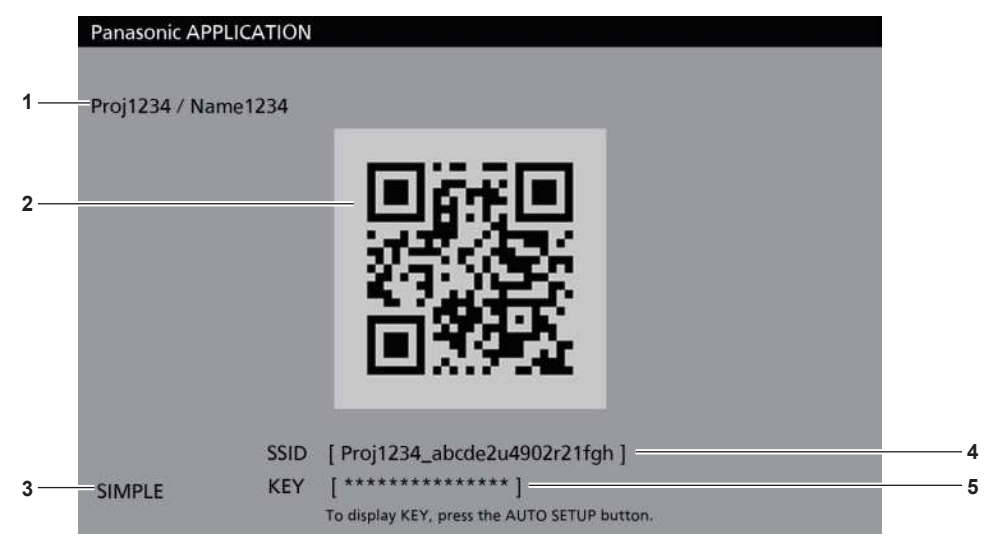

#### **1 Network ID, Projector name**

Displays the network ID and the projector name set for the projector.

#### **2 QR code**

The connection information for connecting to the projector with "Wireless Projector".

#### **3 Connection method**

Displays the settings of the [NETWORK/USB] menu  $\rightarrow$ [WIRELESS LAN]. In this case, it is displayed as [SIMPLE].

#### **4 [SSID]**

Displays the SSID in use.

## **5 [KEY]**

Displays the key in use. Usually it is displayed with \* mark. The character string is displayed when <AUTO SETUP/CANCEL> is pressed.

#### **Note**

• QR code is used when connecting to the projector with the "Wireless Projector".

## ■ When [WIRELESS LAN] is set to other than [SIMPLE]

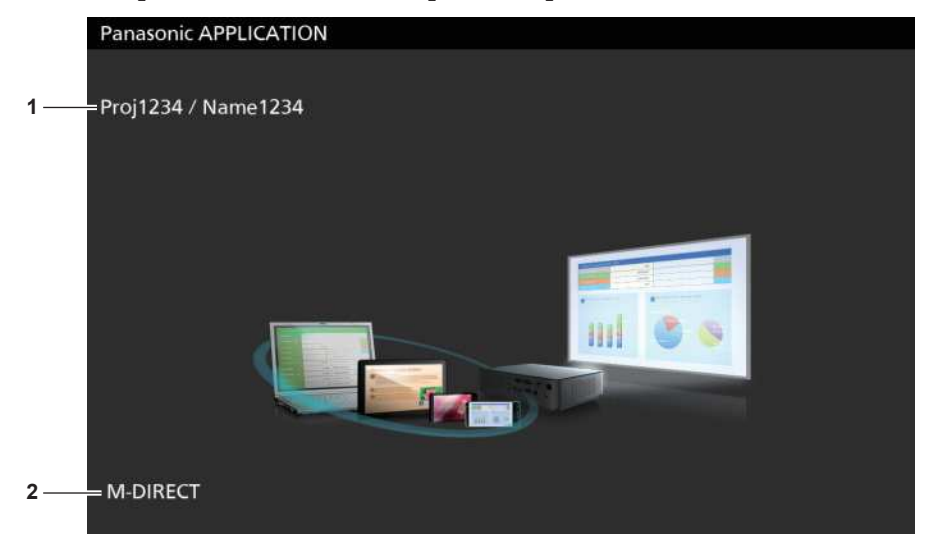

#### **1 Network ID, Projector name**

Displays the network ID and the projector name set for the projector.

#### **2 Connection method**

Displays the settings of the [NETWORK/USB] menu  $\rightarrow$  [WIRELESS LAN]. In this case, it is displayed as [M-DIRECT] or [USER].

## **Using the moderator mode of Panasonic APPLICATION**

When the projector is used in moderator mode and multiple devices are connected to the projector, the moderator can operate the projector and designate images to be displayed in full screen.

- **1) Set the [NETWORK/USB] menu** → **[Panasonic APPLICATION]** → **[MODERATOR MODE] to [ON].**
- **2) Press the <Panasonic APP> button.**
	- The input switches to Panasonic APPLICATION and the screen in thumbnail view is displayed.
- **3) Connect to the projector from the device on which the image transfer application software has been started.**
	- The images that are transferred to the projector by operating the device are displayed in thumbnail.
	- The screen in thumbnail view can show the images of up to 16 devices.

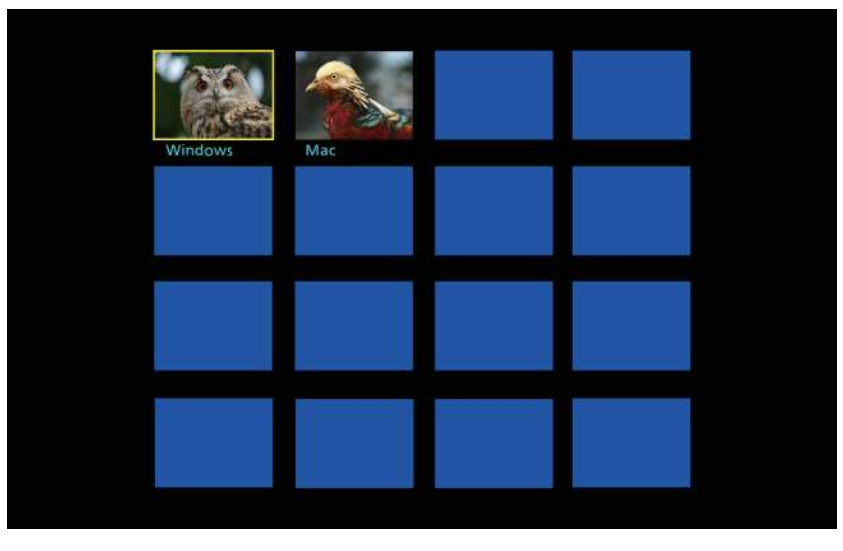

- **4) Press**  $\blacktriangle \blacktriangledown \blacktriangle \blacktriangleright$  **to select the image to be displayed in full screen, and press the <ENTER> button.** 
	- Select the desired thumbnail image to be displayed in full screen.
	- The selected image will be displayed in full screen after a while.

#### **Note**

- For details on how to connect to the projector using the application software or its operation methods, etc., refer to the Operating Instructions of each application software.
- $\bullet$  For details about the moderator mode setting, refer to [NETWORK/USB] menu → [Panasonic APPLICATION]. ( $\bullet$  page 104)
- When you press the <ENTER> button while the image is projected in full screen, the projected image will return to thumbnail view. If you press  $\triangle \blacktriangledown \blacktriangle \blacktriangleright$  to select another image, the projected image will change.
- f When you press the <AUTO SETUP/CANCEL> button while the device image is projected, information such as "network ID", "projector name", QR code etc. is displayed on the screen. For details on these information, refer to "Idle screen descriptions" (➡ page 136).
- When using "Wireless Manager ME6.4" or "Wireless Projector", you can select the images to be projected in full screen on the web browser. For details, refer to the Operating Instructions of the image transfer application software in use.
- f When the connection method of the [NETWORK/USB] menu → [WIRELESS LAN] is set to [SIMPLE] or [M-DIRECT], the number of devices that can connect to the projector via wireless LAN is limited to 10.

## **Projecting with MIRRORING**

Using the MIRRORING function, you can project the screen of the device connected via the wireless LAN. MIRRORING is a function to project the screen of the device with the projector using the "Miracast" image transfer technology based on wireless communication established by Wi-Fi Alliance.

## **Connecting the devices**

## **1) Press the <MIRRORING> button.**

• The input changes to MIRRORING, and the idle screen is displayed.

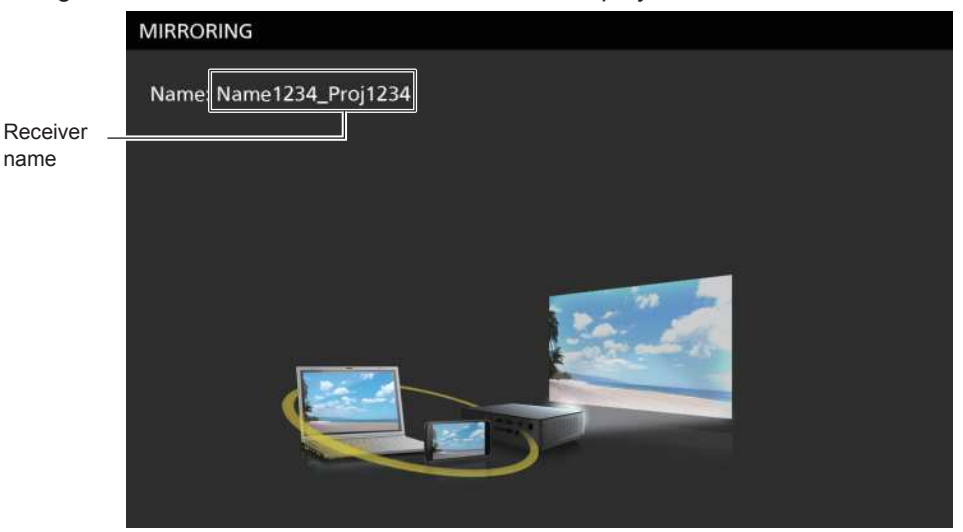

- **2) Search the possible display devices to connect on the Miracast compatible device, select the projector and connect it.**
	- Check the receiver name displayed on the idle screen and select the device name corresponding to the projector from the search results displayed on the device screen.
	- If you set the [NETWORK/USB] menu  $\rightarrow$  [MIRRORING]  $\rightarrow$  [CONNECTION TYPE] to [PIN], you may be prompted to enter the PIN when connecting. In that case, enter the eight digit PIN code displayed at the top of the idle screen.
	- After a while, the device screen will be projected.

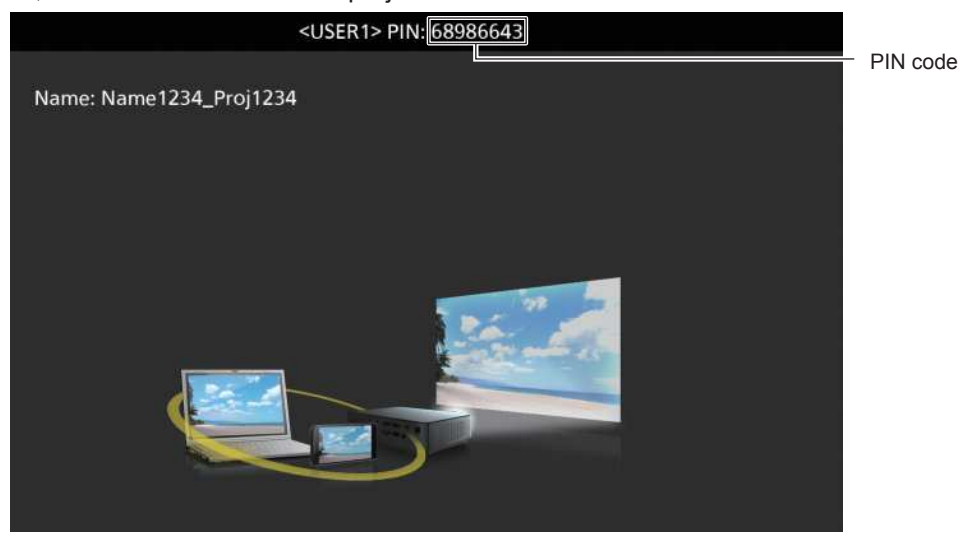

#### **Note**

- The operation method may differ depending on the device and the application software in use.
- $\bullet$  For details about the connection settings with the MIRRORING function, refer to the [NETWORK/USB] menu → [MIRRORING] ( $\bullet$  page 106).
- f When the [NETWORK/USB] menu → [WIRELESS LAN] is set to [DISABLE], the MIRRORING function cannot be used.
- The receiver name displayed on the idle screen consists of the projector name set on the projector and the network ID unique to the projector.
- If you press the <AUTO SETUP/CANCEL> button while the device screen is displayed, the receiver name is displayed at the upper left of the screen.

## 136 - ENGLISH

## **Terminating connection with the device**

#### **1) Terminate the connection from the device side.**

• The idle screen is displayed when the connection is terminated.

#### **Note**

• When forcibly terminating the connection without proper disconnection processing, such as turning off the device, it may take some time for the idle screen to be displayed.

## **Using the moderator mode of MIRRORING**

When the projector is used in the moderator mode and multiple devices are connected to the projector via MIRRORING, the moderator can operate the projector and designate the device to connect.

**1) Set the [NETWORK/USB] menu → [MIRRORING] → [MODERATOR MODE] to [ON].**

#### **2) Press the <MIRRORING> button.**

- The input changes to MIRRORING and the idle screen is displayed.
- **3) Search the possible display devices to connect on the Miracast compatible device, and select the projector.**
	- Check the receiver name displayed on the idle screen and select the device name corresponding to the projector from the search results displayed on the device screen.
	- $\bullet$  If you set the [NETWORK/USB] menu  $\rightarrow$  [MIRRORING]  $\rightarrow$  [CONNECTION TYPE] to [PIN], you may be prompted to enter the PIN when connecting. In that case, enter the eight digit PIN code displayed at the top of the idle screen.

## **4) Press ▲▼ to select the desired device to connect and press the <ENTER> button.**

- Select the device screen to be projected with the projector from the device names displayed on the idle screen.
- The screen of the selected device will be projected after a while.

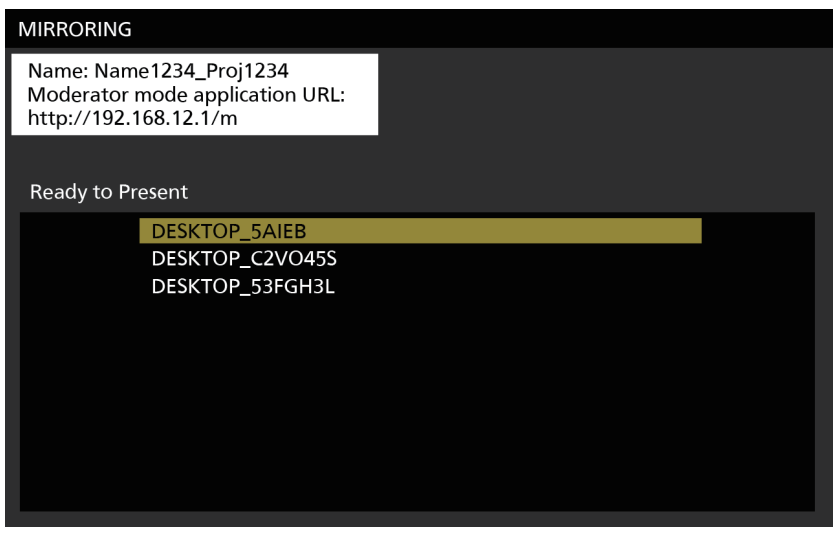

#### **Note**

- The operation method may differ depending on the device and the application software in use.
- $\bullet$  For details on the setting of the moderator mode, refer to the [NETWORK/USB] menu → [MIRRORING] ( $\bullet$  page 106).
- The device name displayed on the idle screen differs depending on the device and the application software in use. For the Windows computers compatible with Miracast, the computer name is displayed.
- When you press the <ENTER> button while the device screen is displayed, the idle screen is displayed. If you press ▲▼ to select another device, the projected image will change.
- You can also select the device to be projected from the web browser. For details, refer to "Operating from the web browser" (♦ page 138).
- f If you press the <AUTO SETUP/CANCEL> button while the device screen is displayed, the receiver name is displayed at the upper left of the screen.
- When using in moderator mode, the HDCP compliant DVD or copyright protected contents cannot be displayed.

## **Operating from the web browser**

In addition to operating from the idle screen, you can also designate the device to connect from the web browser when the projector is used in the moderator mode.

- **1) Set the [NETWORK/USB] menu → [MIRRORING] → [MODERATOR MODE] to [ON].**
- **2) Press the <MIRRORING> button.**
	- The input changes to MIRRORING and the idle screen is displayed.
- **3) Search the possible display devices to connect on the Miracast compatible device, and select the projector.**
	- Check the receiver name displayed on the idle screen and select the device name corresponding to the projector from the search results displayed on the device screen.
	- $\bullet$  If you set the [NETWORK/USB] menu  $\rightarrow$  [MIRRORING]  $\rightarrow$  [CONNECTION TYPE] to [PIN], you may be prompted to enter the PIN when connecting. In that case, enter the eight digit PIN code displayed at the top of the idle screen.
- **4) Press the <AUTO SETUP/CANCEL> button.**
	- The receiver name and the URL for accessing the projector is displayed on the upper left of the screen.
- **5) Launch the web browser from the moderator's device.**
	- Perform the Step 3) on the moderator's device as well.
	- For information about the available browsers, refer to "Computer that can be used for setting" ( $\blacktriangleright$  page 116).
- **6) Enter the address displayed in Step 4) to the URL field of the web browser.**

#### **7) Enter the user name and the password of the moderator account.**

• The factory default setting of the user name is "moderator" and the password is "panasonic" (single-byte characters in lower case).

#### **8) Click <OK>.**

• The [Moderator Mode] page is displayed.

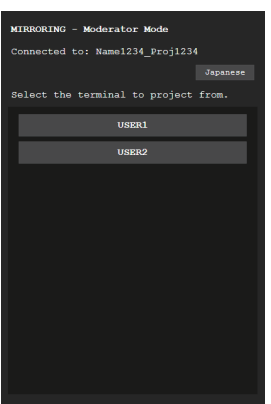

## **9) Click the desired device to connect.**

- Select the desired device to be projected with the projector from the device names displayed on the [Moderator Mode] page.
- After a while, the screen of the selected device will be projected.

#### **Note**

- f When the device screen is projected, clicking another device on the [Moderator Mode] page switches to the screen of that device. If you click on the device being projected, the projection of the device is terminated and the idle screen is displayed.
- The IModerator Model page can also be operated with the user name and password of the moderator account on the web control screen.

## **[Moderator Mode] page descriptions**

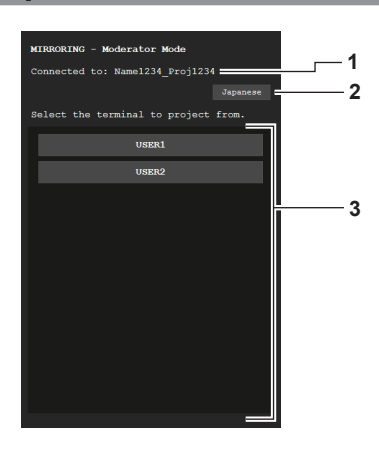

#### **1 Access point** Displays the name of the connected receiver.

## **2 Language switch button** Switches the display language (Japanese or English).

#### **3 Device list**

Click on the device name and the device screen is projected.

## **Note**

• The user name and the password of the moderator account can be changed on the [Change password] page of the web control screen. (→ page 129).

## **Projecting with Memory Viewer**

Use the Memory Viewer function to project the still images or movies recorded in the USB memory.

## **Images that can be played back with the Memory Viewer function**

## The following still image/movie files can be played back on the projector.

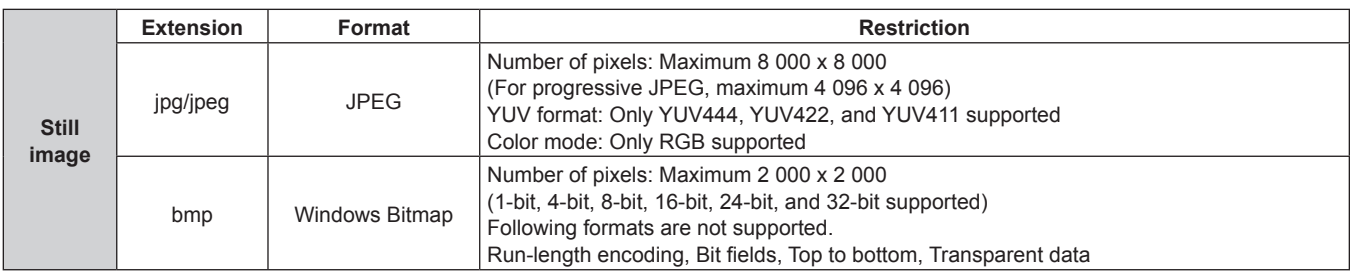

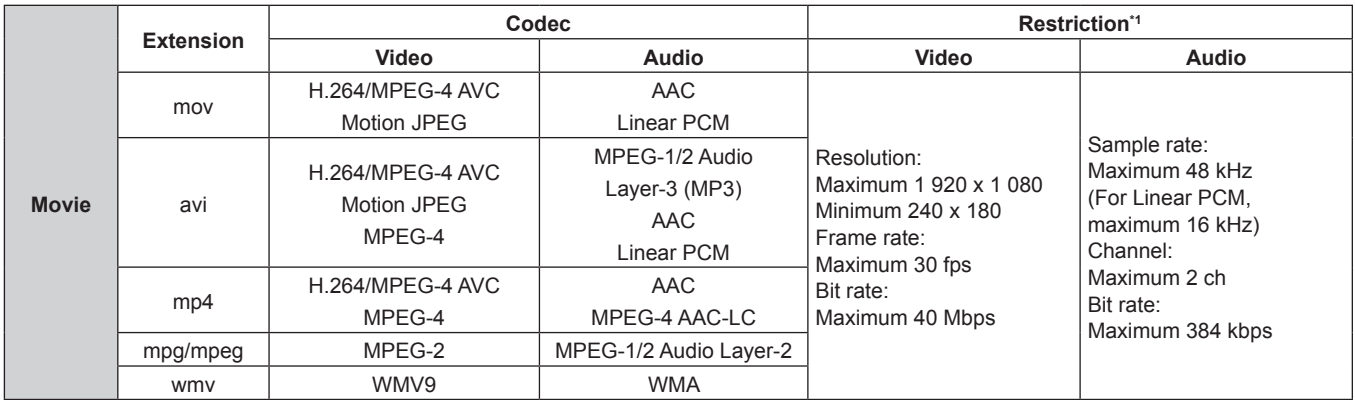

\*1 Following movie files are not supported.

• Files with the video codec of WMV7, WMV8, DivX, or Xvid

· Uncompressed video

· Multi-angle video

f Files with the profile of Advanced Simple Profile @ Level 0 or Advanced Simple Profile @ Level 1

#### **Note**

**•** Some information for still image/movie files can be viewed with a computer where relevant files are accessible.

#### **Operation example**

#### - For Windows computer

- 1. Right-click a file, and click [Properties].
- 2. Click the [Details] tab.
- g **For Mac**
	- 1. Click a file while holding down the "Control" key, and click [Get Info].
	- 2. Click [More Info].
- File size that can be played back is 2 GB at the maximum.
- Files protected by DRM (Digital Rights Management) cannot be played back.
- The total number of folders/files that can be recognized on the projector is 1 000 at the maximum. If there are 1 001 or more folders/files, an error message is displayed.
- **Some files cannot be played back even if the formats are supported.**
- Refer to "USB memory that can be used with the projector" ( $\Rightarrow$  page 55) for the USB memory that can be used with the projector.

## **Displaying the Memory Viewer screen**

- **1) Attach an USB memory in which still image or movie files are stored to the <USB A (VIEWER)> terminal.**
	- Refer to "Using the USB memory" ( $\Rightarrow$  page 55) for the handling of USB memory.
- **2) Press the <MEMORY VIEWER> button.**
	- The Memory Viewer screen (thumbnail or list view) is displayed.
	- The cursor is in the thumbnail view area or list view area on the right of the screen. (Background color: yellow)

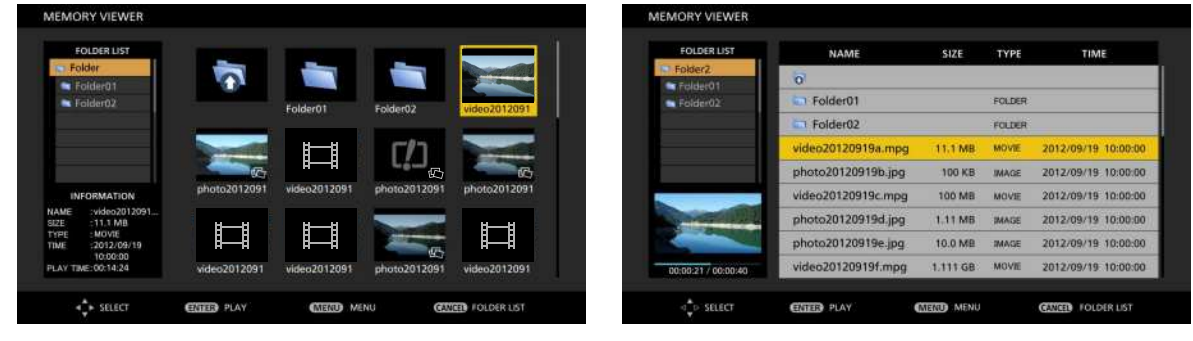

Example in thumbnail view Example in list view

#### **Note**

The display view of the Memory Viewer screen (thumbnail or list view) can be set from the [NETWORK/USB] menu → [MEMORY VIEWER]  $\rightarrow$  [VIEW] ( $\rightarrow$  page 108).

## **Operating the Memory Viewer screen**

This section describes an example of screen operations after the Memory Viewer screen is displayed.

## **For thumbnail view**

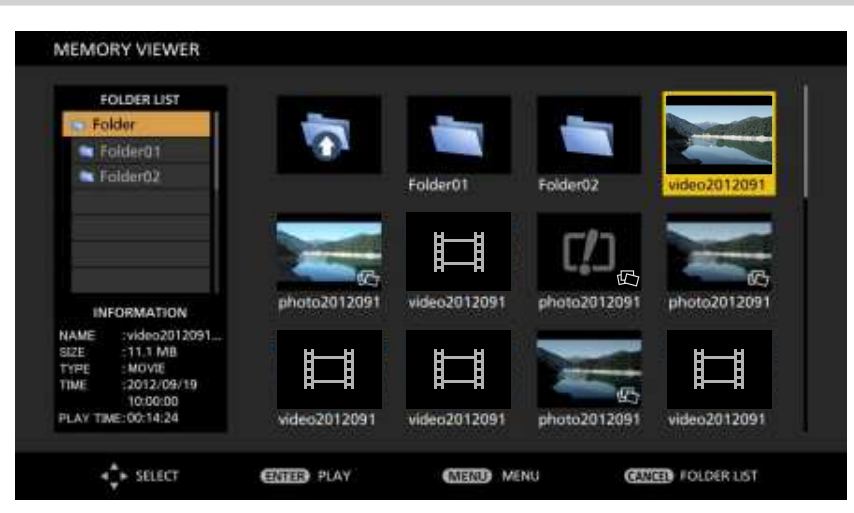

## 1) Press  $\triangle \blacktriangledown \blacktriangle \blacktriangleright$  to select a file.

- When you select a folder in the thumbnail view area and press the <ENTER> button, the files in the folder are displayed.
- When you press the <AUTO SETUP/CANCEL> button, the cursor moves from the thumbnail view area on the right of the screen to the folder list on the left of the screen. When you select the folder with the  $\blacktriangle \blacktriangledown$ buttons and press the <ENTER> button, the files in that folder are displayed in the thumbnail view area and the cursor moves to the thumbnail view area.
- The information on the selected still image or movie file is displayed in the information area on the lower left of the screen.

## **2) Press the <ENTER> button.**

- Playback starts in the full-screen display.
- Refer to "Playing back still images" ( $\Rightarrow$  page 143) or "Playing back movies" ( $\Rightarrow$  page 144) for detailed playback procedure.

#### **3) Press the <AUTO SETUP/CANCEL> button to end playback.**

- Full-screen display ends and the Memory Viewer screen (thumbnail view) is displayed.
- f To continue to play back another file, perform Steps **1)** to **2)**.

#### **Note**

- f When Memory Viewer screen is displayed, each time you press the <AUTO SETUP/CANCEL> button, the cursor will move between the folder list area and the thumbnail view area.
- The display order of the thumbnail is in accordance with the setting of the [NETWORK/USB] menu → [MEMORY VIEWER] → [SORT].  $\Leftrightarrow$  page 108)

## **For list view**

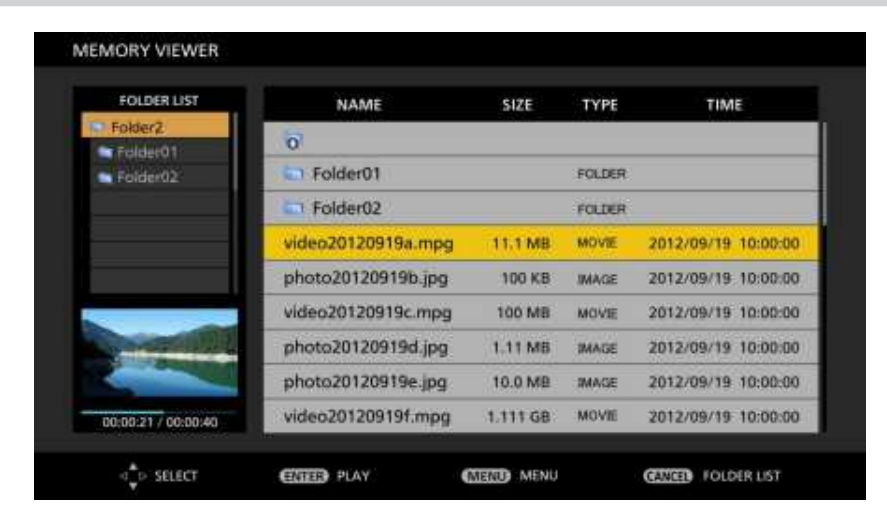

#### **1)** Press **A**▼ to select a file.

- When you select a folder in the list view area and press the <ENTER> button, the files in the folder are displayed.
- When you press the <AUTO SETUP/CANCEL> button, the cursor moves from the list view area on the right of the screen to the folder list on the left of the screen. When you select the folder with the  $\blacktriangle\blacktriangledown$  buttons and press the <ENTER> button, the files in that folder are displayed in the list view area and the cursor moves to the list view area.
- The thumbnail of the selected still image or movie file is displayed in the information area on the lower left of the screen.

#### **2) Press the <ENTER> button.**

- Playback starts in the full-screen display.
- Refer to "Playing back still images" ( $\Rightarrow$  page 143) or "Playing back movies" ( $\Rightarrow$  page 144) for detailed playback procedure.

#### **3) Press the <AUTO SETUP/CANCEL> button to end playback.**

- Full-screen display ends and the Memory Viewer screen (list view) is displayed.
- f To continue to play back another file, perform Steps **1)** to **2)**.

#### **Note**

The display order of the list is in accordance with the setting of the [NETWORK/USB] menu  $\rightarrow$  [MEMORY VIEWER]  $\rightarrow$  [SORT].  $\Leftrightarrow$  page 108)

f When the Memory Viewer screen is displayed, each time you press the <AUTO SETUP/CANCEL> button, the cursor will move to the space between the folder list area and the list view area.

## **Playing back still images**

This section describes the procedure using an operation example on the Memory Viewer screen in thumbnail view.

Playback on the Memory Viewer screen in list view can be performed with the same procedure except for the file selection.

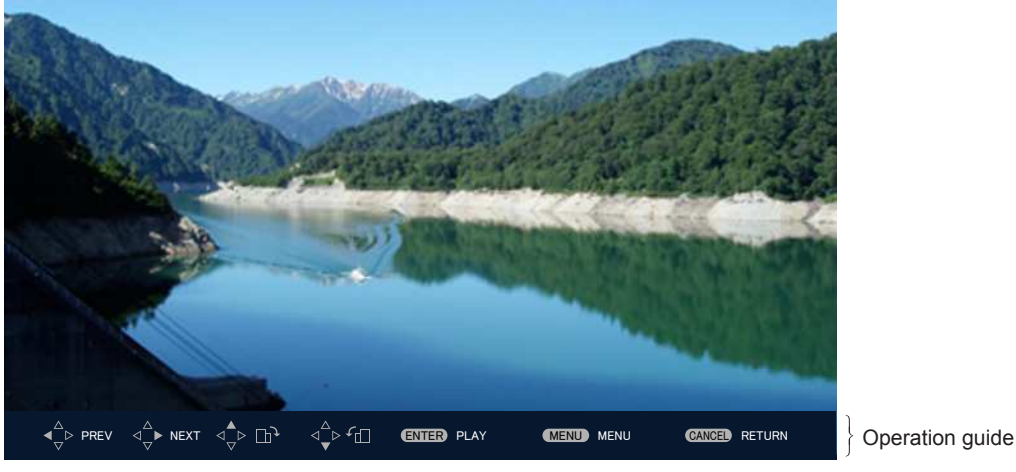

Example of display during automatic playback (still image)

## **When automatic playback is enabled**

This section describes the operations when the [NETWORK/USB] menu  $\rightarrow$  [MEMORY VIEWER]  $\rightarrow$  [AUTOPLAY]  $\Leftrightarrow$  page 108) is set to [ON]. In this case, all still image files in the same folder are played back automatically according to the settings in the [NETWORK/USB] menu  $\rightarrow$  [MEMORY VIEWER] ( $\rightarrow$  page 108)  $\rightarrow$  [INTERVAL] and [EFFECT].

## **1)** Press  $\triangle \blacktriangledown \triangle \blacktriangleright$  to select a file to be projected first from the thumbnails, and press the <ENTER> **button.**

- Playback starts in the full-screen display.
- Pressing the <ENTER> button during playback pauses automatic playback. Pressing it again resumes playback.
- After playback ends, playback of the next file starts.
- Pressing buring playback skips the file being played back and continues automatic playback from the next file.
- Pressing < during playback returns playback to the previous file and continues automatic playback.
- $\bullet$  Pressing  $\blacktriangle$  during playback rotates the image 90 $^{\circ}$  clockwise with the aspect ratio maintained.
- $\bullet$  Pressing  $\blacktriangledown$  during playback rotates the image 90 $^{\circ}$  counterclockwise with the aspect ratio maintained.

## **2) Press the <AUTO SETUP/CANCEL> button.**

• Automatic playback ends and the Memory Viewer screen (thumbnail view) returns.

## **When automatic playback is disabled**

This section describes the operations when the [NETWORK/USB] menu  $\rightarrow$  [MEMORY VIEWER]  $\rightarrow$  [AUTOPLAY]  $\Leftrightarrow$  page 108) is set to [OFF]. In this case, select the files to be projected and play back one by one.

## **1)** Press **AV ()** to select a file from the thumbnails, and press the <ENTER> button.

- The selected still image is played back in the full-screen display.
- Pressing  $\triangleright$  plays back the next file.
- $\bullet$  Pressing  $\blacktriangleleft$  plays back the previous file.
- $\bullet$  Pressing  $\blacktriangle$  rotates the image 90 $\degree$  clockwise with the aspect ratio maintained.
- $\bullet$  Pressing  $\blacktriangledown$  rotates the image 90 $^{\circ}$  counterclockwise with the aspect ratio maintained.

## **2) Press the <AUTO SETUP/CANCEL> button.**

• Full-screen display ends and the Memory Viewer screen in thumbnail view returns.

#### **Note**

- f If the number of recording pixels is less than the maximum number of display dots\*1, it will be enlarged with the aspect ratio maintained.
- f If the number of recording pixels is more than the maximum number of display dots\*1, it will be reduced with the aspect ratio maintained. • The playback order follows the order that you set on the [NETWORK/USB] menu → [MEMORY VIEWER] → [SORT]. (+ page 108)
- Even if the video files and still image files are mixed in the folder, it will be played according to the settings of the [SORT].
- The time bar of the operation quide at the bottom of the playback screen will disappear when the [NETWORK/USB] menu  $\rightarrow$  [MEMORY VIEWER]  $\rightarrow$  [GUIDE] is set to [OFF]. ( $\rightarrow$  page 109)
- \*1 The maximum number of display dots for each model is as follows. PT-VZ585N: 1 920 x 1 080 PT-VW545N: 1 280 x 800 PT-VX615N: 1 024 x 768

## **Playing back movies**

This section describes the procedure using an operation example on the Memory Viewer screen in thumbnail view.

Playback on the Memory Viewer screen in list view can be performed with the same procedure except for the file selection.

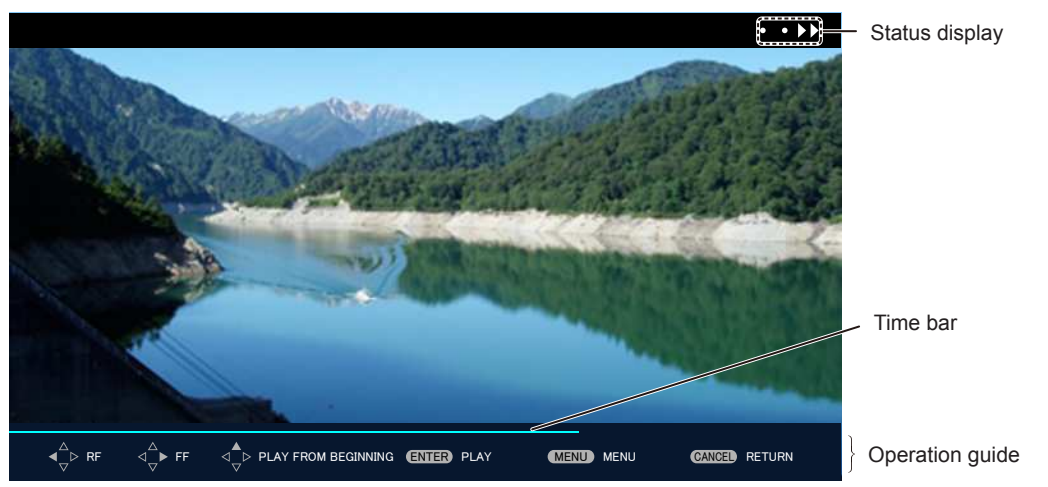

Example of display during fast-forward playback (x10 speed)

## **When automatic playback is enabled**

This section describes the operations when the [NETWORK/USB] menu  $\rightarrow$  [MEMORY VIEWER]  $\rightarrow$  [AUTOPLAY]  $\Rightarrow$  page 108) is set to [ON].

In this case, all movie files in the same folder are played back automatically.

## **1)** Press **AV I** to select a file to be projected first from the thumbnails, and press the <ENTER> **button.**

- Playback starts in the full-screen display.
- Pressing the <ENTER> button during playback pauses playback. Pressing it again resumes playback from the position where the playback has been stopped.
- After playback ends, playback of the next file starts.
- Pressing  $\blacktriangleright$  during playback performs fast-forward playback. Every press of  $\blacktriangleright$  increases the speed. (3 levels)
- Pressing  $\blacktriangleleft$  during playback performs rewind playback. Every press of  $\blacktriangleleft$  increases the speed. (3 levels)
- Pressing  $\triangle$  plays back the file being played back from the beginning. (cue)
- $\bullet$  Pressing  $\blacktriangleright$  during pause skips the file being played back and starts playback of the next file.
- $\bullet$  Pressing  $\blacktriangleleft$  during pause returns playback to the previous file and starts playback.

## **2) Press the <AUTO SETUP/CANCEL> button.**

• Automatic playback ends and the Memory Viewer screen (thumbnail view) returns.

## **When automatic playback is disabled**

This section describes the operations when the [NETWORK/USB] menu  $\rightarrow$  [MEMORY VIEWER]  $\rightarrow$  [AUTOPLAY]  $\Rightarrow$  page 108) is set to [OFF].

In this case, select the files to be projected and play back one by one.

## **144 - FNGLISH**
#### **1)** Press  $\blacktriangle \blacktriangledown \blacktriangle \blacktriangleright$  to select a file from the thumbnails, and press the <ENTER> button.

- Playback starts in the full-screen display.
- Pressing the <ENTER> button during playback pauses playback. Pressing it again resumes playback from the position where the playback has been stopped.
- After playback ends, playback goes into pause state at the beginning of the file.
- $\bullet$  Pressing  $\blacktriangleright$  during playback performs fast-forward playback. Every press of  $\blacktriangleright$  increases the speed. (3 levels)
- $\bullet$  Pressing  $\blacktriangleleft$  during playback performs rewind playback. Every press of  $\blacktriangleleft$  increases the speed. (3 levels)
- $\bullet$  Pressing  $\triangle$  plays back the file being played back from the beginning. (cue)
- $\bullet$  Pressing  $\bullet$  during pause skips the file being played back and starts playback of the next file.
- Pressing < during pause returns playback to the previous file and starts playback.

#### **2) Press the <AUTO SETUP/CANCEL> button.**

• Full-screen display ends and the Memory Viewer screen in thumbnail view returns.

#### **Note**

- f If the number of recording pixels is less than the maximum number of display dots\*1, it will be enlarged with the aspect ratio maintained.
- f If the number of recording pixels is more than the maximum number of display dots\*1, it will be reduced with the aspect ratio maintained.
- The playback order follows the order that you set on the [NETWORK/USB] menu  $\rightarrow$  [MEMORY VIEWER]  $\rightarrow$  [SORT] ( $\rightarrow$  page 108). Even if the video files and still image files are mixed in the folder, it will be played according to the settings of the [SORT].
- f The time bar of the operation guide at the bottom of the playback screen will disappear when the [NETWORK/USB] menu → [MEMORY  $VIEWERI \rightarrow [GUIDE]$  is set to [OFF] ( $\rightarrow$  page 109).
- \*1 The maximum number of display dots for each model is as follows. PT-VZ585N: 1 920 x 1 080 PT-VW545N: 1 280 x 800 PT-VX615N: 1 024 x 768

#### **Resume playback**

When automatic playback is disabled (the [NETWORK/USB] menu  $\rightarrow$ [MEMORY VIEWER]  $\rightarrow$  [AUTOPLAY]  $(\Rightarrow$  page 108) is set to [OFF]), resume playback can be performed.

Resume playback is a function that stops movie playback in the middle and restarts playback from the position where the movie has been stopped the last time when the same file is to be played back next time.

The following operations resume playback from the position where the last playback has been stopped.

- Stopping movie playback in the middle, going back to the Memory Viewer screen, and then selecting the same movie file again and playing it back
- After playing back other movie or still image files, selecting the previous movie file and playing it back.

#### **Note**

- f Resume information (information on the position when movie playback is stopped in the middle) is automatically saved at the time when playback is paused by pressing the <ENTER> button during playback or when full-screen display is ended by pressing the <AUTO SETUP/ CANCEL> button during playback.
- Resume information (information on the position when movie playback is stopped in the middle) of up to 50 movie files can be saved. When the 51st movie file is played back, resume information will be deleted in order from the oldest.
- When resume playback is performed, some files may not be played back from the correct position where the last playback has been stopped.

• All resume information will be deleted if one of the following operations are performed.

- Removing the USB memory
- Turning off the power

#### **Memory Viewer screen descriptions**

The icons on the Memory Viewer screen indicate the following.

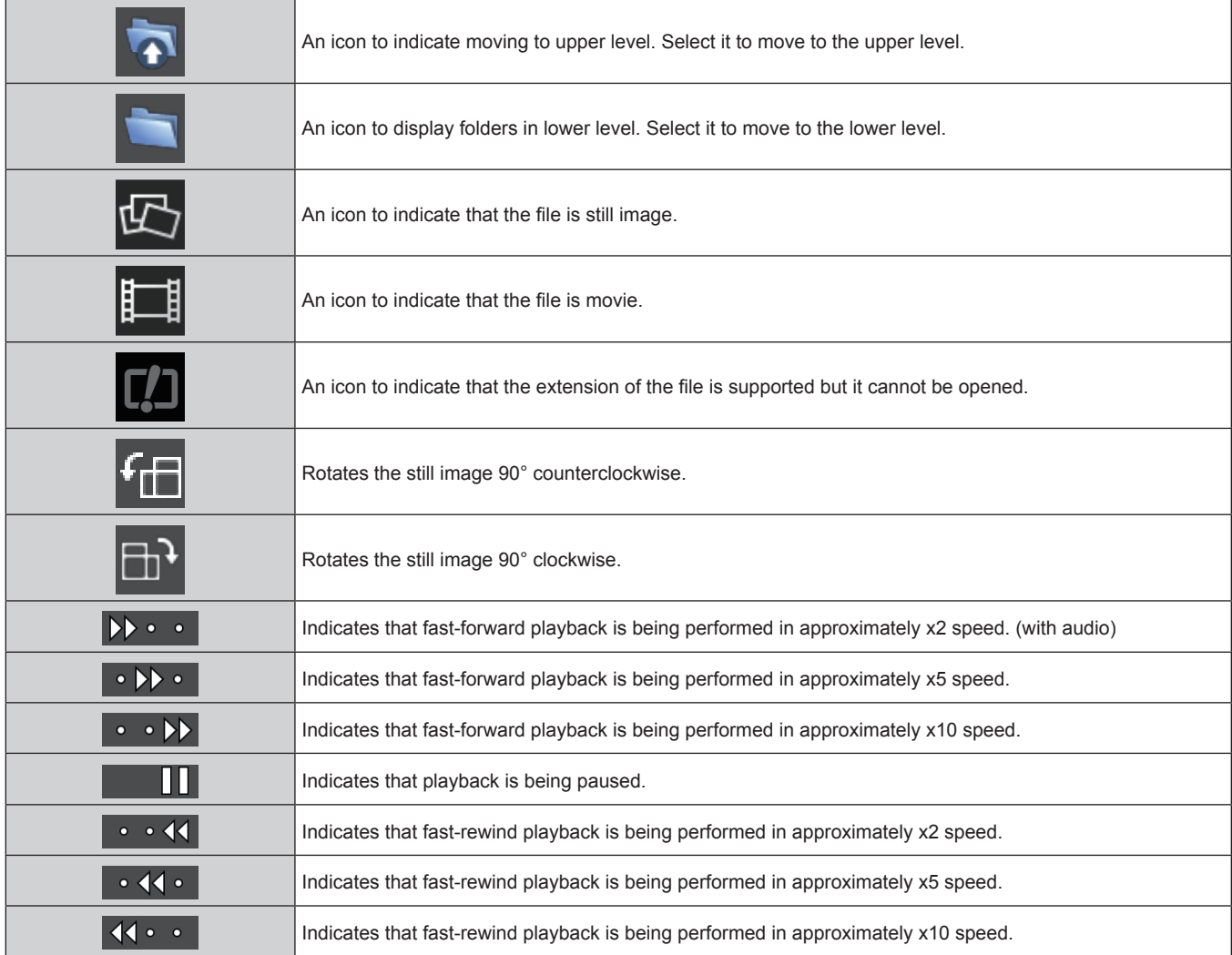

## **Using the Paring function**

When a USB memory is attached to the <USB A (VIEWER) > terminal and the following two conditions are satisfied, a guide for writing pairing data is displayed on the idle screen.

- The [NETWORK/USB] menu  $\rightarrow$  [Panasonic APPLICATION]  $\rightarrow$  [PAIRING GUIDE] is set to [ON].
- The input is Panasonic APPLICATION.

After writing the pairing data into the USB memory in accordance with the guide, the pairing between the projector and the USB memory is completed.

When the USB memory paired with the projector is attached to the USB terminal of a Windows computer or Mac, the image transfer application software "Plug and Share" in the USB memory starts up and automatically connects to the projector.

The pairing data includes the image transfer application software "Plug and Share" and the connection information between the projector and the USB memory.

#### **Note**

• When the USB memory cannot be directly attached to the <USB A (VIEWER)> terminal of a ceiling mounted projector, you can download the image transfer application software "Plug and Share" from the Panasonic website to the USB memory and use it. Refer to the following **URL** 

https://panasonic.net/cns/projector/

#### **Pairing the USB memory**

- **1) Set the [NETWORK/USB] menu → [Panasonic APPLICATION] → [PAIRING GUIDE] to [ON].**
- **2) Press the <Panasonic APP> button.**
	- The input switches to Panasonic APPLICATION and the idle screen is displayed.
- **3) Attach the USB memory to be paired to the <USB A (VIEWER)> terminal.**
	- For the USB memory that can be used for pairing, refer to "USB memory that can be used with the projector"  $\Leftrightarrow$  page 55).
	- For how to handle the USB memory, refer to "Using the USB memory" ( $\Rightarrow$  page 55).
- **4) When the confirmation message is displayed on the idle screen, press** qw **to select [OK] and press the <ENTER> button.**
	- The pairing data is written to the USB memory.

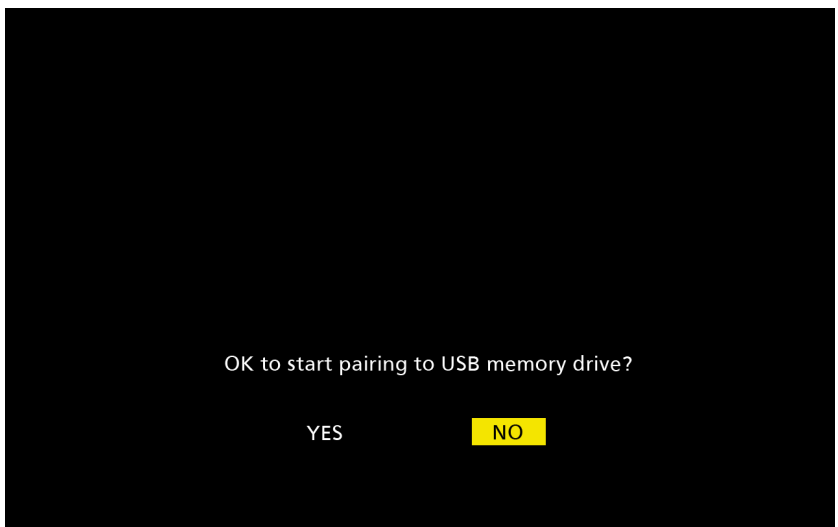

**5) Remove the USB memory when the completion message is displayed on the idle screen.**

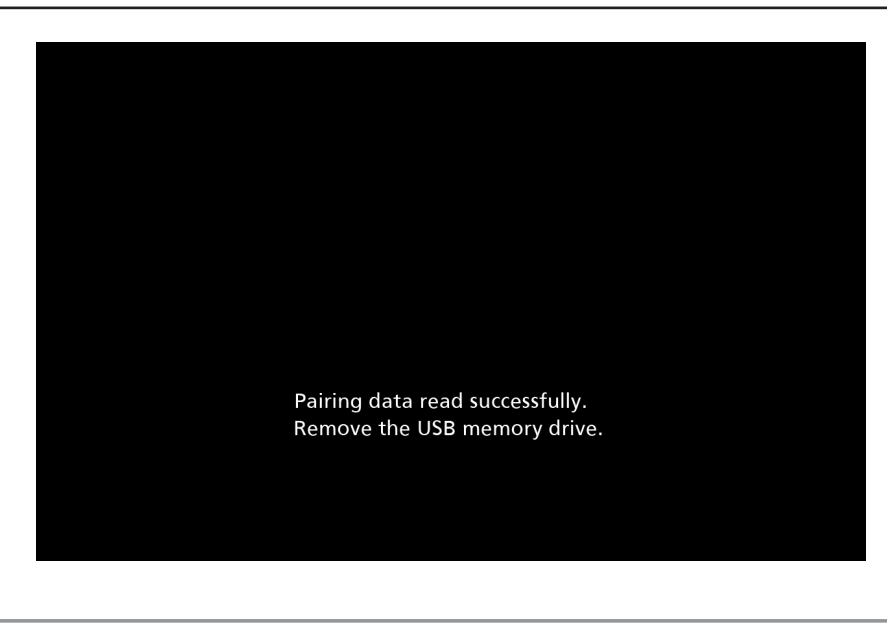

#### **Note**

- Use the commercially available USB memory that are formatted with FAT16 or FAT32 for pairing. At least about 30 MB of free space is required.
- During pairing, images cannot be displayed with the image transfer application software. Also, you cannot use the pairing function while using the image transfer application software.
- f For the using method of the image transfer application software "Plug and Share", refer to the Operating Instructions of "Plug and Share" included in the supplied CD-ROM.

## **Chapter 6 Maintenance**

This chapter describes methods of inspection when there are problems, maintenance and replacement of the units.

## **Lamp and Temperature indicators**

#### **When an indicator lights up**

If a problem should occur inside the projector, the lamp indicator <LAMP> and the temperature indicator <TEMP> will inform you by lighting or blinking. Check the status of the indicators and remedy the indicated problems as follows.

#### **Attention**

• Before you take a remedial measure, follow the procedure of switching the power off indicated in "Switching off the projector". (♦ page 49) Temperature indicator <TEMP>

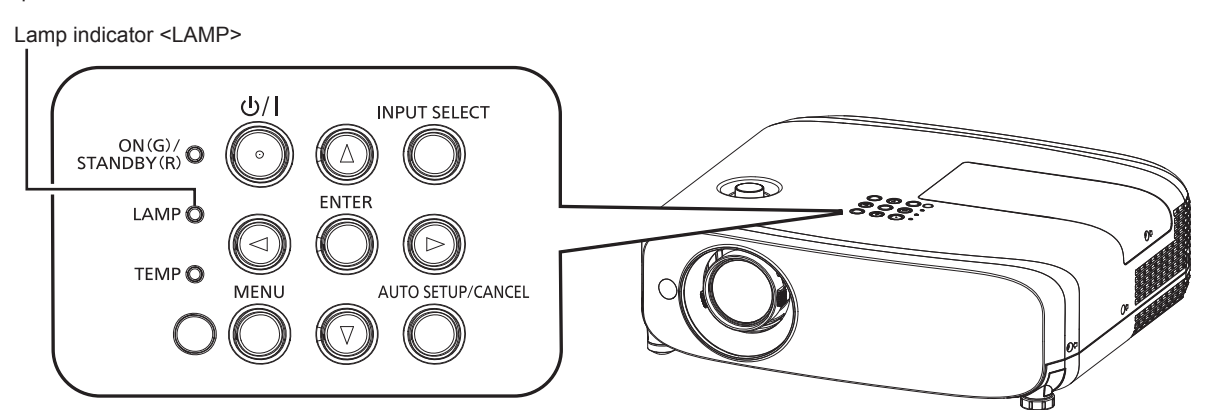

#### **Lamp indicator <LAMP>**

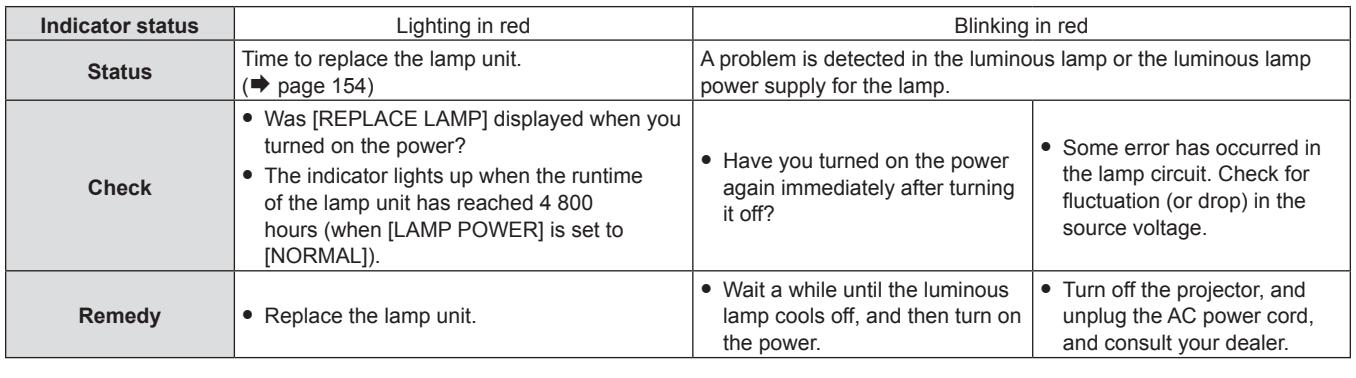

#### **Note**

f If the lamp indicator <LAMP> is still lighting or blinking after taking the preceding measures, ask your dealer for repair.

• The lamp indicator <LAMP> lights in green while the projector is in projection mode if there is no notification by lighting or blinking in red.

#### **Temperature indicator <TEMP>**

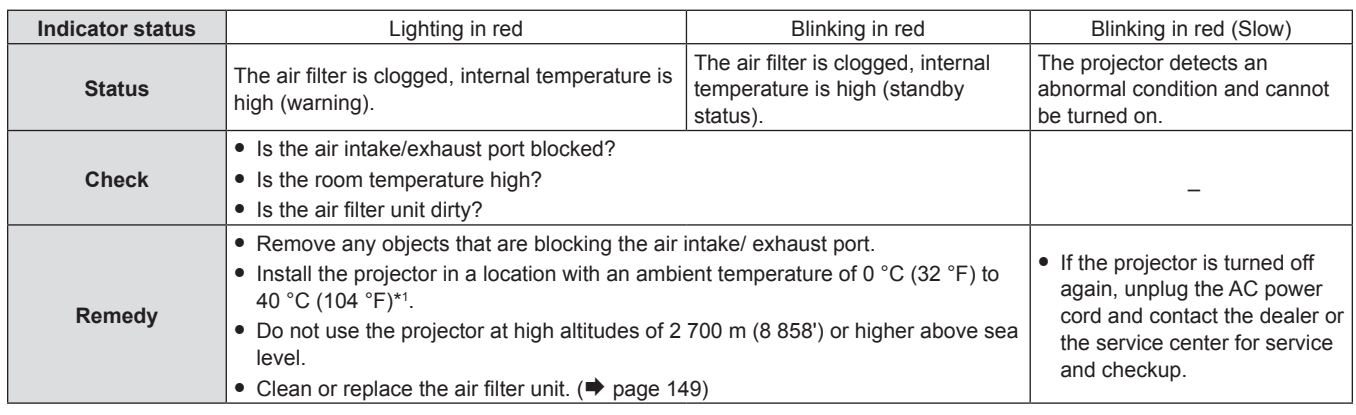

\*1 When using the projector at high altitudes (between 1 200 m (3 937') and 2 700 m (8 858') above sea level), the operating environment temperature should be between 0 °C (32 °F) and 30 °C (86 °F).

**Note**

- f If the temperature indicator <TEMP> is still lighting or blinking after taking the preceding measures, ask your dealer for repair.
- f When the projector is used with the [PROJECTOR SETUP] menu → [LAMP POWER] set to [NORMAL], the [LAMP POWER] will be forcibly switched to [ECO1] to protect the projector if the operating environment temperature exceeds 35 °C (95 °F).

## 150 - ENGLISH

## **Maintenance/replacement**

#### **Before performing maintenance/replacement**

- Make sure to turn off the power before maintaining the projector or replacing the unit.
- When switching off the projector, make sure to follow the procedures in "Switching Off the Projector". ( $\Rightarrow$  page 49)

#### **Maintenance**

#### **Outer case**

Wipe off dirt and dust with a soft, dry cloth.

- f If the dirt is persistent, soak the cloth with water and wring it thoroughly before wiping. Dry off the projector with a dry cloth.
- Do not use benzene, thinner, or rubbing alcohol, other solvents, or household cleaners. Doing so may deteriorate the outer case.
- When using chemically treated dust cloths, follow the instructions written on its packaging.

#### **Lens front surface**

Wipe off dirt and dust from the front surface of the lens with a soft clean cloth.

- Do not use a cloth that is fluffy, dusty, or soaked with oil/water.
- Since the lens is fragile, do not use excessive force when wiping the lens.

#### **Attention**

• The lens is made of glass. Impacts or excessive force when wiping may scratch its surface. Handle with care.

#### **Air filter unit**

This section describes the maintenance of the air filter unit that is installed as standard on the projector.

The air filter unit is the same as the optional Replacement Filter Unit (Model No.: ET-RFV410).

In the following cases, remove the air filter unit and check the clogging condition of the air filter. If the air filter is clogged, clean the air filter unit.

- A temperature warning message is displayed on the projection screen.
- The temperature indicator <TEMP> lights in red in the projection state.
- The temperature indicator <TEMP> blinks in red in the standby state.
- The message of "FILTER COUNTER has reached the set time." that prompts to perform maintenance of the air filter unit is displayed on the projection screen.

#### **Attention**

- Make sure to turn off the power before performing maintenance of the air filter. ( $\Rightarrow$  pages 45, 49)
- Make sure that the projector is stable, and perform the maintenance in a safe place even if the filter falls accidentally.

#### **Note**

- f Check the usage time of the air filter in the [PROJECTOR SETUP] menu → [FILTER COUNTER].
- Air filter replacement is recommended after washing the air filter two times for recycling.
- The air filter performance after washing may be reduced compared with its initial performance.
- The time until the air filter is clogged varies greatly depending on the usage environment.

#### **Removing the air filter unit**

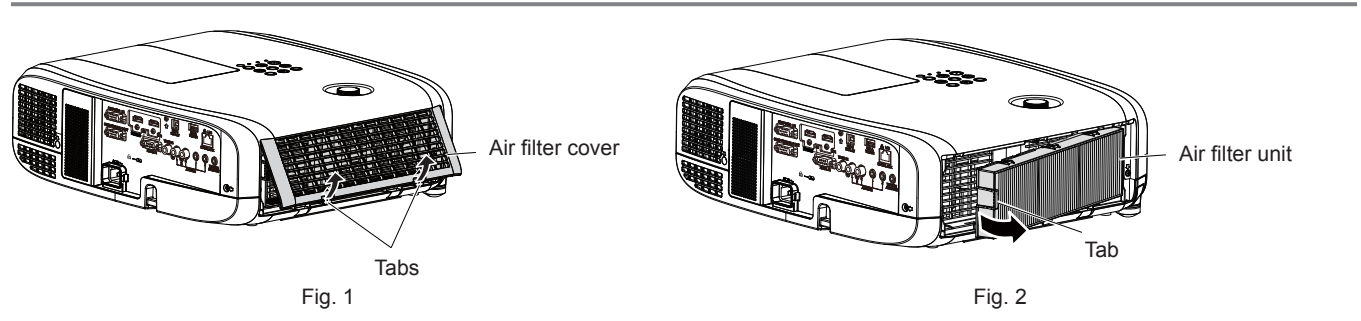

#### **1) Turn off the projector.**

• When switching off the projector, make sure to follow the procedures in "Switching off the projector"  $\leftrightarrow$  page 49).

- **2) Remove the air filter cover. (Fig. 1)**
	- Push the tabs of the air filter cover upward as shown in the figure, remove them from the hooks of the projector and open it in the direction of the arrow in the figure.

#### **3) Remove the air filter unit. (Fig. 2)**

- Put your finger on the tab on the left side of the air filter unit, open it in the direction of the arrow shown in the figure and remove it.
- After removing the air filter unit, remove the foreign objects and dust in the air filter unit compartment if there are any.
- After removing the air filter unit, proceed to "Perform maintenance of the air filter unit" ( $\Rightarrow$  page 152).

#### **Note**

• When using the projector, be sure to attach the air filter unit. If it is not attached, the projector will suck in dirt and dust causing a malfunction.

#### **Performing maintenance of the air filter unit**

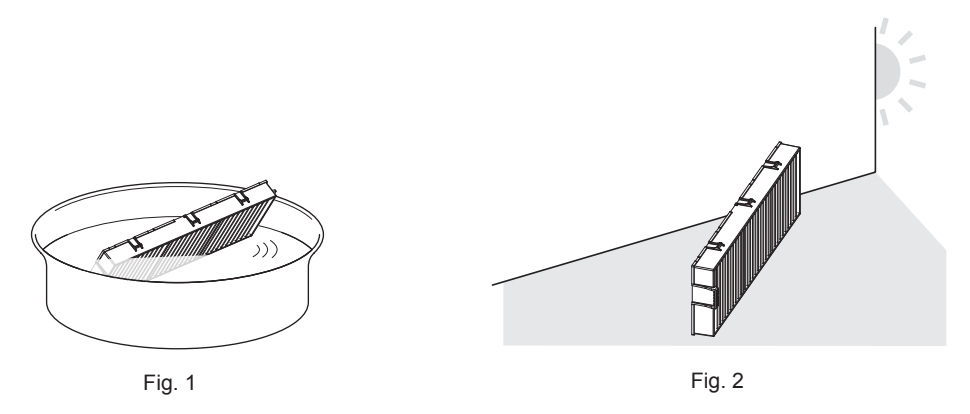

#### **1) Wash the air filter unit. (Fig. 1)**

- i) Soak the air filter unit in cold or warm water and then lightly rinse it.
	- Do not use cleaning tools such as brushes.
	- When rinsing, hold the frame of the air filter unit without putting strong pressure on the filter.
- ii) Rinse the air filter unit two or three times with fresh water.
	- Insufficient rinsing may result in odors.

#### **2) Dry the air filter unit. (Fig. 2)**

- Let the air filter unit naturally dry off in a well-ventilated place where there is little dust and is not exposed to direct sunlight.
- Do not dry using drying devices such as dryers.
- $\bullet$  After the air filter unit is dried, proceed to "Attaching the air filter unit" ( $\bullet$  page 153).

#### **Attention**

- After washing the air filter unit, dry it thoroughly before attaching it back to the projector. Attaching a wet unit will cause an electric shock or malfunction.
- Do not disassemble the air filter unit.

#### **Note**

f Replace the air filter unit with a new optional Replacement Filter Unit (Model No.: ET-RFV410) if it is damaged or if the dirt does not come off even after washing

#### **Attaching the air filter unit**

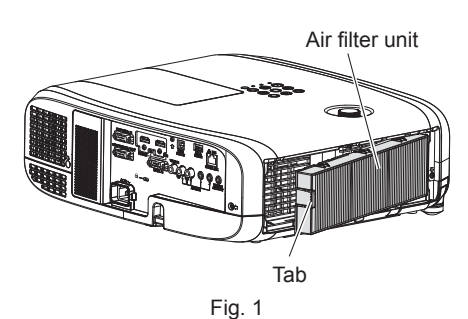

- **1) Attach the air filter unit to the projector. (Fig. 1)**
	- Hold the air filter unit with the tab on the left side as shown in the figure, attach it from the right side, and push the tab until it clicks.
	- Do not press on the crease part of the air filter when pressing into place.

#### **2) Attach the air filter cover to the projector.**

- **Perform in the reverse order of the Step 2) of "Removing the air filter unit" (** $\Rightarrow$  **page 151) to close the air** filter cover. Make sure to press the air filter cover firmly until it clicks into place.
- When the air filter unit is attached to the projector, proceed to the "Resetting the air filter counter" ( $\blacktriangleright$  page 153).

#### **Note**

f When using the projector, be sure to attach the air filter unit. If it is not attached, the projector will suck in dirt and dust causing a malfunction.

#### **Resetting the air filter counter**

- **1) Turn on the projector.**
- **2) Press the <MENU> button on the remote control or the control panel.**
	- The main menu screen is displayed.
- **3)** Press **▲▼** to select [PROJECTOR SETUP].
- **4) Press the <ENTER> button. • The [PROJECTOR SETUP]** screen is displayed.
- **5)** Press **A**▼ to select [FILTER COUNTER].
- **6) Press the <ENTER> button.**
	- **The [FILTER COUNTER]** screen is displayed.
- **7)** Press ▲▼ to select [FILTER COUNTER RESET] and press the <ENTER> button.
- 8) When the confirmation screen is displayed, press  $\blacklozenge$  to select [OK], then press the <ENTER> button. • The [PROJECTOR SETUP] menu  $\rightarrow$  [FILTER COUNTER]  $\rightarrow$  [FILTER COUNTER] is displayed as "0H".
	-

#### **Note**

f When the projector is used without resetting the filter counter, the actual filter usage time (counter numeric value) will not be able to be confirmed.

#### **Replacement**

#### **Lamp unit**

The lamp unit is a consumable component. Refer to "When to replace the lamp unit" ( $\Rightarrow$  page 154) for details about the replacement cycle.

When purchasing the optional Replacement Lamp Unit (Model No.: ET-LAV400), consult your dealer. It is recommended to replace the lamp unit by a professional technician. Consult your dealer for details.

### **Warning**

**Replace the lamp unit after the lamp has cooled (after waiting at least one hour).** The high temperature inside the cover will cause burns.

#### **Notes on the replacement of the lamp unit**

- A Phillips screwdriver is required when replacing the lamp unit.
- Since the luminous lamp is made of glass, it may burst if dropped or hit with a hard object. Handle with care.
- Do not disassemble or modify the lamp unit.
- When replacing the lamp unit, be sure to hold it by the handle because its surface is pointed and its shape is protruded.
- The lamp may rapture. Replace the lamp unit carefully so that the glass fragments of the lamp do not scatter. While attaching the projector to the ceiling, do not work right under the lamp unit or do not conduct work while your face is near the lamp unit.
- The lamp contains mercury. When disposing of used lamp units, contact your local authorities or dealer for correct methods of disposal.

#### **Attention**

• Panasonic takes no responsibility for any damage or malfunction of the product resulting from use of lamp units which are not manufactured by Panasonic. Use only specified lamp units.

#### **Note**

• The model numbers of accessories and optional accessories are subject to change without prior notice.

#### **When to replace the lamp unit**

The lamp unit is a consumable component. Since its brightness gradually decreases over time, it is necessary to replace the lamp unit regularly. The estimated duration before replacement is 5 000 hours, but the lamp may go off before reaching to 5 000 hours, depending on the characteristics of the individual lamp, usage conditions, and the installation environment. It is recommended that the Replacement Lamp Unit be prepared earlier.

If you continue to use the lamp unit after 5 000 hours has elapsed, the lamp turns off automatically after approximately 10 minutes, as it may cause malfunction of the projector.

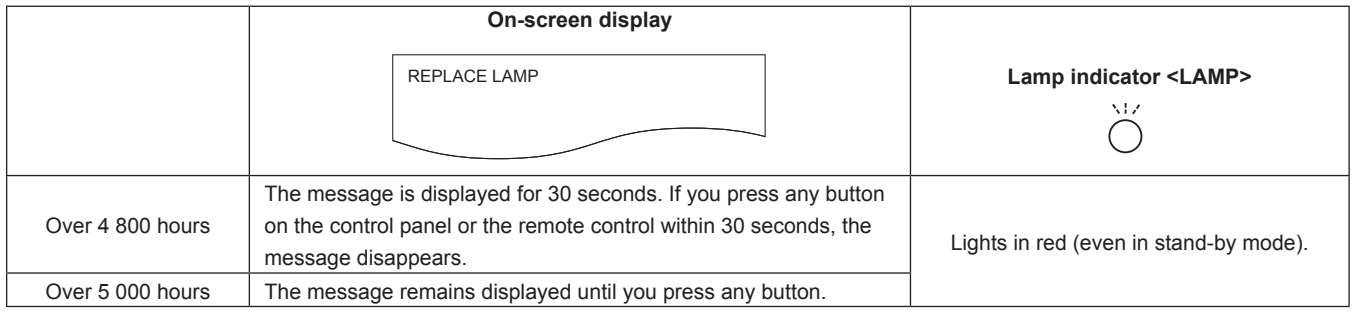

#### **Note**

To predict the lamp unit replacement time, convert the runtime of [NORMAL], [ECO1] and [ECO2], which are set from the [PROJECTOR SETUP] menu → [LAMP POWER], to the equivalent runtime of [[NORMAL] respectively. After checking the runtime of [NORMAL], [ECO1] and [ECO2] displayed in the [PROJECTOR SETUP] menu → [STATUS] → [RUNTIME] → [LAMP (ET-LAV400)], calculate the converted runtime by referring to "Formula for lamp unit replacement time (rough estimate)". ( $\Rightarrow$  page 87)

• The lamp unit replacement time of 5 000 hours is a rough guideline instead of a guarantee.

#### **How to replace the lamp unit**

#### **Attention**

- When the projector is mounted on a ceiling, do not work with your face close to the lamp unit.
- When replacing the lamp unit, do not remove or loosen the screws other than specified.
- Attach the lamp unit and the lamp cover securely.

#### **Chapter 6 Maintenance - Maintenance/replacement**

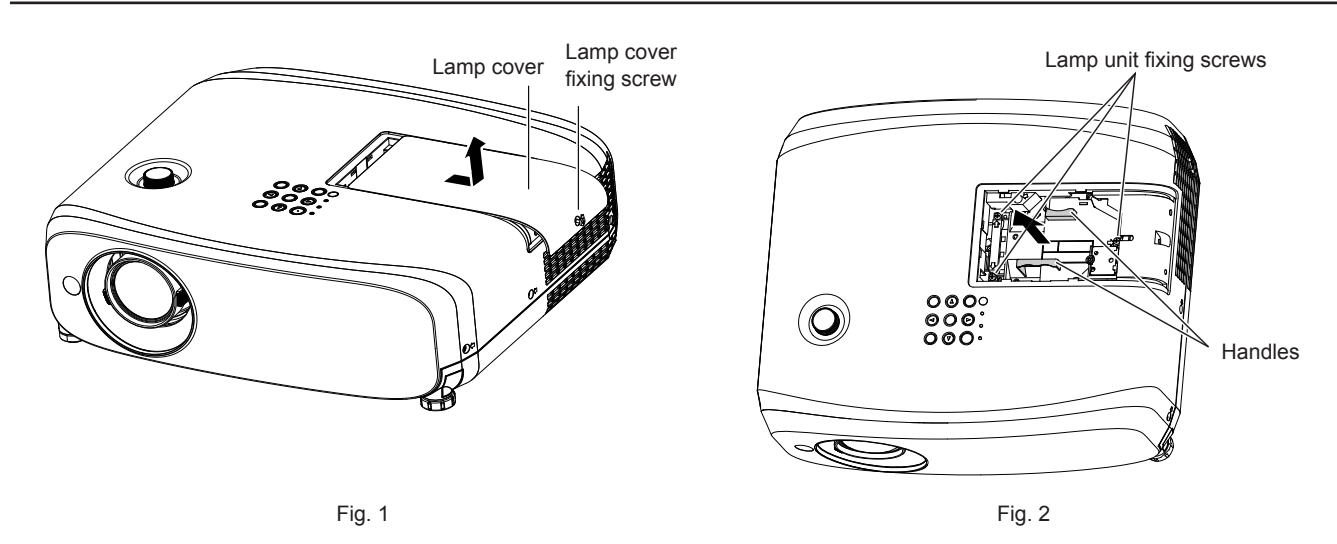

**1) After turning off the projector, remove the plug from the outlet.**

• Wait at least one hour and make sure the lamp unit and surroundings have cooled down.

#### **2) Remove the lamp cover. (Fig. 1)**

- Turn the lamp cover fixing screw (×1) with the Phillips screwdriver in the counterclockwise direction until it turns freely, slowly slide the lamp cover in the direction of the arrow, and then remove it.
- **3) Remove the lamp unit. (Fig. 2)**
	- Turn the lamp unit fixing screws (×3) with a Phillips screwdriver in the counterclockwise direction until it turns freely, and remove lamp unit.
	- Hold the handle of the lamp unit and take it straight out.
	- Do not remove screws other than the lamp unit fixing screws.
- **4) Press in the new lamp unit while paying attention to the insertion position.**
	- f If it is difficult to install the lamp unit, remove and reinstall it. The connector part may be damaged if it is pressed by force.
- **5) Use a Phillips screwdriver to firmly tighten the lamp unit fixing screws (x3).**
	- Make sure to attach the lamp unit securely.

#### **6) Attach the lamp cover.**

- i) Perform Step **2)** in the reverse order to attach the lamp cover.
- ii) Use a Phillips screwdriver to firmly tighten the lamp cover fixing screw (x1).
	- Make sure to attach the lamp cover slowly and securely.

#### **Note**

• When you replace the lamp unit with a new one, the projector resets the runtime of the lamp unit automatically.

#### **Air filter unit**

If dirt does not come off even after the air filter unit is cleaned, it is time for the unit to be replaced. The Replacement Filter Unit (Model No.: ET‑RFV410) is an optional accessory. To purchase the product, consult your dealer.

#### **Attention**

- Make sure to turn off the power before replacing the filter. ( $\Rightarrow$  page 49)
- Make sure that the projector is stable, and perform the maintenance in a safe place even if the filter falls accidentally.

#### **Note**

<sup>•</sup> The replacement cycle of the air filter unit varies greatly depending on the usage environment.

#### **How to replace the air filter unit**

- **1) Remove the air filter unit.**
	- $\bullet$  Refer to "Removing the air filter unit" ( $\bullet$  page 151).
- **2) Install the optional Replacement Filter Unit (Model No.: ET-RFV410) to the projector.**
	- $\bullet$  Refer to "Attaching the air filter unit" ( $\bullet$  page 153).

#### **3) Reset the air filter counter.**

 $\bullet$  Refer to "Resetting the air filter counter" ( $\blacktriangleright$  page 153).

#### **Attention**

- f When switching on the projector, make sure that the air filter unit is attached. If it is not attached, the projector will suck in dirt and dust causing a malfunction.
- f If the projector is used without resetting the filter counter, the actual filter usage time (counter numeric value) will not be able to be confirmed.

## **Troubleshooting**

Please check following points. For details, refer to the corresponding pages.

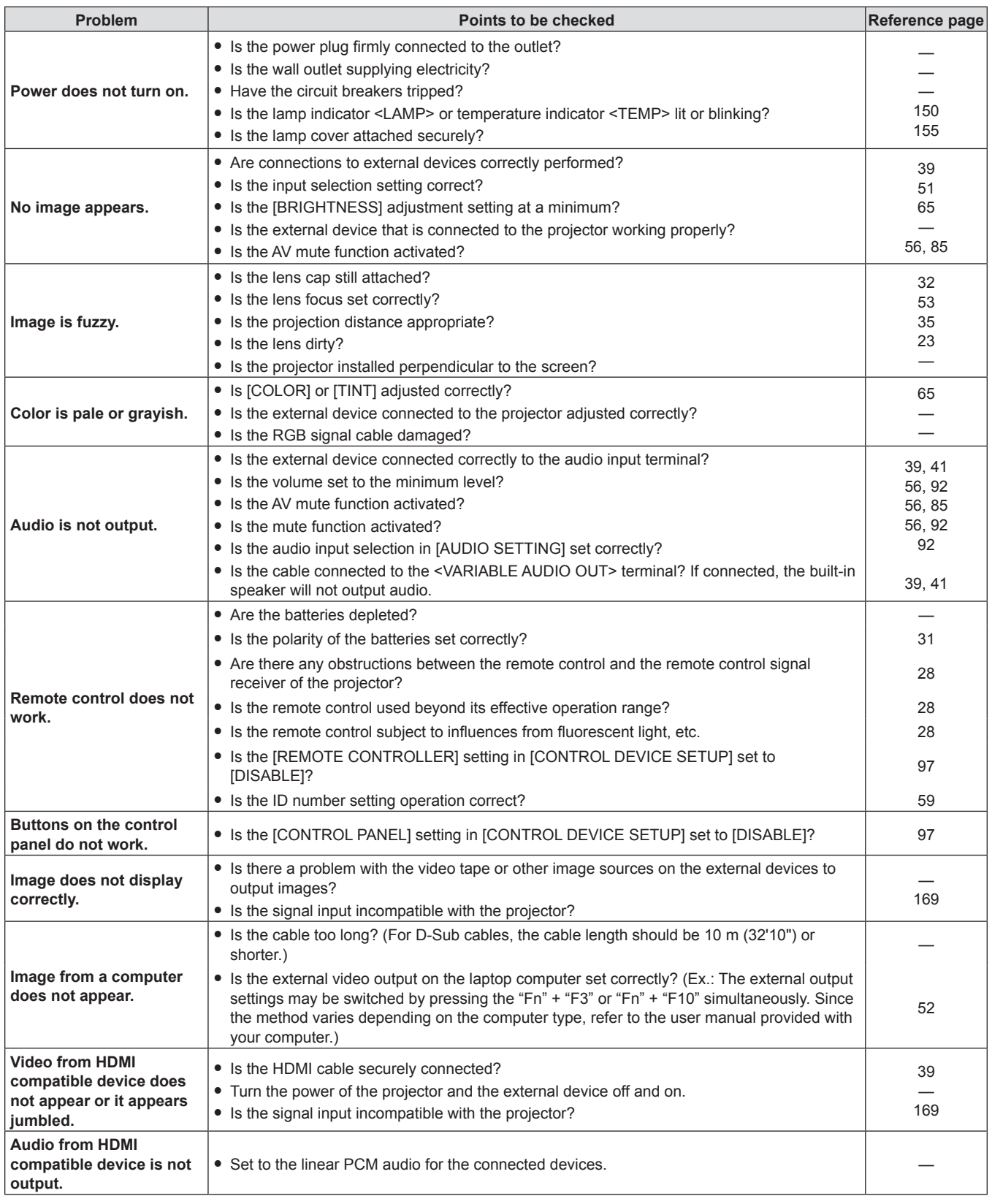

#### **Chapter 6 Maintenance - Troubleshooting**

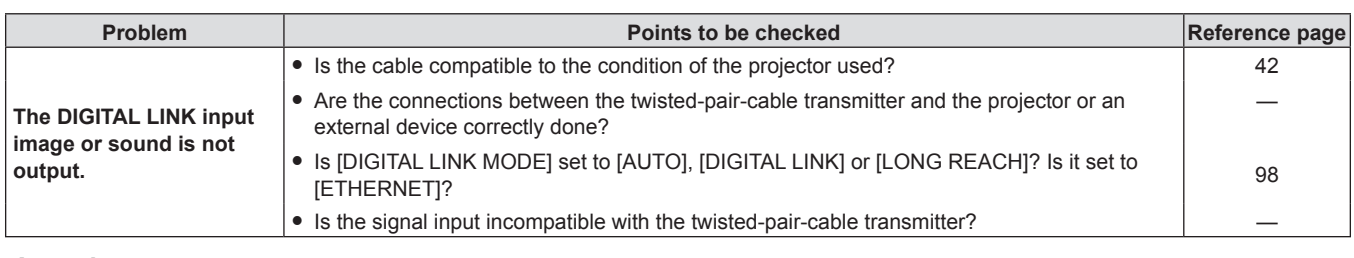

#### **Attention**

f If the problem persists, after confirming the contents of the table, consult your dealer.

## **FAQ**

Refer to the following when you have problems with the wireless LAN connection or connecting with MIRRORING function (hereinafter referred to as "MIRRORING connection").

#### **Wireless LAN connection**

#### ■ Cannot connect via wireless LAN

- $\bullet$  is the [NETWORK/USB] menu  $\rightarrow$  [WIRELESS LAN] set to [DISABLE]?
- Check the settings of the device.
- Is there any obstacle between the device and the projector? Also, is the device too far away from the projector?
- After setting the INETWORK/USBI menu → [WIRELESS LAN] to [DISABLE], perform the wireless LAN connection again, the resume process of the built-in wireless module is performed and the connection may become possible.

#### ■ The Panasonic APPLICATION input image is disrupted

- Depending on the radio wave environment, the image may be disrupted. In this case, try the following.
	- Bring the device connected via wireless LAN closer to the projector.
	- Install the projector away from devices that emit electromagnetic radiation, such as microwave ovens, gaming consoles. If it does not improve, refrain from using other devices that emit electromagnetic radiation.
	- The bandwidth of the wireless LAN may not be sufficient when multiple wireless devices are connected to a single router. Turn off or refrain from using other devices.
	- Try not use in a location where excessive static electricity or noise is generated.

#### **MIRRORING connection**

#### ■ Cannot connect via MIRRORING

- Is the input set to [MIRRORING]?
- Is the INETWORK/USBI menu → IWIRELESS LANI set to IDISABLEI?
- Check the settings of the device.
- Is there any obstacle between the device and the projector? Also, is the device too far away from the projector?
- The devices may not be able to connect properly after recovering from sleep or switching login users. Turn off and on the wireless LAN or restart the device.

#### ■ The connection is suddenly lost and image is not updated

- If the MIRRORING connection is lost, try the following.
	- $-$  Set the [PROJECTOR SETUP] menu  $\rightarrow$  [ECO MANAGEMENT]  $\rightarrow$  [STANDBY MODE] to [ECO], and turn off/ on the projector.
	- Switch off the power, and then reconnect the power cord plug to the outlet.
	- $-$  Switch on the device again.

#### ■ The MIRRORING input image is disrupted

- The image may be disrupted due to the radio wave environment. In this case, try the following.
	- Bring the wireless device closer to the projector.
	- Install the projector away from devices that emit electromagnetic radiation, such as microwave ovens, gaming consoles. If it does not improve, refrain from using other devices that emit electromagnetic radiation.
	- g The bandwidth of the wireless LAN may not be sufficient when multiple wireless devices are connected to a single router. Turn off or refrain from using other devices.
	- Avoid using the projector in a location prone to static electricity or noise.
	- g It may improve by changing the [NETWORK/USB] menu→ [WIRELESS LAN] from [USER] to [SIMPLE] or [M-DIRECT]. Terminate the MIRRORING connection and reconnect.
	- It may improve by cutting off the MIRRORING connection and changing to a different channel from the [NETWORK/USB] menu → [MIRRORING] → [CHANNEL]. Connect again after the MIRRORING connection is terminated.
- Check the content in use for any problems.
- It may be caused by the processing capability and the wireless transmission performance of the device. Please check the specifications of the device.

#### ■ The connection was lost when no operation was performed after connecting with MIRRORING

- The connection may be broken after specific time depending on the device in use. Check the power save setting, etc., of the device.
- It may improve by updating the wireless driver or the firmware. Contact the support service of the manufacturer of the device in use.

#### ■ The image contents cannot be displayed

• When using in moderator mode, the HDCP compliant DVD or copyright protected contents cannot be displayed.

#### ■ Others

- Depending on the device in use, a confirmation screen for reconnection with connection name of "from UNKNOWN" may be displayed, however, you cannot reconnect from that screen.
- Depending on the device in use, it may be required to remove the device during connecting. In such a case, delete the device following the instruction of the device.

# **Chapter 7 Appendix**

This chapter describes specifications for the projector.

## **Technical information**

#### **PJLink protocol**

The network function of the projector supports PJLink class 1, and the PJLink protocol can be used to perform projector setting and projector status query operations from a computer.

#### **Control commands**

The following table lists the PJLink protocol commands that can be used to control the projector.

 $\bullet$   $\times$  characters in tables are non-specific characters.

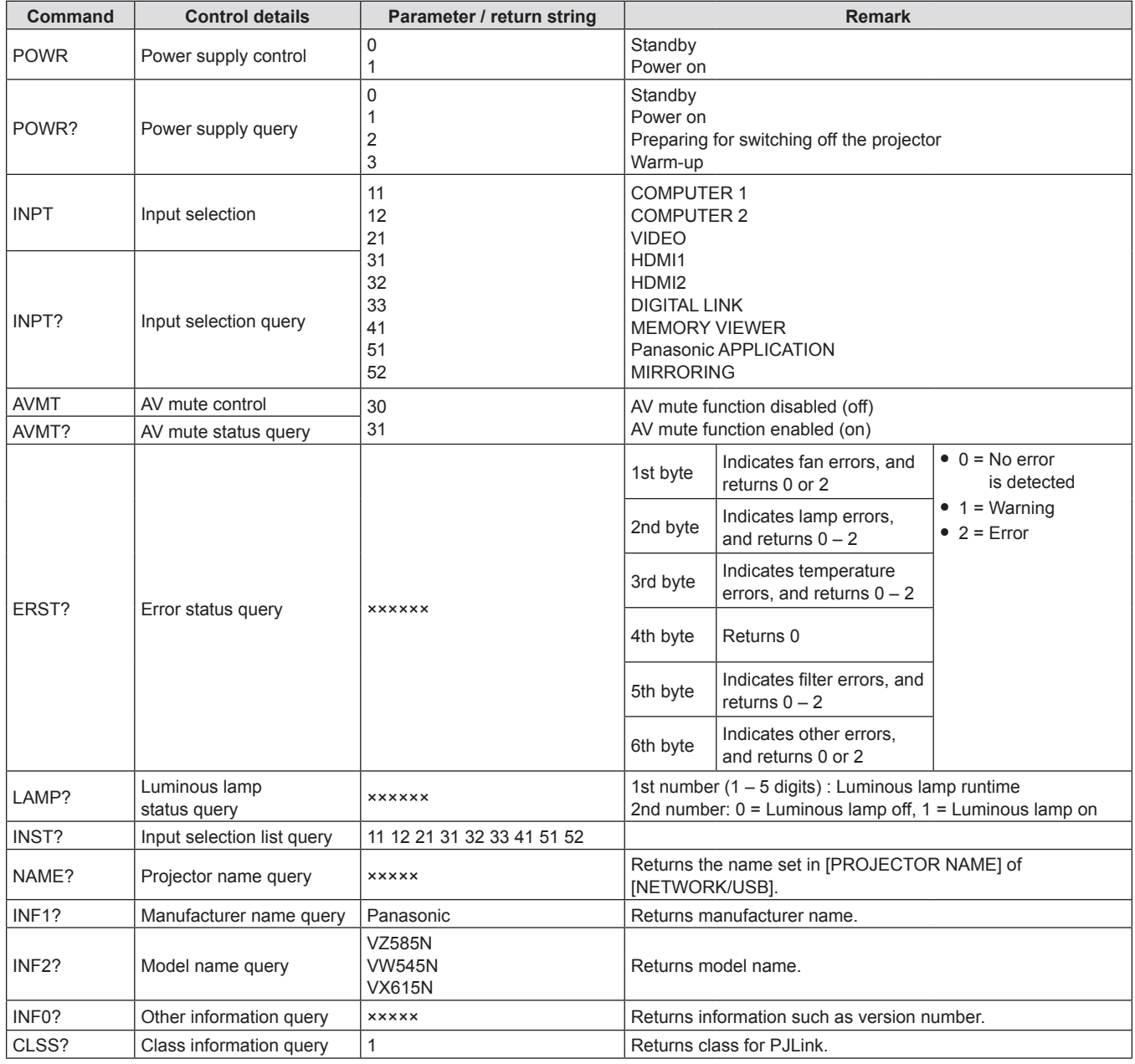

#### **PJLink security authentication**

The password used for PJLink is the same as that of the password set for web control.

When using the projector without security authentication, do not set a password for web control.

• For specifications related to PJLink, refer to the website of Japan Business Machine and Information System Industries Association.

URL http://pjlink.jbmia.or.jp/english/

#### **Control commands via LAN**

You can also control via the <DIGITAL LINK/LAN> terminal by using the control command format via the <SERIAL IN> terminal.

For examples of the available commands, refer to "Control commands" ( $\Rightarrow$  page 168).

#### **When WEB Control administrator rights password is set (Protect mode)**

#### **Connecting method**

- **1) Obtain the IP address and port number (Initial set value = 1024) of the projector and make a request for connection to the projector.**
	- Acquire the IP address from the menu screen of the projector, and the port number from the WEB control page.

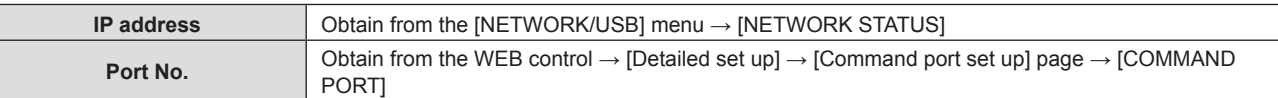

#### **2) Check the response from the projector.**

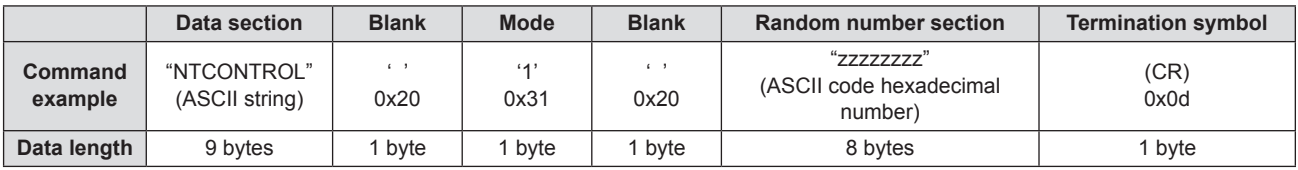

 $\bullet$  Mode: 1 = Protect mode

f Example: Response during protect mode (random number section is undefined value) "NTCONTROL 1 23181e1e" (CR)

#### **3) Generate a 32-byte hash value from the following data using MD5 algorithm.**

#### f "xxxxxx:yyyyy:zzzzzzzz"

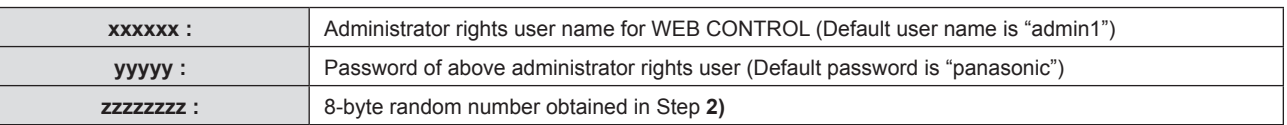

#### **Command data format**

It is the data format used for sending and receiving commands.

#### ■ **Transmitted data**

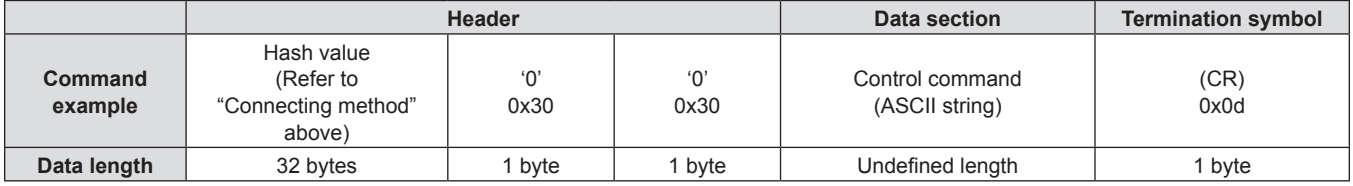

• Example: Transmission of power supply status acquisition command (hash value is calculated from default user name, password, and acquired random number) "dbdd2dabd3d4d68c5dd970ec0c29fa6400QPW" (CR)

#### ■ Received data

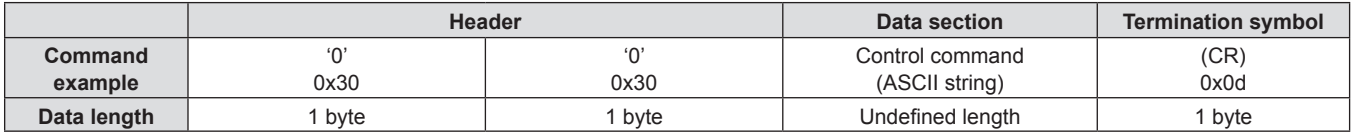

• Example: The projector is powered on "00001" (CR)

#### **Error response**

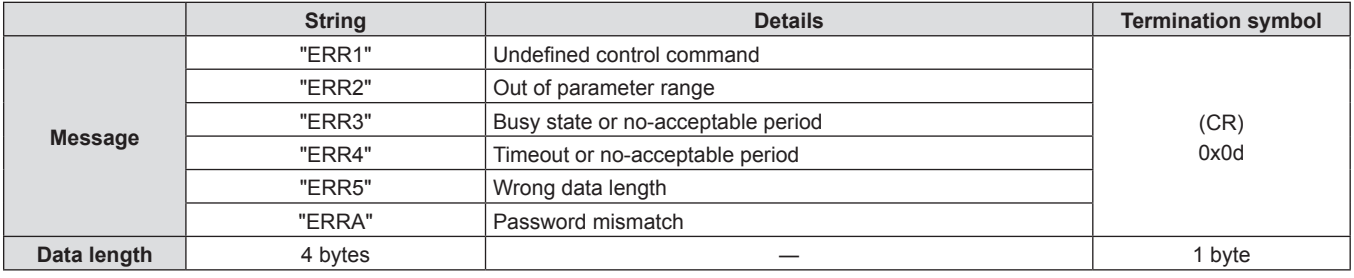

#### **Note**

• The projector automatically disconnects from the network immediately after sending the command. Such specifications are made from the viewpoint of security, such as prevention of illegal operation of the projector by a malicious third party. To send commands continuously, make a request for network connection every time. For details, see "Communication flow between the server and the client (+ page 165).

#### **When WEB Control administrator rights password is not set (Non-protect mode)**

#### **Note**

• Use the non-protect mode only in a dedicated system which can be used by the network administrator only. If you operate in an intranet that may be used by a third party, use the protect mode.

#### **Connecting method**

- **1) Obtain the IP address and port number (Initial set value = 1024) of the projector and make a request for connection to the projector.**
	- Acquire the IP address from the menu screen of the projector, and the port number from the WEB control page.

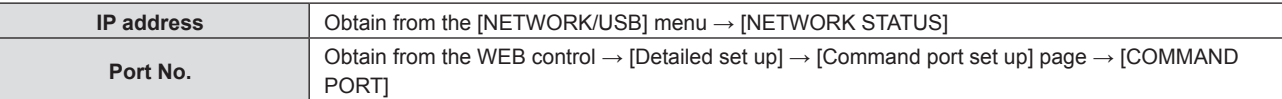

#### **2) Check the response from the projector.**

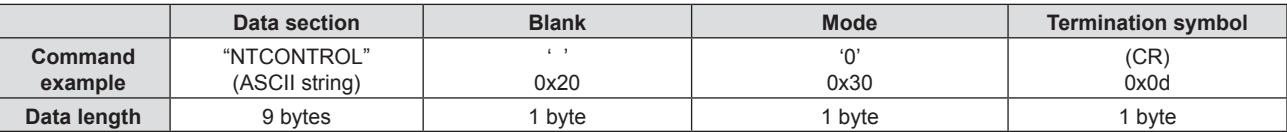

- $\bullet$  Mode: 0 = Non-protect mode
- Example: Response during non-protect mode "NTCONTROL 0" (CR)

#### **Command data format**

It is the data format used for sending and receiving commands.

#### **■ Transmitted data**

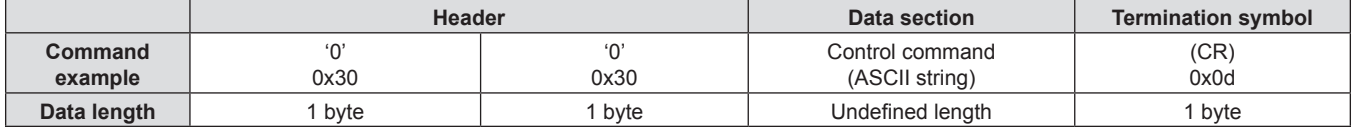

• Example: Transmission of power supply status acquisition command "00QPW" (CR)

#### ■ Received data

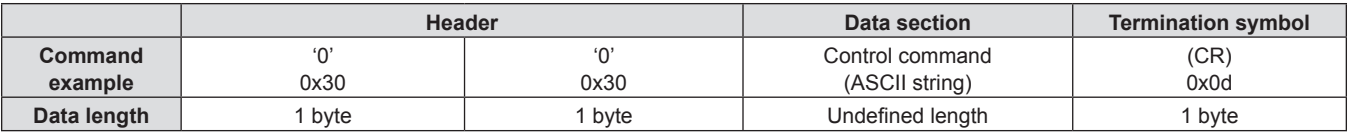

• Example: The projector is in standby status "00000" (CR)

#### **Error response**

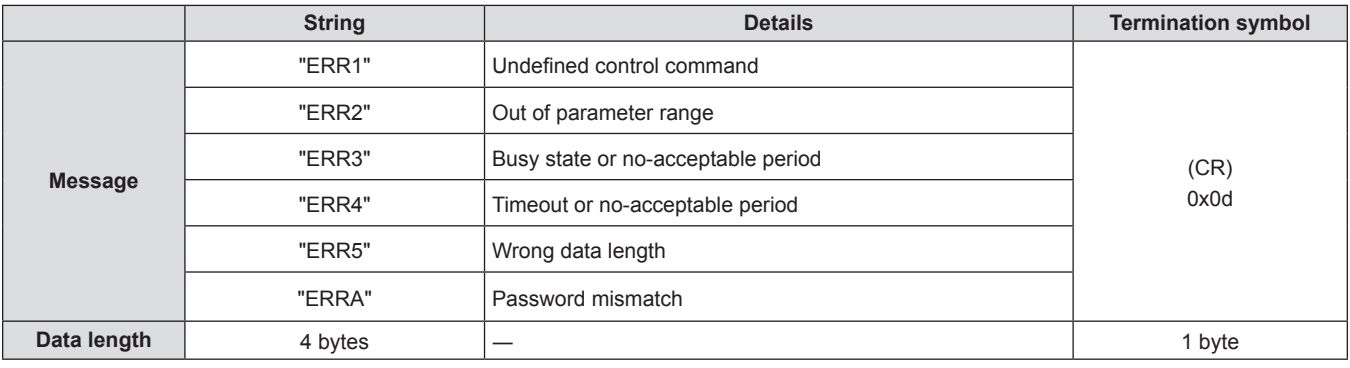

#### **Note**

f The projector automatically disconnects from the network immediately after sending the command. Such specifications are made from the viewpoint of security, such as prevention of illegal operation of the projector by a malicious third party. To send commands continuously, make a request for network connection every time and send it. For details, see "Communication flow between the server and the client ( $\blacktriangle$ page 165).

#### **Communication flow between the server and the client**

When sending / receiving commands via LAN, refer to the communication flow shown below.

#### **Server**: the projector

**Client**: the control device such as a computer

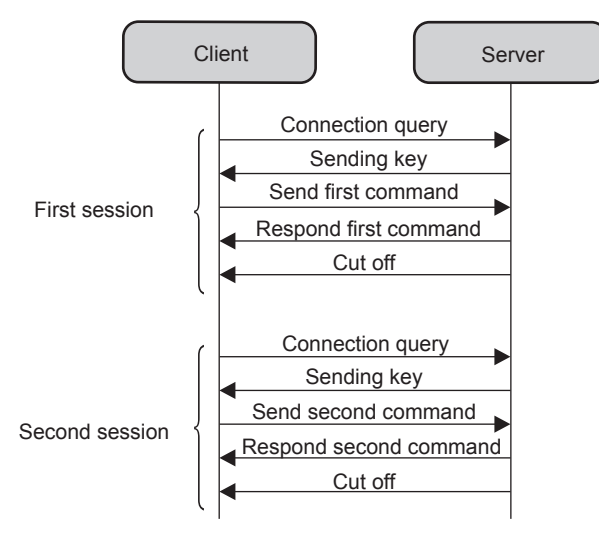

#### **<SERIAL IN> terminal**

The <SERIAL IN> terminal of the projector conforms with RS-232C so that the projector can be connected to and controlled from a computer.

#### **Connection**

#### **● When connecting directly**

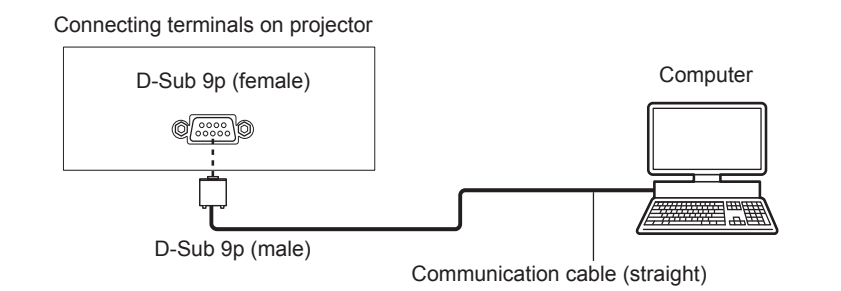

#### **● When connecting with DIGITAL LINK compatible devices**

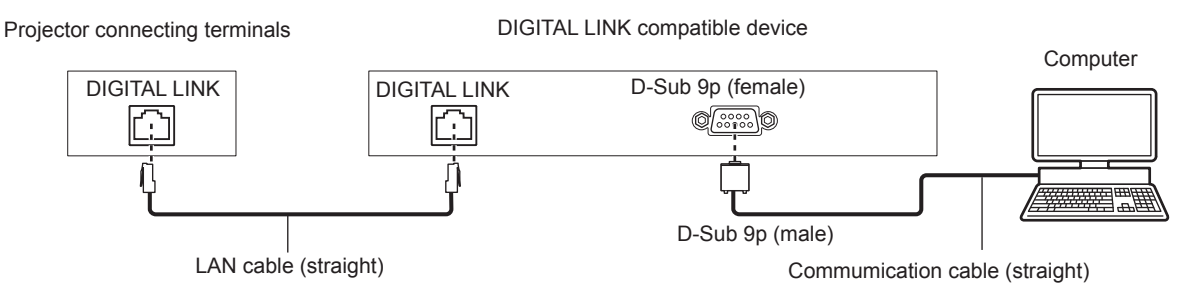

#### **Note**

- The destination of  $[RS-232C]$  ( $\Rightarrow$  page 90) must be set according to the connection method.
- f When connecting by a DIGITAL LINK compatible device, set the [PROJECTOR SETUP] menu → [ECO MANAGEMENT] → [STANDBY  $MODE$ ] ( $\Rightarrow$  page 90) to [NORMAL] to control the projector in standby mode.

When [STANDBY MODE] is set to [ECO], the projector cannot be controlled during standby.

#### **Pin assignments and signal names**

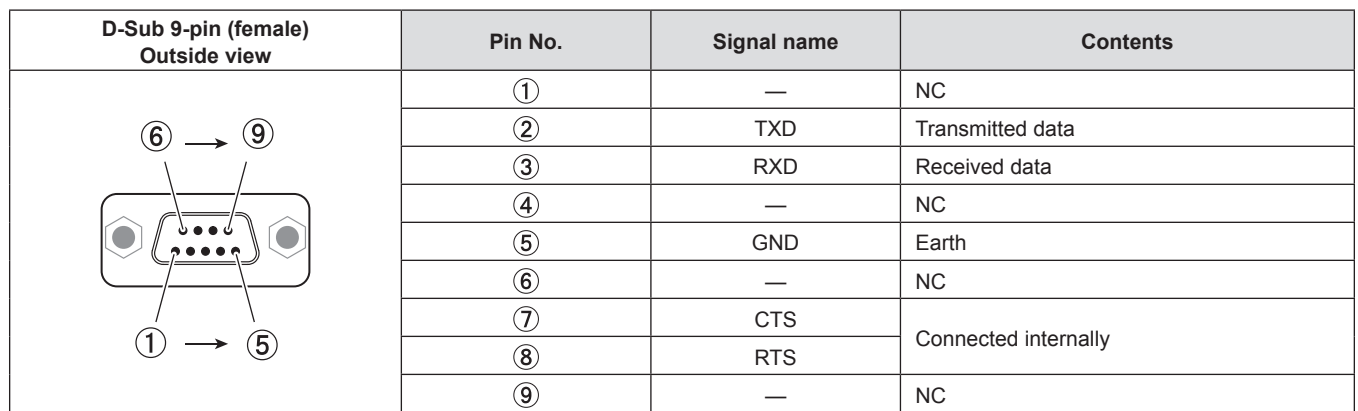

#### **Communication conditions (Factory default)**

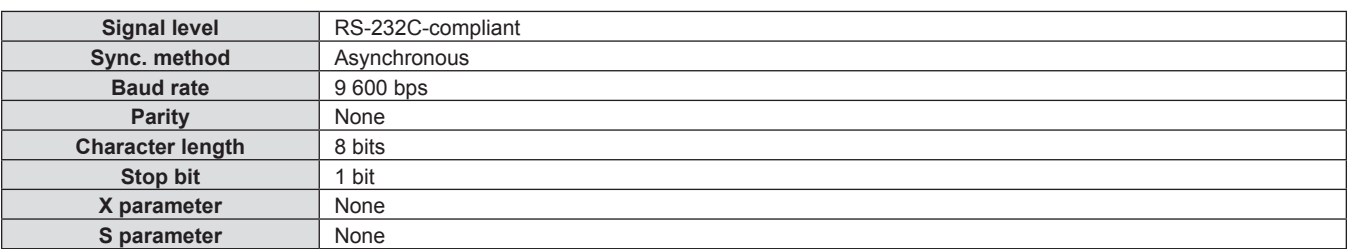

#### **Basic format**

Transmission from the computer starts with STX, then the ID, command, parameter, and ETX are sent in this order. Add parameters according to the details of control.

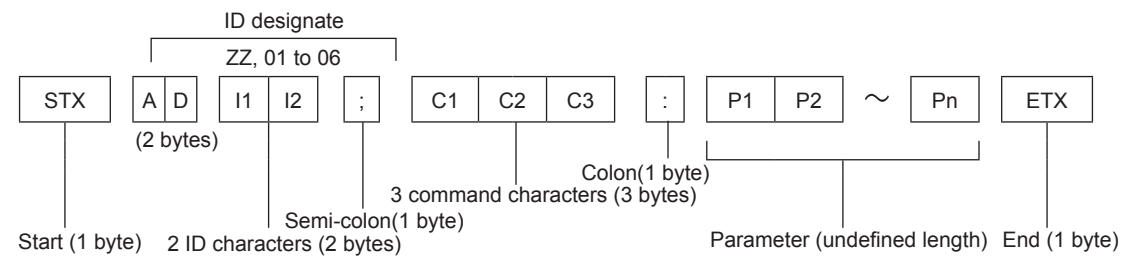

#### **Basic format (with sub command)**

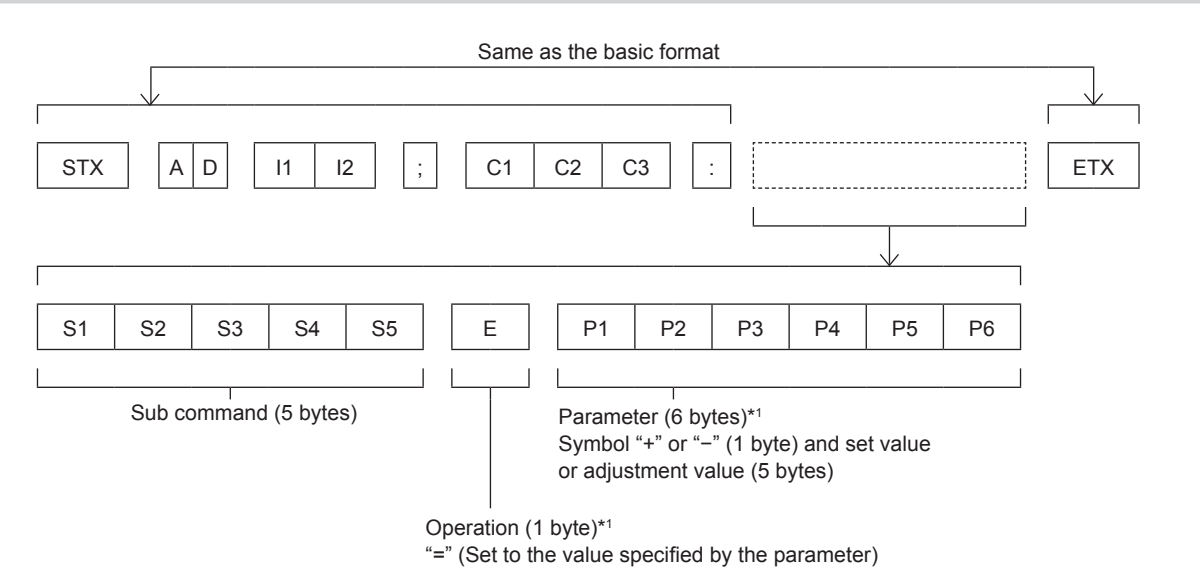

\*1 When transmitting a command which does not need a parameter, the operation (E) and parameter are not necessary.

#### **Attention**

- f If a command is transmitted after the luminous lamp starts illuminating, there may be a delay in response or the command may not be executed. Try sending or receiving any command after 60 seconds.
- When transmitting multiple commands, be sure to wait until 0.5 seconds has elapsed after receiving the response from the projector before sending the next command. When transmitting a command which does not need a parameter, a colon (:) is not necessary.

#### **Note**

- f If a command cannot be executed, the "ER401" response is sent from the projector to the computer.
- f If an invalid parameter is sent, the "ER402" response is sent from the projector to the computer.
- ID transmission in RS-232C supports ZZ (ALL) and 01 to 06.
- f If a command is sent with a specified ID, a response will be sent to the computer only in the following cases. - It matches the projector ID
- When [PROJECTOR ID]  $($  page 87) on the projector is [ALL]
- STX and ETX are character codes. STX shown in hexadecimal is 02, and ETX shown in hexadecimal is 03.

#### **Cable specifications**

#### **When connected to a computer**

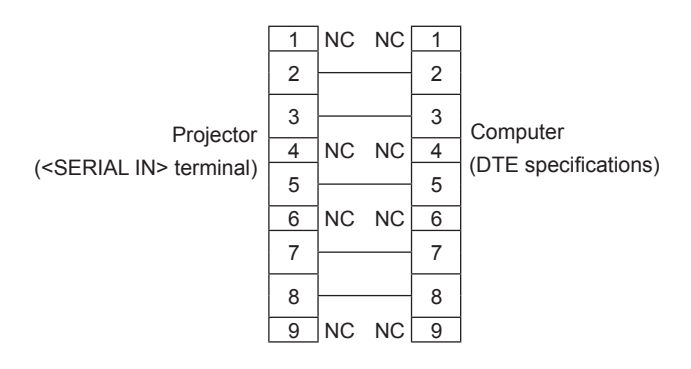

#### **Control command**

The following table lists the commands that can be used to control the projector using a computer.

#### **Projector control command**

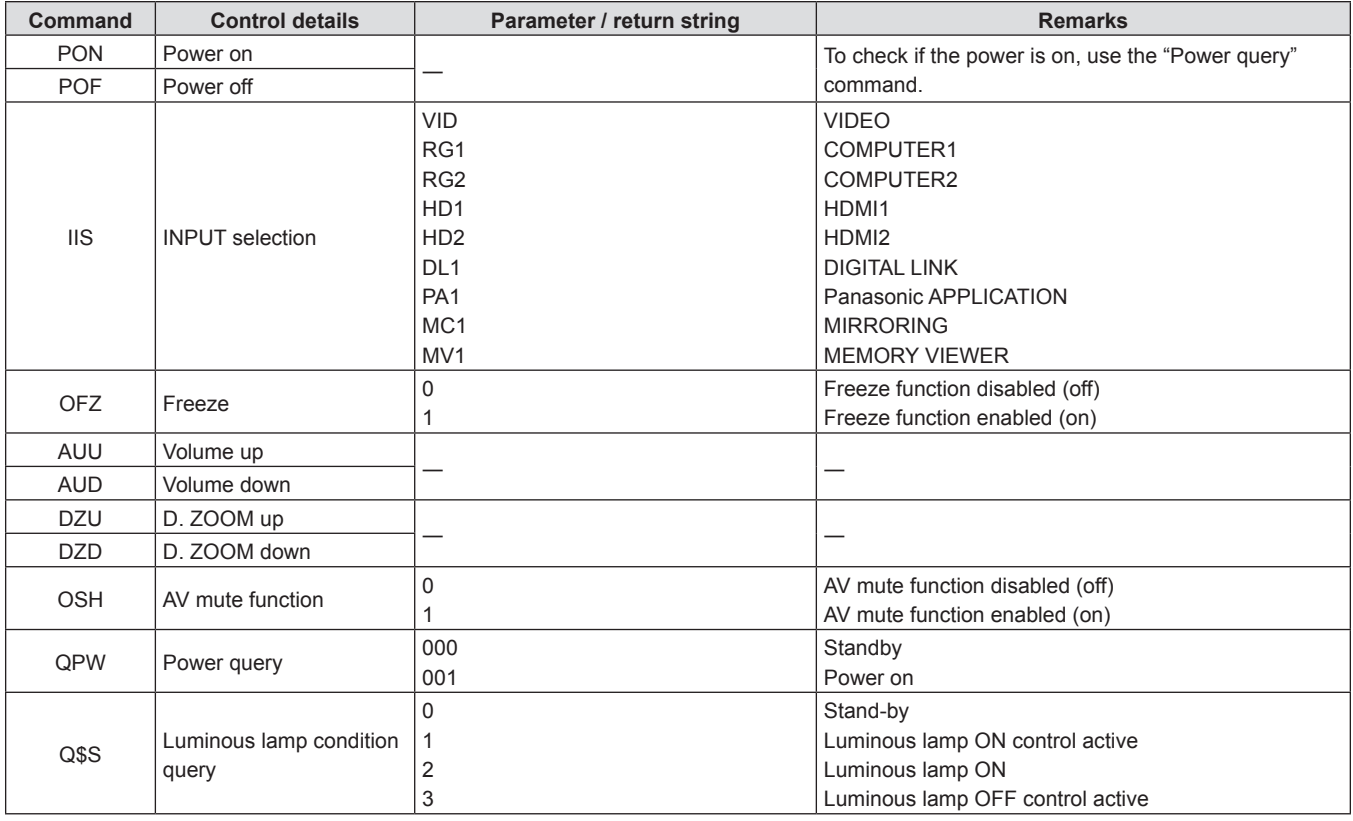

#### **[MENU LOCK PASSWORD] operations**

To initialize your password, consult your distributor.

#### **List of compatible signals**

The following table specifies the type of signals compatible with the projectors.

This projector supports the signal with  $\checkmark$  in the compatible signal column.

• Symbols that indicate formats are as follows.

- $-V : VIDEO$
- $-R : RGB$
- $-Y$ : YC<sub>B</sub>C<sub>R</sub>/YP<sub>B</sub>P<sub>R</sub>
- $H : HDMI$

• The compatible signals of the DIGITAL LINK input are the same as the compatible signals of the HDMI input.

• Input corresponding to each item in the plug and play column is as follows.

- COMPUTER: COMPUTER1 / COMPUTER2 input
- HDMI/DL: HDMI1 / HDMI2 input, DIGITAL LINK input

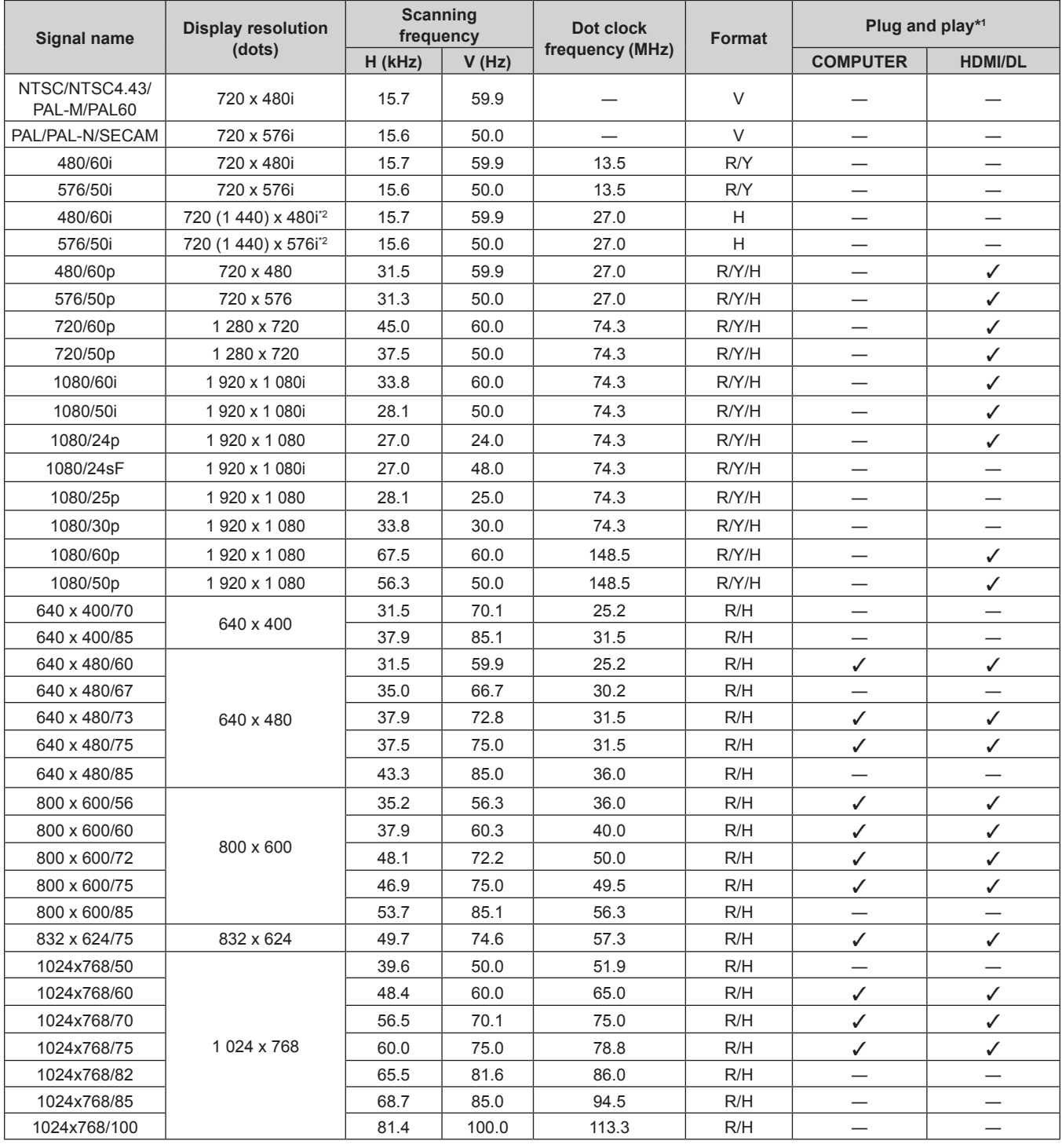

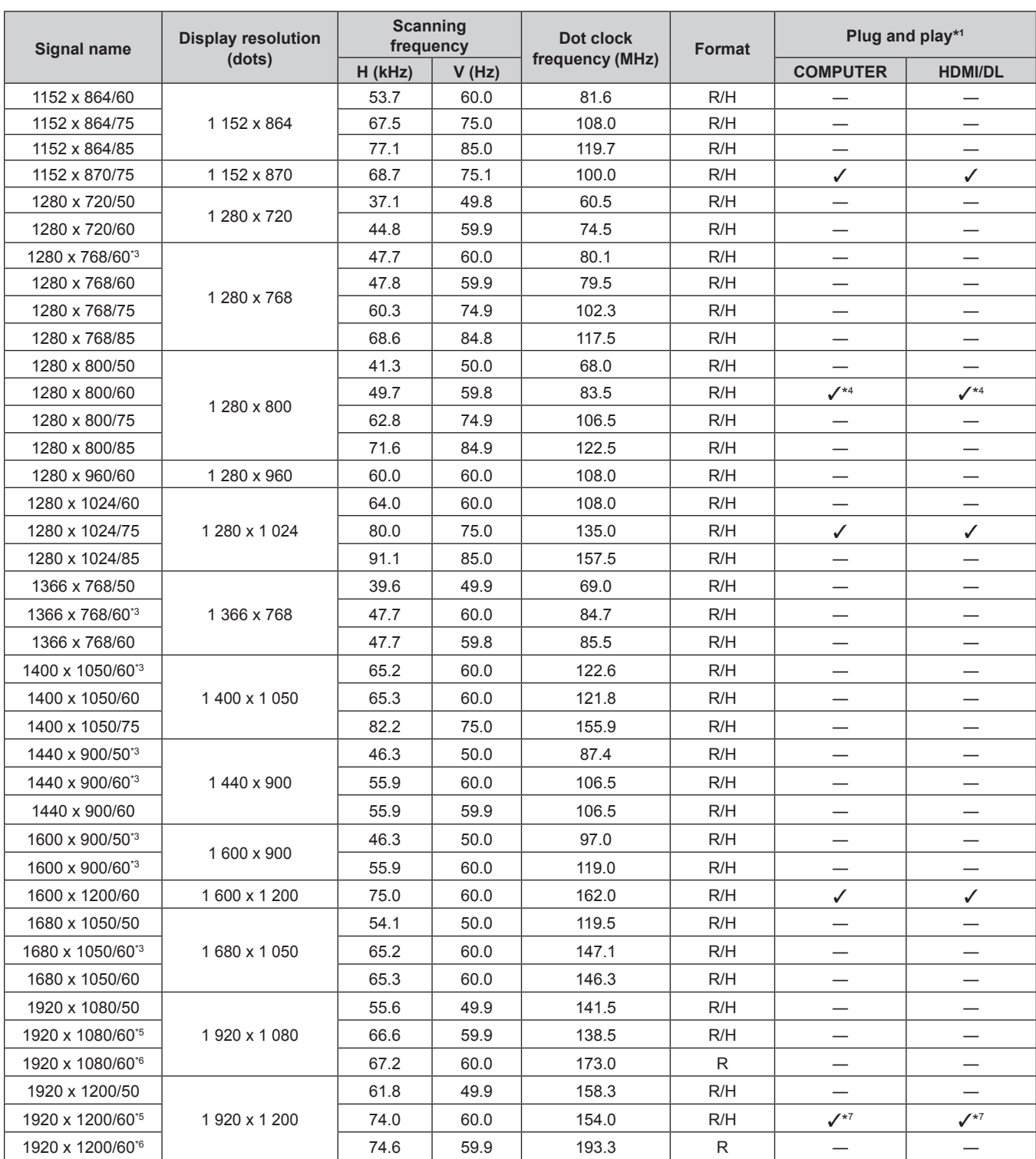

#### **Chapter 7 Appendix - Technical information**

\*1 Signal with  $\checkmark$  in the plug and play column is a signal described in the EDID (extended display identification data) of the projector. The signal that does not have  $\checkmark$  in the plug and play column can also be input if it is described in the format column. The resolution may not be selected in the computer even if the projector is compatible with the signal that does not have  $\checkmark$  in the plug and play column.

\*2 Pixel-Repetition signal (dot clock frequency 27.0 MHz) only.

When inputting appropriate analog signal, it can be displayed by making the setting suitable for the signal from the [PICTURE] menu  $\rightarrow$ [RGB-SYSTEM]. For digital signal, the [RGB-SYSTEM] setting is unnecessary.

\*4 Only for PT-VW545N.

\*5 VESA CVT-RB (Reduced Blanking)-compliant.

\*6 Samples the pixels in the image processing circuit and displays the image.

Only for PT-VZ585N.

#### **Note**

• A signal with a different resolution is converted to the number of display dots. The number of display dots is as follows.

g PT-VZ585N: 1 920 x 1 200

g PT-VW545N: 1 280 x 800

g PT-VX615N: 1 024 x 768

- The "i" at the end of the resolution indicates an interlaced signal.
- When interlaced signals are connected, flickering may occur on the projected image.
- f Even the above signals exist, some image signals recorded in special method may not be displayed.

## **Glossary for network functions**

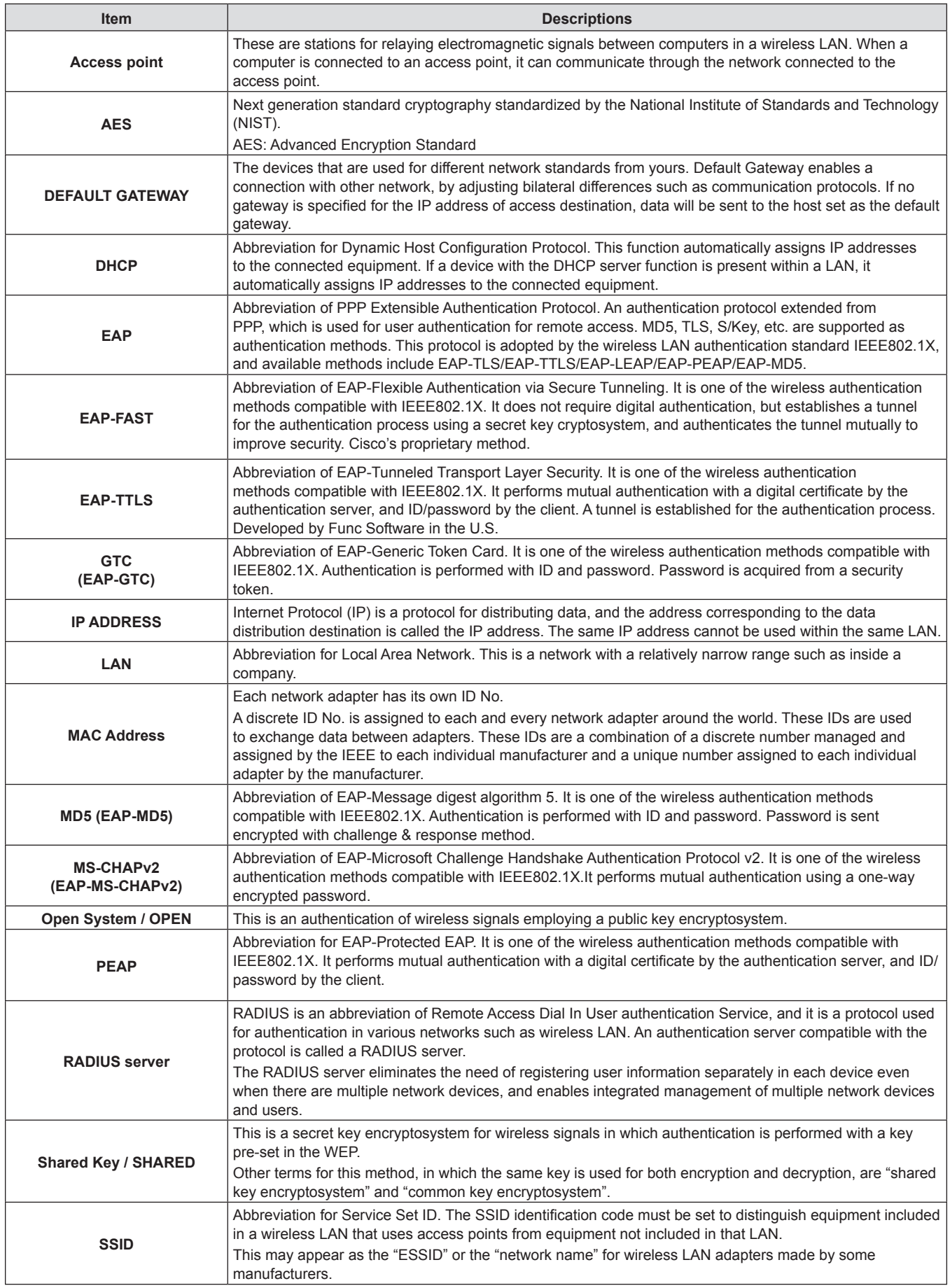

#### **Chapter 7 Appendix - Glossary for network functions**

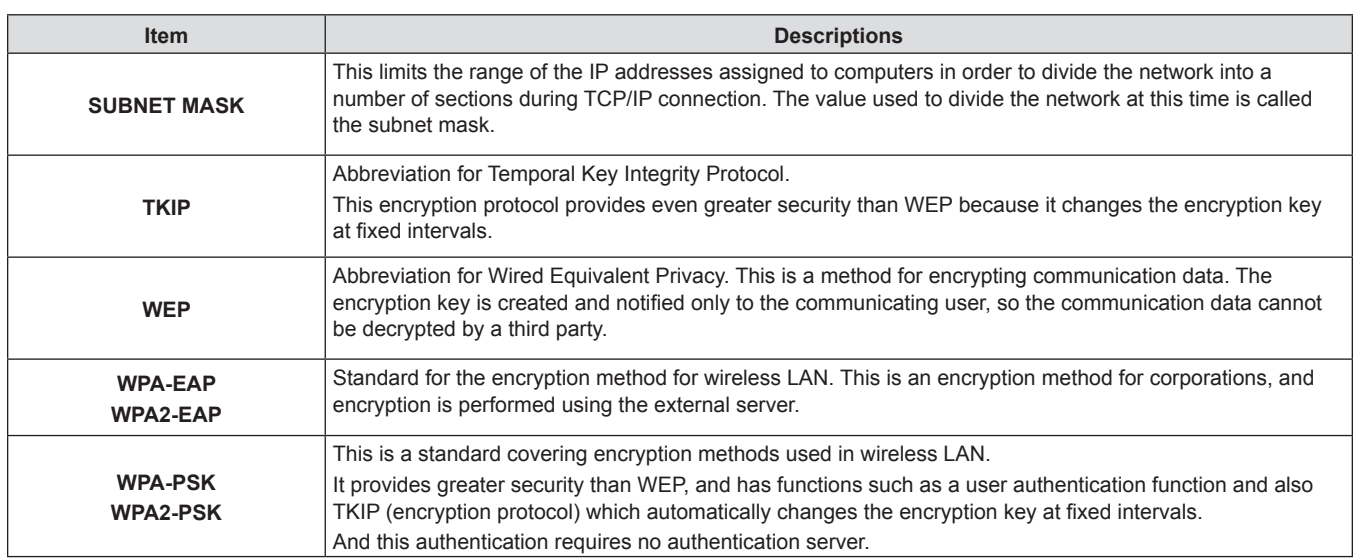

## **Specifications**

The specifications of this projector are as follows.

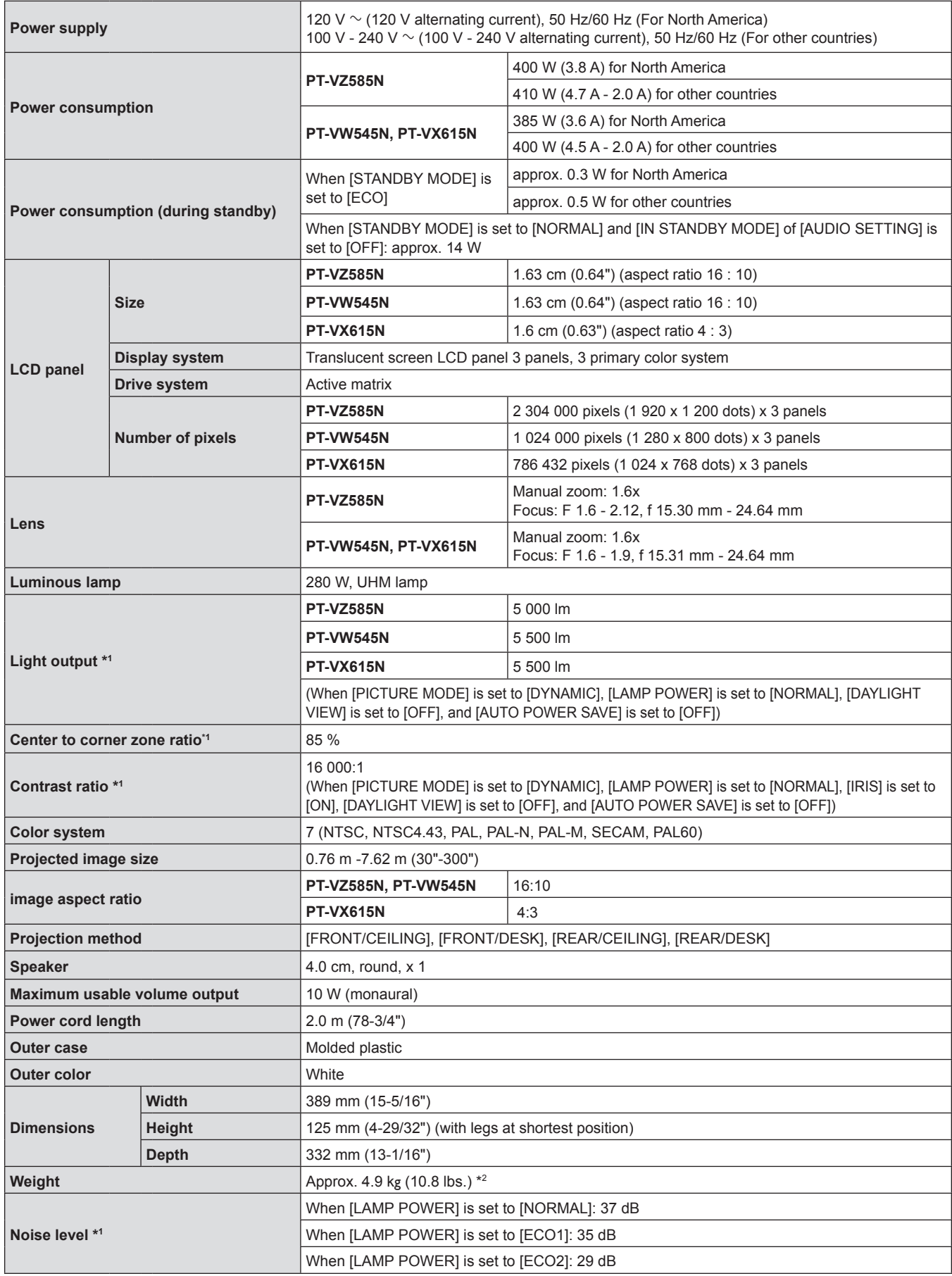

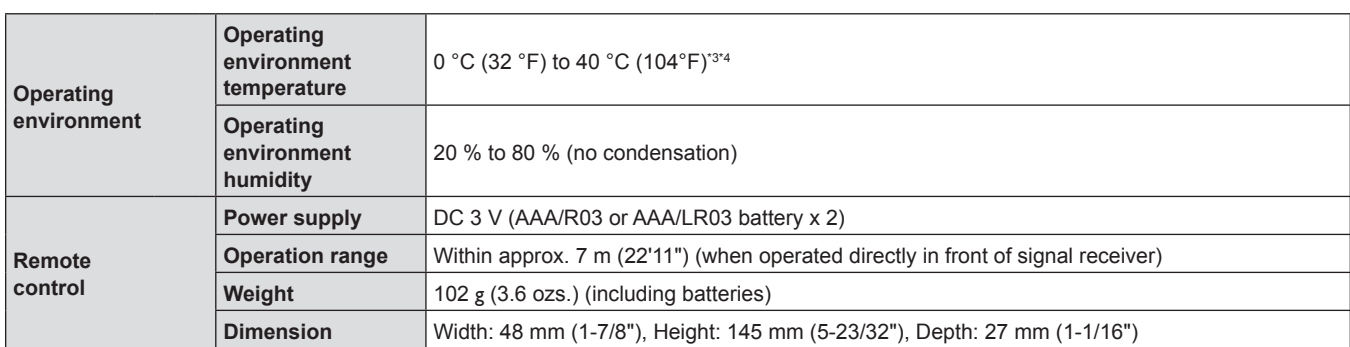

\*1 Measurement, measuring conditions and method of notation all comply with ISO/IEC 21118:2012 international standards.

\*2 This is an average value. It may differ depending on individual product.

\*3 The operating environment temperature becomes 0 °C (32 °F) to 30 °C (86 °F) when using at a sea level between 1 200 m (3 937') ~ 2 700 m (8 858').

\*4 When the projector is used with the [PROJECTOR SETUP] menu → [LAMP POWER] set to [NORMAL], the [LAMP POWER] will be forcibly switched to [ECO1] to protect the projector if the operating environment temperature exceeds 35 °C (95 °F).

**Note**

• The part numbers of accessories and separately sold components are subject to change without notice.

#### ■ Connecting terminals

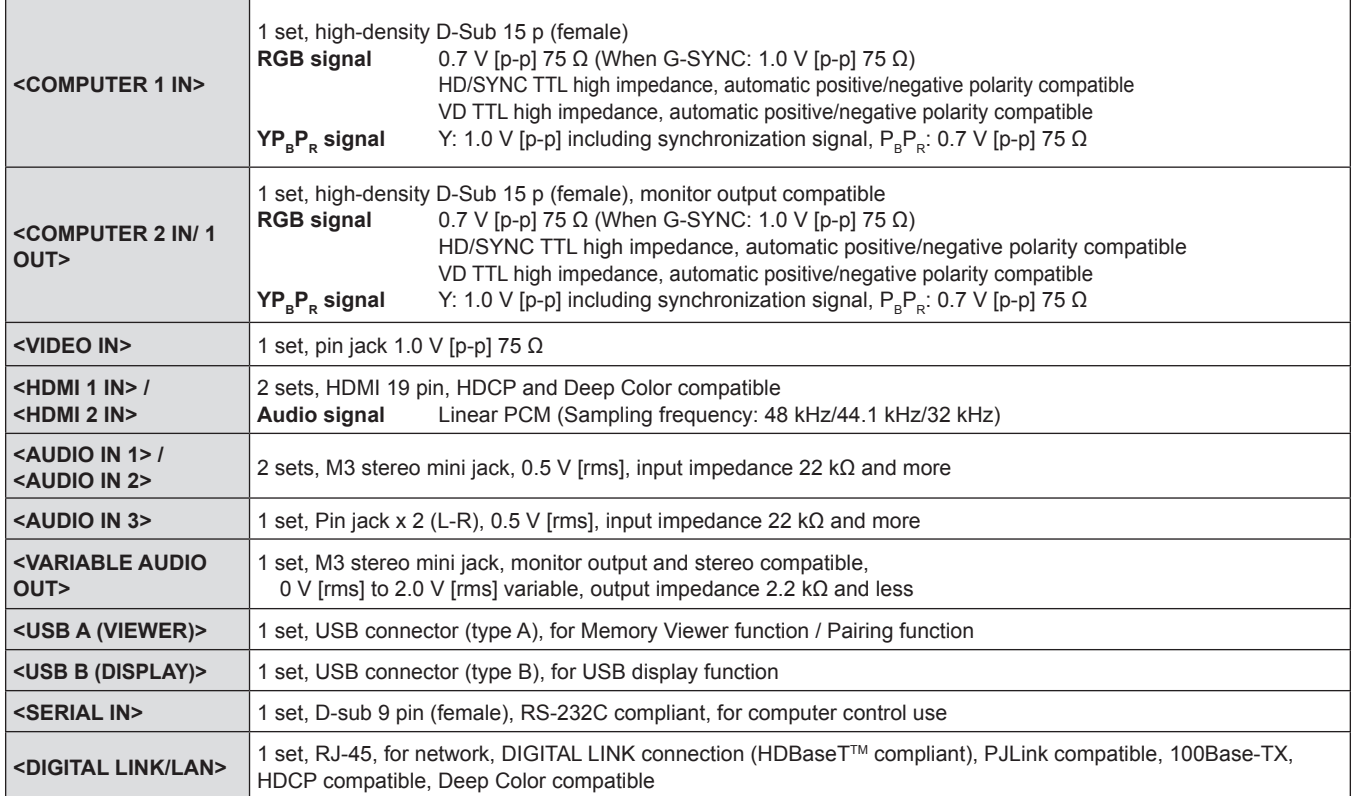

#### **Wireless LAN**

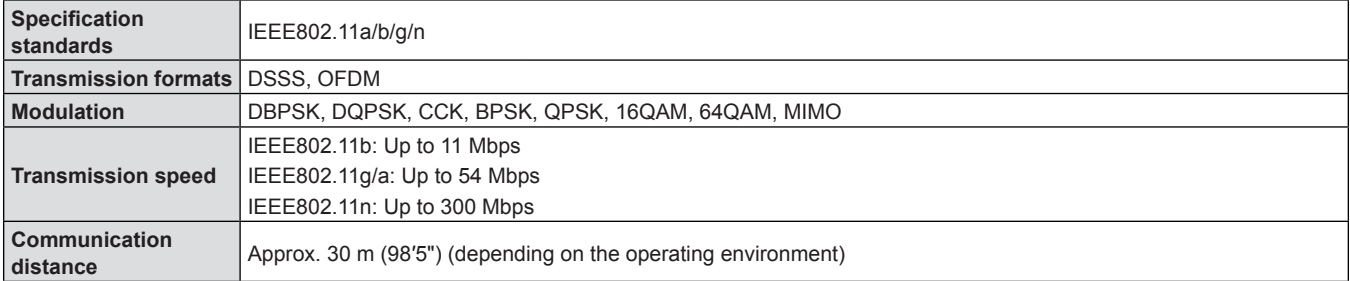

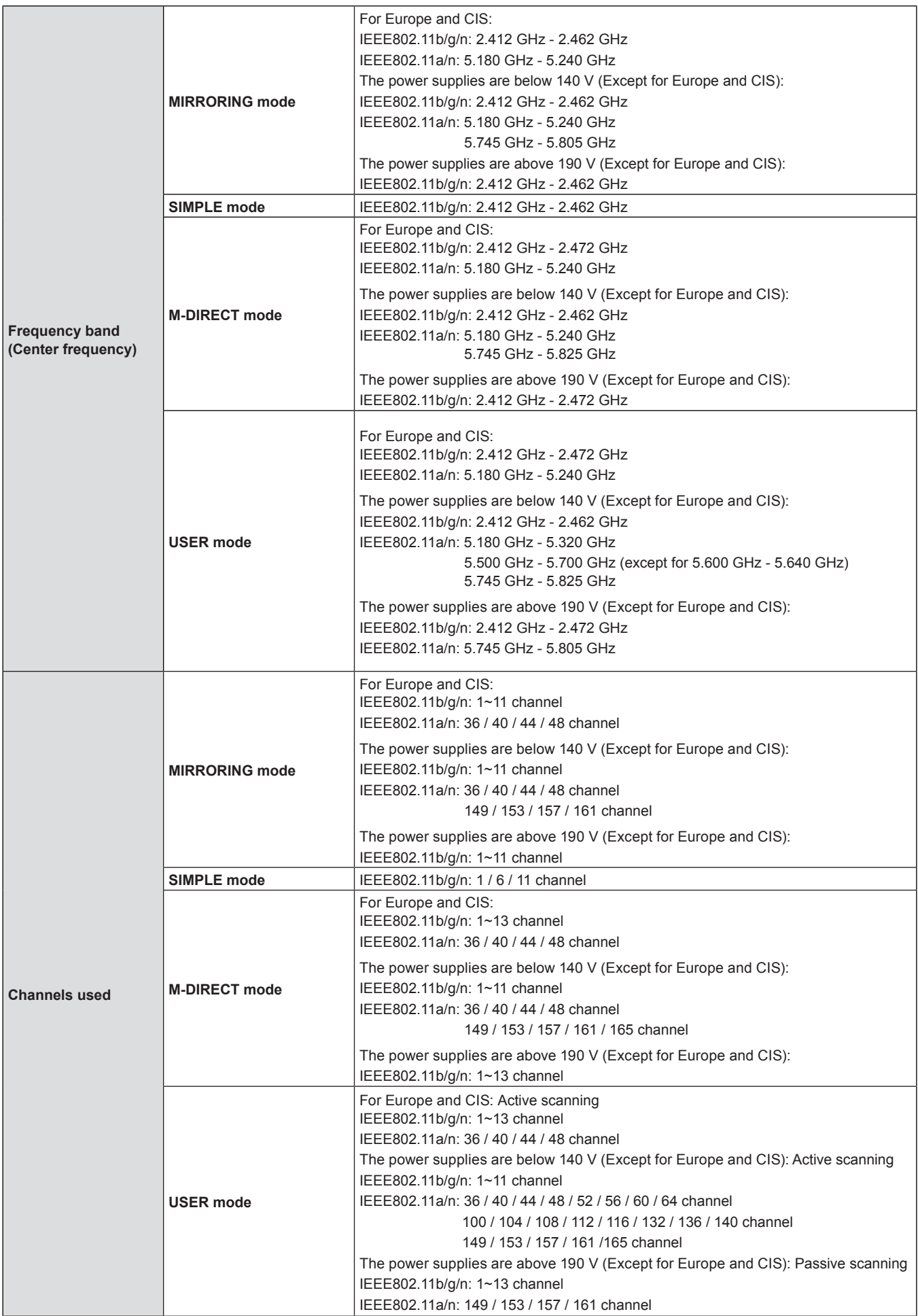

#### **Chapter 7 Appendix - Specifications**

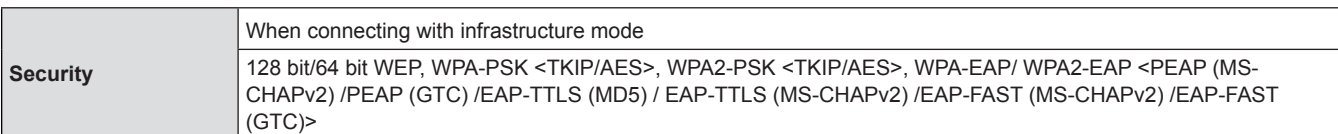

#### ■ Compatible signals

For details of the types of video signals that can be used with the projector, refer to "List of compatible signals"  $(\Rightarrow$  page 169).

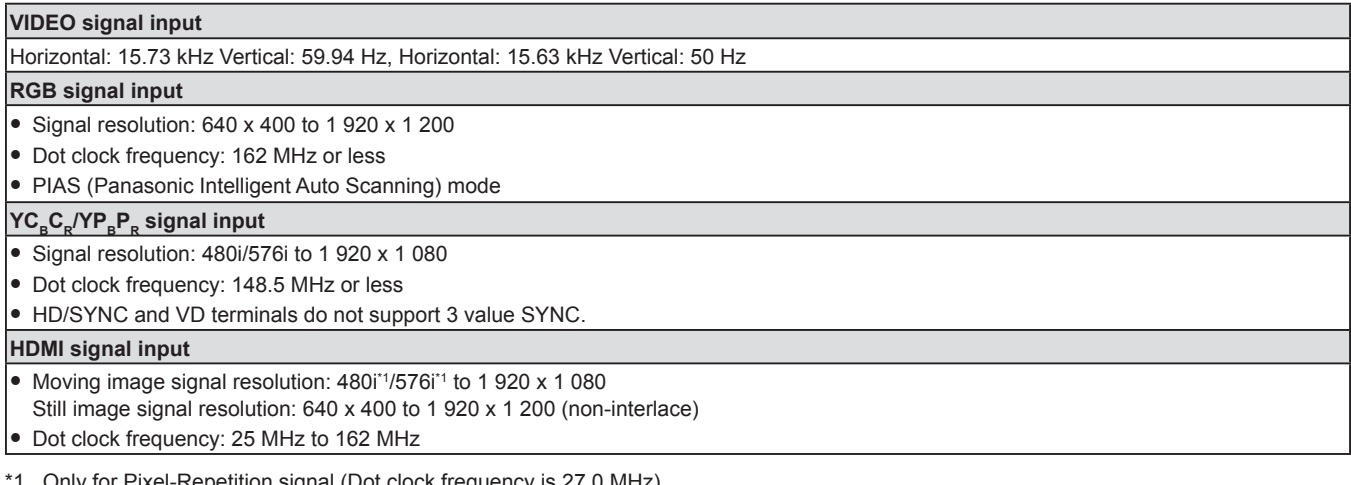

1 Only for Pixel-Repetition signal (Dot clock frequency is 27.0 MHz)

#### **Note**

• The compatible signals of the DIGITAL LINK input are the same as the compatible signals of the HDMI input.

## **Dimensions**

Unit : mm (inch)

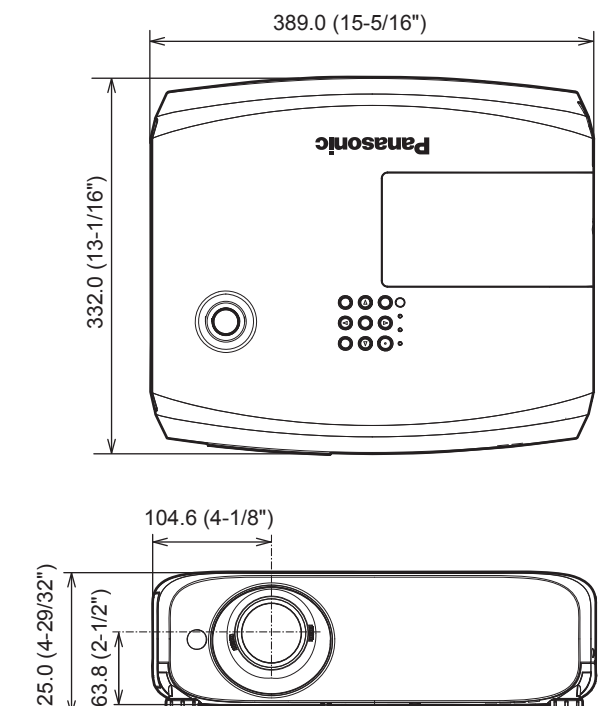

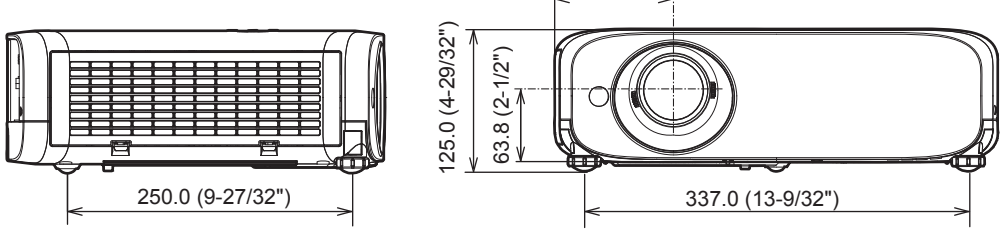

Actual dimension may differ by product.

## **Ceiling mount bracket safeguards**

- When installing the projector to a ceiling, be sure to use the specified optional Ceiling Mount Bracket. **Model No. of ceiling mount bracket:** 
	- **ET-PKL100S (for low ceilings); ET-PKV400B (Projector mount bracket)**
- **ET-PKL100H (for high ceilings); ET-PKV400B (Projector mount bracket)**
- When installing the projector, attach the drop-prevention kit included with the Ceiling Mount Bracket.
- Ask a qualified technician to do the installation work such as mounting the projector on the ceiling.
- Panasonic takes no responsibility for any damage to the projector resulting from use of a ceiling mount bracket not manufactured by Panasonic or the inappropriate choice of location for installation, even if the warranty period of the projector has not expired.
- Unused products must be removed promptly by a qualified technician.
- Use a torque screwdriver or Allen torque wrench to tighten bolts to their specified tightening torques. Do not use electric screwdrivers or impact screwdrivers.
- Read the Installation Instructions for the Ceiling Mount Bracket for details.
- The model numbers of accessories and optional accessories are subject to change without prior notice.

#### ■ Screw hole specifications for ceiling mount (Bottom view)

Unit : mm (inch)

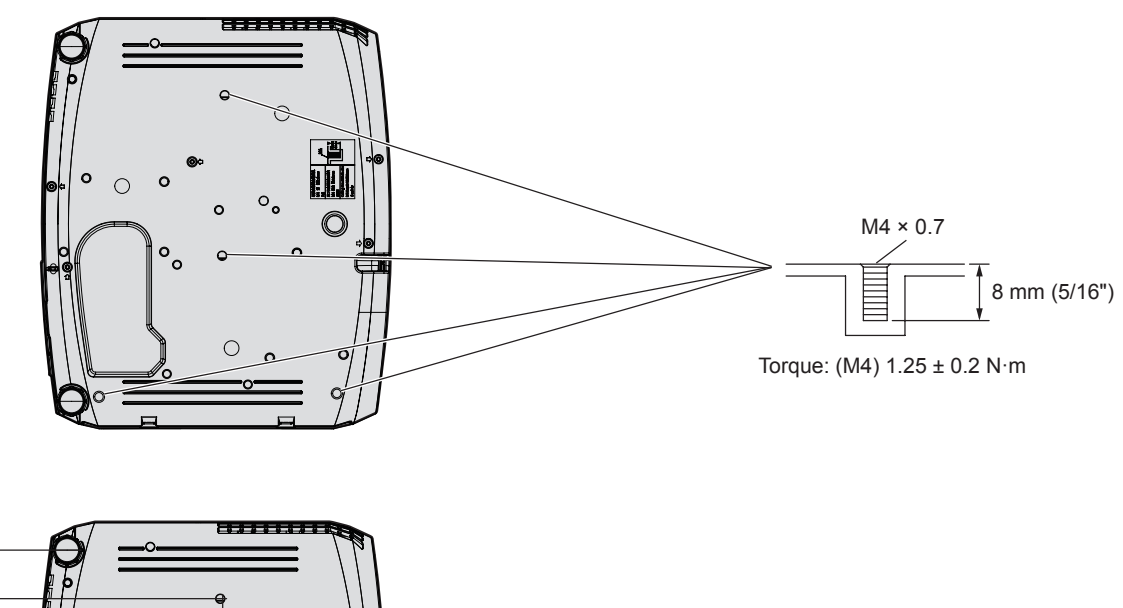

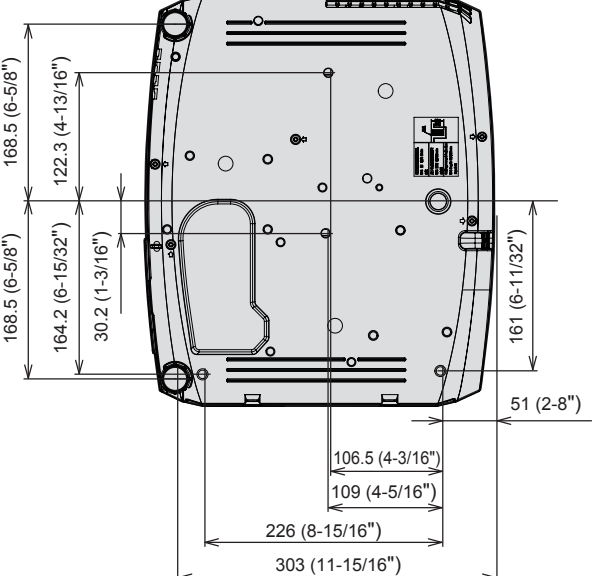

## Index

#### $\mathsf{A}$

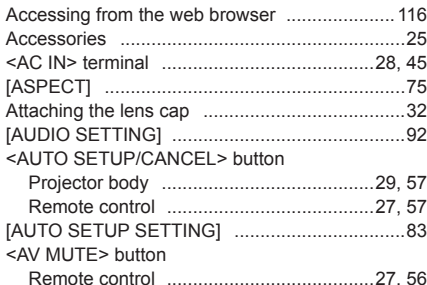

#### $\overline{\mathsf{B}}$

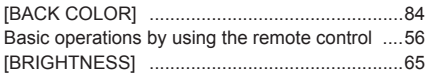

#### $\mathbf c$

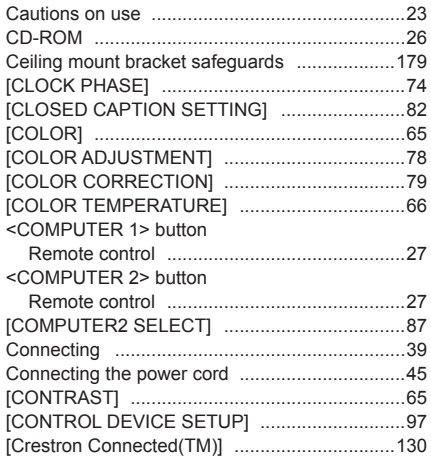

#### D

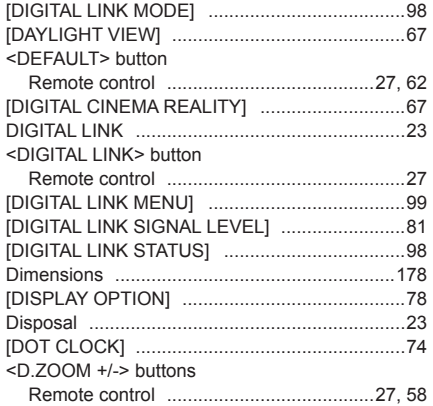

#### $\mathsf{E}$

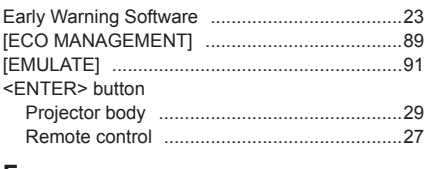

#### $\mathsf F$

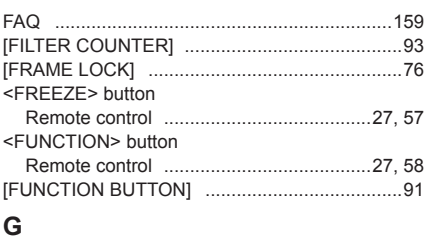

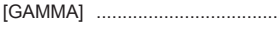

### 180 - ENGLISH

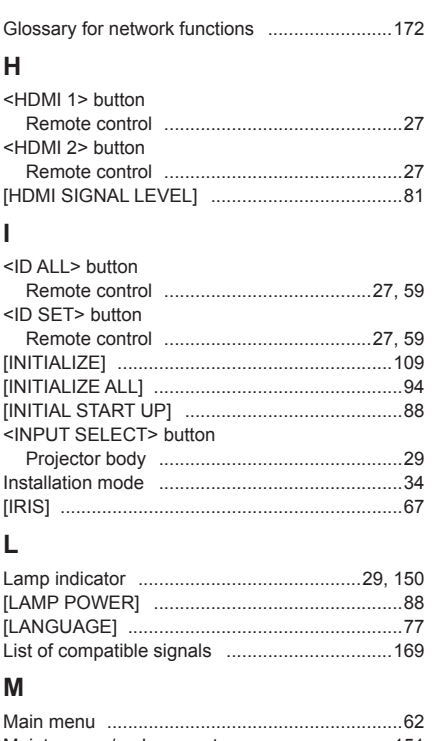

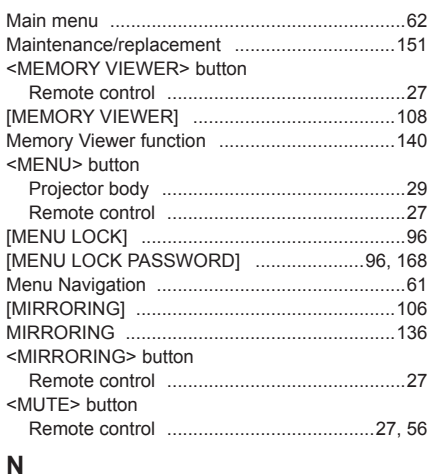

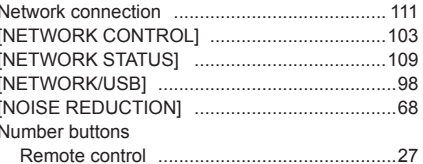

#### $\mathbf{o}$

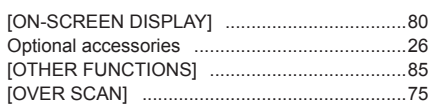

#### $\mathsf{P}$

 $.67$ 

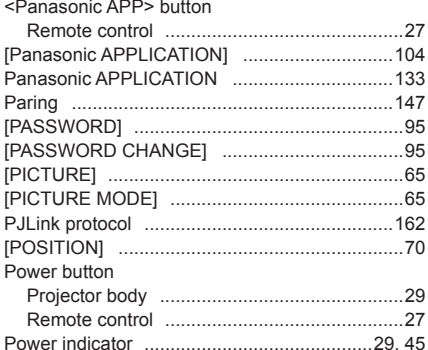

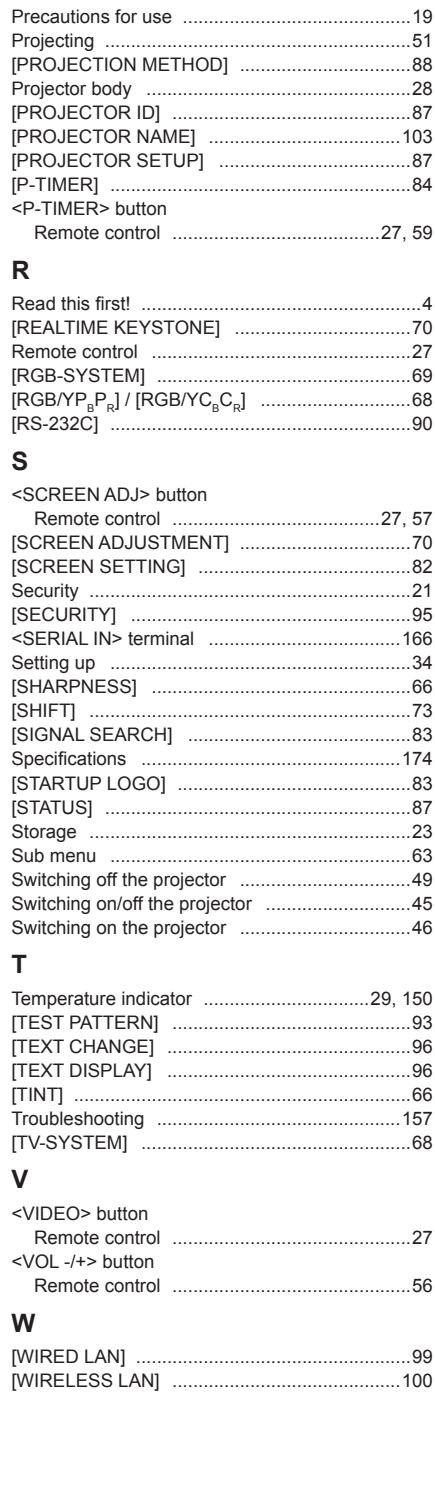
## **Disposal of Old Equipment and Batteries Only for European Union and countries with recycling systems**

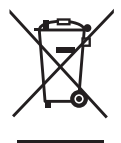

These symbols on the products, packaging, and/or accompanying documents mean that used electrical and electronic products and batteries must not be mixed with general household waste. For proper treatment, recovery and recycling of old products and used batteries, please take them to applicable collection points in accordance with your national legislation. By disposing of them correctly, you will help to save valuable resources and prevent any potential negative effects on human health and the environment. For more information about collection and recycling, please contact your local municipality.

Penalties may be applicable for incorrect disposal of this waste, in accordance with national legislation.

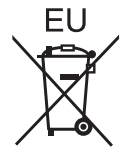

### **Note for the battery symbol (bottom symbol)**

This symbol might be used in combination with a chemical symbol. In this case it complies with the requirement set by the Directive for the chemical involved.

### **Information on Disposal in other Countries outside the European Union**

These symbols are only valid in the European Union.

If you wish to discard these items, please contact your local authorities or dealer and ask for the correct method of disposal.

# **Product Information (for Turkey only)**

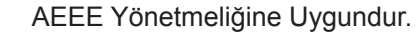

Eski Ekipman ve Bataryaların İşlenmesi.

Sadece geri dönüşüm sistemleri olan Avrupa Birliği ve ülkeleri için geçerlidir.

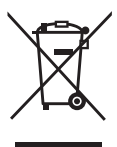

Ürünler, ambalaj ve/veya ekli belgeler üzerindeki bu semboller kullanılmış elektrik ve elektronik ürünlerin ve pillerin genel ev atığı ile karıştırılmaması gerektiğini ifade eder. Eski ürünlerin ve pillerin toplanması ve geri kazanılması için bu atıkları lütfen yasayla belirlenmiş olan uygun toplama merkezlerine teslim ediniz.

Bu atıkların doğru işlenmesiyle, değerli kaynakların korunmasına ve insan sağlığı ve çevreye olası negatif etkilerinin engellenmesine yardımcı olabilirsiniz.

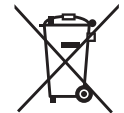

Atıkların toplanması ve geri dönüşümü için detaylı bilgi için lütfen bağlı olduğunuz yerel yönetimlerle iletişime geçiniz.

Atıkların atılmasıyla ilgili yanlış uygulamalar yasayla belirlenmiş olan cezalara sebebiyet verebilir.

# Panasonic Corporation

Web Site : https://panasonic.net/cns/projector/ © Panasonic Corporation 2017

## **Panasonic Systems Communications Company of North America**

5th Floor, Two Riverfront Plaza, Newark, NJ 07102-5490 TEL: (877) 803 - 8492

5770 Ambler Drive, Mississauga, Ontario L4W 2T3 TEL: (905) 624 - 5010 **Panasonic Canada Inc.**